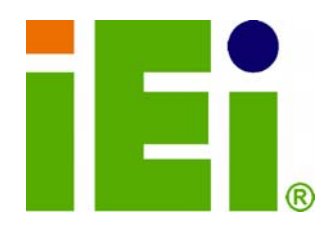

**IEI Technology Corp.** 

# **MODEL: IMB-G41A**

**MicroATX LGA775 Motherboard for Intel® Core™ 2 Duo/Quad/Extreme CPU, 800/1066/1333MHz FSB, VGA, LAN, SATA, IDE, Parallel port, PCI, PCIe x1, PCIe x16, USB, HD Audio, RoHS Compliant** 

# **User Manual**

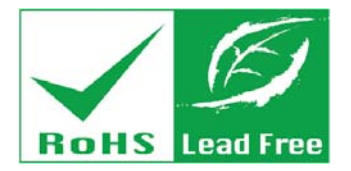

**Rev. 1.01 – 22 June, 2010** 

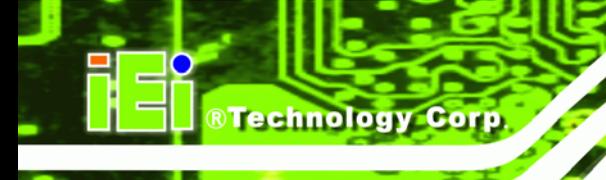

# **Revision**

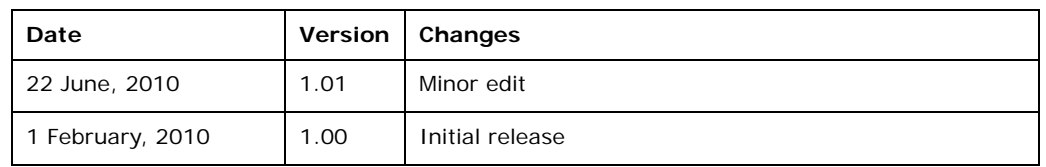

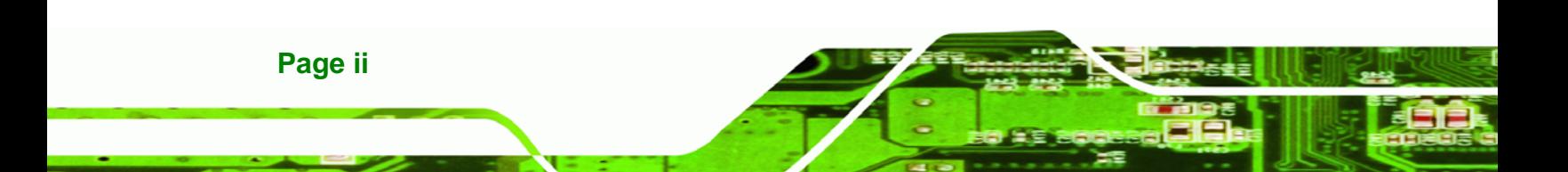

# **Copyright**

®Technology Corp.

#### **COPYRIGHT NOTICE**

The information in this document is subject to change without prior notice in order to improve reliability, design and function and does not represent a commitment on the part of the manufacturer.

In no event will the manufacturer be liable for direct, indirect, special, incidental, or consequential damages arising out of the use or inability to use the product or documentation, even if advised of the possibility of such damages.

This document contains proprietary information protected by copyright. All rights are reserved. No part of this manual may be reproduced by any mechanical, electronic, or other means in any form without prior written permission of the manufacturer.

#### **TRADEMARKS**

All registered trademarks and product names mentioned herein are used for identification purposes only and may be trademarks and/or registered trademarks of their respective owners.

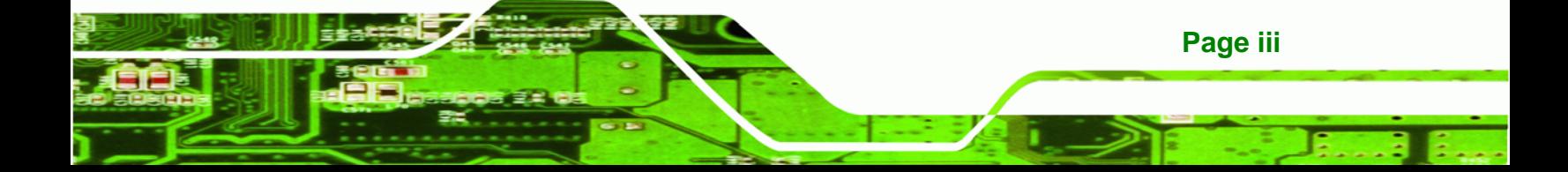

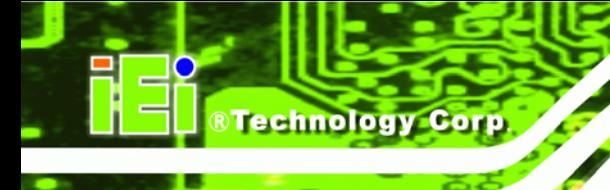

# **Table of Contents**

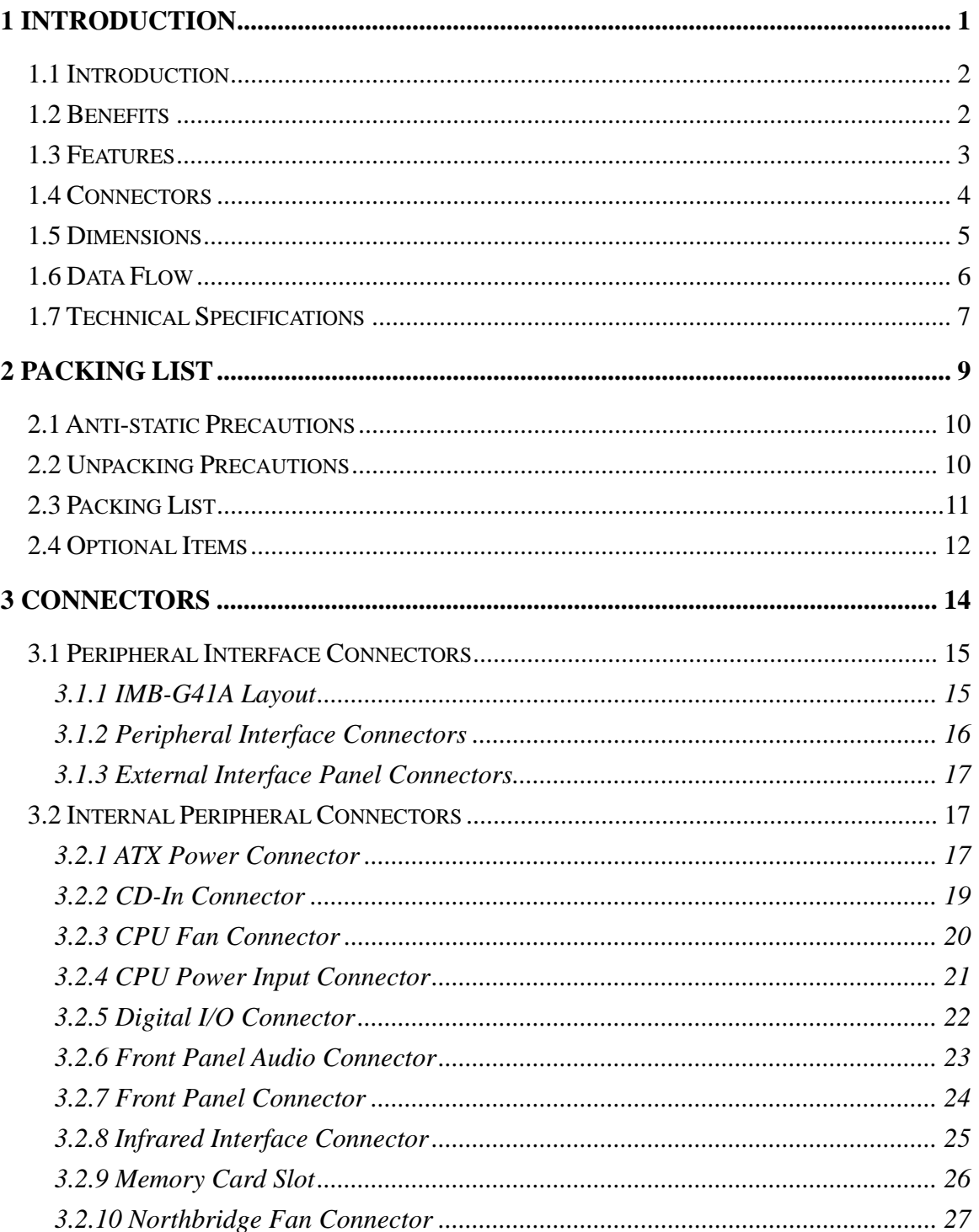

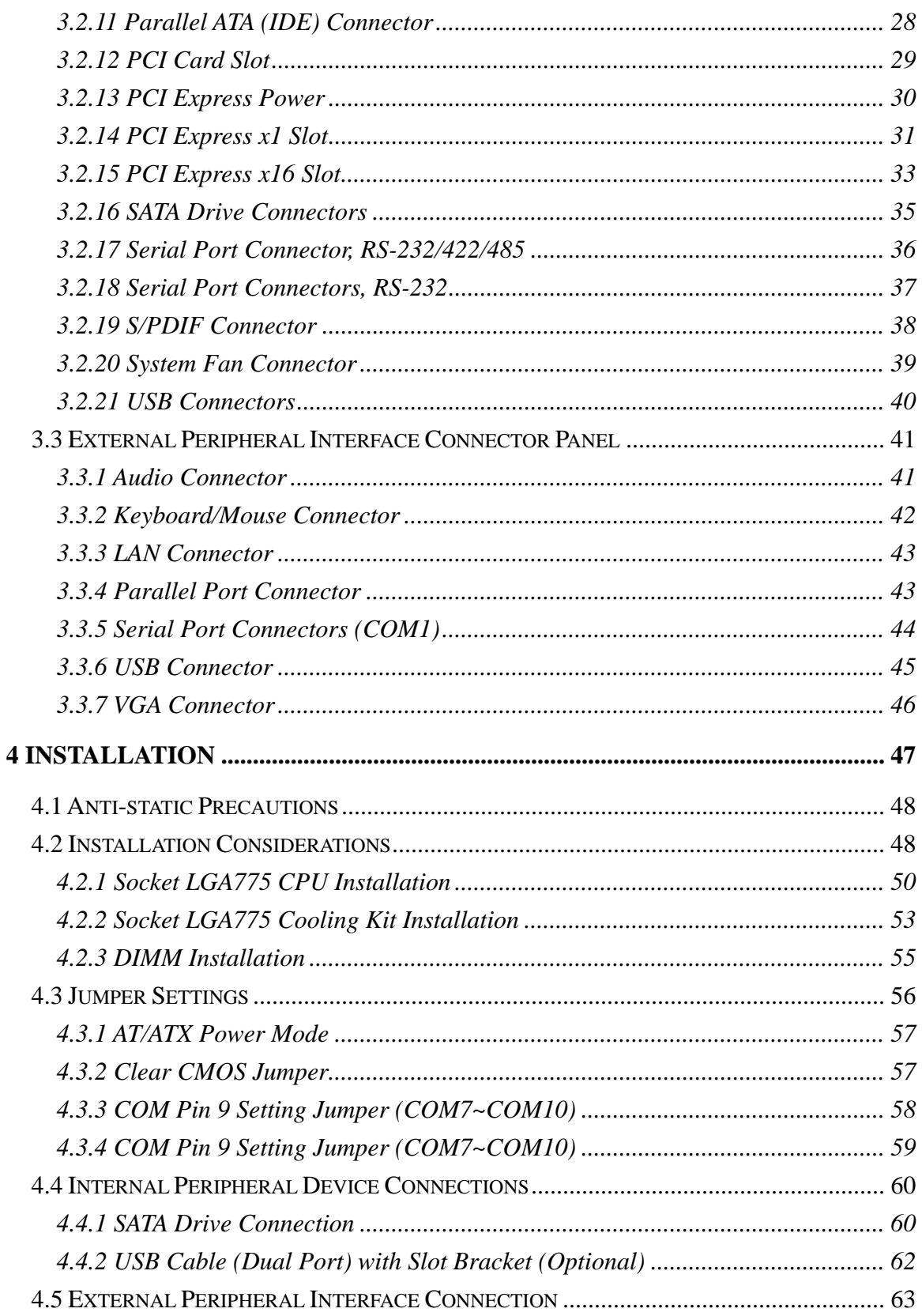

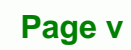

ž,

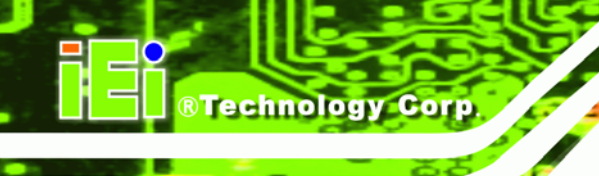

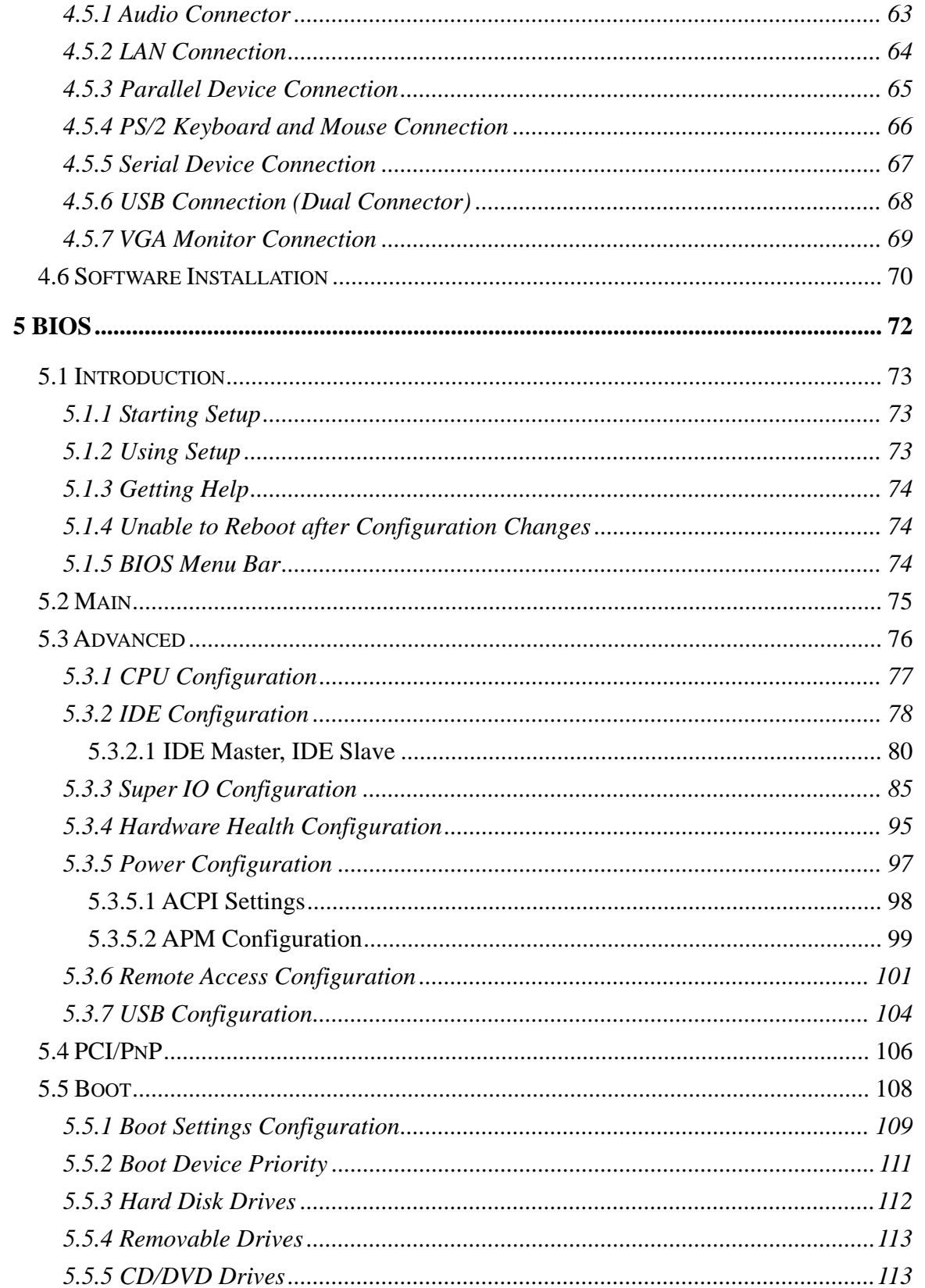

# Page vi

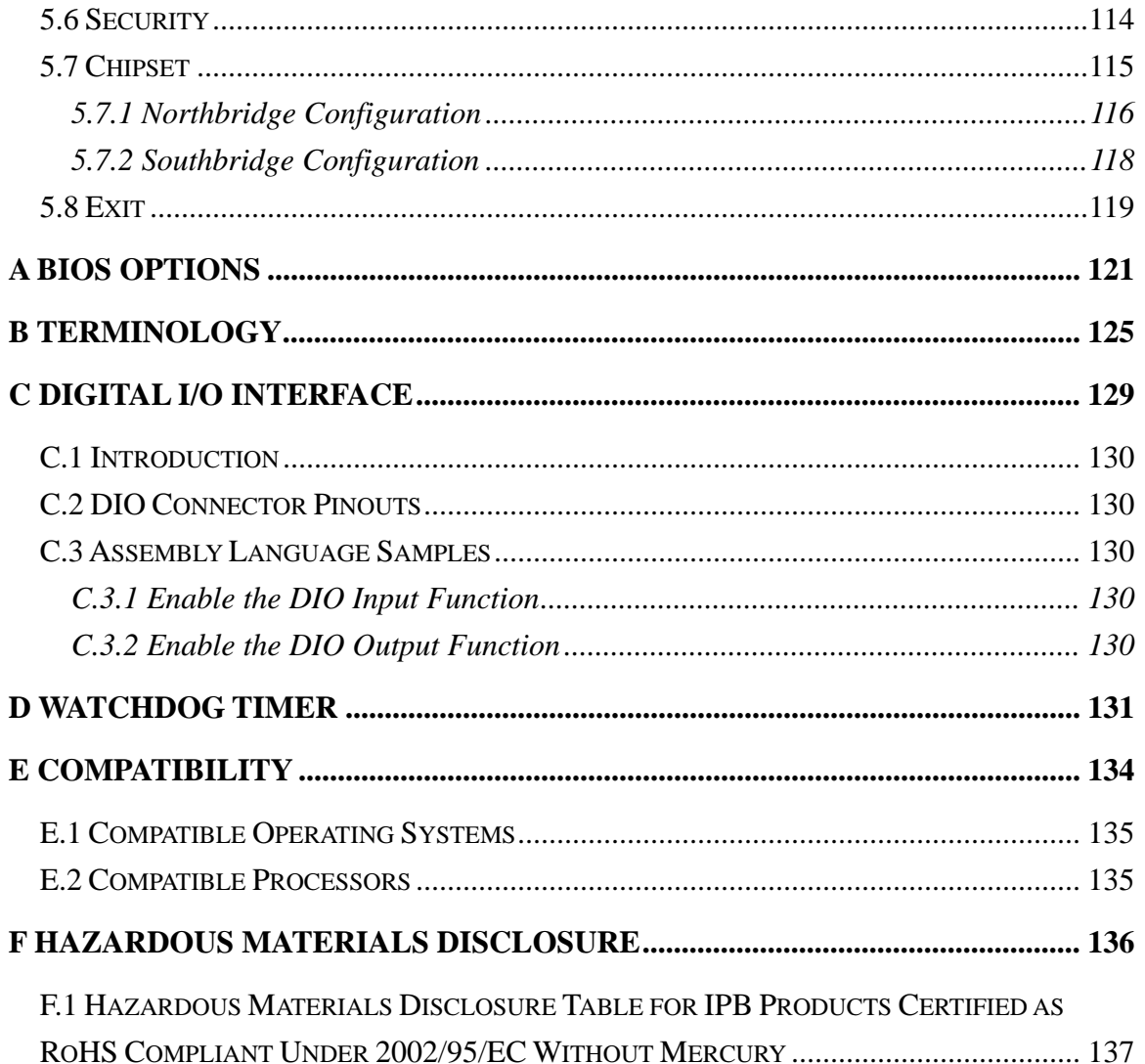

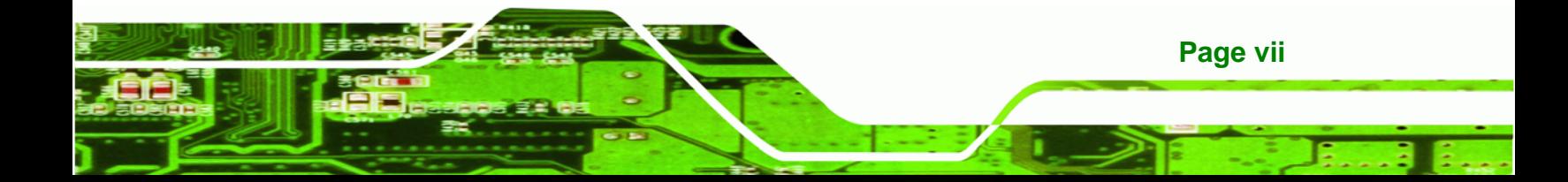

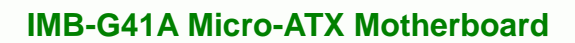

# **List of Figures**

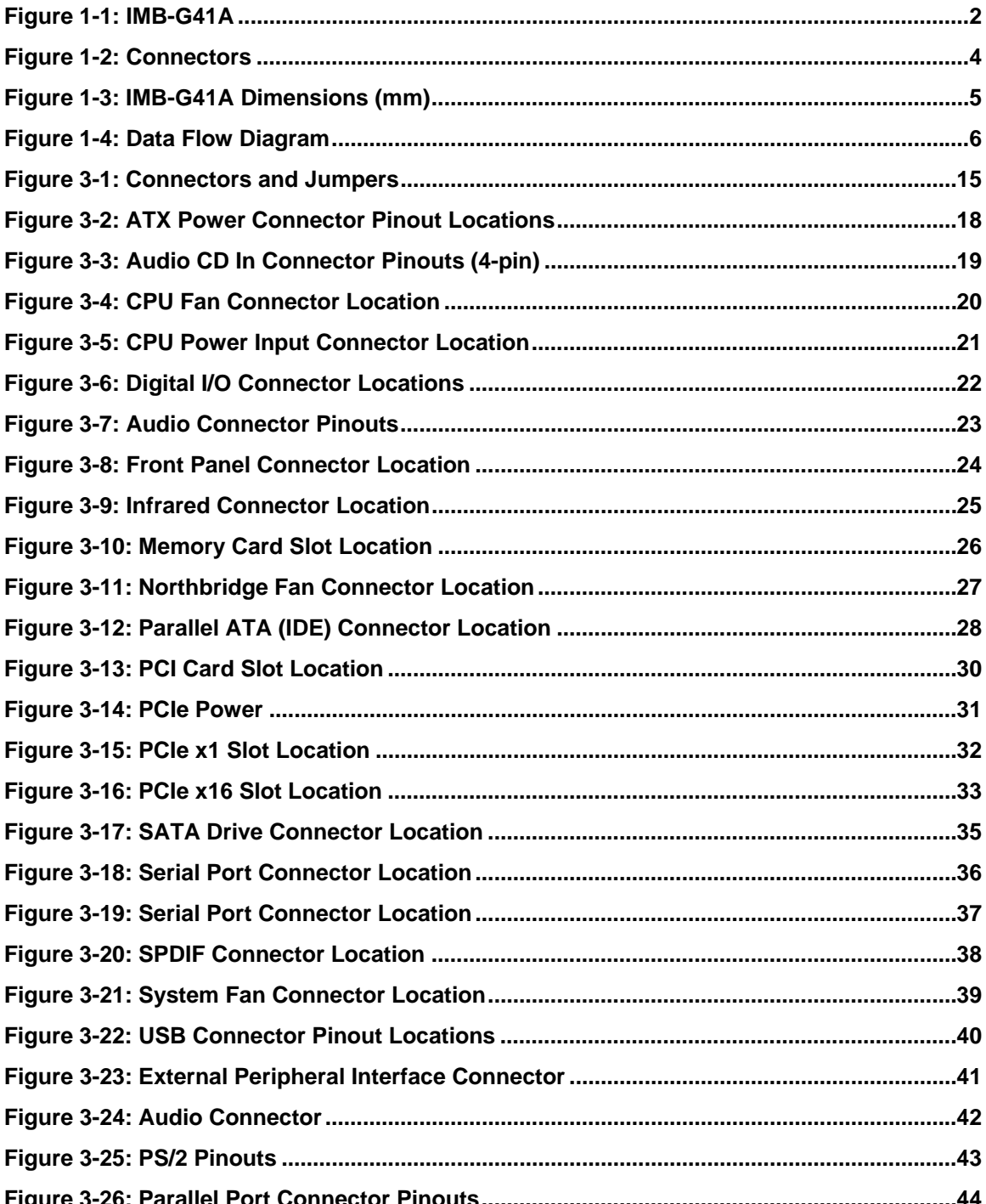

# Page viii

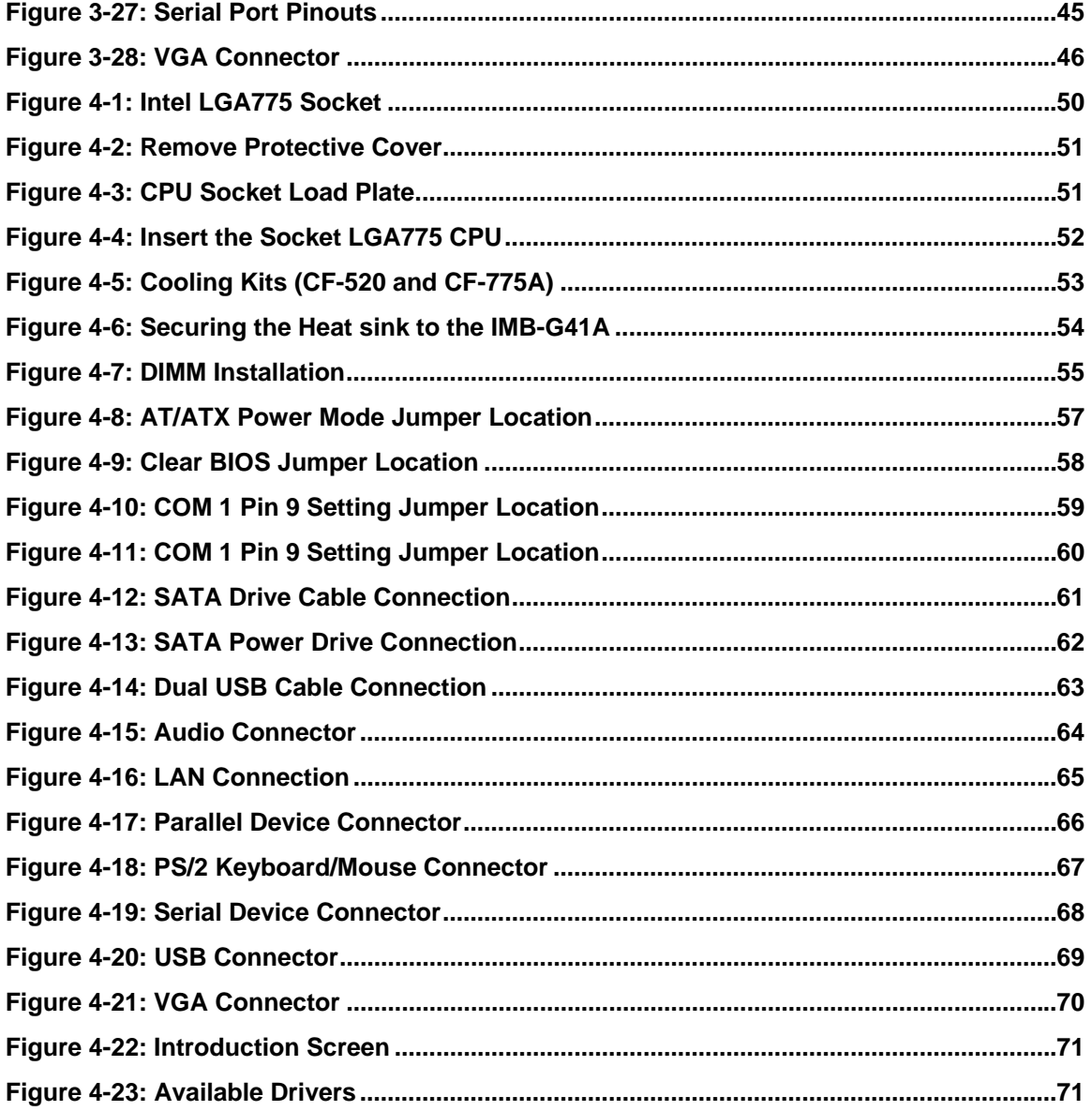

Page ix

ž,

Ξ

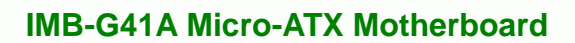

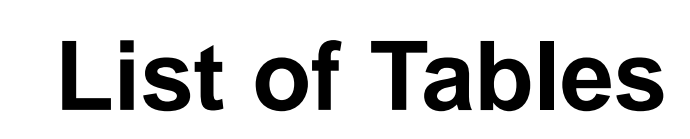

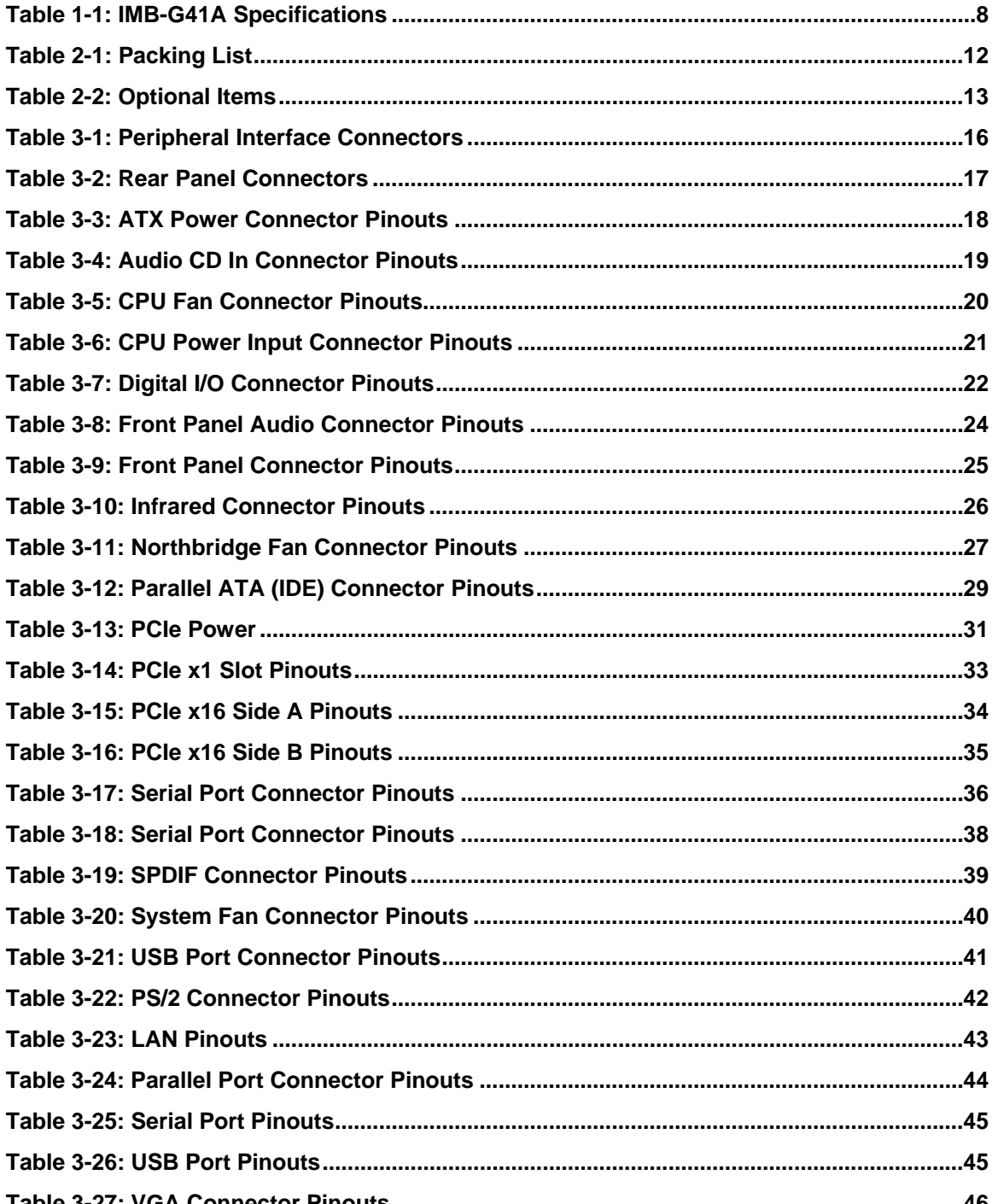

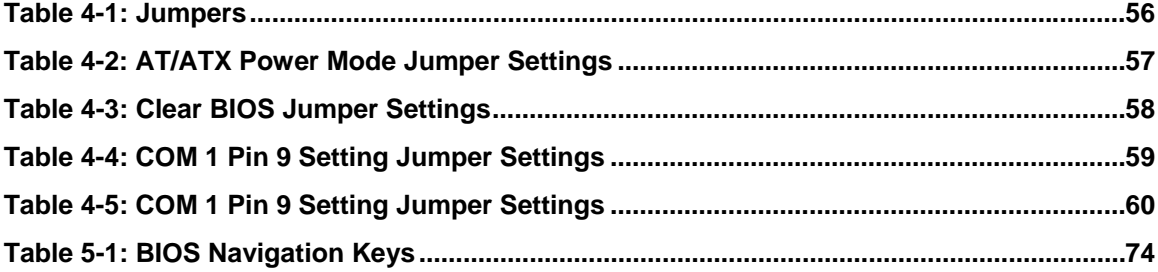

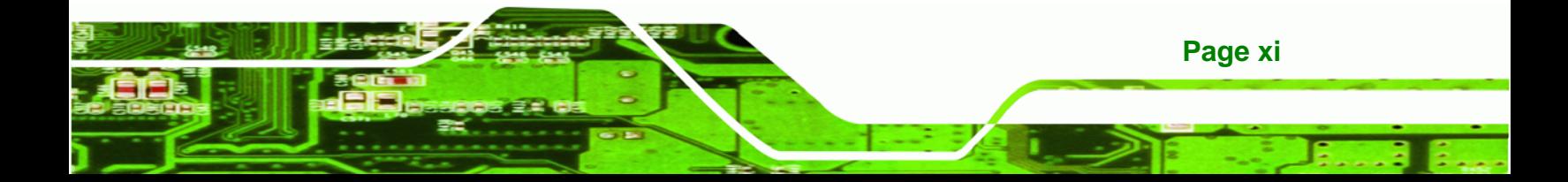

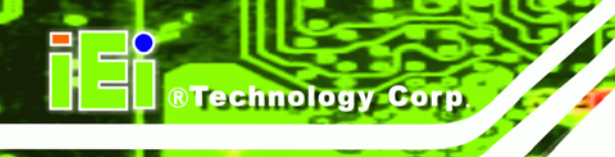

# **BIOS Menus**

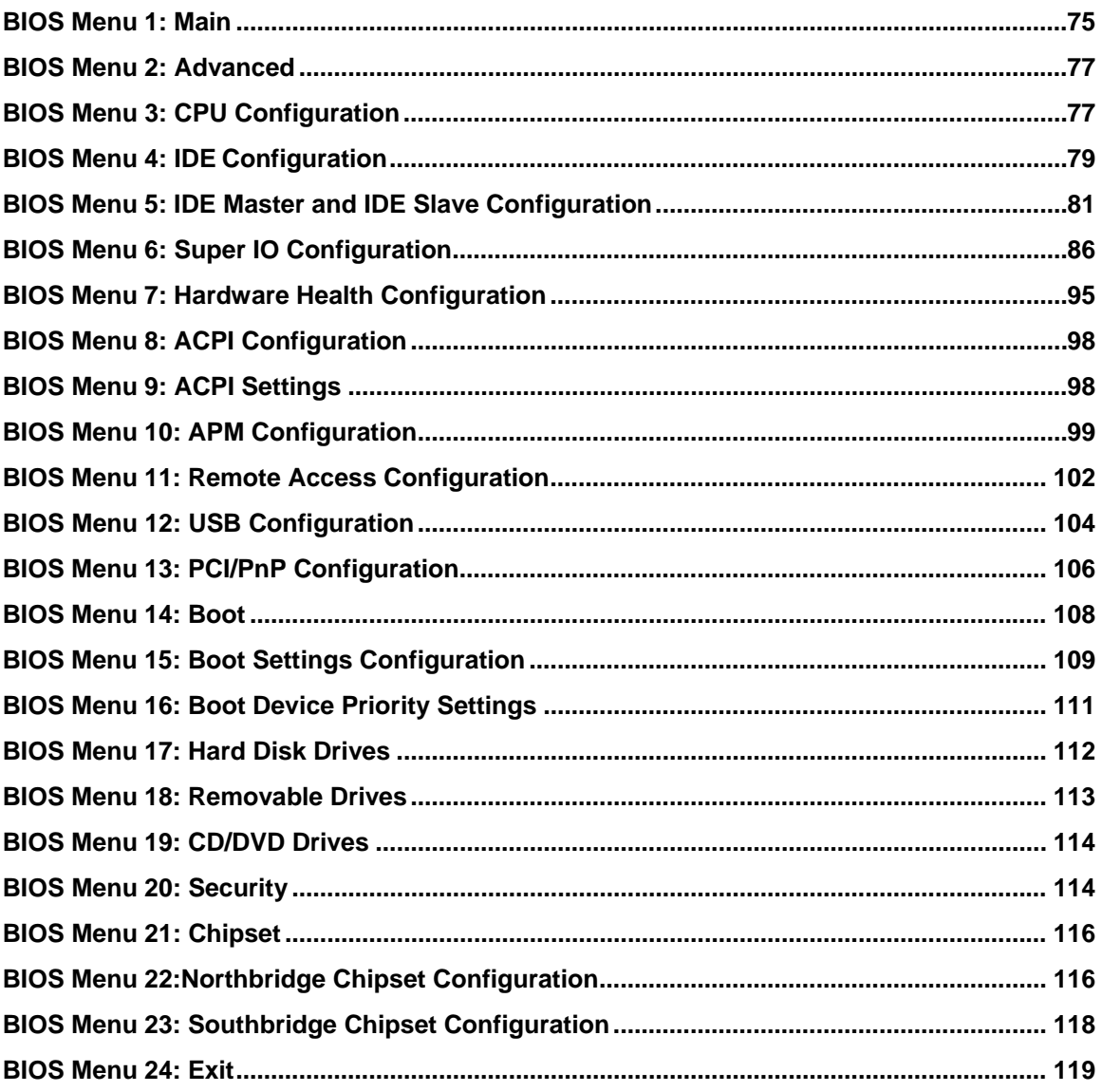

<span id="page-12-0"></span>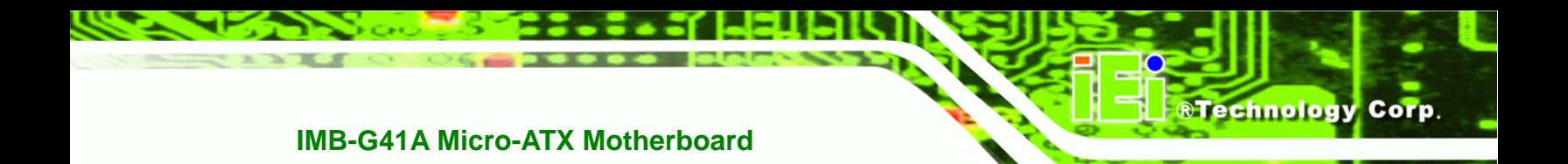

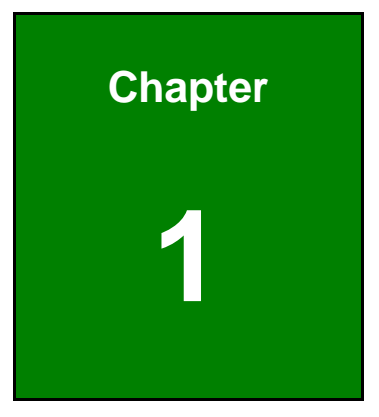

# **1 Introduction**

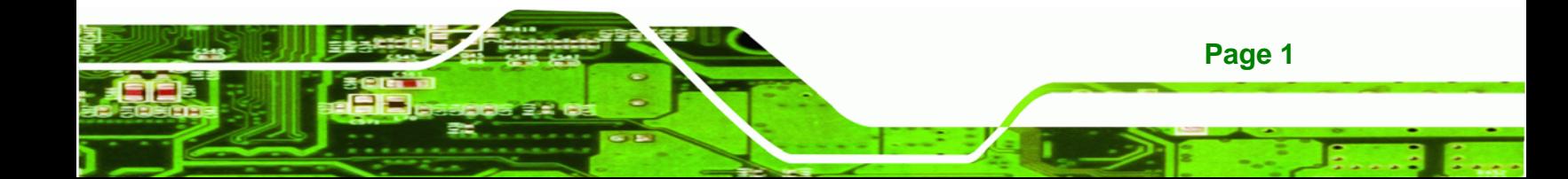

<span id="page-13-0"></span>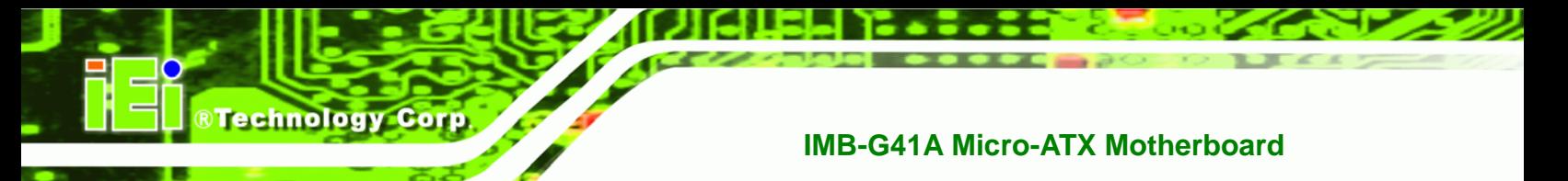

# **1.1 Introduction**

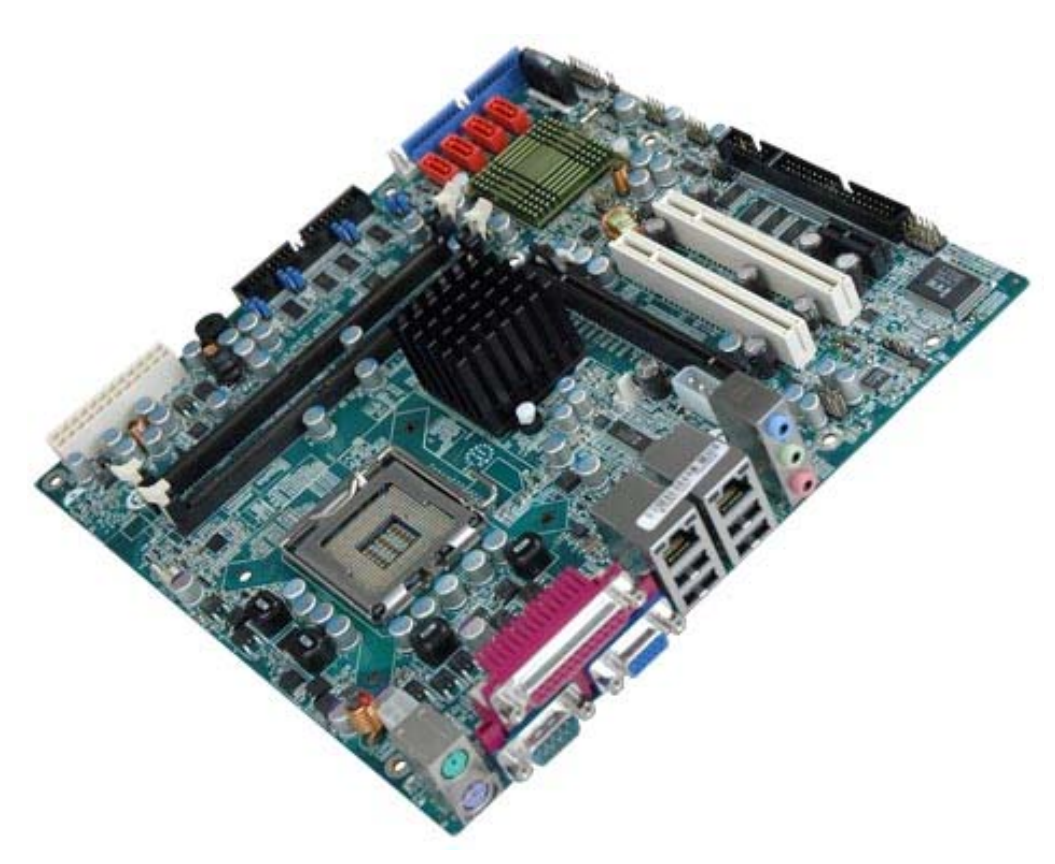

**Figure 1-1: IMB-G41A** 

The IMB-G41A is a MicroATX motherboard. It accepts a Socket LGA775 Intel® Core™ 2 Duo/Quad/Extreme processor and supports two 800/1066/1333 MHz Dual-channel DDR3 DIMM modules up to 4.0 GB each. The IMB-G41A includes a VGA port. Expansion and I/O include two PCI card slots, a PCIe x16 card slot, a PCIe x1 card slot, High Definition audio, four USB ports on the rear panel, four USB ports via pin headers, four SATA connectors, a LPT port, and a keyboard/mouse connector.

#### **1.2 Benefits**

Some of the IMB-G41A motherboard benefits include:

- Powerful graphics with multiple monitors
- Staying connected with both wired LAN connections
- Speedy running of multiple programs and applications

**Page 2** 

# <span id="page-14-0"></span>**1.3 Features**

Some of the IMB-G41A motherboard features are listed below:

- Micro-ATX
- RoHS compliant
- **LGA 775 CPU socket**
- 800/1066/1333 MHz Front Side Bus
- **Two PCI card expansion slots**
- One PCIe x16 card expansion slot
- One PCIe x1 card expansion slot
- **Supports two dual-channel DDR3 DIMMs**
- **•** One external RS-232 serial port
- **Eight internal RS-232 serial ports connectors**
- One internal RS-232/422/485 serial port connector
- **Two Gigabit Ethernet connectors**
- **Four SATA connectors**
- High Definition audio
- Intel® GMA X4500 for DX10 and OpenGL 2.0 support

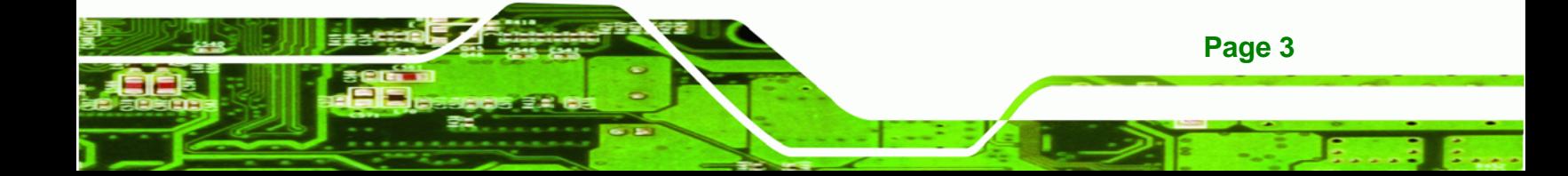

<span id="page-15-0"></span>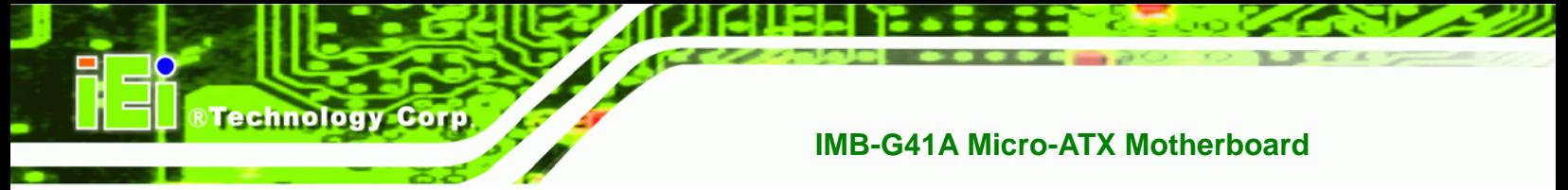

# **1.4 Connectors**

The connectors on the IMB-G41A are shown in the figure below.

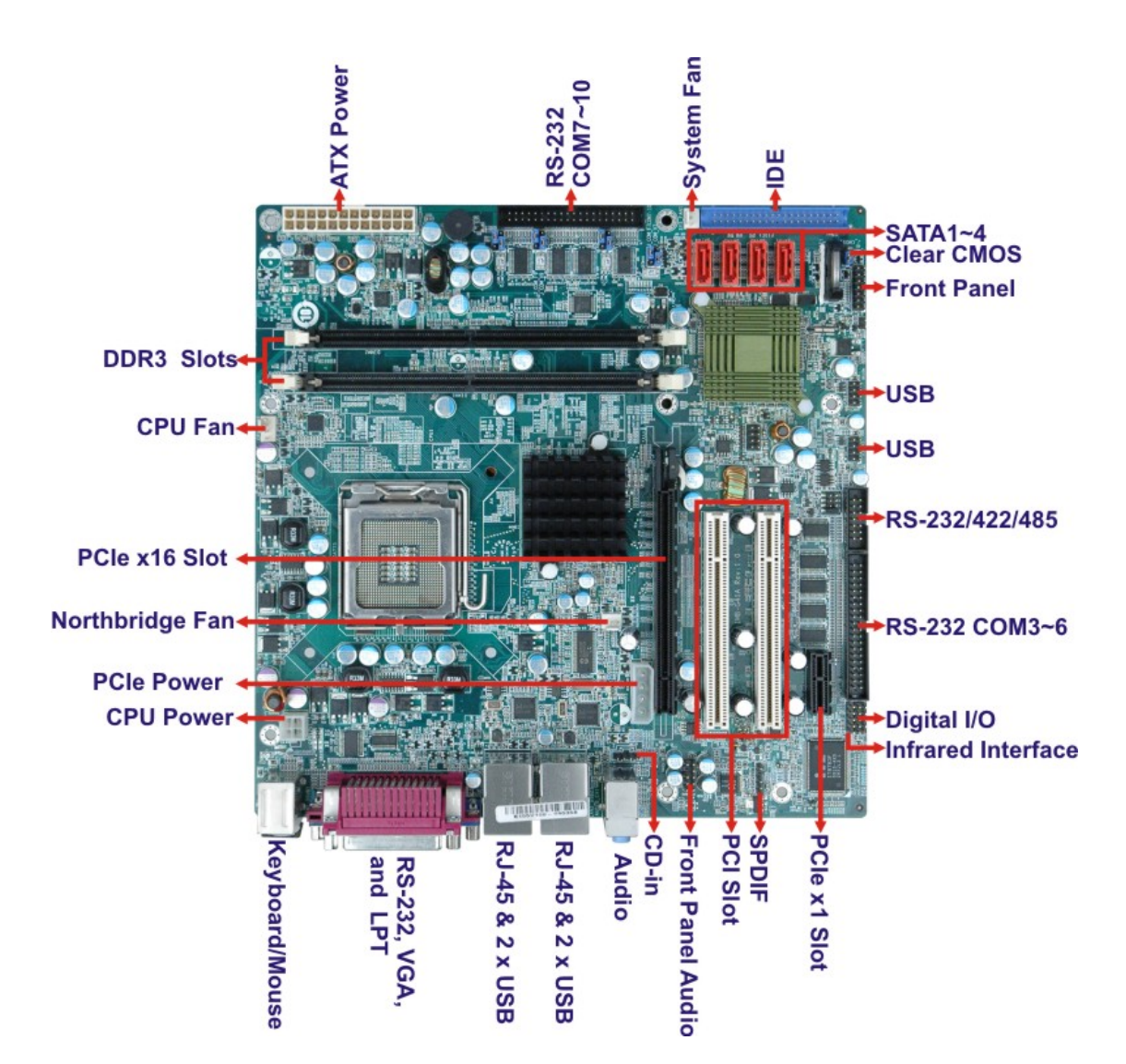

**Figure 1-2: Connectors** 

**Page 4** 

# <span id="page-16-0"></span>**1.5 Dimensions**

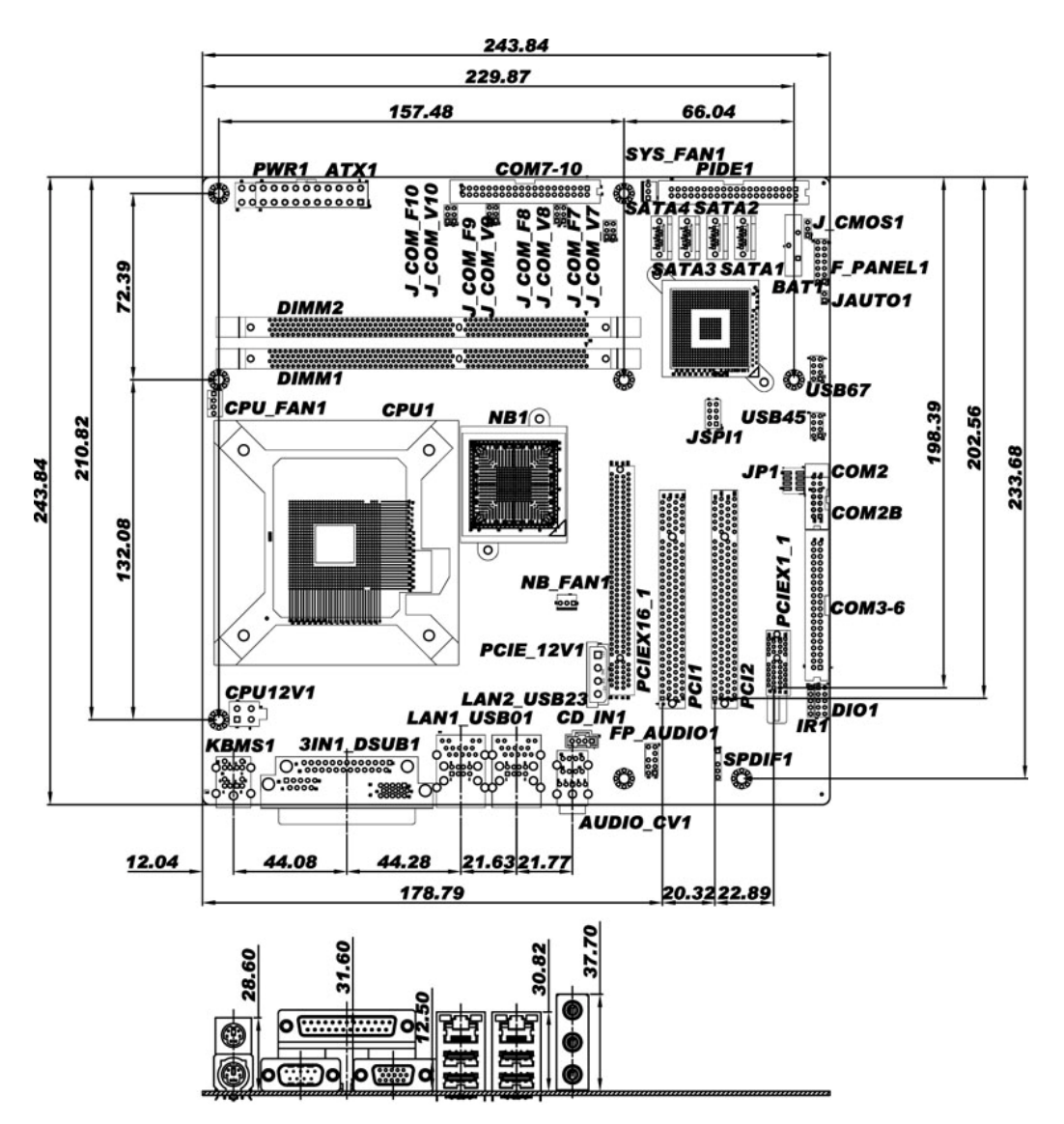

The main dimensions of the IMB-G41A are shown in the diagram below.

**Figure 1-3: IMB-G41A Dimensions (mm)** 

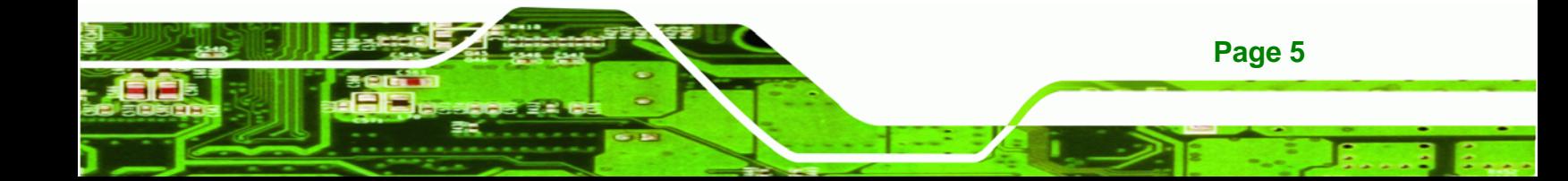

<span id="page-17-0"></span>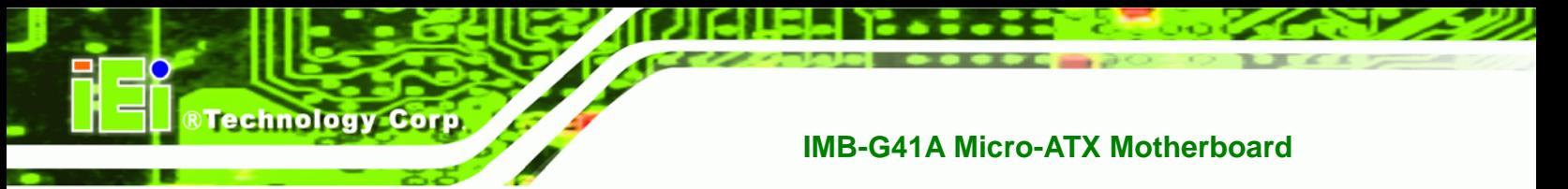

### **1.6 Data Flow**

<sup>5</sup>**Figure 1-4** shows the data flow between the system chipset, the CPU and other components installed on the motherboard.

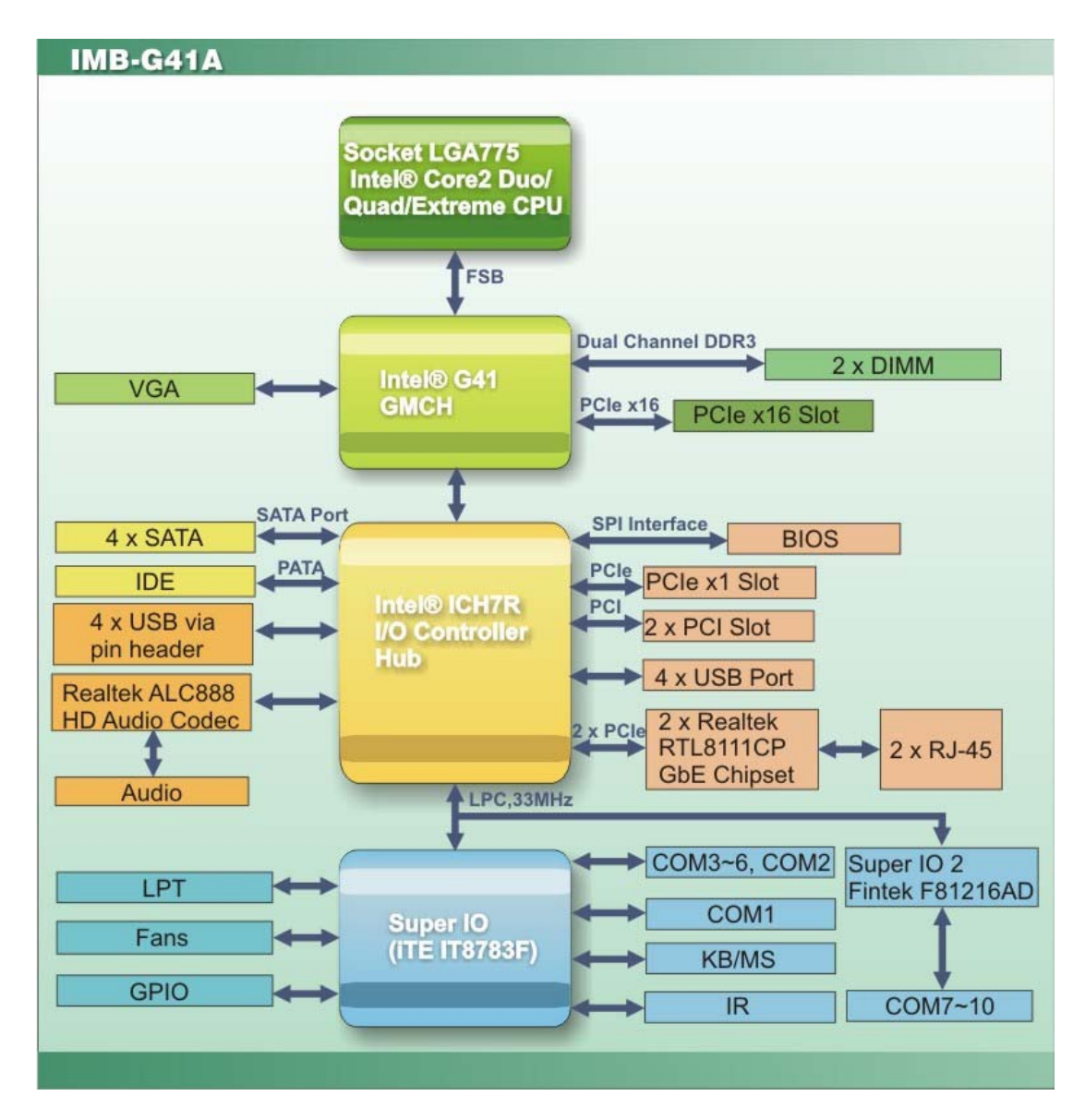

**Figure 1-4: Data Flow Diagram** 

# <span id="page-18-0"></span>**1.7 Technical Specifications**

IMB-G41A technical specifications are listed [bel](#page-116-0)ow.

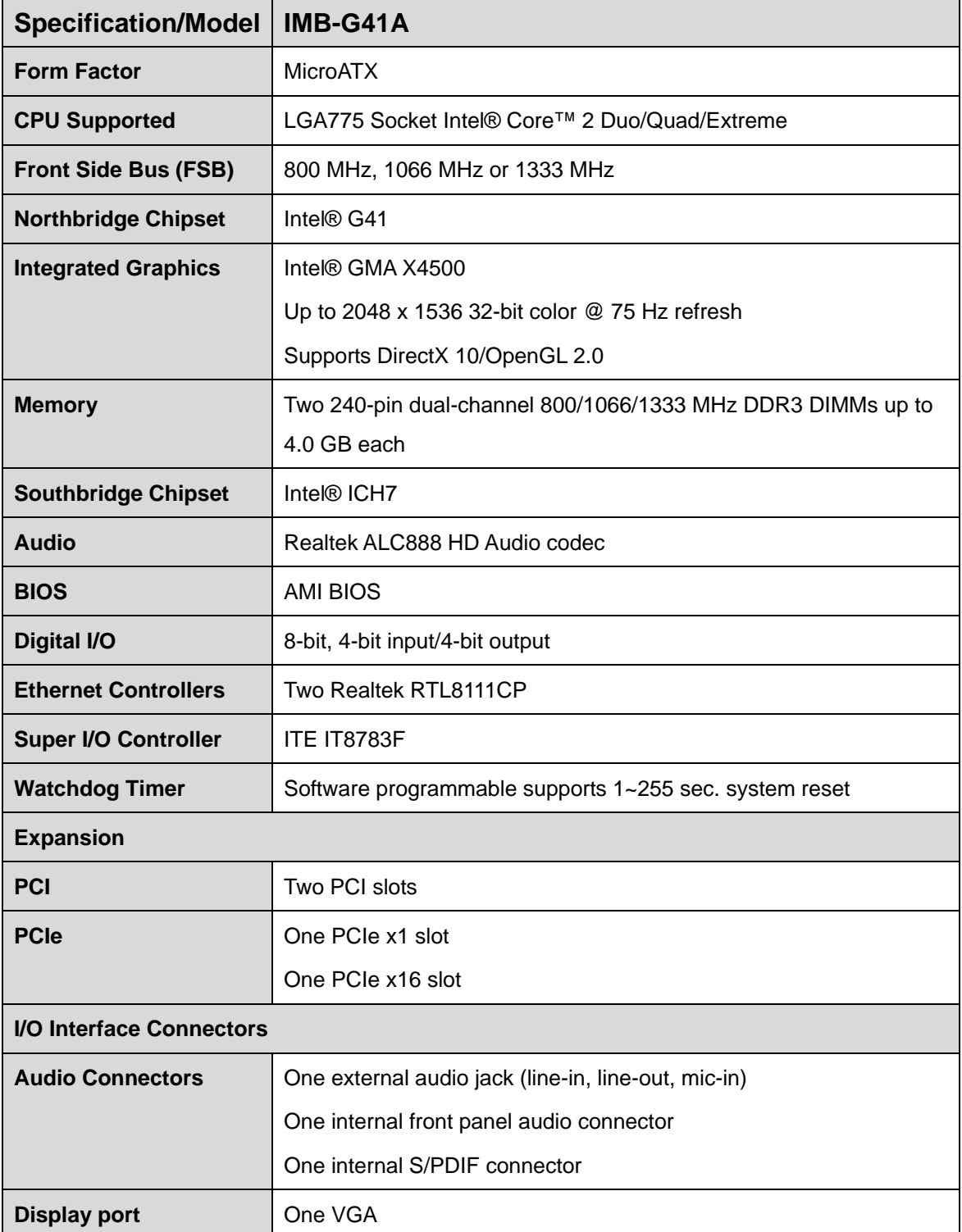

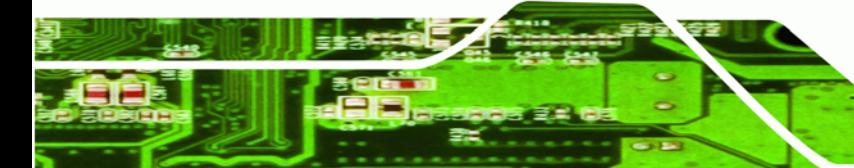

**Page 7**

<span id="page-19-0"></span>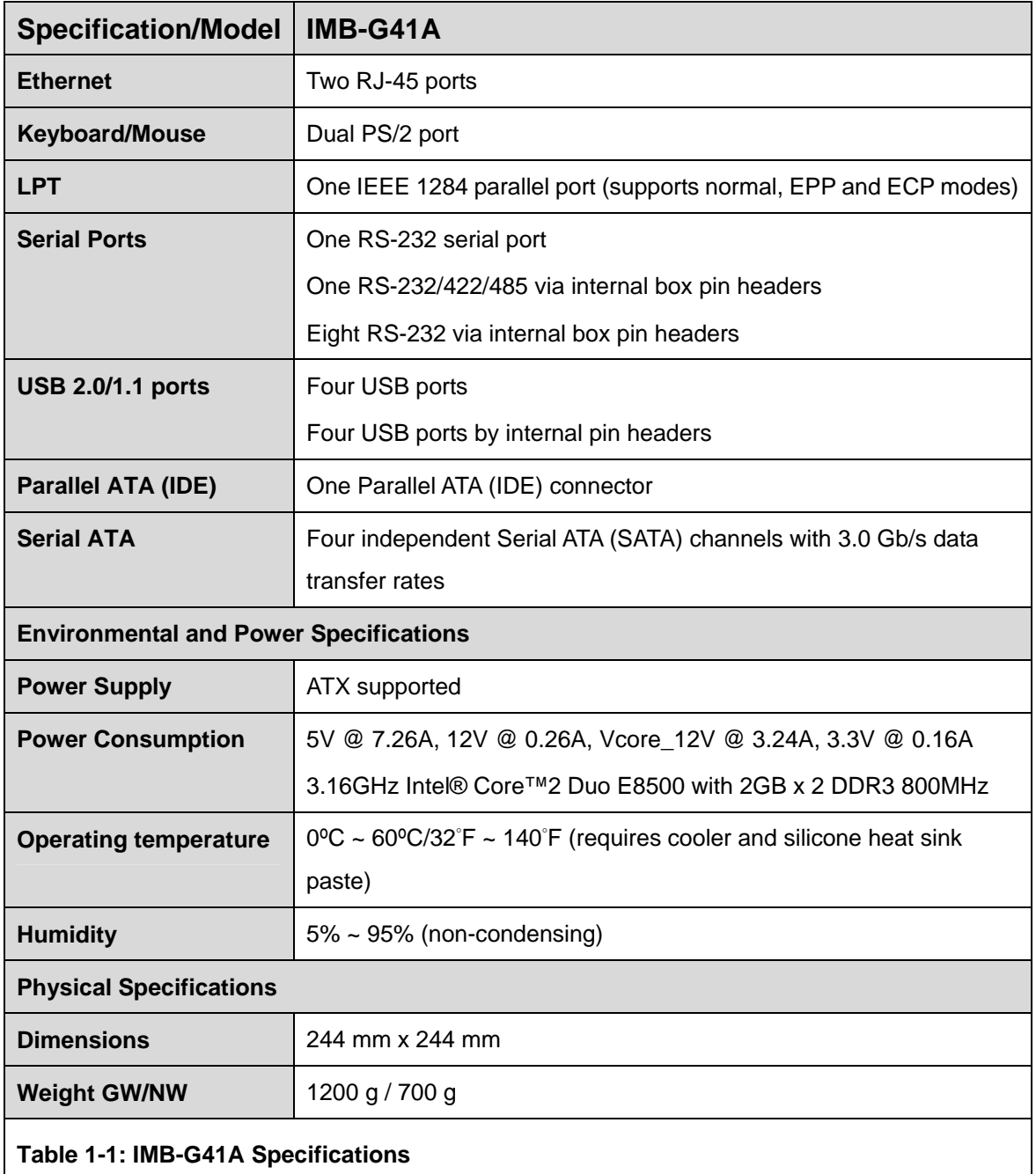

<span id="page-20-0"></span>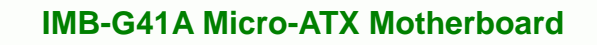

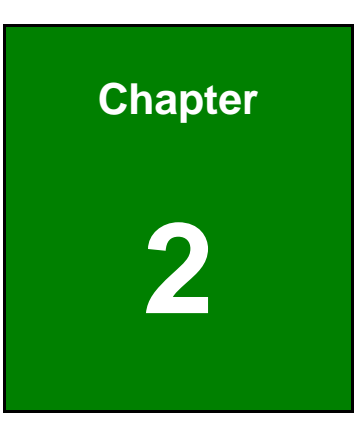

®Technology Corp.

# **2 Packing List**

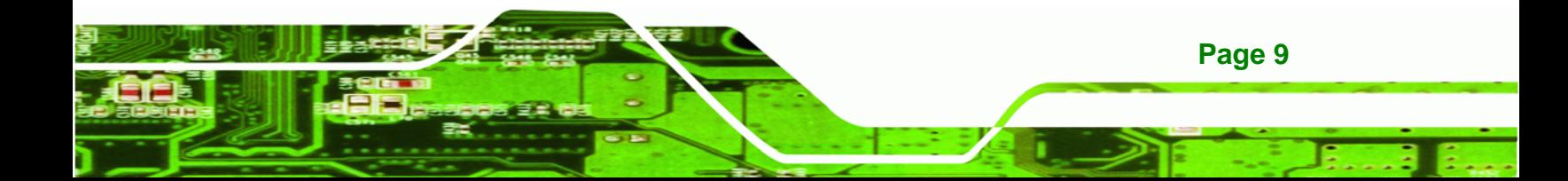

<span id="page-21-0"></span>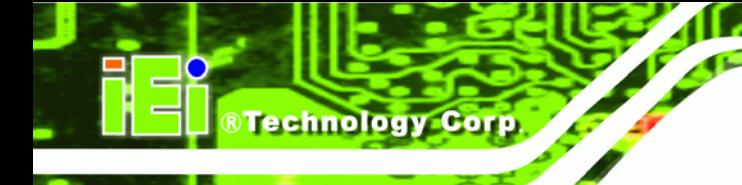

# **2.1 Anti-static Precautions**

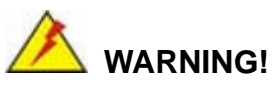

Static electricity can destroy certain electronics. Make sure to follow the ESD precautions to prevent damage to the product, and injury to the user.

Make sure to adhere to the following guidelines:

- *Wear an anti-static wristband*: Wearing an anti-static wristband can prevent electrostatic discharge.
- *Self-grounding*: Touch a grounded conductor every few minutes to discharge any excess static buildup.
- *Use an anti-static pad*: When configuring any circuit board, place it on an anti-static mat.
- **Only handle the edges of the PCB**: Don't touch the surface of the motherboard. Hold the motherboard by the edges when handling.

# **2.2 Unpacking Precautions**

When the IMB-G41A is unpacked, please do the following:

- Follow the antistatic guidelines above.
- Make sure the packing box is facing upwards when opening.
- Make sure all the packing list items are present.

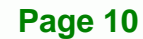

# <span id="page-22-0"></span>**2.3 Packing List**

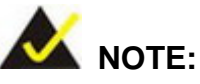

If any of the components listed in the checklist below are missing, do not proceed with the installation. Contact the IEI reseller or vendor the IMB-G41A was purchased from or contact an IEI sales representative directly by sending an email to sales@iei.com.tw.

**RTechnology Corp.** 

[The IMB-G4](#page-41-0)1A is shipped with the following components:

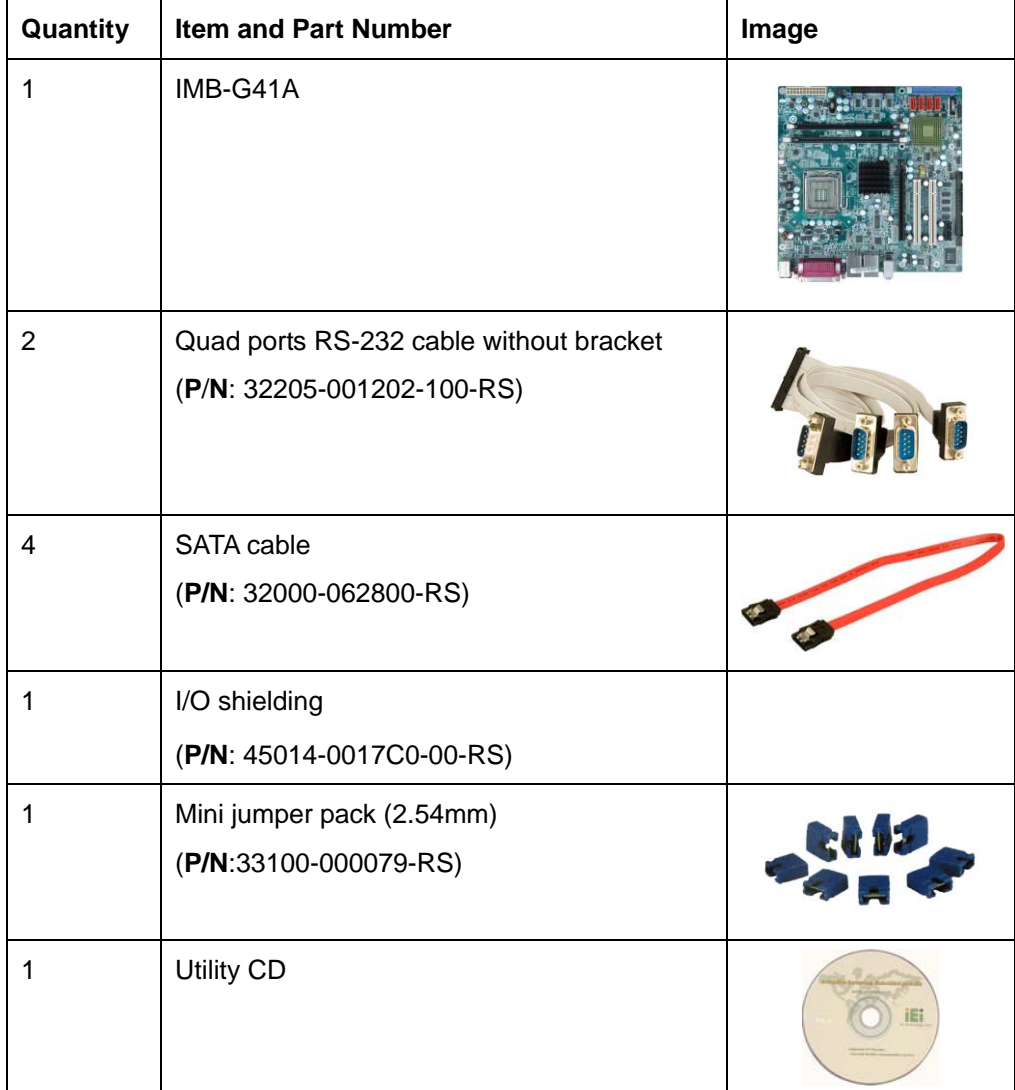

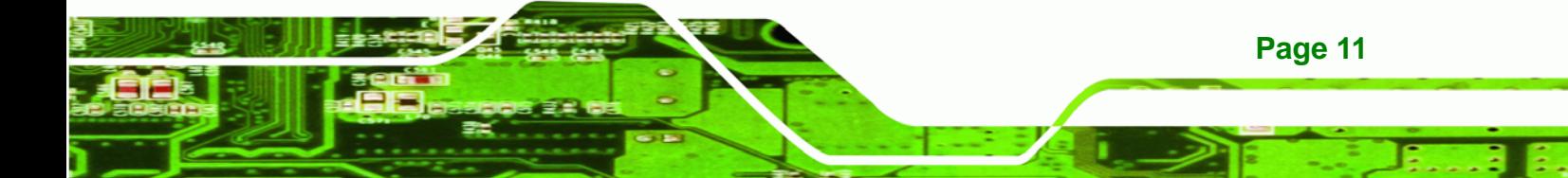

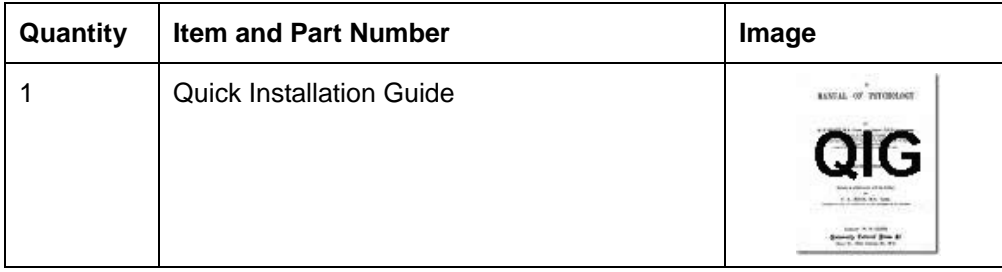

#### **Table 2-1: Packing List**

# **2.4 Optional Items**

<span id="page-23-0"></span>**Technology Corp** 

The following are optional components which may be separately purchased:

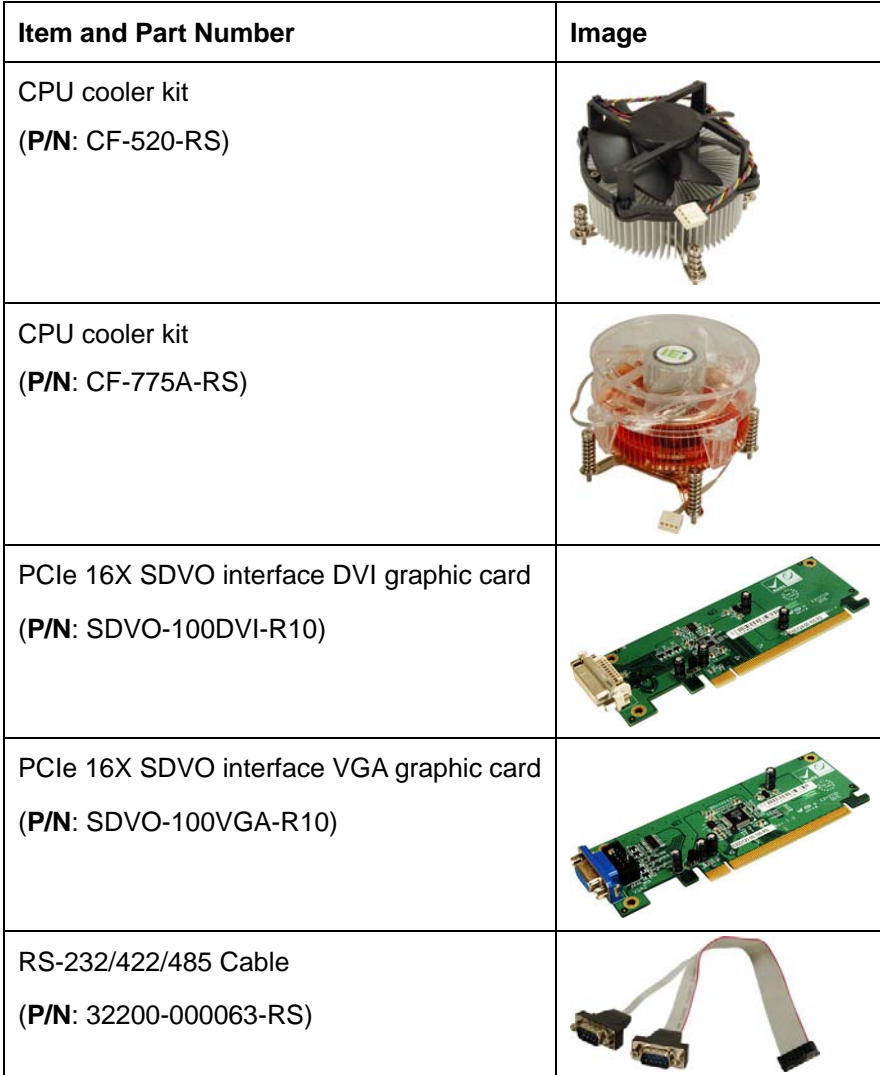

<span id="page-24-0"></span>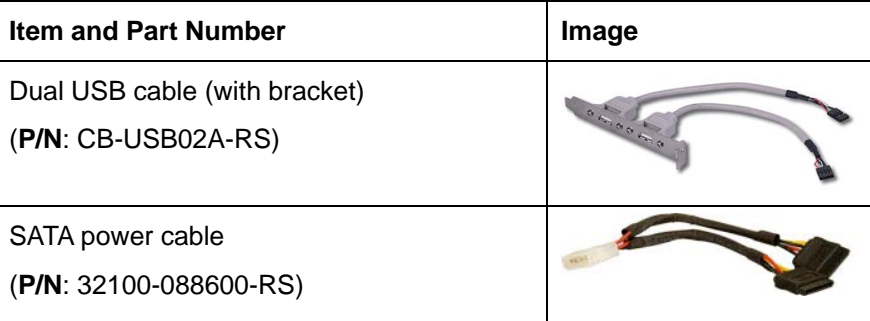

®Technology Corp.

**Table 2-2: Optional Items** 

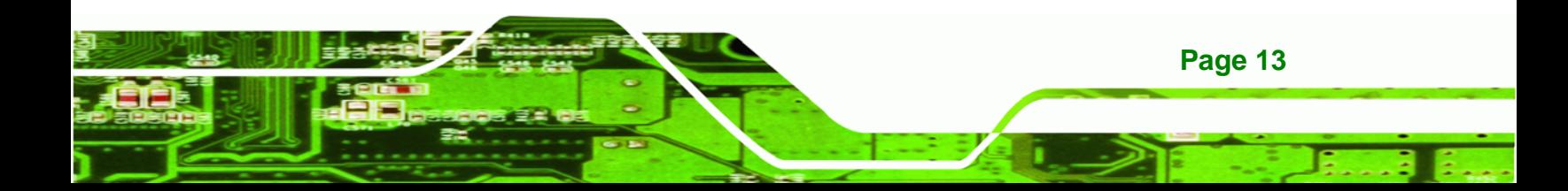

<span id="page-25-0"></span>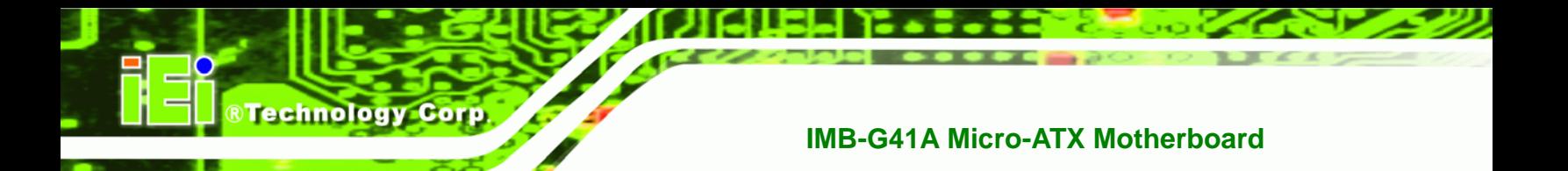

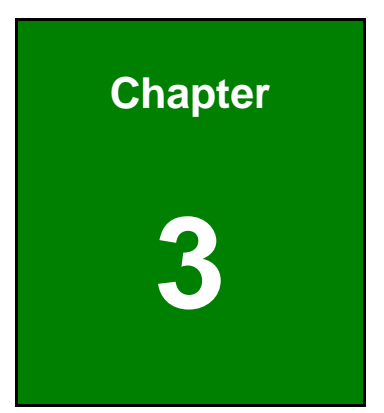

# **3 Connectors**

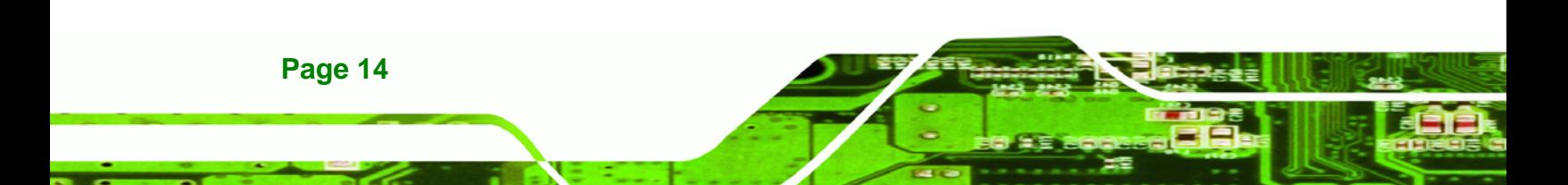

# <span id="page-26-0"></span>**3.1 Peripheral Interface Connectors**

This chapter details all the jumpers and connectors.

#### **3.1.1 IMB-G41A Layout**

The figures below show all the connectors and jumpers.

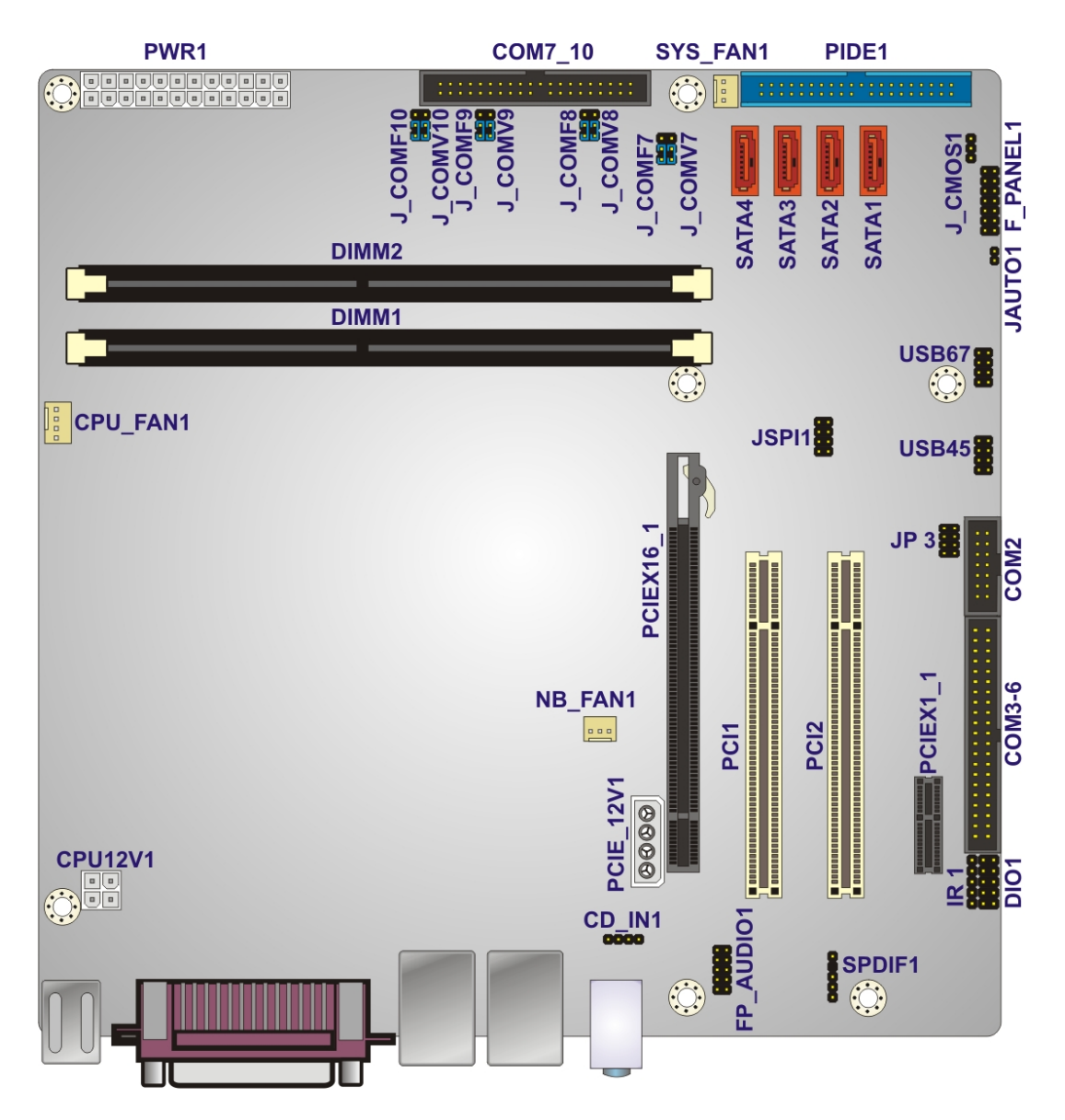

**Figure 3-1: Connectors and Jumpers** 

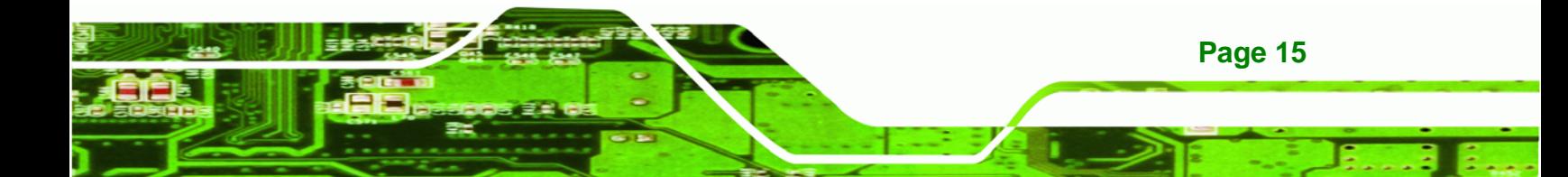

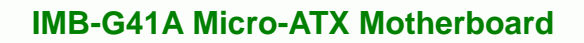

## **3.1.2 Peripheral Interface Connectors**

<span id="page-27-0"></span>**Technology Corp** 

The table below lists all the connectors on the board.

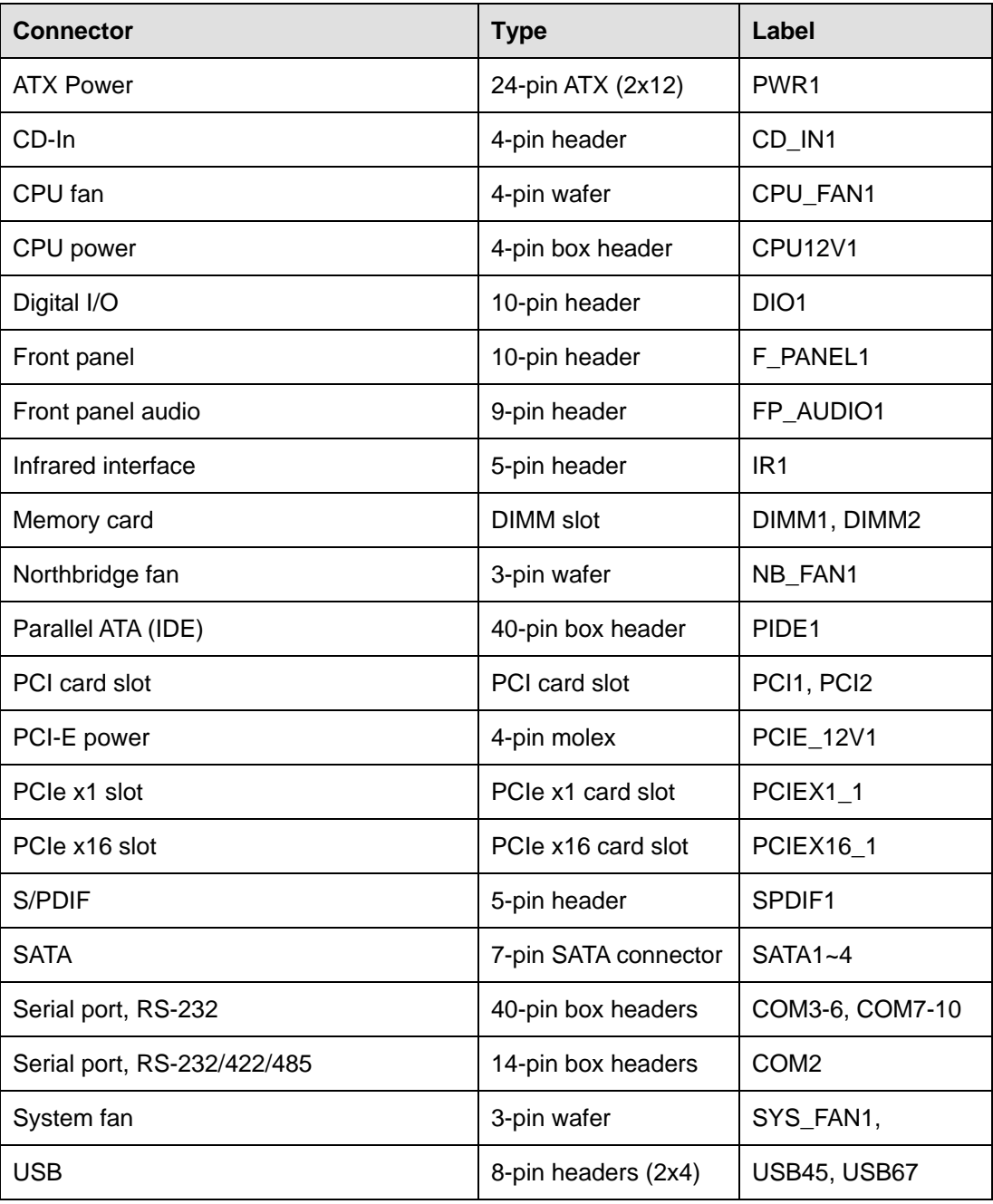

**Table 3-1: Peripheral Interface Connectors** 

### <span id="page-28-0"></span>**3.1.3 External Interface Panel Connectors**

The table below lists the connectors on the external I/O panel.

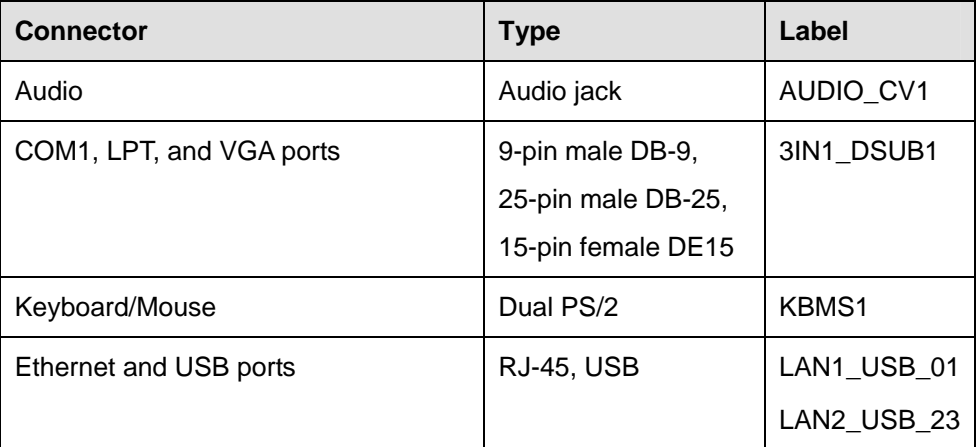

RTechnology Corp.

#### **Table 3-2: Rear Panel Connectors**

# **3.2 Internal Peripheral Connectors**

The section describes all of the connectors on the IMB-G41A.

#### **3.2.1 ATX Power Connector**

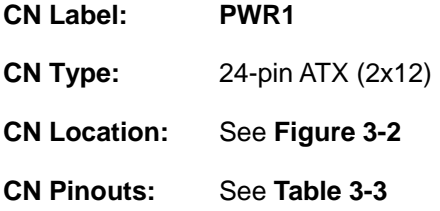

The ATX power connector connects to an ATX power supply.

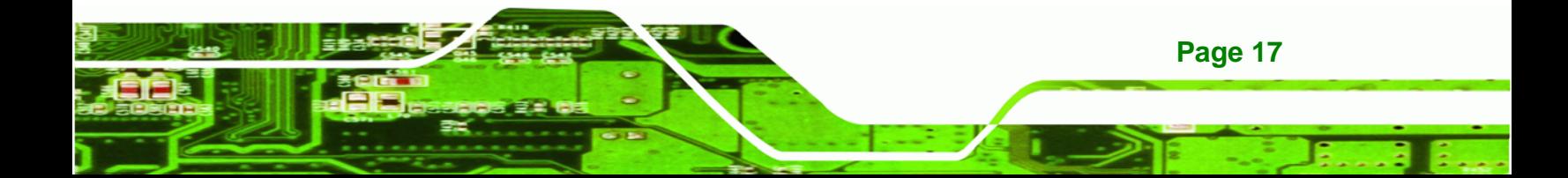

<span id="page-29-0"></span>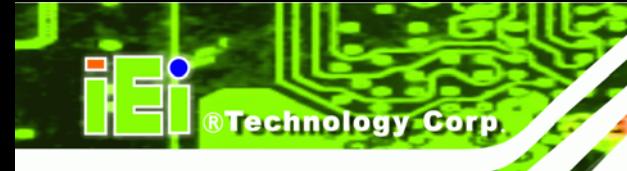

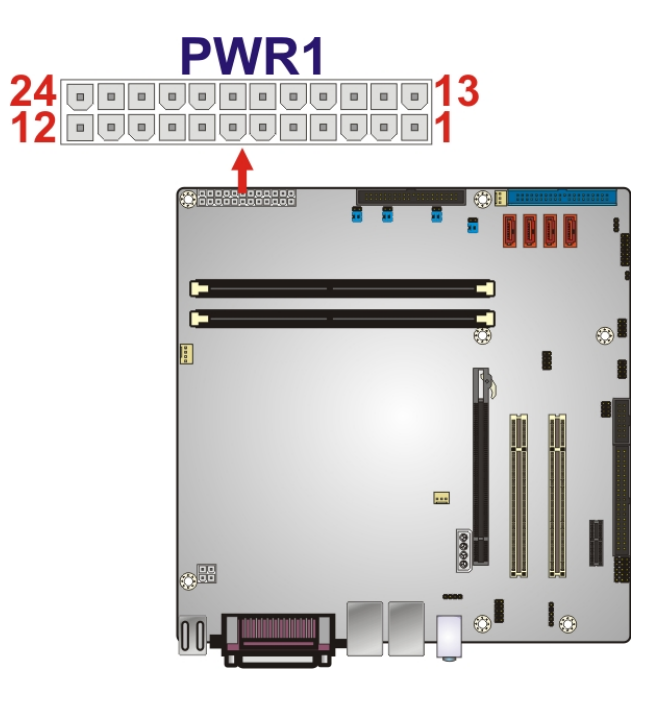

**Figure 3-2: ATX Power Connector Pinout Locations** 

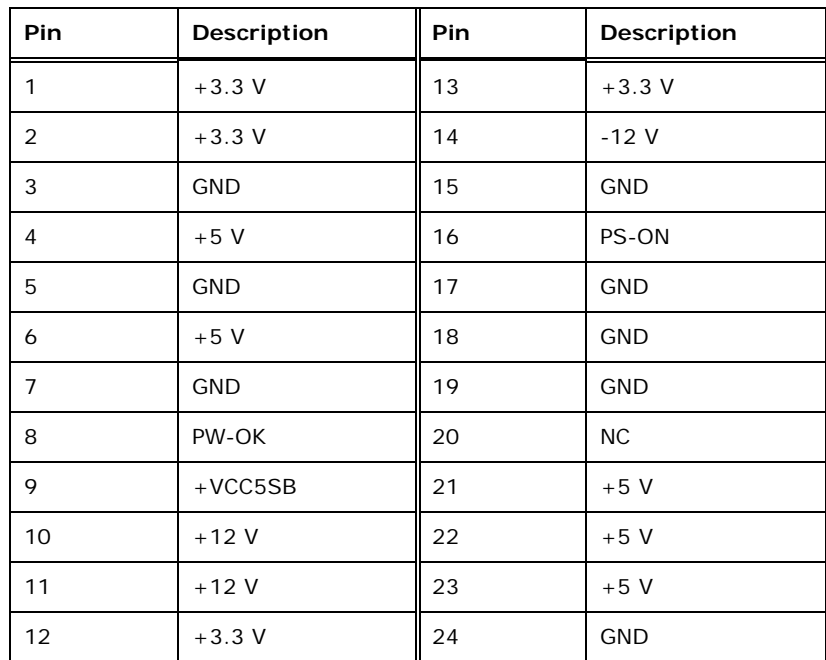

**Table 3-3: ATX Power Connector Pinouts** 

### <span id="page-30-0"></span>**3.2.2 CD-In Connector**

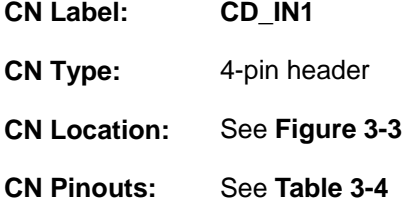

This connector accepts analog stereo audio input from a CD-ROM. Analog audio output is mostly found on older CD-ROMs.

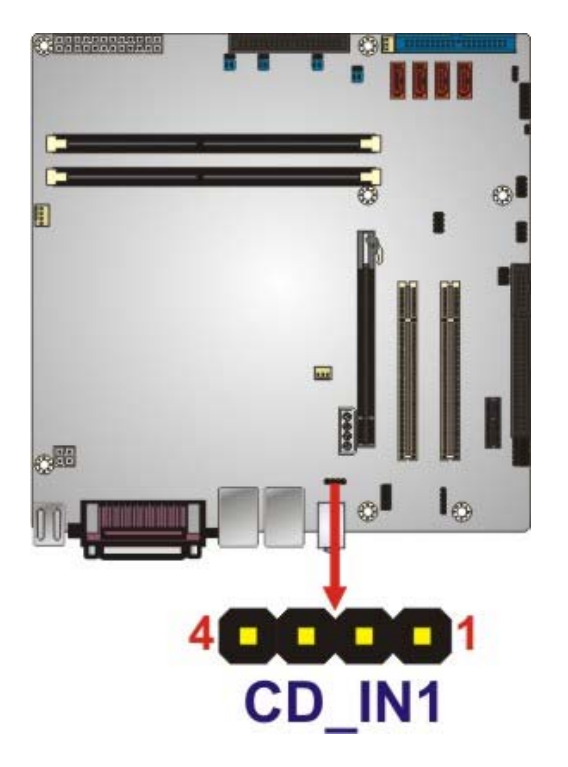

**Figure 3-3: Audio CD In Connector Pinouts (4-pin)** 

| Pin | <b>Description</b> |
|-----|--------------------|
|     | CD Signal (Left)   |
| っ   | Ground             |
| 3   | Ground             |
|     | CD Signal (Right)  |

**Table 3-4: Audio CD In Connector Pinouts** 

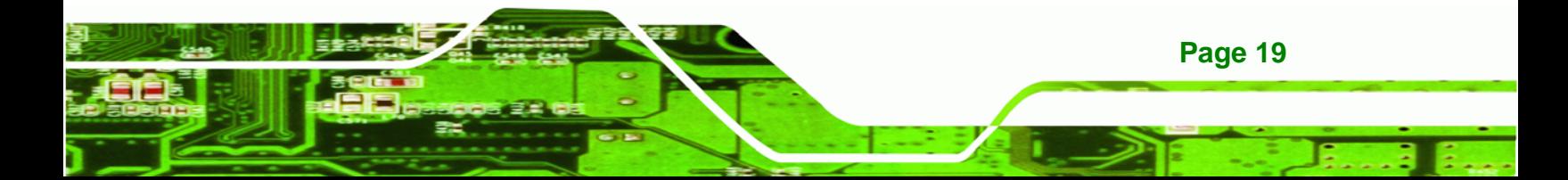

<span id="page-31-0"></span>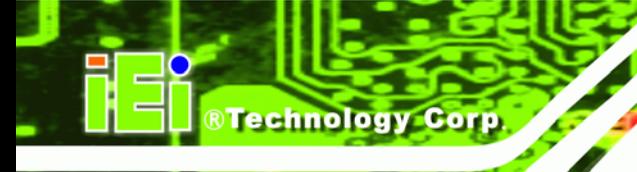

### **3.2.3 CPU Fan Connector**

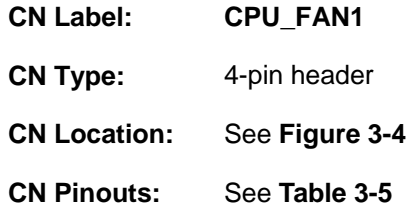

The fan connector attaches to a CPU cooling fan.

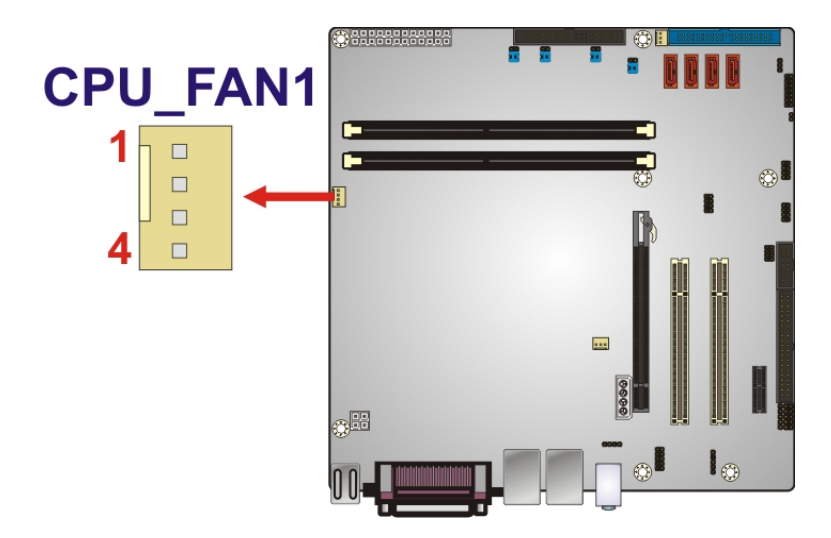

**Figure 3-4: CPU Fan Connector Location** 

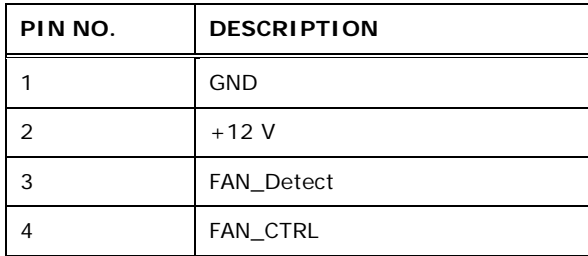

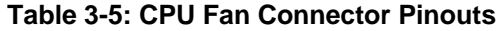

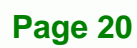

### <span id="page-32-0"></span>**3.2.4 CPU Power Input Connector**

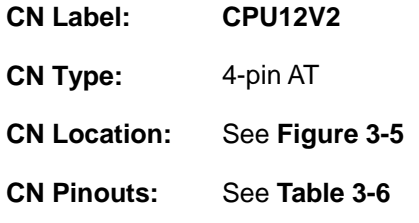

The CPU power input connector provides power to the CPU.

®Technology Corp.

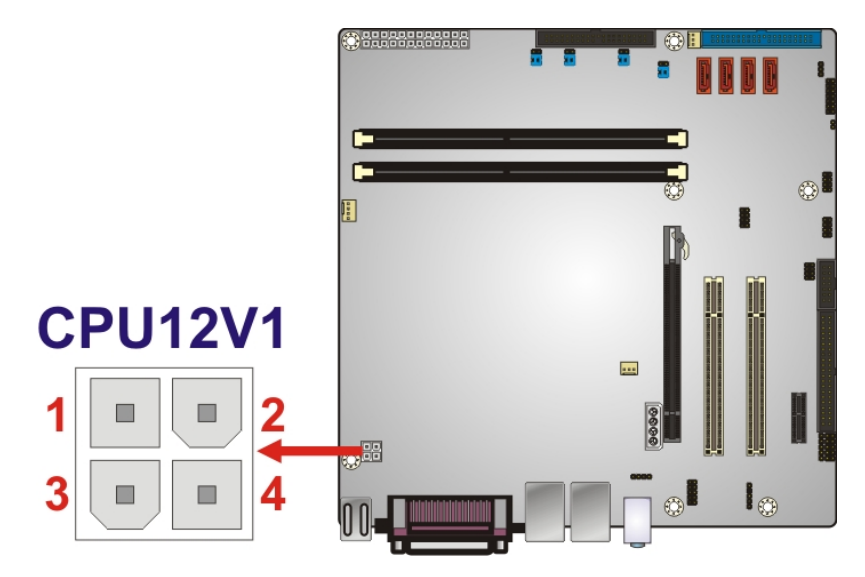

**Figure 3-5: CPU Power Input Connector Location** 

| PIN NO. | <b>DESCRIPTION</b> |
|---------|--------------------|
|         | <b>GND</b>         |
| 2       | <b>GND</b>         |
| 3       | 12 <sub>V</sub>    |
|         | 12 V               |

**Table 3-6: CPU Power Input Connector Pinouts**

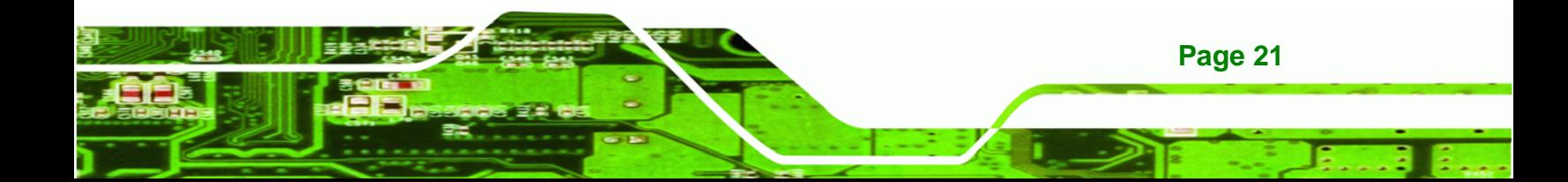

<span id="page-33-0"></span>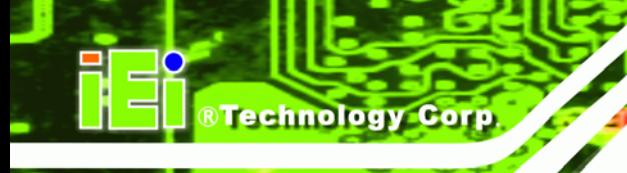

### **3.2.5 Digital I/O Connector**

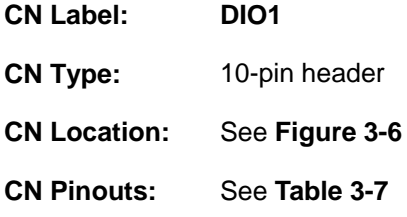

The digital I/O connector provides programmable input and output for external devices. The digital I/O provides 4-bit output and 4-bit input.

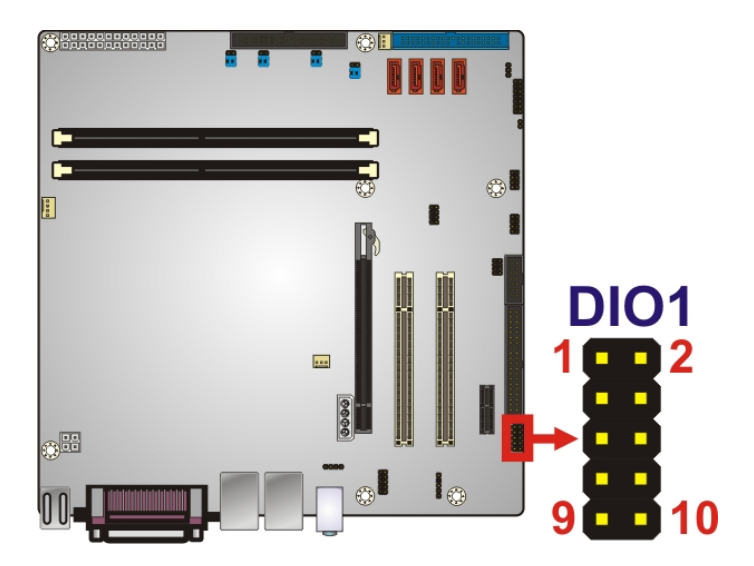

**Figure 3-6: Digital I/O Connector Locations** 

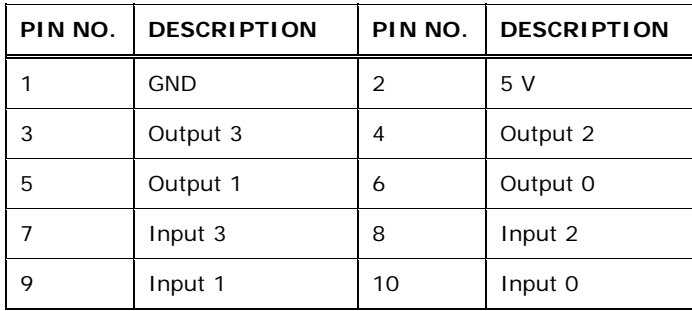

**Table 3-7: Digital I/O Connector Pinouts** 

### <span id="page-34-0"></span>**3.2.6 Front Panel Audio Connector**

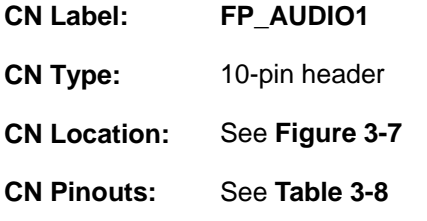

This connector connects to speakers, a microphone and an audio input.

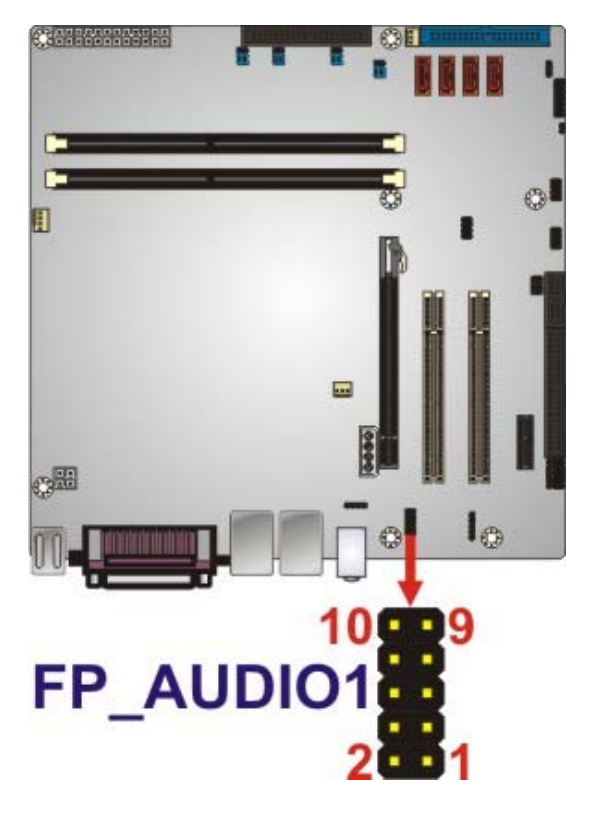

**Figure 3-7: Audio Connector Pinouts** 

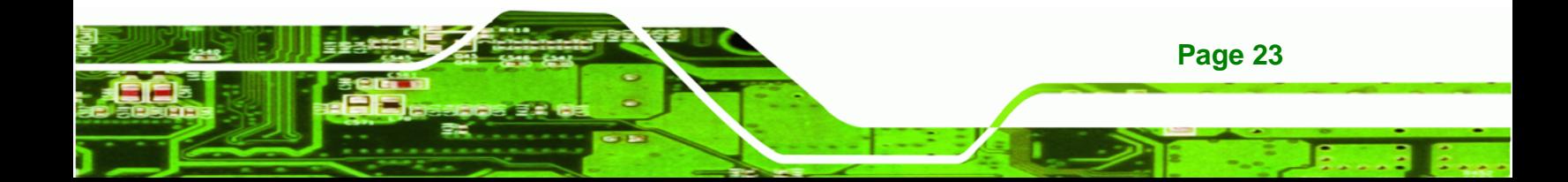

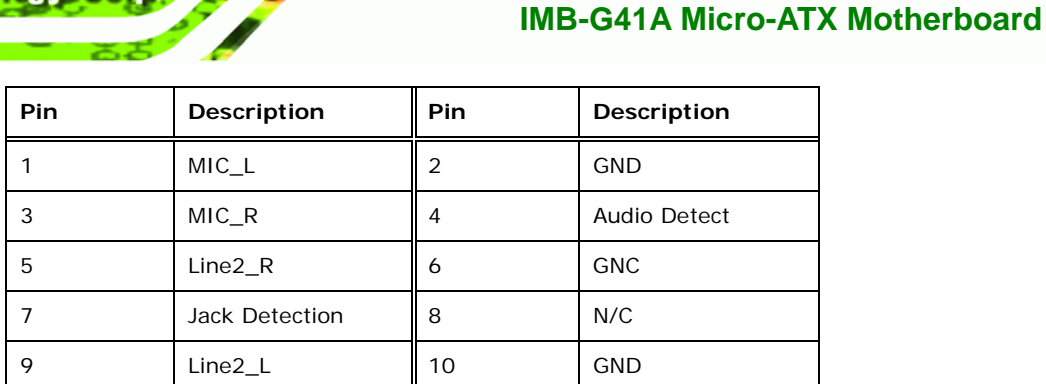

**Table 3-8: Front Panel Audio Connector Pinouts** 

#### **3.2.7 Front Panel Connector**

<span id="page-35-0"></span>**RTechnology Corp** 

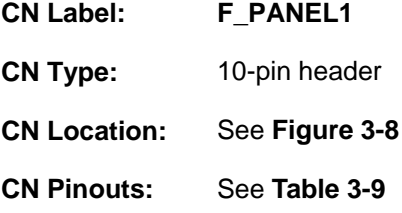

The front panel connector connects to the indicator LEDs and buttons on the computer's front panel.

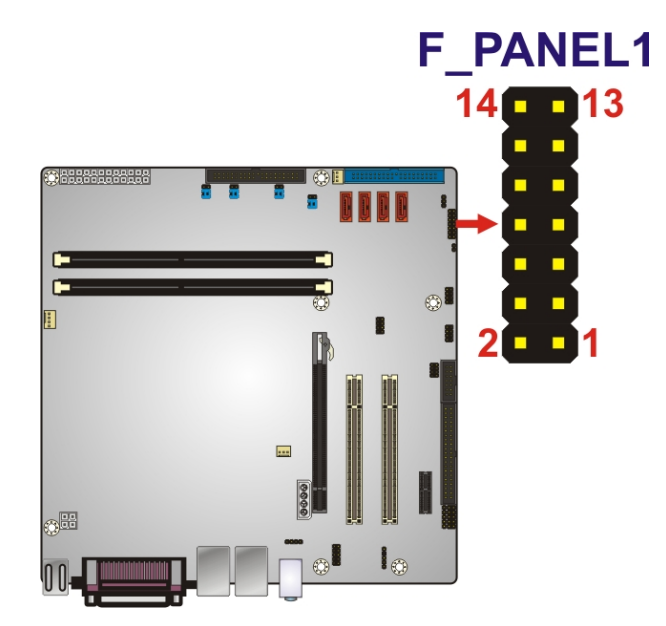

**Figure 3-8: Front Panel Connector Location**
<span id="page-36-0"></span>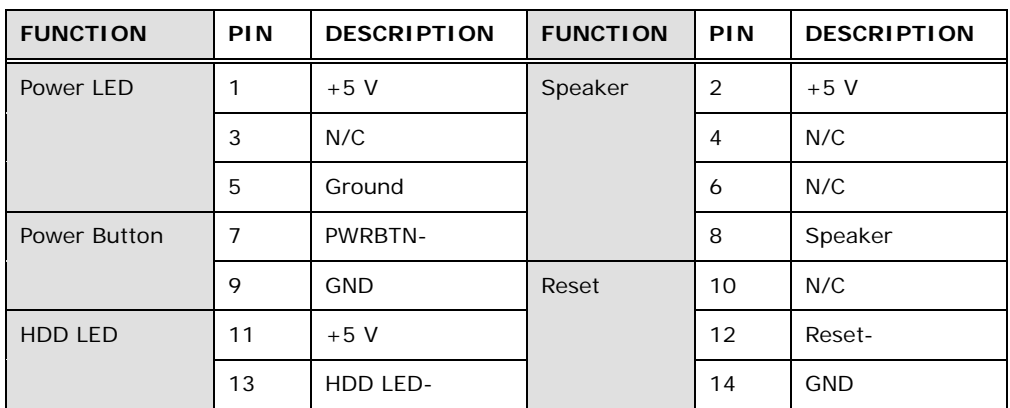

®Technology Corp.

**Table 3-9: Front Panel Connector Pinouts** 

# **3.2.8 Infrared Interface Connector**

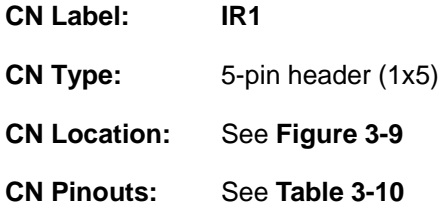

The infrared connector attaches to an infrared receiver for use with remote controls.

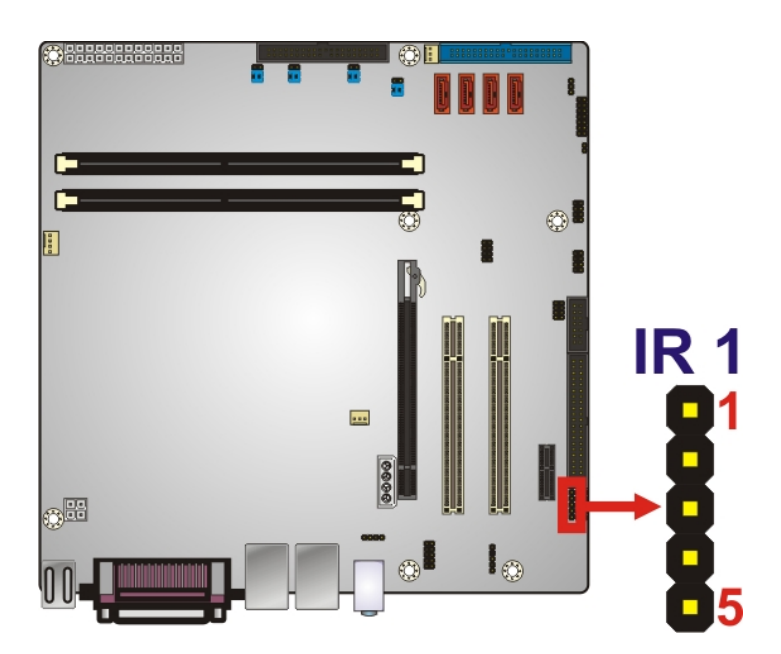

**Figure 3-9: Infrared Connector Location** 

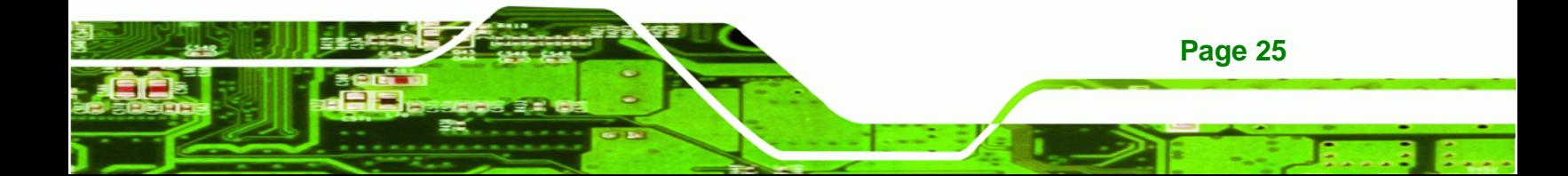

# <span id="page-37-0"></span>**BTechnology Corp**

#### **IMB-G41A Micro-ATX Motherboard**

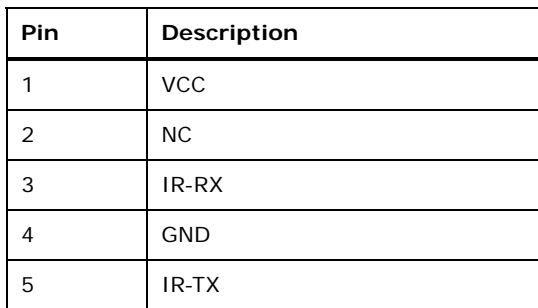

**Table 3-10: Infrared Connector Pinouts** 

#### **3.2.9 Memory Card Slot**

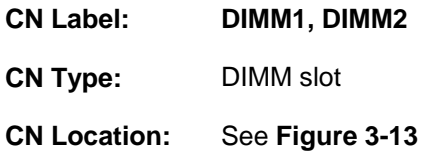

The DIMM slots are for DIMM memory modules.

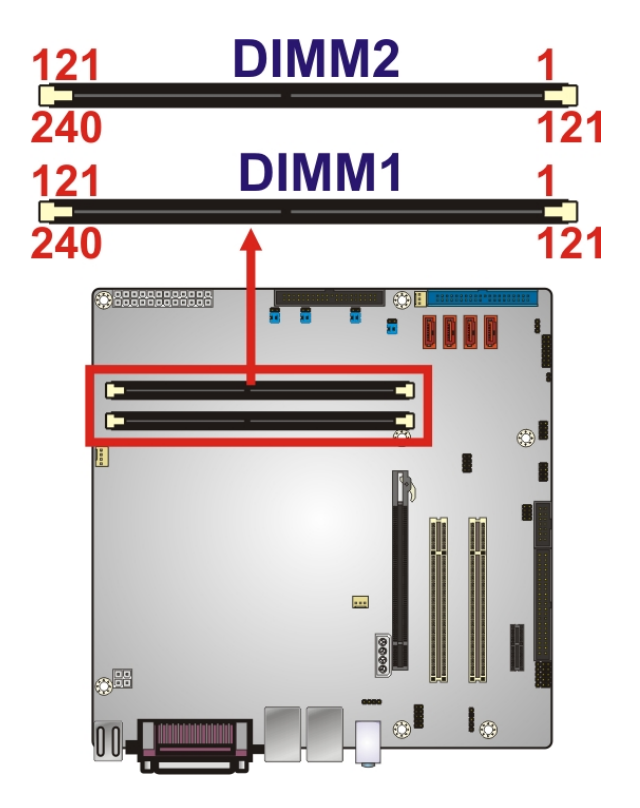

**Figure 3-10: Memory Card Slot Location** 

**Page 26** 

# **3.2.10 Northbridge Fan Connector**

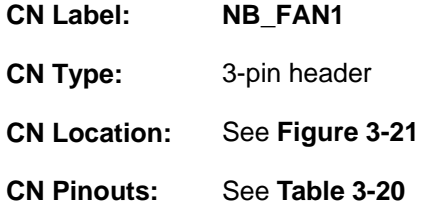

The Northbridge fan connector attaches to a Northbridge cooling fan.

®Technology Corp.

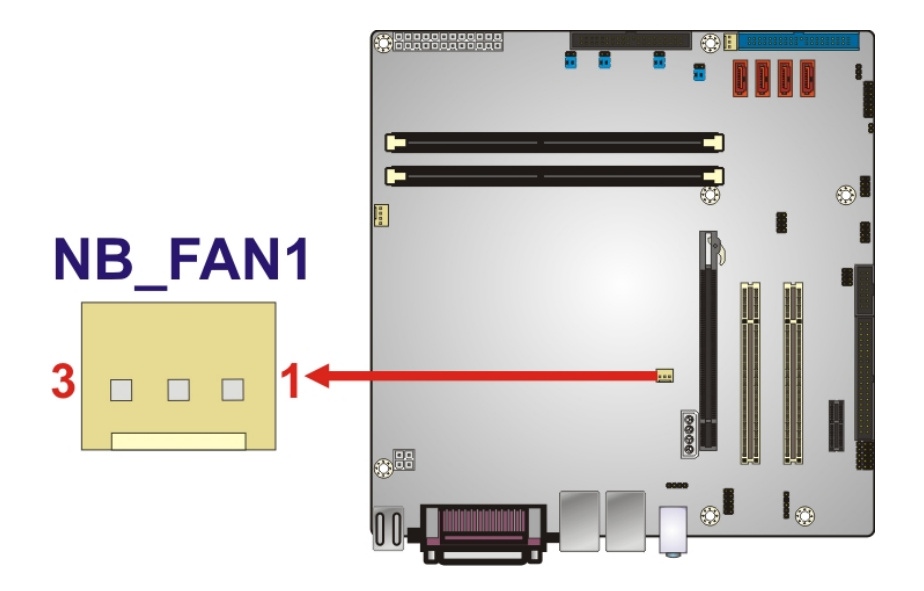

**Figure 3-11: Northbridge Fan Connector Location** 

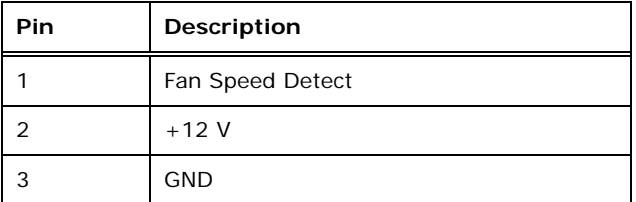

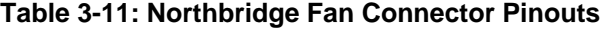

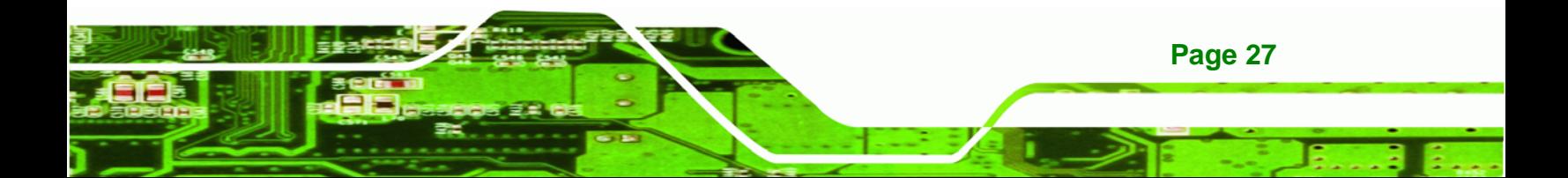

<span id="page-39-0"></span>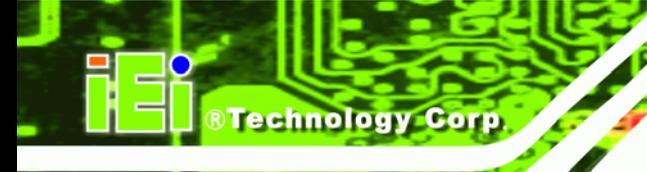

# **3.2.11 Parallel ATA (IDE) Connector**

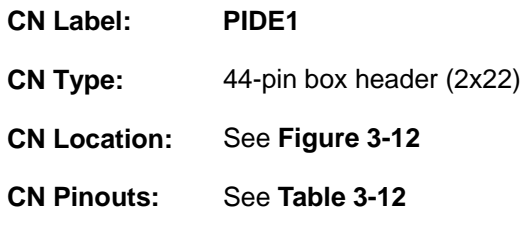

The Parallel ATA (IDE) connector can connect to a Parallel ATA (IDE) hard drive or optical device.

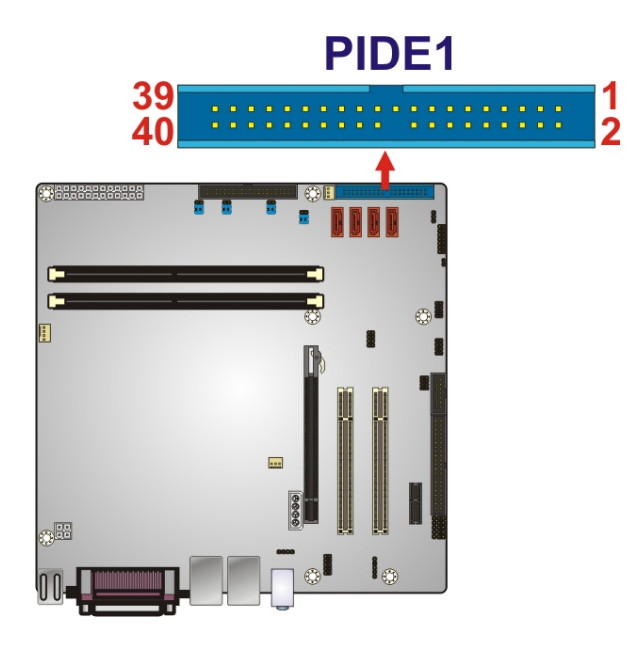

**Figure 3-12: Parallel ATA (IDE) Connector Location** 

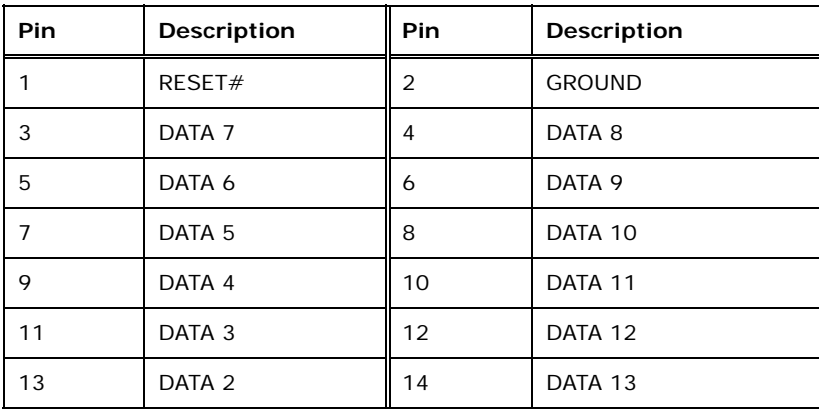

**Page 28** 

<span id="page-40-0"></span>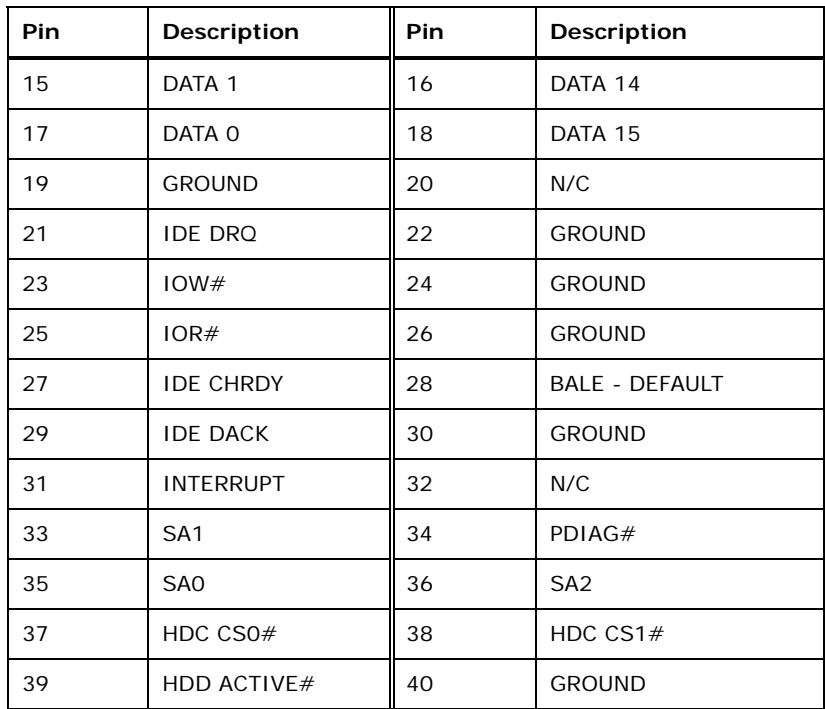

®Technology Corp.

# **Table 3-12: Parallel ATA (IDE) Connector Pinouts**

# **3.2.12 PCI Card Slot**

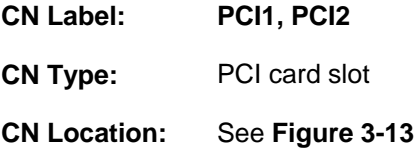

The PCI card slot is for installing PCI expansion cards.

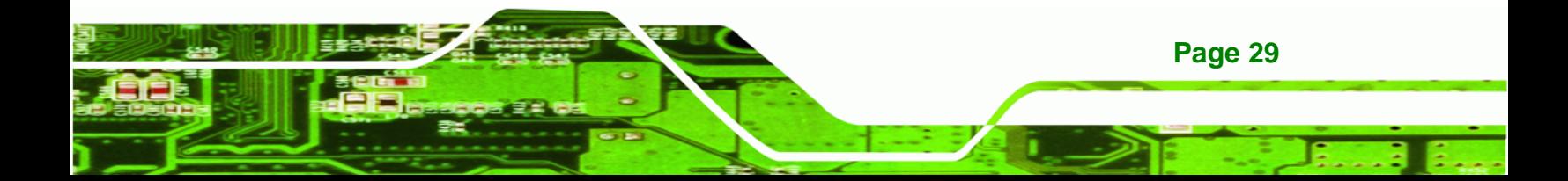

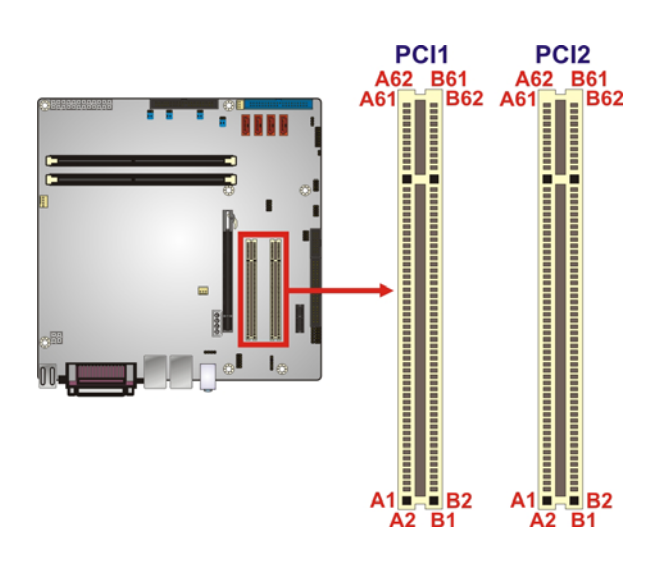

**Figure 3-13: PCI Card Slot Location** 

# **3.2.13 PCI Express Power**

**BTechnology Corp** 

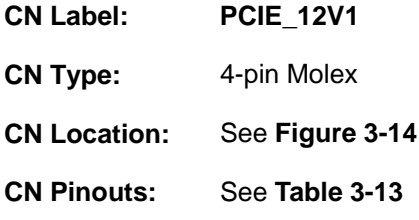

Provides extra power to the PCIe x16 card.

**Page 30** 

<span id="page-42-0"></span>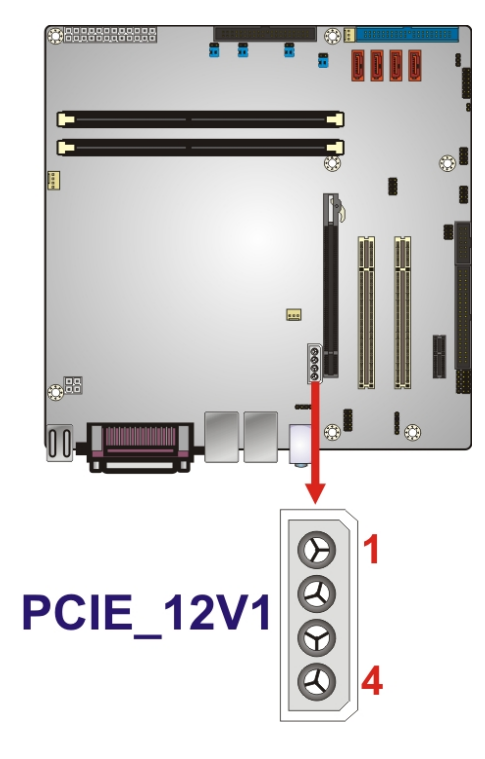

**Figure 3-14: PCIe Power** 

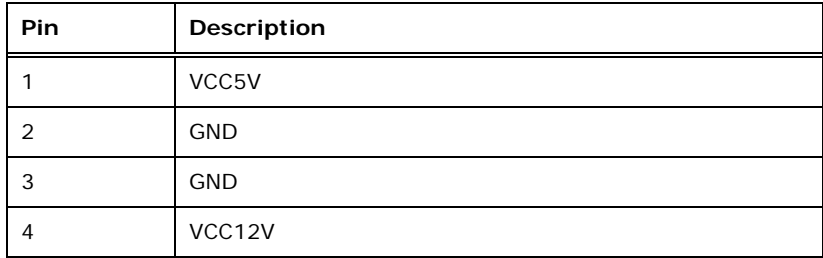

®Technology Corp.

**Table 3-13: PCIe Power** 

# **3.2.14 PCI Express x1 Slot**

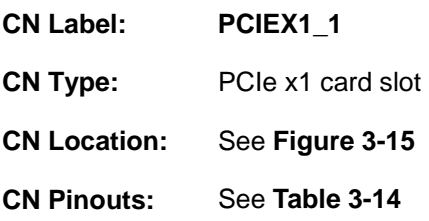

The PCIe x1 expansion card slot is for PCIe x1 expansion cards.

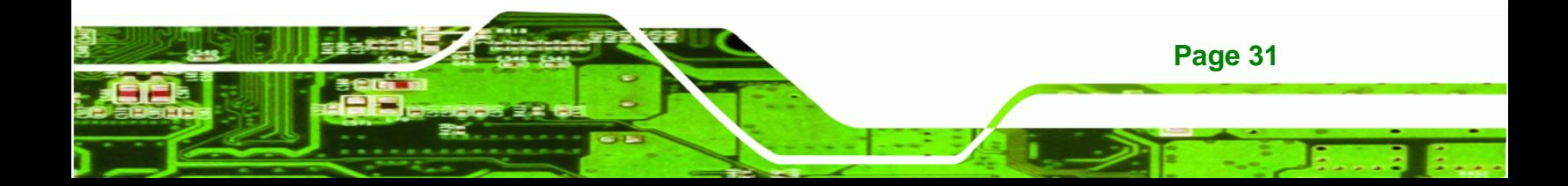

<span id="page-43-0"></span>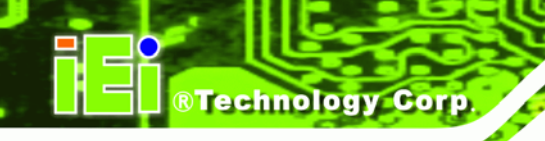

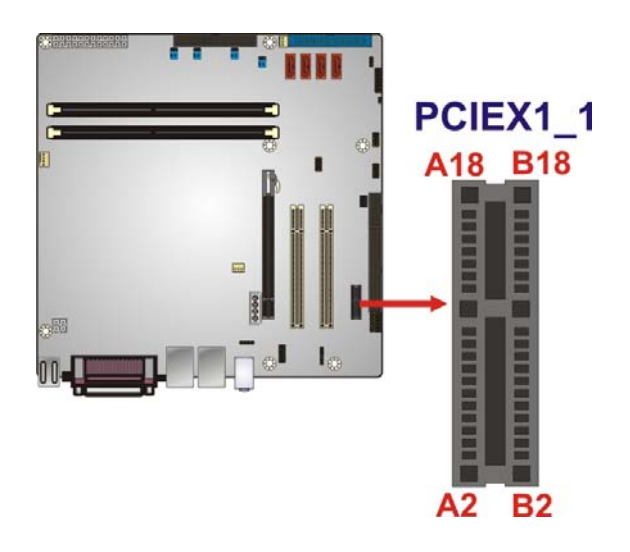

**Figure 3-15: PCIe x1 Slot Location** 

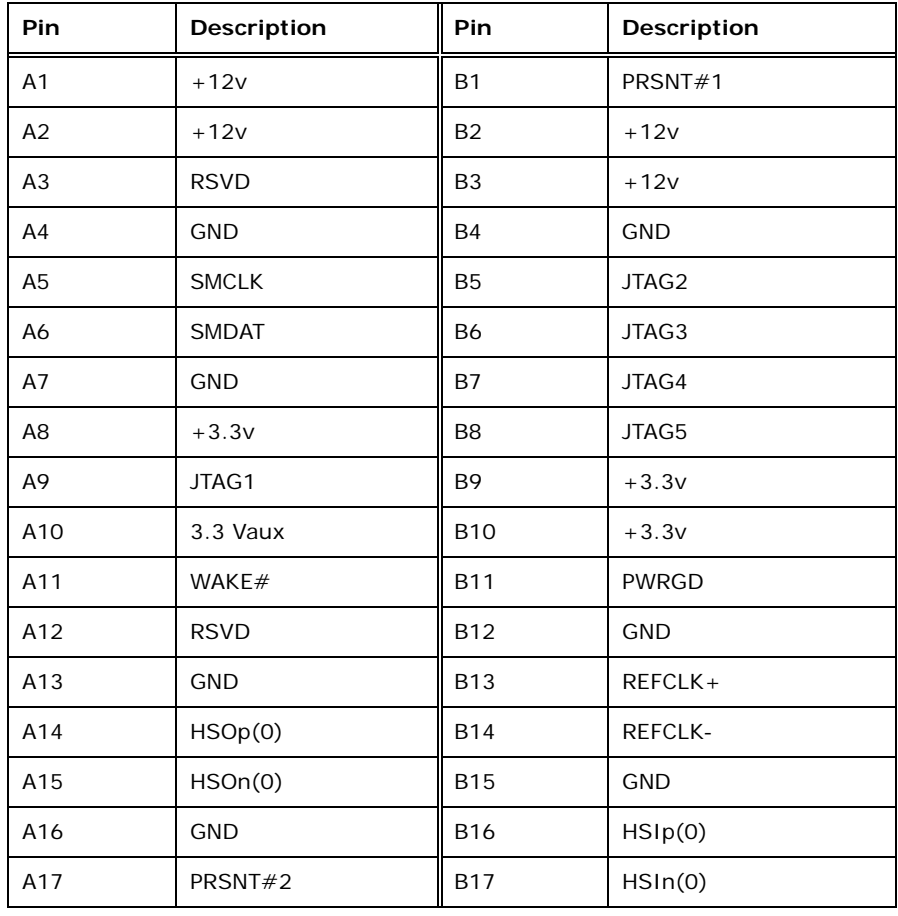

<span id="page-44-0"></span>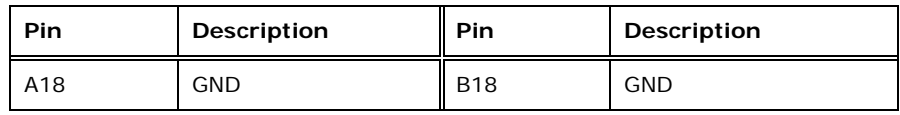

®Technology Corp.

**Table 3-14: PCIe x1 Slot Pinouts** 

#### **3.2.15 PCI Express x16 Slot**

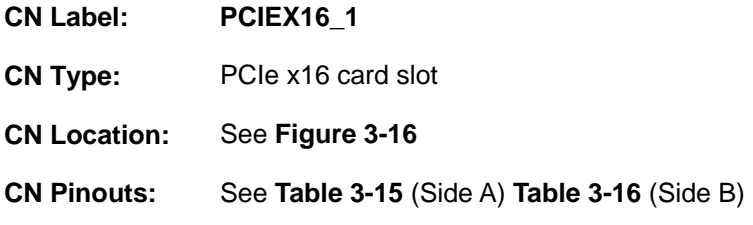

The PCIe x16 expansion cards slot is for PCIe x16 expansion cards.

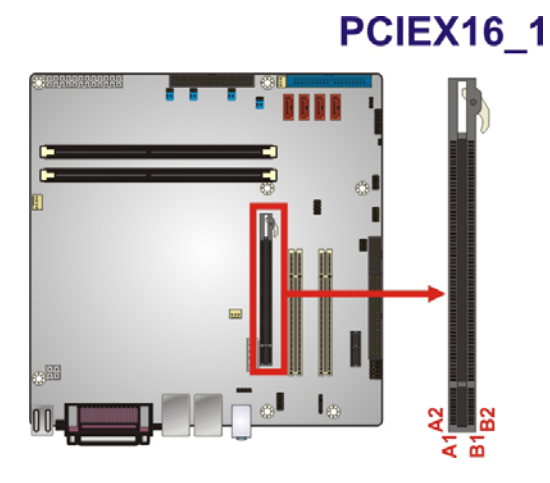

**Figure 3-16: PCIe x16 Slot Location** 

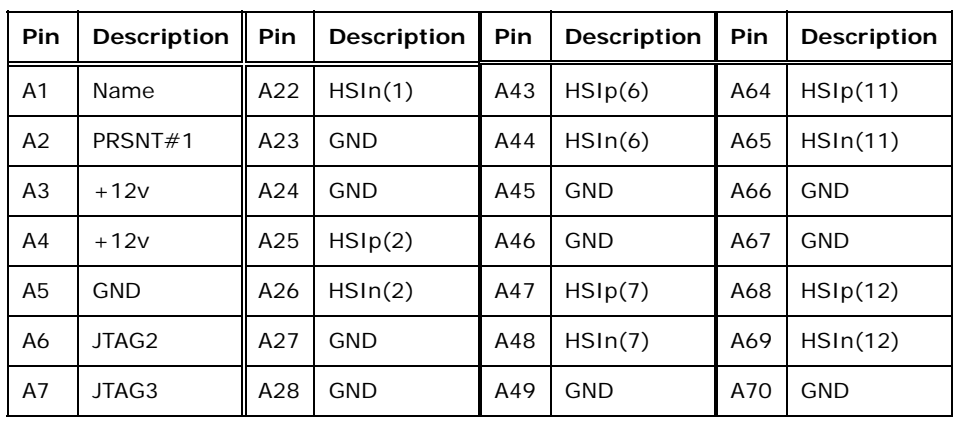

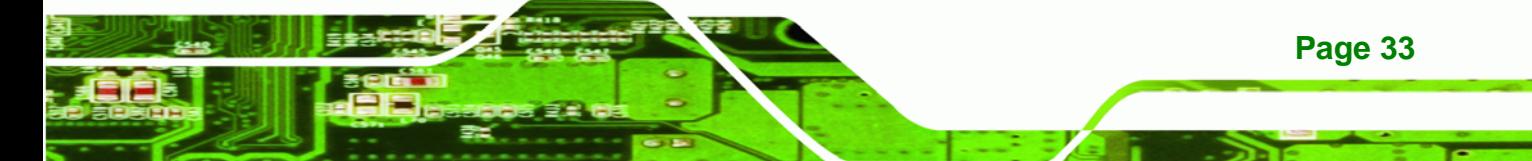

# <span id="page-45-0"></span>**BTechnology Corp**

# **IMB-G41A Micro-ATX Motherboard**

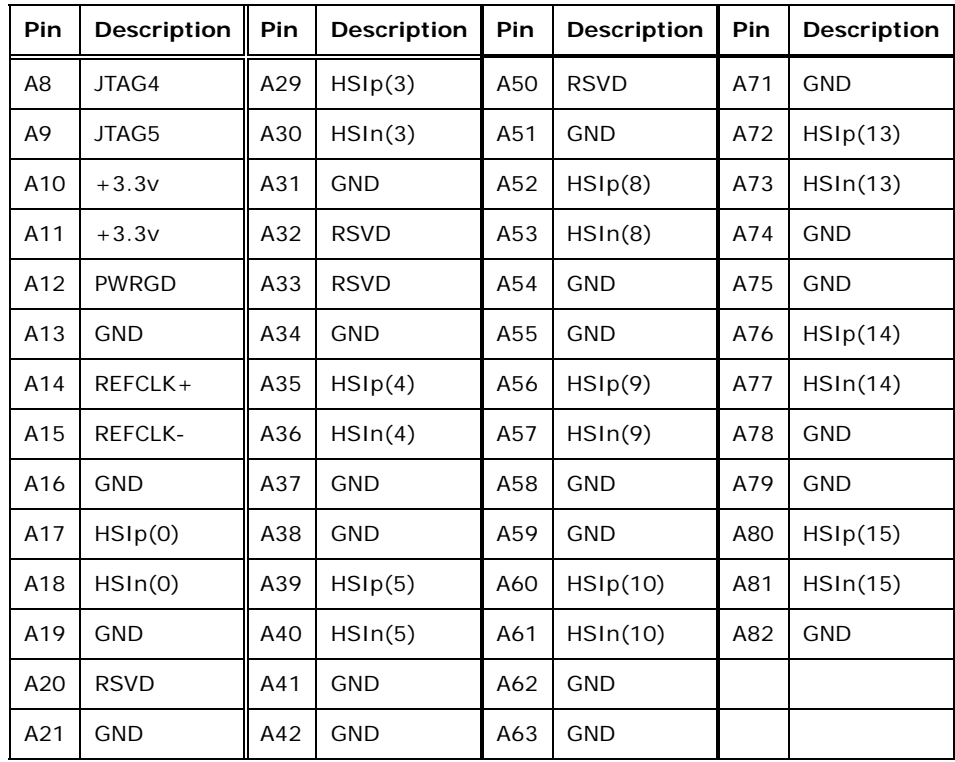

**Table 3-15: PCIe x16 Side A Pinouts** 

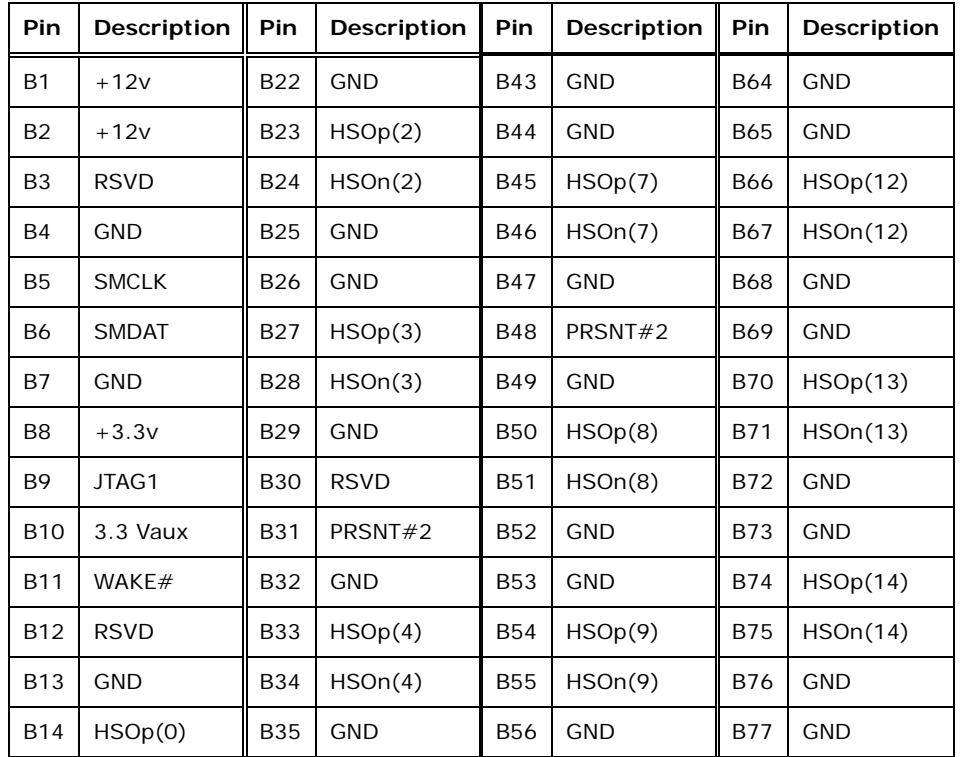

<span id="page-46-0"></span>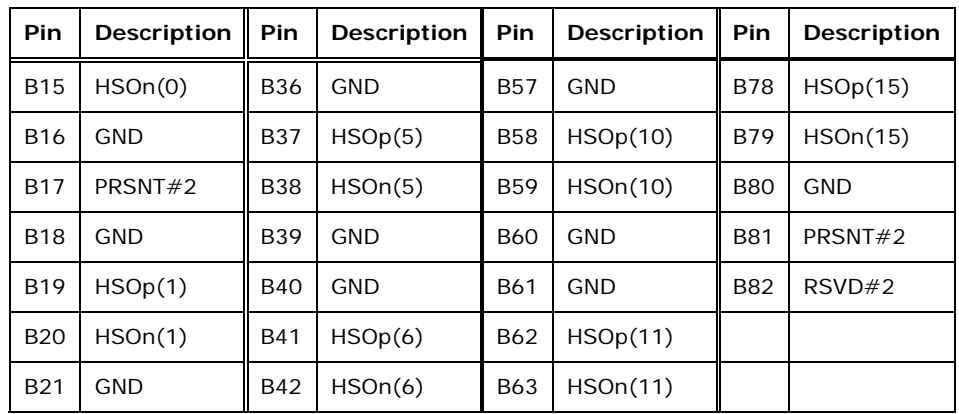

®Technology Corp.

**Table 3-16: PCIe x16 Side B Pinouts** 

#### **3.2.16 SATA Drive Connectors**

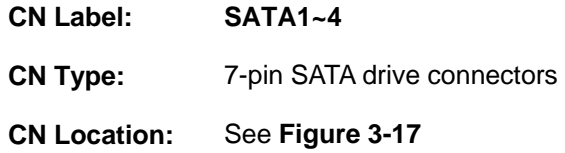

The SATA drive connectors can be connected to SATA drives.

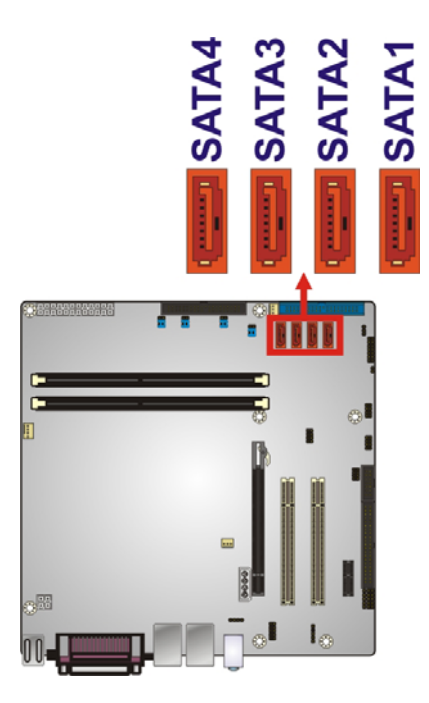

**Figure 3-17: SATA Drive Connector Location** 

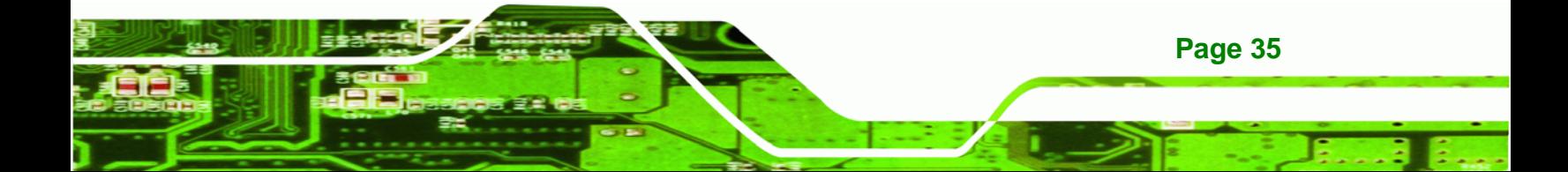

<span id="page-47-0"></span>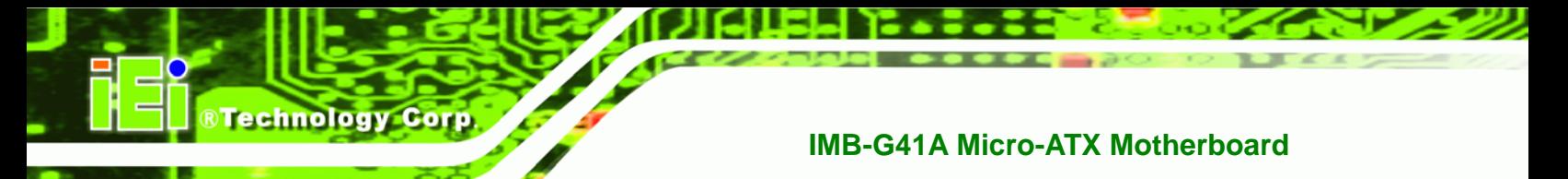

# **3.2.17 Serial Port Connector, RS-232/422/485**

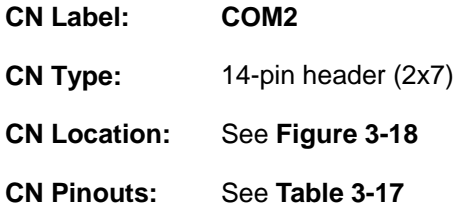

Used for RS-232/422/485 communications.

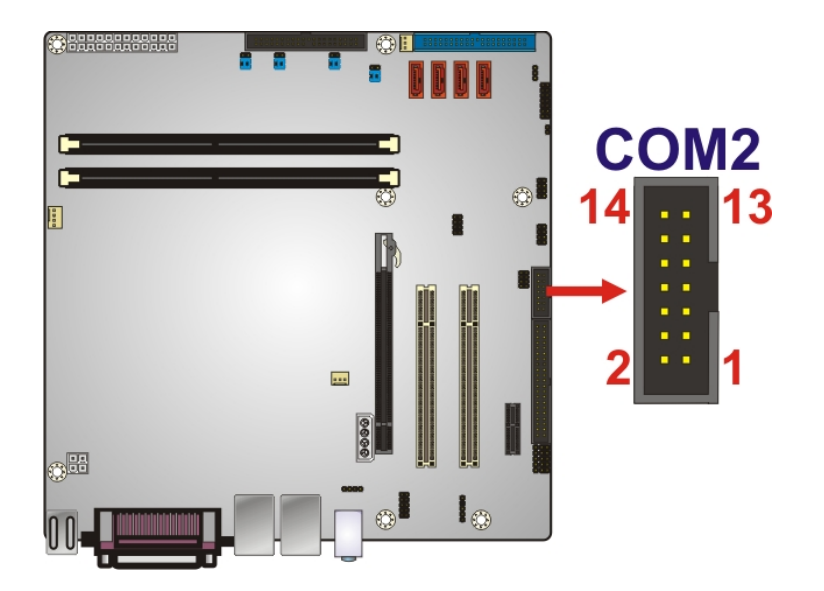

**Figure 3-18: Serial Port Connector Location** 

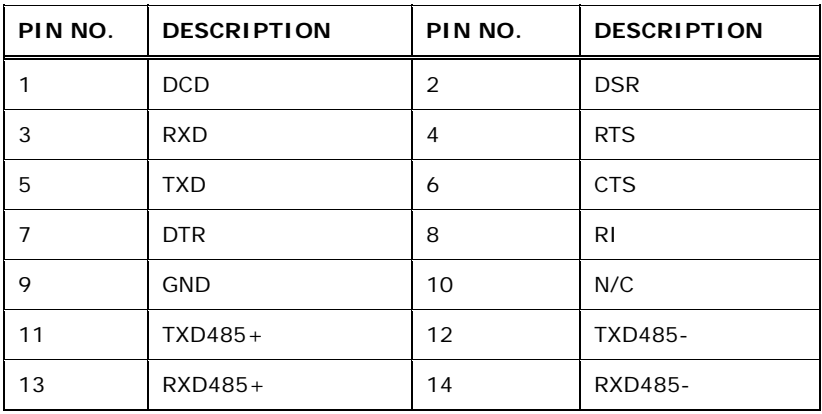

**Table 3-17: Serial Port Connector Pinouts** 

**Page 36** 

# <span id="page-48-0"></span>**3.2.18 Serial Port Connectors, RS-232**

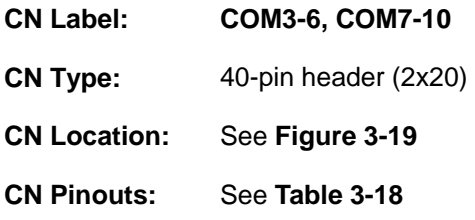

Each of these connectors provides RS-232 connections for four serial ports.

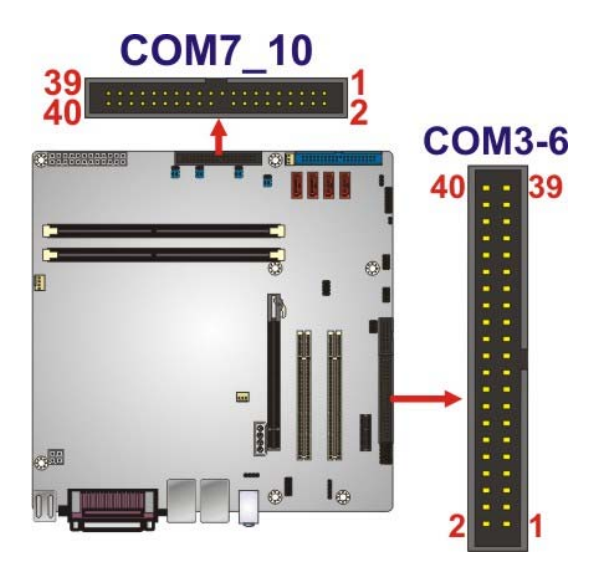

**Figure 3-19: Serial Port Connector Location** 

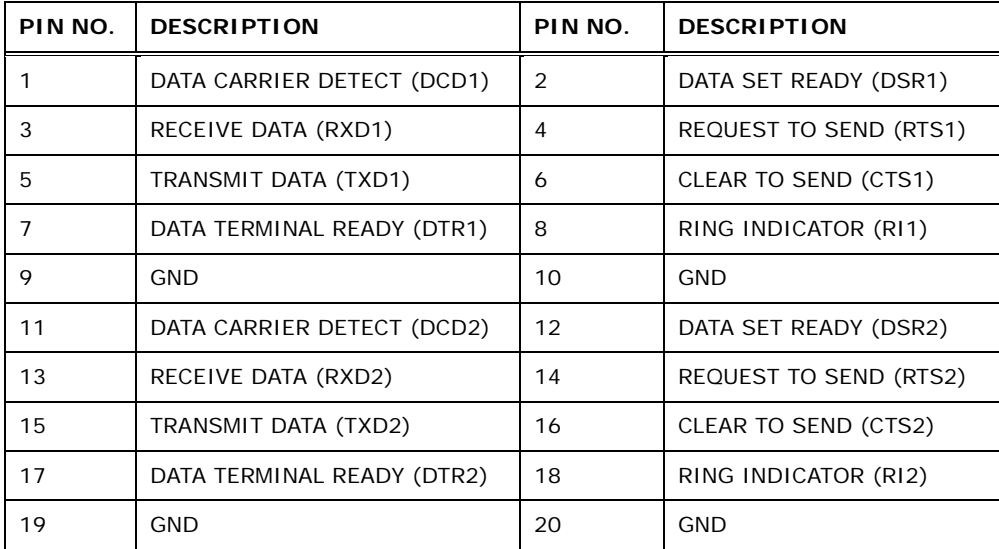

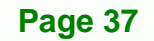

®Technology Corp.

<span id="page-49-0"></span>**Technology Corp** 

#### **IMB-G41A Micro-ATX Motherboard**

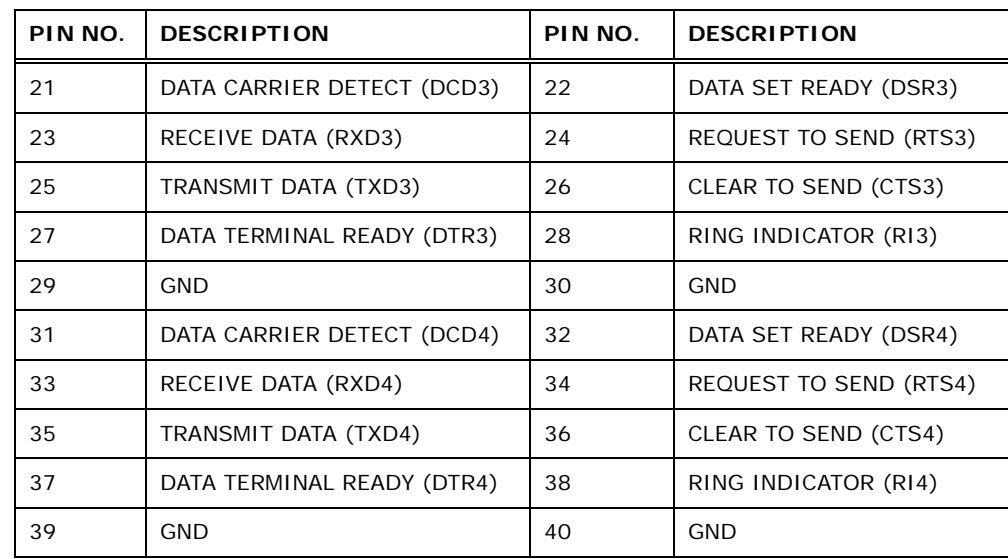

**Table 3-18: Serial Port Connector Pinouts** 

#### **3.2.19 S/PDIF Connector**

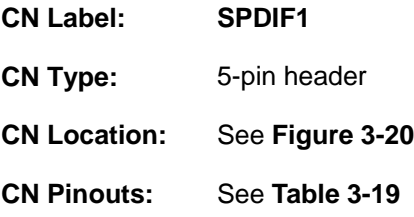

Use the SPDIF connector to connect digital audio devices to the system.

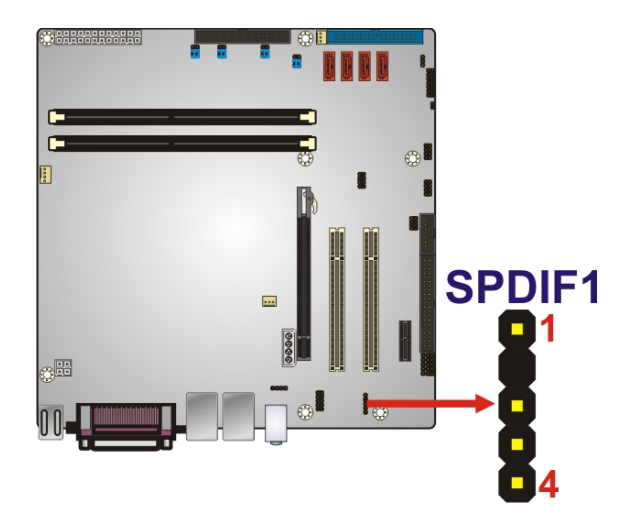

**Figure 3-20: SPDIF Connector Location** 

**Page 38** 

<span id="page-50-0"></span>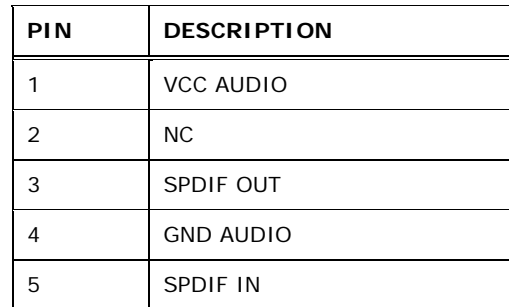

®Technology Corp.

**Table 3-19: SPDIF Connector Pinouts**

#### **3.2.20 System Fan Connector**

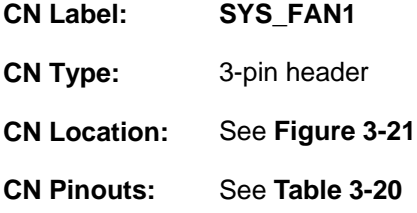

The fan connector attaches to a cooling fan.

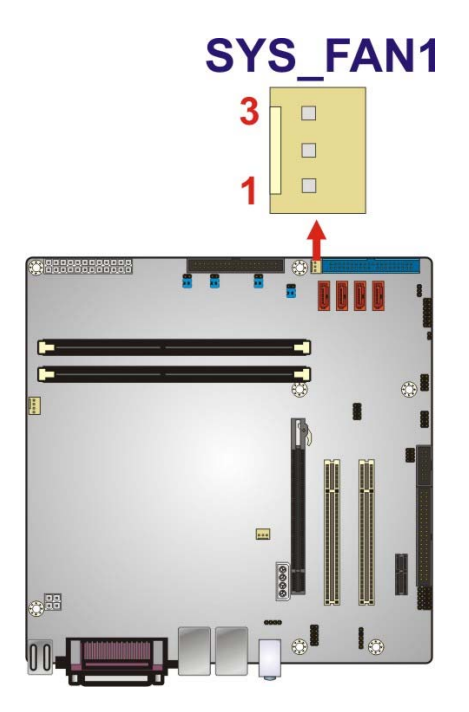

**Figure 3-21: System Fan Connector Location** 

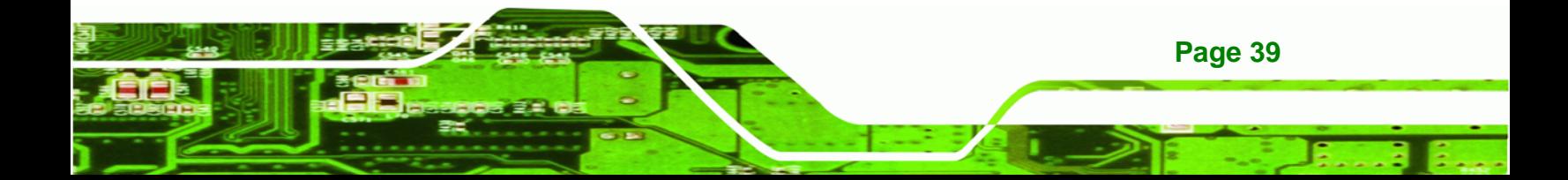

<span id="page-51-0"></span>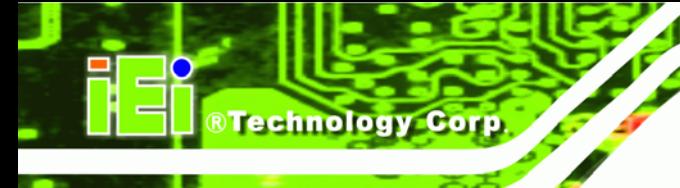

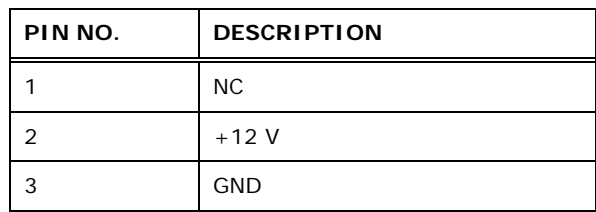

**Table 3-20: System Fan Connector Pinouts** 

#### **3.2.21 USB Connectors**

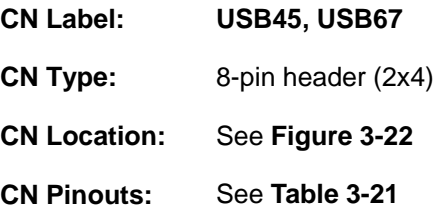

The USB connectors connect to USB devices. Each pin header provides two USB ports.

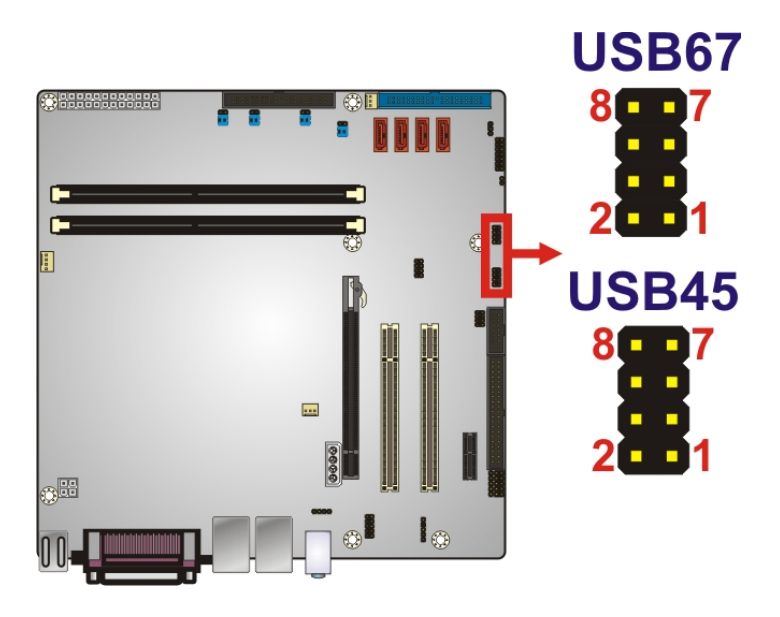

**Figure 3-22: USB Connector Pinout Locations** 

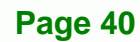

<span id="page-52-0"></span>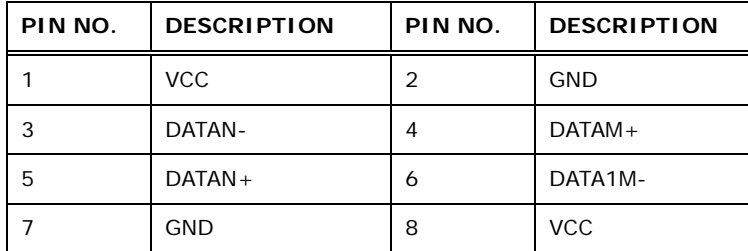

#### **Table 3-21: USB Port Connector Pinouts**

# **3.3 External Peripheral Interface Connector Panel**

The figure below shows the external peripheral interface connector (EPIC) panel. The EPIC panel consists of the following:

**RTechnology Corp.** 

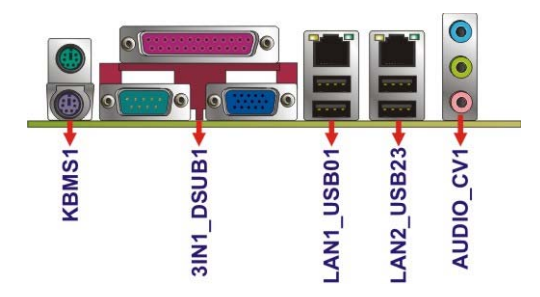

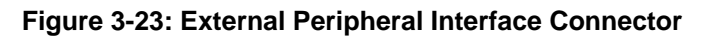

#### **3.3.1 Audio Connector**

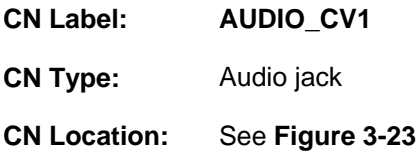

The audio jacks connect to external audio devices.

- **Line In port (Light Blue):** Connects a CD-ROM, DVD player, or other audio devices.
- **Line Out port (Lime):** Connects to a headphone or a speaker. With multi-channel configurations, this port can also connect to front speakers.
- **Microphone (Pink):** Connects a microphone.

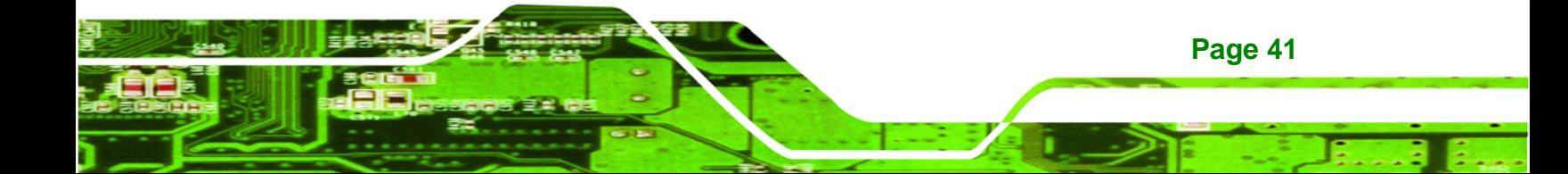

<span id="page-53-0"></span>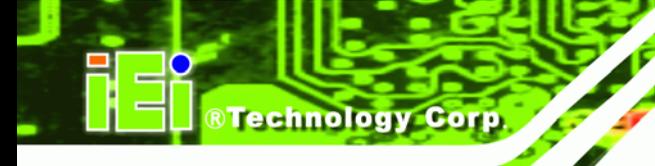

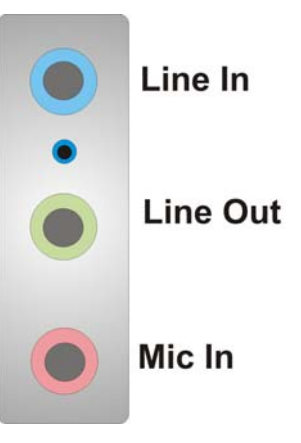

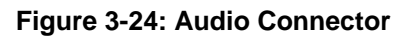

# **3.3.2 Keyboard/Mouse Connector**

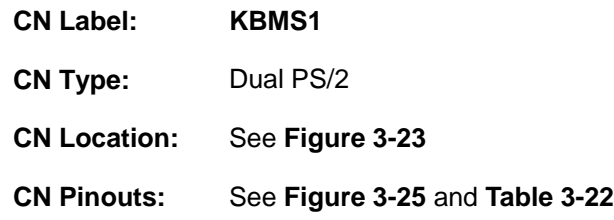

The PS/2 ports are for connecting a PS/2 mouse and a PS/2 keyboard.

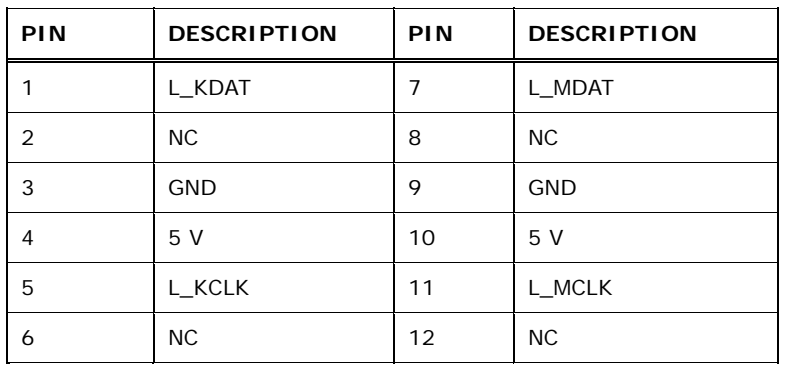

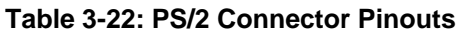

RTechnology Corp.

<span id="page-54-0"></span>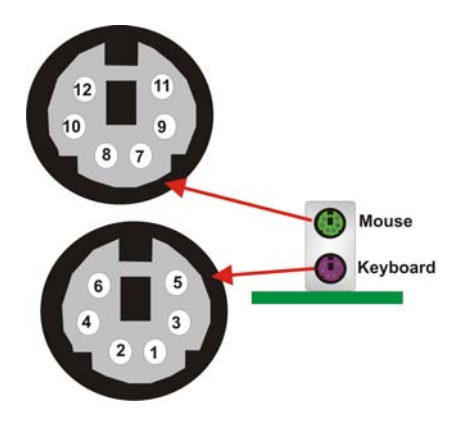

**Figure 3-25: PS/2 Pinouts** 

#### **3.3.3 LAN Connector**

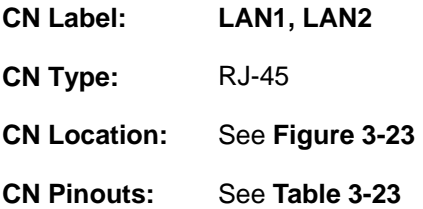

The LAN connector connects to a local network.

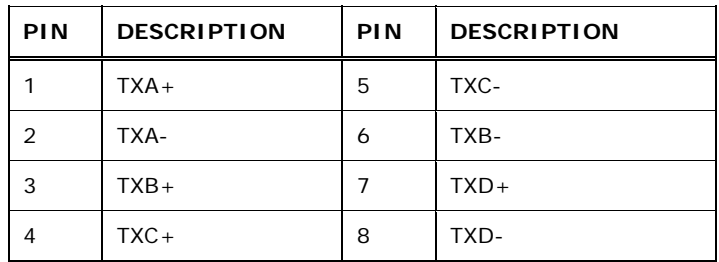

**Table 3-23: LAN Pinouts** 

### **3.3.4 Parallel Port Connector**

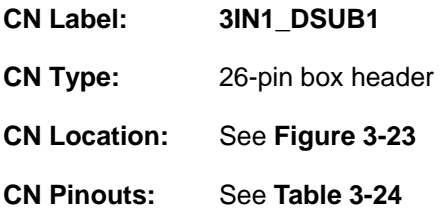

The parallel port connects to parallel port device, typically a printer.

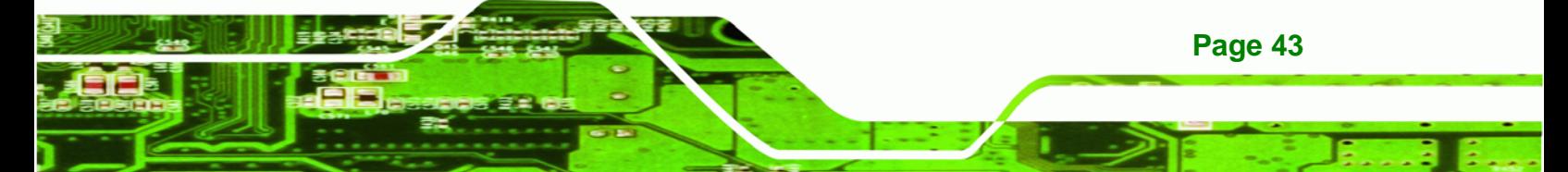

<span id="page-55-0"></span>**Technology Corp** 

# **IMB-G41A Micro-ATX Motherboard**

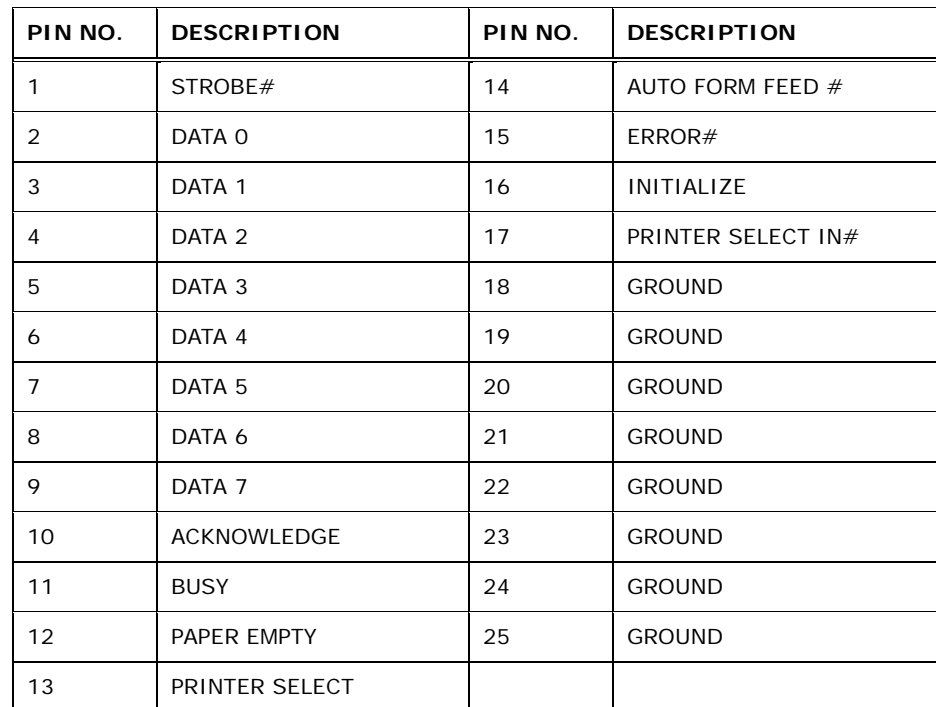

#### **Table 3-24: Parallel Port Connector Pinouts**

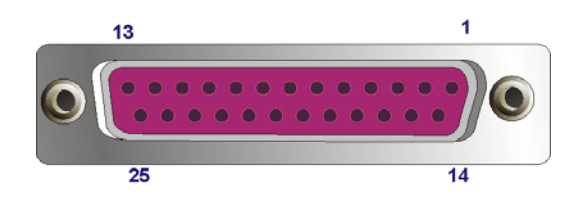

**Figure 3-26: Parallel Port Connector Pinouts** 

#### **3.3.5 Serial Port Connectors (COM1)**

**Page 44** 

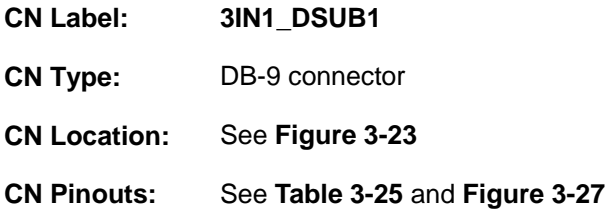

The serial port connects to a RS-232 serial communications device.

<span id="page-56-0"></span>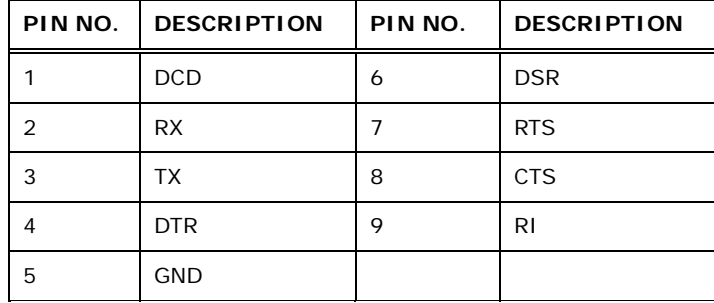

®Technology Corp.

#### **Table 3-25: Serial Port Pinouts**

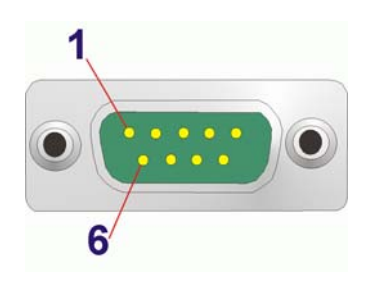

#### **Figure 3-27: Serial Port Pinouts**

### **3.3.6 USB Connector**

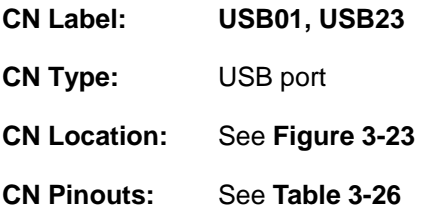

The USB connector can be connected to a USB device.

| PIN NO. | <b>DESCRIPTION</b> |
|---------|--------------------|
|         | 5 V                |
| 2       | DATA-              |
| 3       | $DATA +$           |
|         | <b>GND</b>         |

**Table 3-26: USB Port Pinouts**

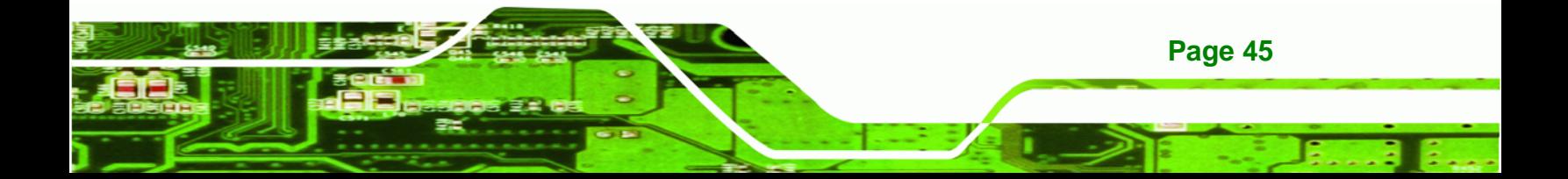

<span id="page-57-0"></span>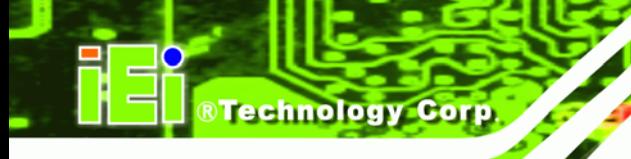

# **3.3.7 VGA Connector**

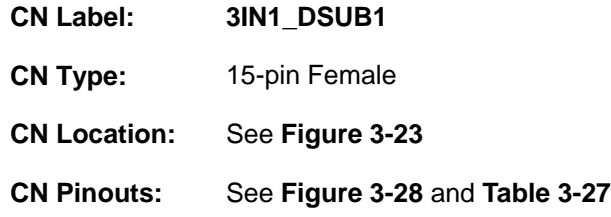

The VGA connector connects to a monitor that accepts a standard VGA input.

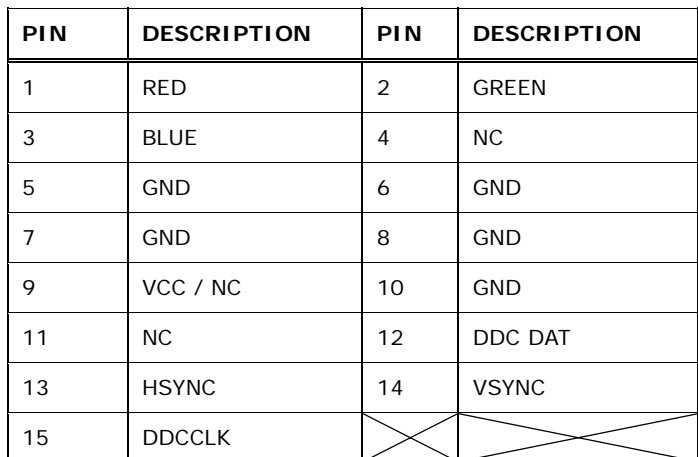

#### **Table 3-27: VGA Connector Pinouts**

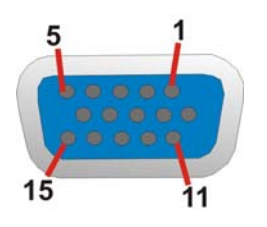

**Figure 3-28: VGA Connector** 

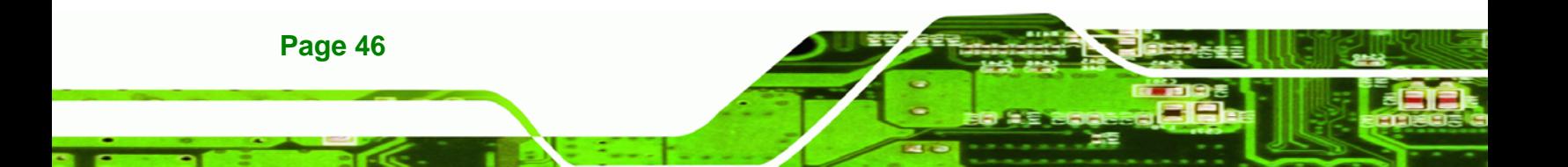

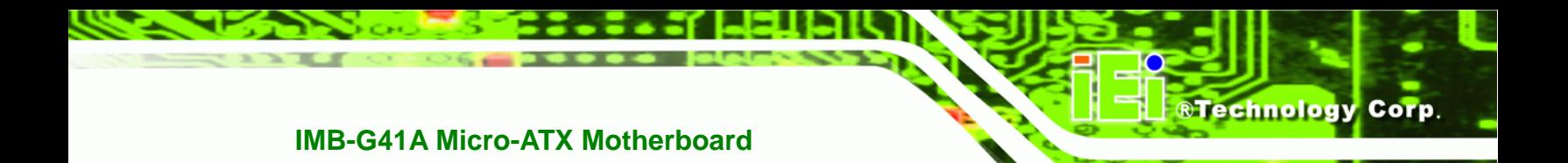

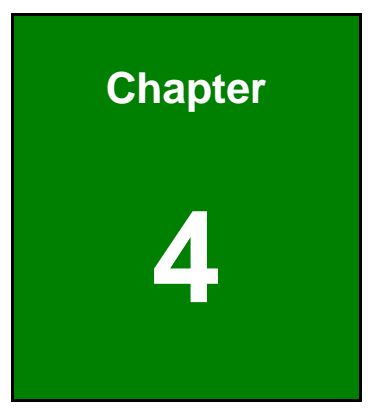

# **4 Installation**

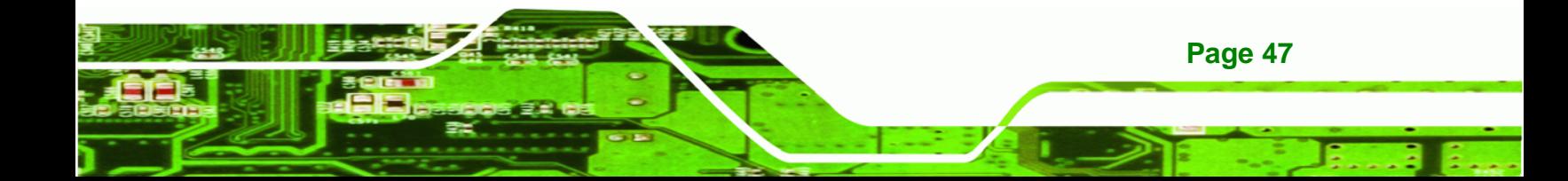

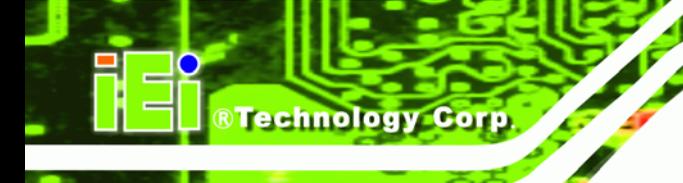

# **4.1 Anti-static Precautions**

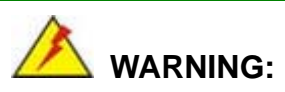

Failure to take ESD precautions during the installation of the IMB-G41A may result in permanent damage to the IMB-G41A and severe injury to the user.

Electrostatic discharge (ESD) can cause serious damage to electronic components, including the IMB-G41A. Dry climates are especially susceptible to ESD. It is therefore critical that whenever the IMB-G41A or any other electrical component is handled, the following anti-static precautions are strictly adhered to.

- *Wear an anti-static wristband*: Wearing a simple anti-static wristband can help to prevent ESD from damaging the board.
- **Self-grounding:** Before handling the board touch any grounded conducting material. During the time the board is handled, frequently touch any conducting materials that are connected to the ground.
- *Use an anti-static pad*: When configuring the IMB-G41A, place it on an antic-static pad. This reduces the possibility of ESD damaging the IMB-G41A.
- **Only handle the edges of the PCB:**-: When handling the PCB, hold the PCB by the edges.

# **4.2 Installation Considerations**

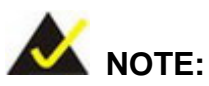

The following installation notices and installation considerations should be read and understood before installation. All installation notices must be strictly adhered to. Failing to adhere to these precautions may lead to severe damage and injury to the person performing the installation.

**Page 48** 

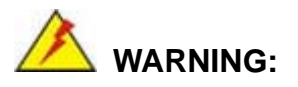

The installation instructions described in this manual should be carefully followed in order to prevent damage to the components and injury to the user.

Before and during the installation please **DO** the following:

- Read the user manual:
	- o The user manual provides a complete description of the IMB-G41A installation instructions and configuration options.
- Wear an electrostatic discharge cuff (ESD):
	- o Electronic components are easily damaged by ESD. Wearing an ESD cuff removes ESD from the body and helps prevent ESD damage.
- Place the IMB-G41A on an antistatic pad:
	- o When installing or configuring the motherboard, place it on an antistatic pad. This helps to prevent potential ESD damage.
- Turn all power to the IMB-G41A off:
	- o When working with the IMB-G41A, make sure that it is disconnected from all power supplies and that no electricity is being fed into the system.

Before and during the installation of the IMB-G41A **DO NOT:** 

- Remove any of the stickers on the PCB board. These stickers are required for warranty validation.
- Use the product before verifying all the cables and power connectors are properly connected.
- Allow screws to come in contact with the PCB circuit, connector pins, or its components.

**Page 49**

**RTechnology** 

Corp.

<span id="page-61-0"></span>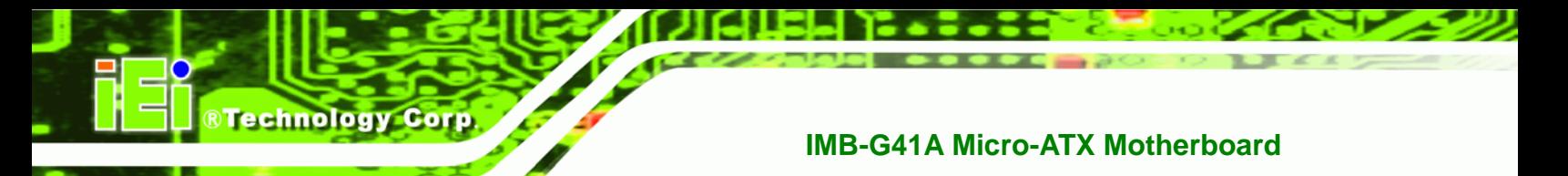

#### **4.2.1 Socket LGA775 CPU Installation**

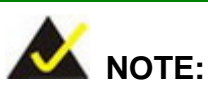

To enable Hyper-Threading, the CPU and chipset must both support it.

# **WARNING:**

CPUs are expensive and sensitive components. When installing the CPU please be careful not to damage it in anyway. Make sure the CPU is installed properly and ensure the correct cooling kit is properly installed.

The LGA775 socket is shown in **[Figure 4-1](#page-61-0)**.

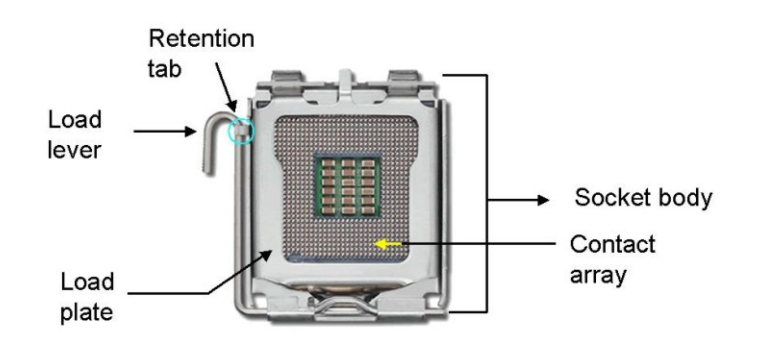

**Figure 4-1: Intel LGA775 Socket** 

To install the CPU, follow the steps below.

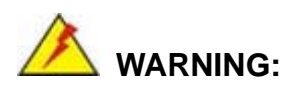

**Page 50** 

DO NOT touch the pins at the bottom of the CPU. When handling the CPU, only hold it on the sides.

#### <span id="page-62-0"></span>**Step 1: Remove the protective cover.** The black protective cover can be removed by

**RTechnology Corp.** 

pulling up on the tab labeled "Remove". See **[Figure 4-2](#page-62-0)**.

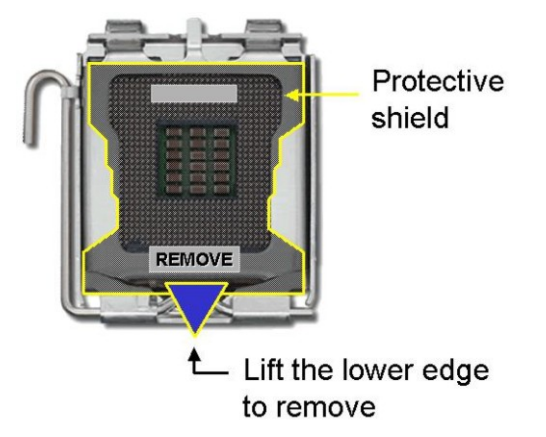

**Figure 4-2: Remove Protective Cover** 

**Step 2: Open the socket**. Disengage the load lever by pressing the lever down and slightly outward to clear the retention tab. Fully open the lever, then open the load plate. See **[Figure 4-3](#page-62-0)**.

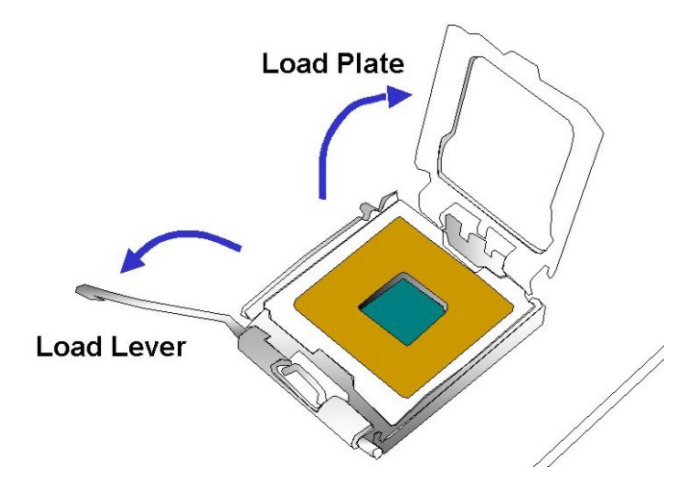

**Figure 4-3: CPU Socket Load Plate** 

**Step 3: Inspect the CPU socket.** Make sure there are no bent pins and make sure the socket contacts are free of foreign material. If any debris is found, remove it with compressed air.

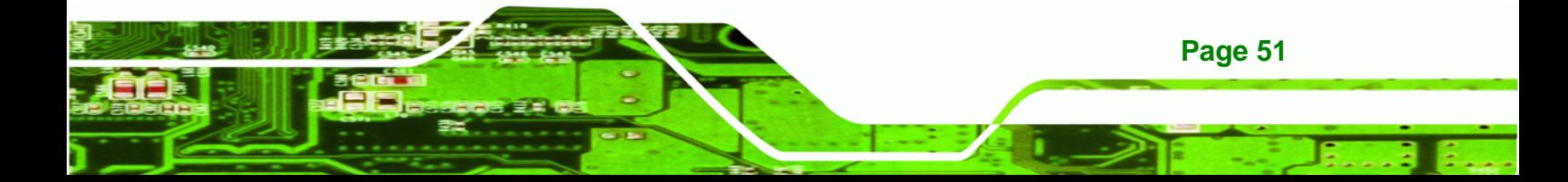

- **Step 4: Orientate the CPU properly.** The contact array should be facing the CPU socket.
- **Step 5: Correctly position the CPU.** Match the Pin 1 mark with the cut edge on the CPU socket.
- **Step 6: Align the CPU pins.** Locate pin 1 and the two orientation notches on the CPU. Carefully match the two orientation notches on the CPU with the socket alignment keys.
- **Step 7: Insert the CPU.** Gently insert the CPU into the socket. If the CPU pins are properly aligned, the CPU should slide into the CPU socket smoothly. See **[Figure 4-4](#page-63-0)**.

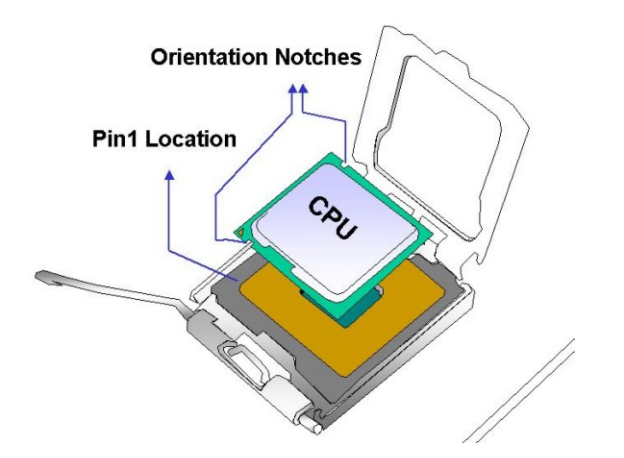

**Figure 4-4: Insert the Socket LGA775 CPU** 

- **Step 8: Close the CPU socket.** Close the load plate and engage the load lever by pushing it back to its original position. There will be some resistance, but will not require extreme pressure.
- **Step 9: Connect the 12 V power to the board.** Connect the 12 V power from the power supply to the board.

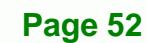

<span id="page-63-0"></span>Technology Corp

#### **4.2.2 Socket LGA775 Cooling Kit Installation**

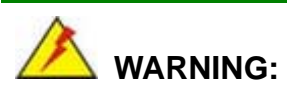

DO NOT use the original Intel® heat sink and fan. A proprietary one is recommended.

**RTechnology Corp.** 

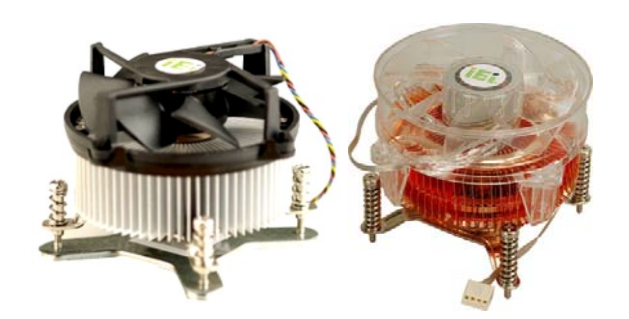

**Figure 4-5: Cooling Kits (CF-520 and CF-775A)** 

The cooling kit can be bought from IEI. The cooling kit has a heatsink and fan.

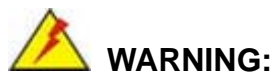

Do not wipe off (accidentally or otherwise) the pre-sprayed layer of thermal paste on the bottom of the heat sink. The thermal paste between the CPU and the heat sink is important for optimum heat dissipation.

To install the cooling kit, follow the instructions below.

- **Step 1: Place the cooling kit onto the socket LGA775 CPU**. Make sure the CPU cable can be properly routed when the cooling kit is installed.
- **Step 2: Properly align the cooling kit**. Make sure the four spring screw fasteners can pass through the pre-drilled holes on the PCB.

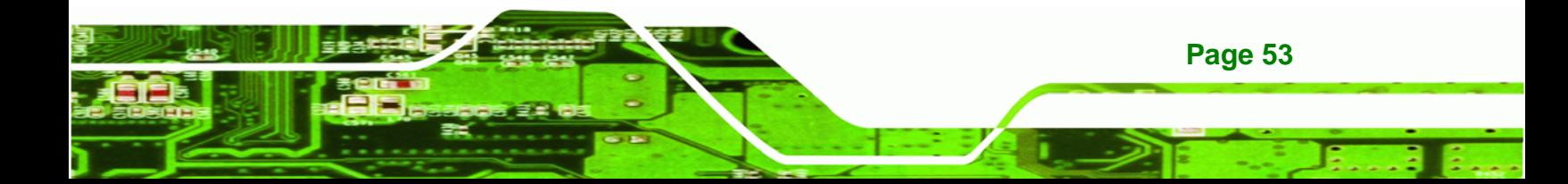

- **Step 3: Mount the cooling kit**. Gently place the cooling kit on top of the CPU. Make sure the four threaded screws on the corners of the cooling kit properly pass through the predrilled holes on the bottom of the PCB.
- **Step 4: Secure the cooling kit**. From the solder side of the PCB, align the support bracket to the screw threads on heat sink that were inserted through the PCB holes. (See **[Figure 4-6](#page-65-0)**)

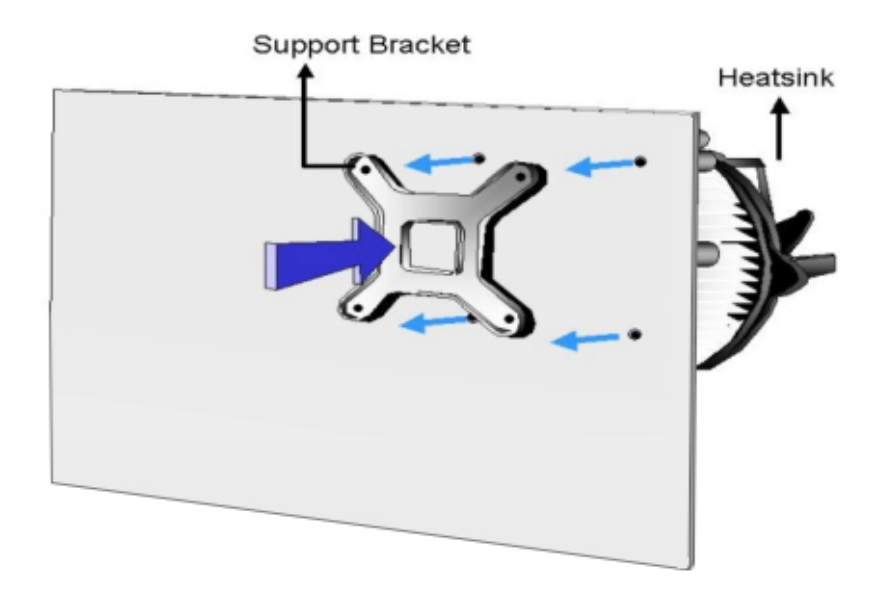

#### **Figure 4-6: Securing the Heat sink to the IMB-G41A**

- **Step 5: Tighten the screws**. Use a screwdriver to tighten the four screws. Tighten each nut a few turns at a time and do not over-tighten the screws.
- **Step 6: Connect the fan cable**. Connect the cooling kit fan cable to the fan connector on the IMB-G41A. Carefully route the cable and avoid heat generating chips and fan blades.

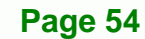

<span id="page-65-0"></span>**Technology Corp** 

<span id="page-66-0"></span>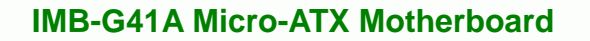

#### **4.2.3 DIMM Installation**

To install a DIMM, please follow the steps below and refer to **[Figure 4-7](#page-66-0)**.

**RTechnology Corp.** 

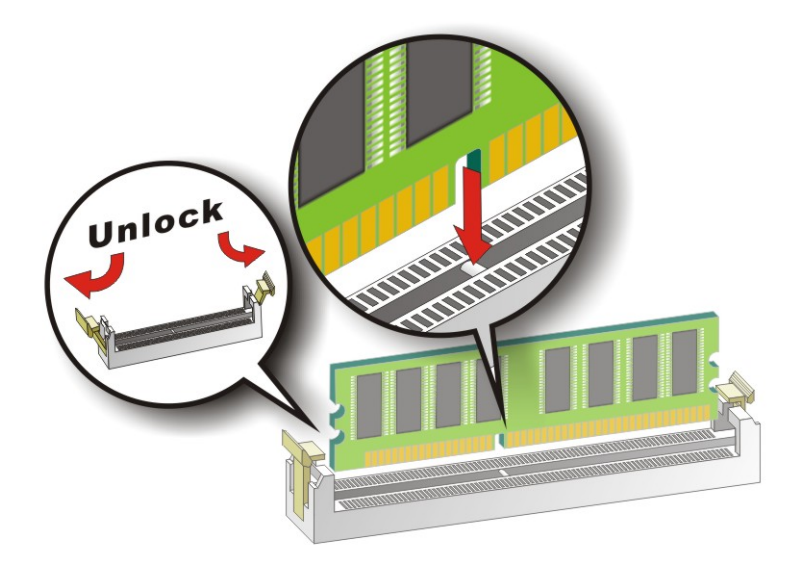

#### **Figure 4-7: DIMM Installation**

- **Step 1: Open the DIMM socket handles**. Open the two handles outwards as far as they can. See **[Figure 4-7](#page-66-0)**.
- **Step 2:** Align the DIMM with the socket. Align the DIMM so the notch on the memory lines up with the notch on the memory socket. See **[Figure 4-7](#page-66-0)**.
- **Step 3: Insert the DIMM**. Once aligned, press down until the DIMM is properly seated. Clip the two handles into place. See **[Figure 4-7](#page-66-0)**.
- **Step 4: Removing a DIMM**. To remove a DIMM, push both handles outward. The memory module is ejected by a mechanism in the socket.

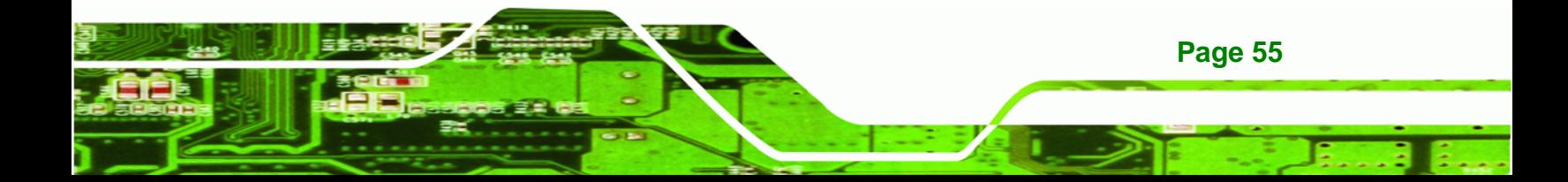

#### **4.3 Jumper Settings**

<span id="page-67-0"></span>Technology Corp

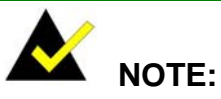

A jumper is a metal bridge used to close an electrical circuit. It consists of two or three metal pins and a small metal clip (often protected by a plastic cover) that slides over the pins to connect them. To CLOSE/SHORT a jumper means connecting the pins of the jumper with

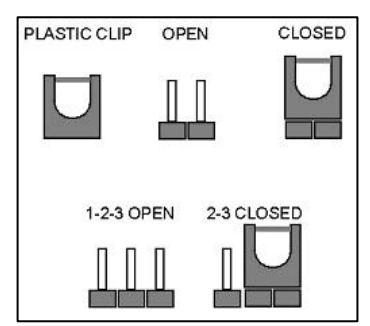

the plastic clip and to OPEN a jumper means removing the plastic clip from a jumper.

The hardware jumpers must be set before installation. Jumpers are shown in **[Table 4-1](#page-67-0)**.

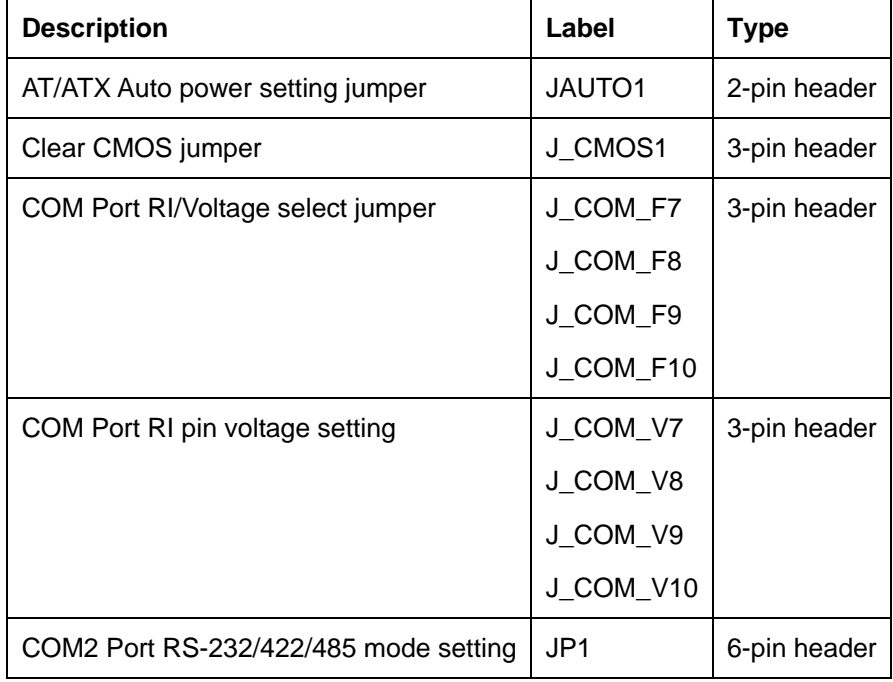

**Table 4-1: Jumpers** 

# <span id="page-68-0"></span>**4.3.1 AT/ATX Power Mode**

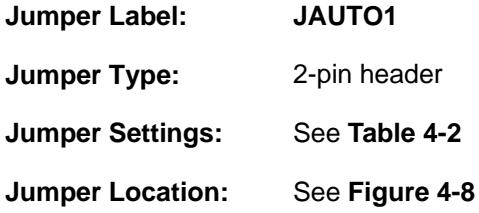

The AT Power Select jumper specifies the systems power mode as AT or ATX.

®Technology Corp.

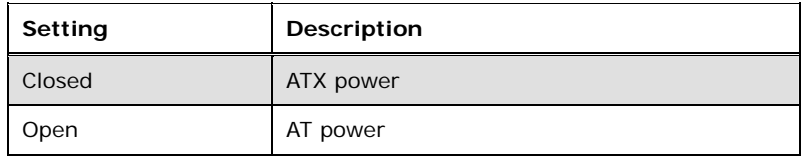

#### **Table 4-2: AT/ATX Power Mode Jumper Settings**

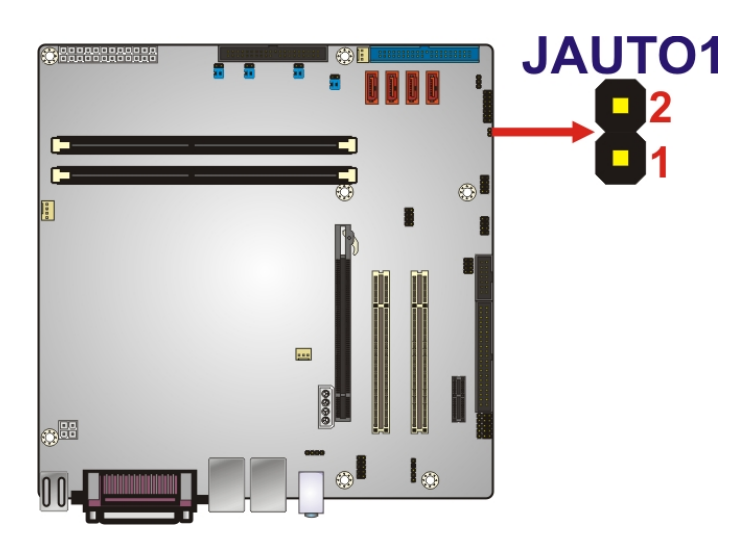

**Figure 4-8: AT/ATX Power Mode Jumper Location** 

#### **4.3.2 Clear CMOS Jumper**

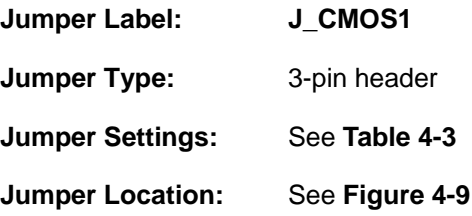

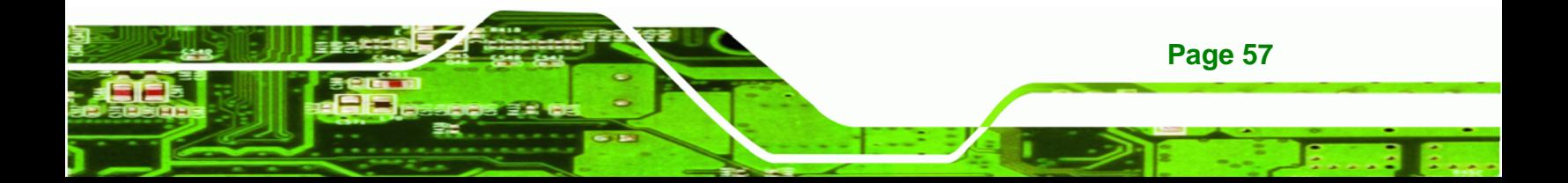

To reset the BIOS, move the jumper to the "Clear BIOS" position for 3 seconds or more, and then move back to the default position.

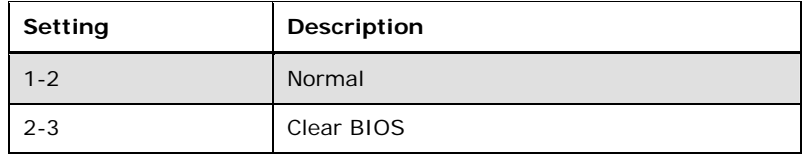

#### **Table 4-3: Clear BIOS Jumper Settings**

<span id="page-69-0"></span>**RTechnology Corp** 

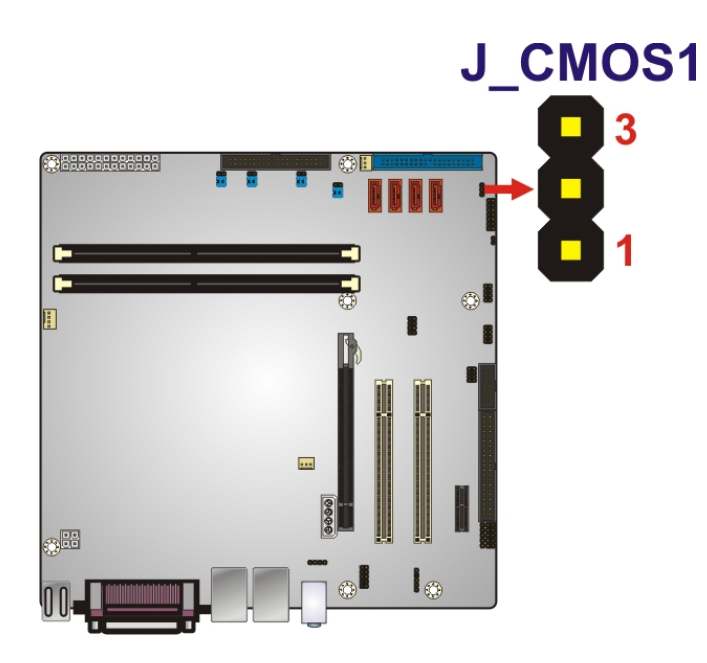

**Figure 4-9: Clear BIOS Jumper Location** 

**Page 58** 

#### **4.3.3 COM Pin 9 Setting Jumper (COM7~COM10)**

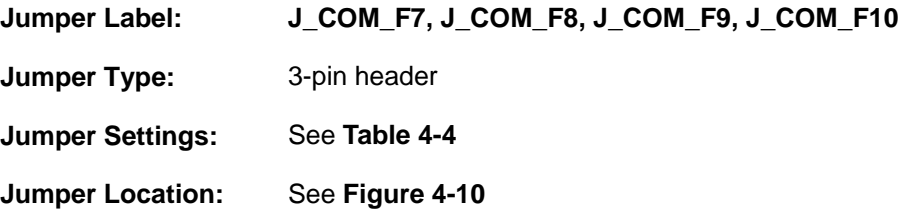

The COM Pin 9 Setting jumper configures pin 9 on COM 7~10 as either +5V/+12V power source or as a ring-in (RI) line. See the next section (Section **[4.3.4](#page-70-0)**) to set the voltage if selecting voltage for the RI pin setting. The COM Pin 9 Setting jumper selection options are shown in **[Table 4-4](#page-70-0)**.

<span id="page-70-0"></span>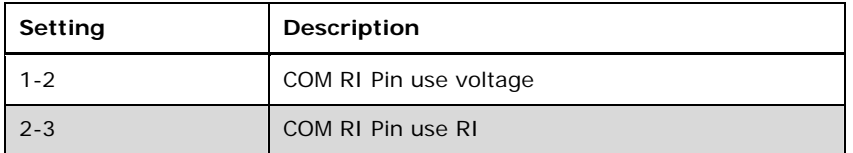

®Technology Corp.

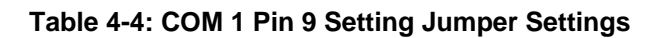

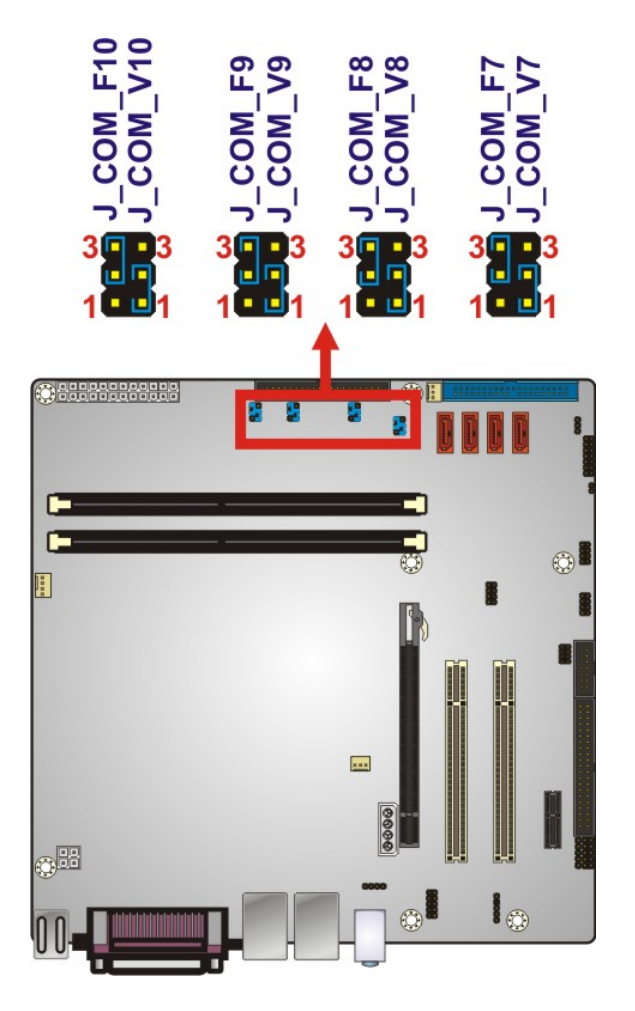

**Figure 4-10: COM 1 Pin 9 Setting Jumper Location** 

# **4.3.4 COM Pin 9 Setting Jumper (COM7~COM10)**

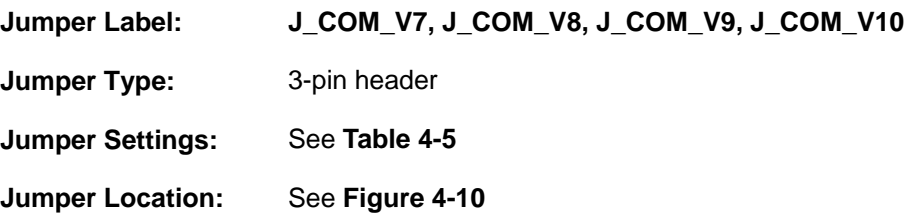

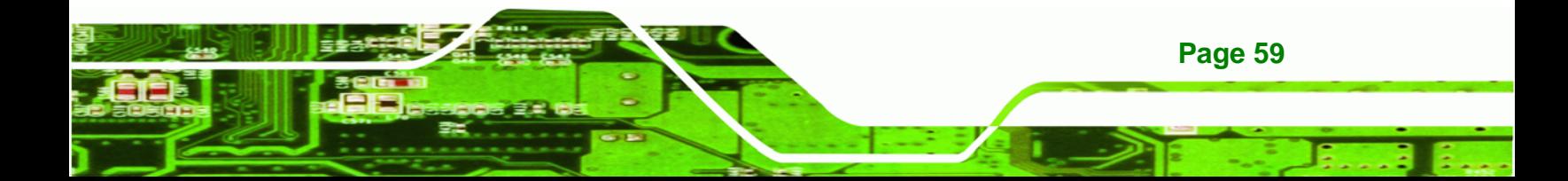

The COM Pin 9 Setting jumper configures pin 9 on COM 7~10 as either a +5 V or +12 V power source. The COM 1 Pin 9 Setting jumper selection options are shown in **[Table 4-5](#page-71-0)**.

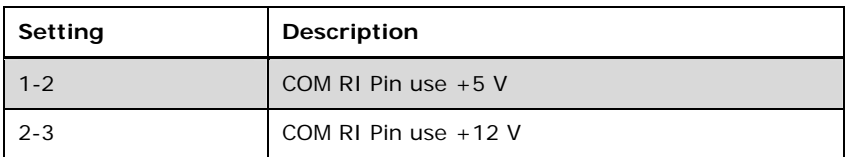

#### **Table 4-5: COM 1 Pin 9 Setting Jumper Settings**

<span id="page-71-0"></span>**Technology Corp** 

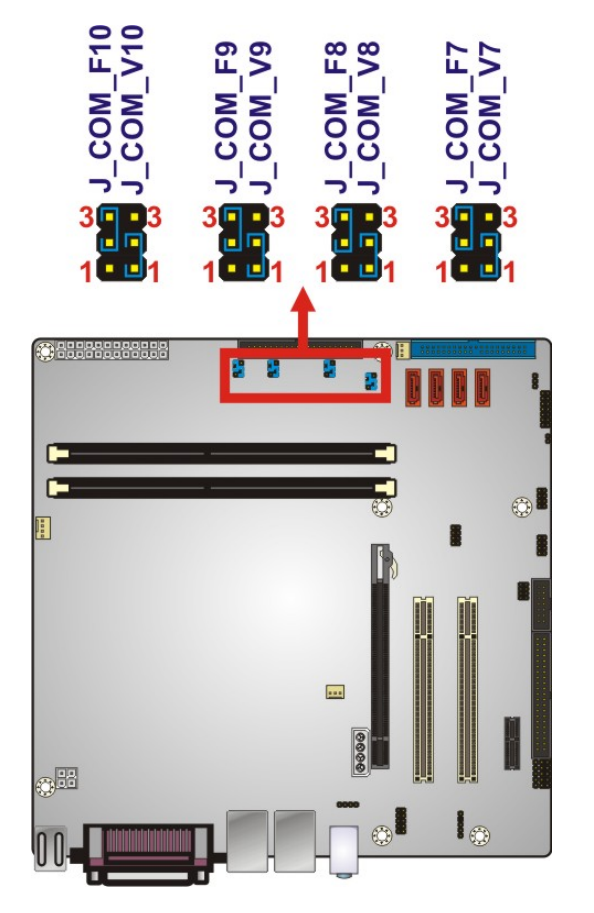

**Figure 4-11: COM 1 Pin 9 Setting Jumper Location** 

# **4.4 Internal Peripheral Device Connections**

This section outlines the installation of peripheral devices to the onboard connectors.

#### **4.4.1 SATA Drive Connection**

The IMB-G41A is shipped with two SATA drive cables and one SATA drive power cable. To connect the SATA drives to the connectors, please follow the steps below.

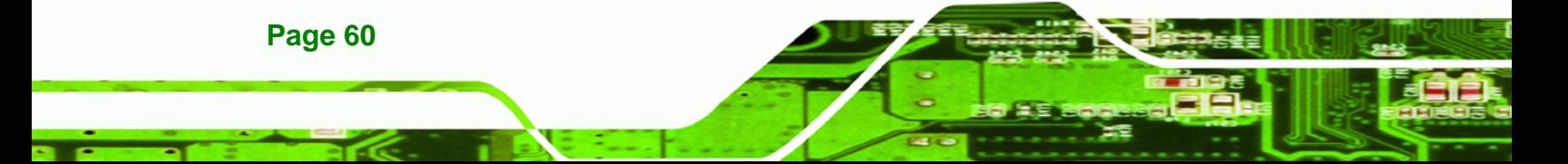
<span id="page-72-0"></span>**Step 1: Locate the connectors**. The locations of the SATA drive connectors are shown in **Chapter 3**.

**RTechnology** 

Corp.

**Step 2: Insert the cable connector**. Press the clip on the connector at the end of the SATA cable and insert the cable connector into the on-board SATA drive connector. See **[Figure 4-12](#page-72-0)**.

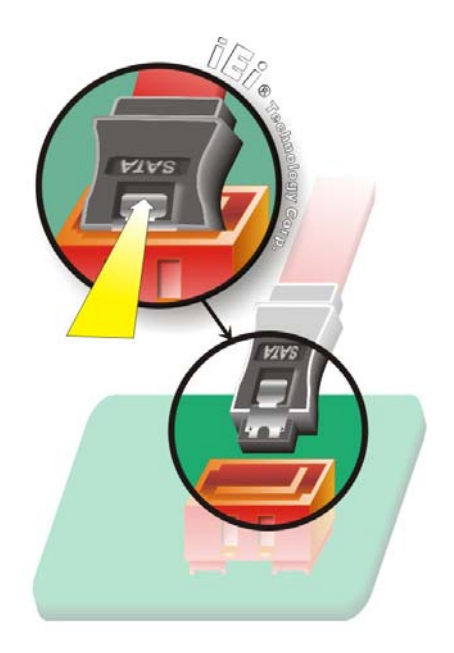

#### **Figure 4-12: SATA Drive Cable Connection**

- **Step 3: Connect the cable to the SATA disk.** Connect the connector on the other end of the cable to the connector at the back of the SATA drive. See **[Figure 4-13](#page-73-0)**.
- **Step 4: Connect the SATA power cable**. Connect the SATA power connector to the back of the SATA drive. See [Figure 4-13](#page-73-0).

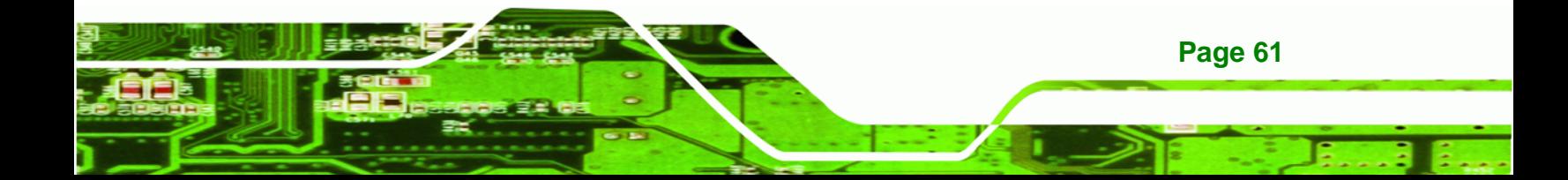

<span id="page-73-0"></span>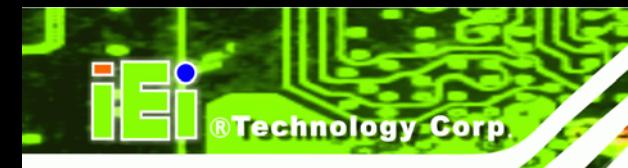

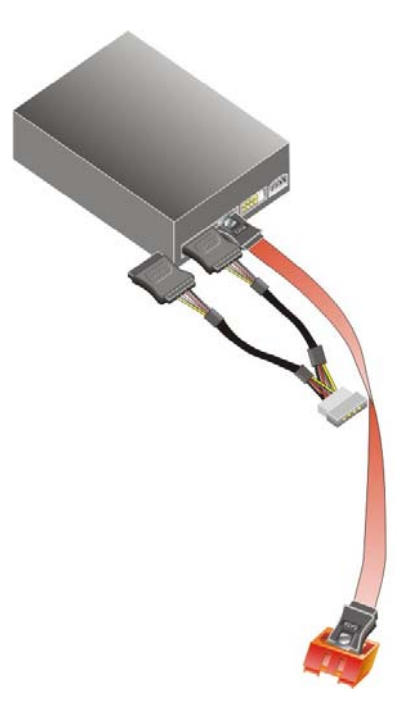

**Figure 4-13: SATA Power Drive Connection**

# **4.4.2 USB Cable (Dual Port) with Slot Bracket (Optional)**

The IMB-G41A is shipped with a dual port USB 2.0 cable. To connect the USB cable connector, please follow the steps below.

**Step 5: Locate the connectors**. The locations of the USB connectors are shown in **Chapter 3**.

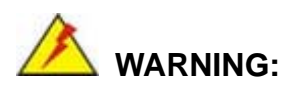

**Page 62** 

If the USB pins are not properly aligned, the USB device can burn out.

- **Step 6: Align the connectors**. The cable has two connectors. Correctly align pin 1on each cable connector with pin 1 on the IMB-G41A USB connector.
- **Step 7:** Insert the cable connectors Once the cable connectors are properly aligned with the USB connectors on the IMB-G41A, connect the cable connectors to the on-board connectors. See **[Figure 4-14](#page-74-0)**.

<span id="page-74-0"></span>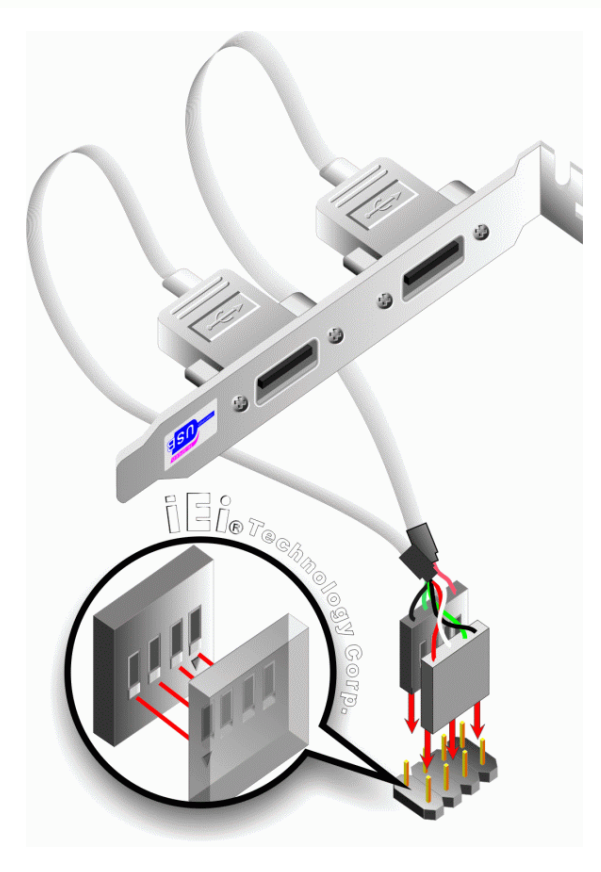

**Figure 4-14: Dual USB Cable Connection** 

**Step 8: Attach the bracket to the chassis**. The USB 2.0 connectors are attached to a bracket. To secure the bracket to the chassis please refer to the installation instructions that came with the chassis.

®Technology Corp.

# **4.5 External Peripheral Interface Connection**

This section describes connecting devices to the external connectors on the IMB-G41A.

# **4.5.1 Audio Connector**

The audio jacks on the external audio connector enable the IMB-G41A to be connected to a stereo sound setup. Each jack supports both input and output. When connecting a device, the High Definition Audio utility will automatically detect input or output. The lime green (top) audio jack does not support input from a microphone. To install the audio devices, follow the steps below.

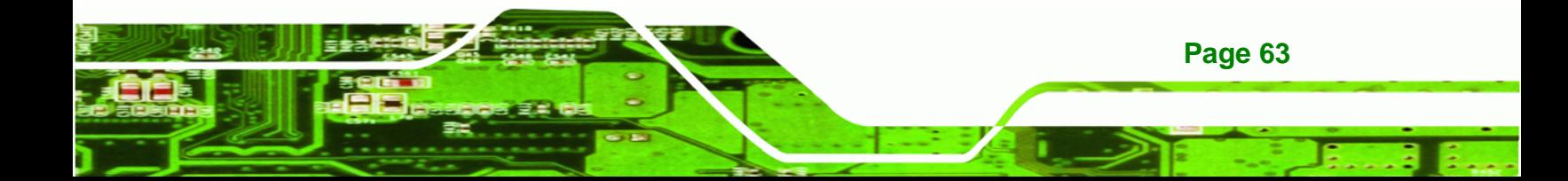

- **Step 1: Identify the audio plugs**. The plugs on your home theater system or speakers may not match the colors on the rear panel.
- **Step 2: Plug the audio plugs into the audio jacks**. Plug the audio plugs into the audio jacks. If the plugs on your speakers are different, an adapter will need to be used to plug them into the audio jacks.

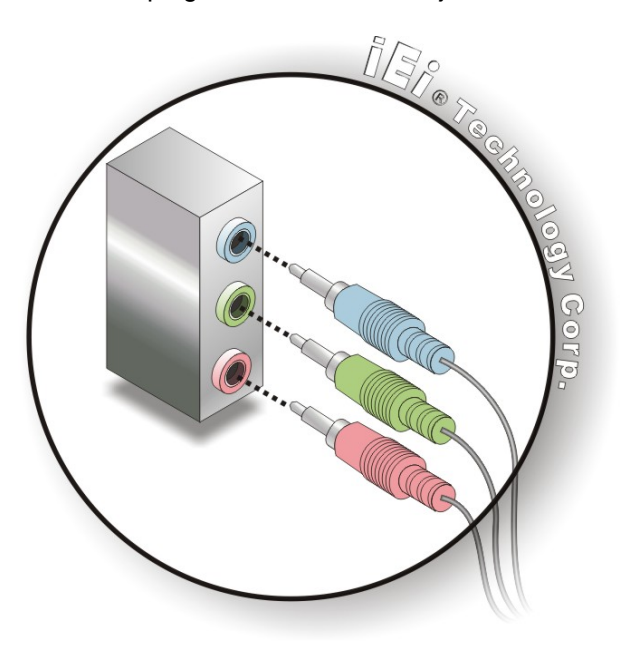

**Figure 4-15: Audio Connector** 

**Step 3: Check audio clarity**. Check that the sound is coming through the right speakers by adjusting the balance front to rear and left to right.

## **4.5.2 LAN Connection**

**Technology Corp** 

**Page 64** 

There are two external RJ-45 LAN connectors. The RJ-45 connectors enable connection to an external network. To connect a LAN cable with an RJ-45 connector, please follow the instructions below.

- **Step 4: Locate the RJ-45 connectors**. The locations of the USB connectors are shown in **Chapter 4**.
- **Step 5: Align the connectors.** Align the RJ-45 connector on the LAN cable with one of the RJ-45 connectors on the IMB-G41A. See **[Figure 4-16](#page-76-0)**.

<span id="page-76-0"></span>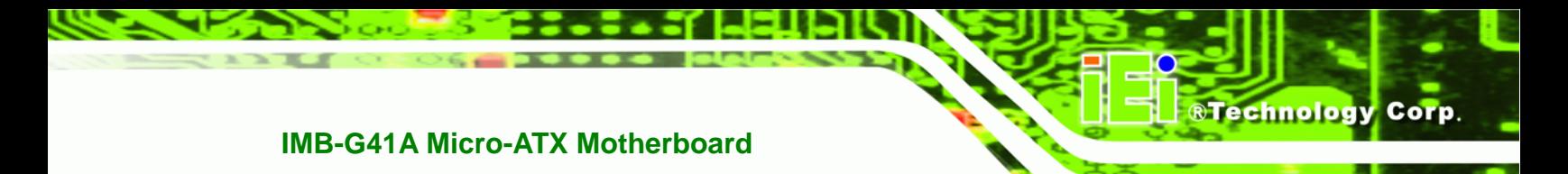

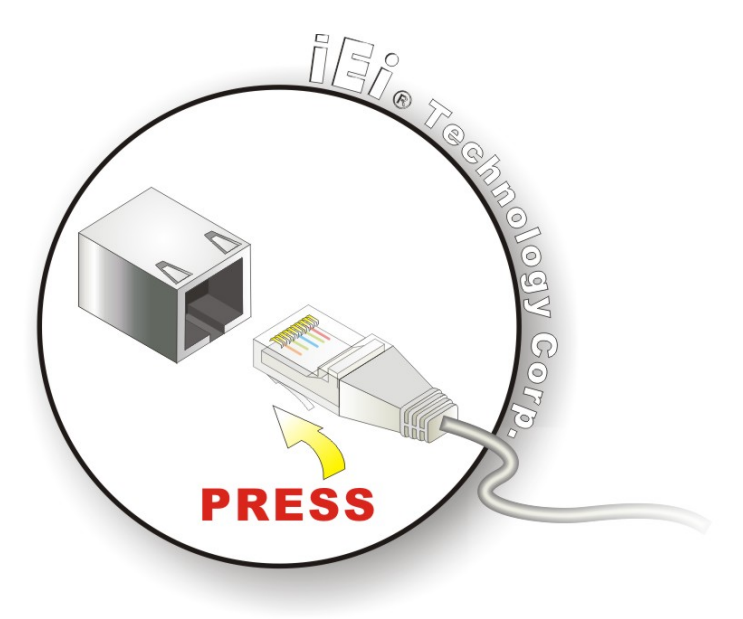

#### **Figure 4-16: LAN Connection**

**Step 6: Insert the LAN cable RJ-45 connector.** Once aligned, gently insert the LAN cable RJ-45 connector into the on-board RJ-45 connector.

## **4.5.3 Parallel Device Connection**

The IMB-G41A has a single female DB-25 connector on the external peripheral interface panel for parallel devices. Follow the steps below to connect a parallel device to the IMB-G41A.

- **Step 1: Locate the DB-25 connector**. The location of the DB-25 connector is shown in **Chapter 3**.
- **Step 2: Insert the DB-25 connector**. Insert the DB-25 connector of a parallel device into the DB-25 connector on the external peripheral interface. See **[Figure 4-17](#page-77-0)**.

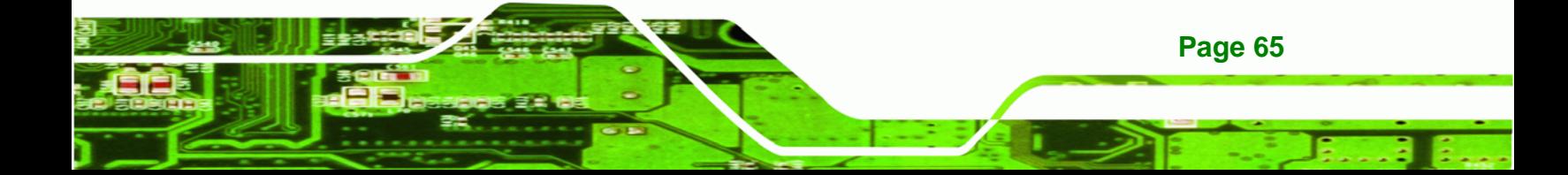

<span id="page-77-0"></span>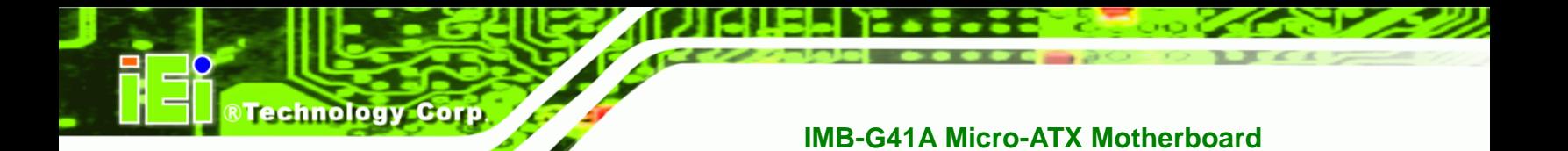

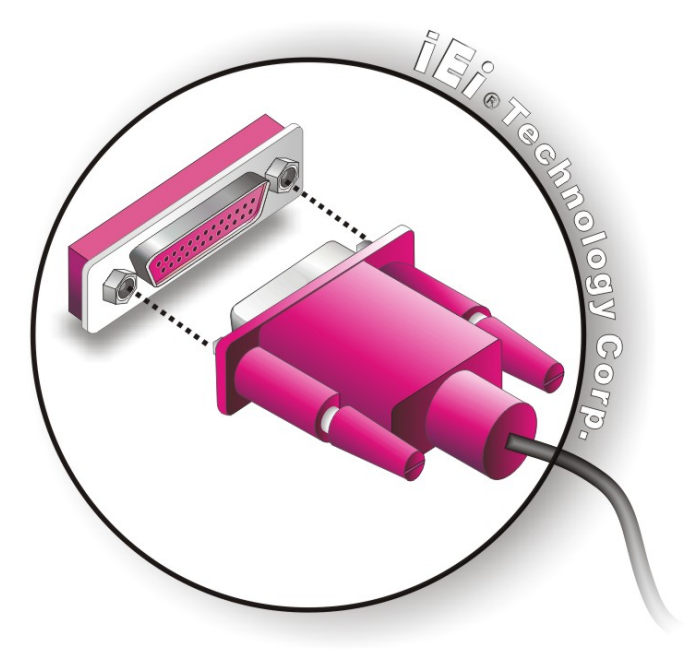

**Figure 4-17: Parallel Device Connector** 

**Step 3: Secure the connector**. Secure the DB-25 connector to the external interface by tightening the two retention screws on either side of the connector.

### **4.5.4 PS/2 Keyboard and Mouse Connection**

**Page 66** 

The IMB-G41A has a dual PS/2 connector on the external peripheral interface panel. The dual PS/2 connector is used to connect to a keyboard and mouse to the system. Follow the steps below to connect a keyboard and mouse to the IMB-G41A.

- **Step 1: Locate the dual PS/2 connector**. The location of the dual PS/2 connector is shown in **Chapter 3**.
- **Step 2:** Insert the keyboard/mouse connector. Insert a PS/2 keyboard or mouse connector into the appropriate PS/2 connector on the external peripheral interface connector. See [Figure 4-18](#page-78-0).

<span id="page-78-0"></span>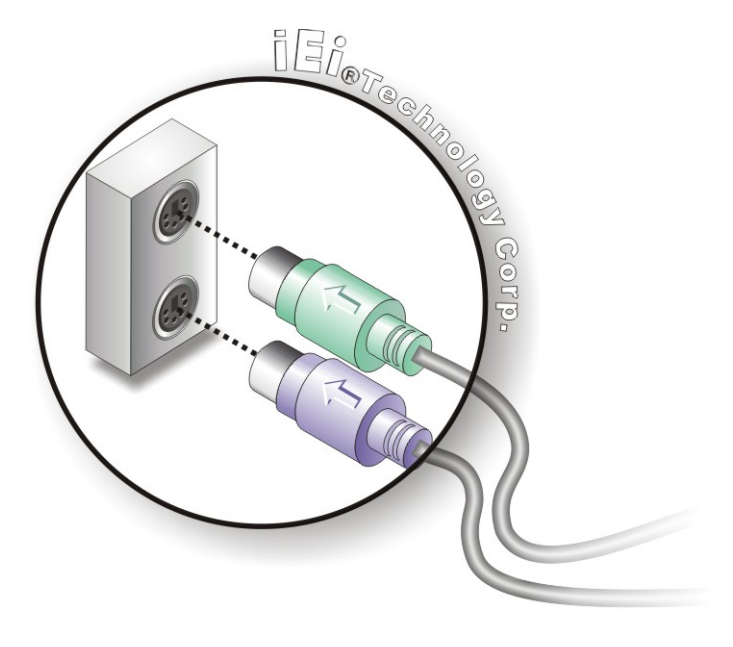

**Figure 4-18: PS/2 Keyboard/Mouse Connector** 

### **4.5.5 Serial Device Connection**

The IMB-G41A has a single female DB-9 connector on the external peripheral interface panel for a serial device. Follow the steps below to connect a serial device to the IMB-G41A.

®Technology Corp.

- **Step 3: Locate the DB-9 connector**. The location of the DB-9 connector is shown in **Chapter 3**.
- **Step 4: Insert the serial connector**. Insert the DB-9 connector of a serial device into the DB-9 connector on the external peripheral interface. See **[Figure 4-19](#page-79-0)**.

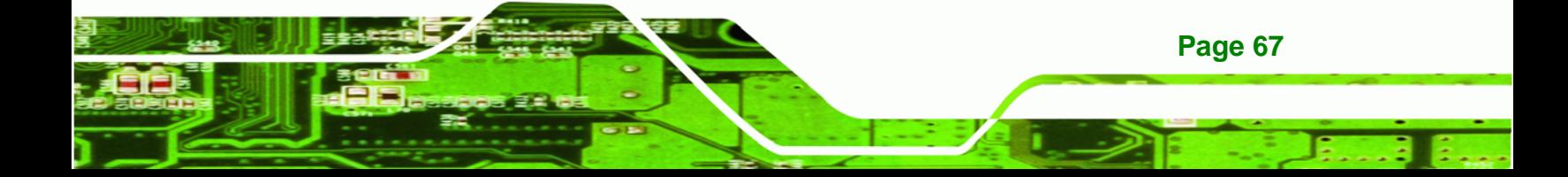

<span id="page-79-0"></span>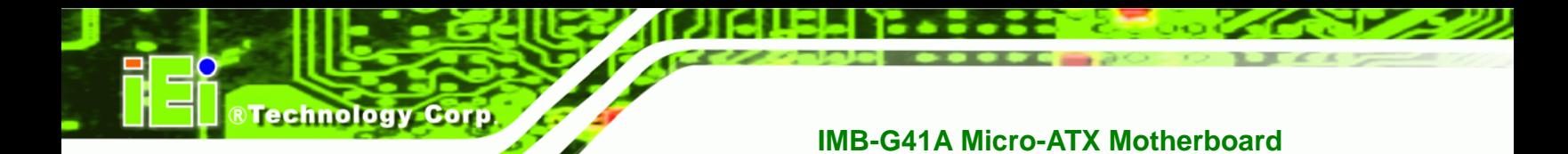

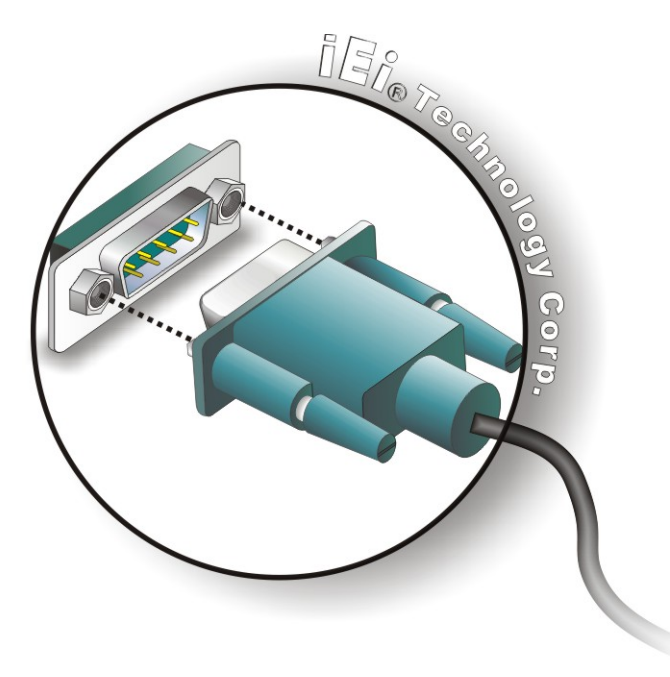

**Figure 4-19: Serial Device Connector** 

**Step 5: Secure the connector**. Secure the serial device connector to the external interface by tightening the two retention screws on either side of the connector.

## **4.5.6 USB Connection (Dual Connector)**

The external USB Series "A" receptacle connectors provide easier and quicker access to external USB devices. Follow the steps below to connect USB devices to the IMB-G41A.

- **Step 1: Locate the USB Series "A" receptacle connectors**. The location of the USB Series "A" receptacle connectors are shown in **Chapter 3**.
- **Step 2: Insert a USB Series "A" plug**. Insert the USB Series "A" plug of a device into the USB Series "A" receptacle on the external peripheral interface. See **[Figure 4-20](#page-80-0).**

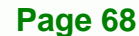

<span id="page-80-0"></span>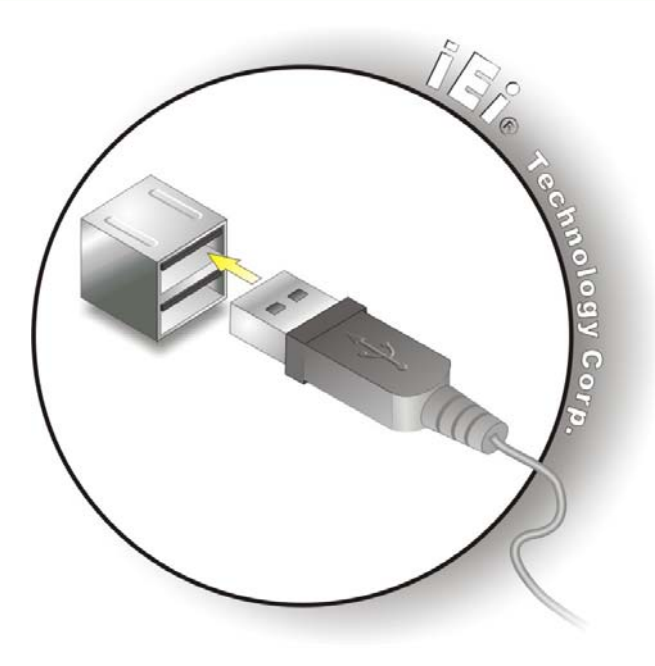

**Figure 4-20: USB Connector** 

### **4.5.7 VGA Monitor Connection**

The IMB-G41A has a single female DB-15 connector on the external peripheral interface panel. The DB-15 connector is connected to a CRT or VGA monitor. To connect a monitor to the IMB-G41A, please follow the instructions below.

**RTechnology Corp.** 

- **Step 3: Locate the female DB-15 connector**. The location of the female DB-15 connector is shown in **Chapter 3**.
- **Step 4: Align the VGA connector**. Align the male DB-15 connector on the VGA screen cable with the female DB-15 connector on the external peripheral interface.
- **Step 5: Insert the VGA connector**. Once the connectors are properly aligned with the insert the male connector from the VGA screen into the female connector on the IMB-G41A. See **[Figure 4-21](#page-81-0)**.

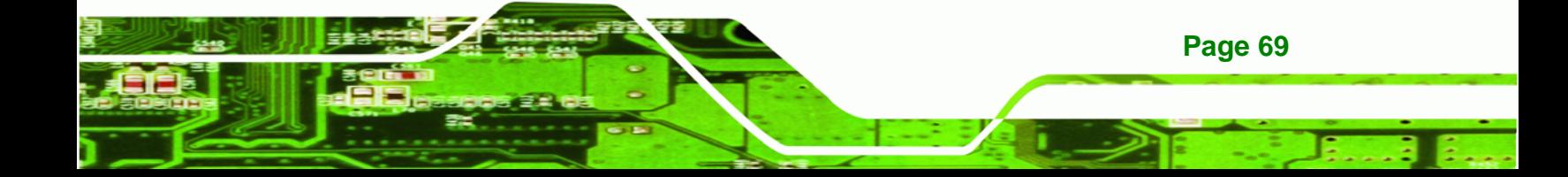

<span id="page-81-0"></span>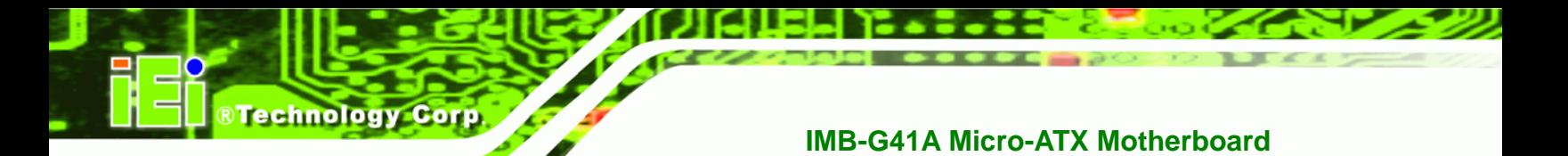

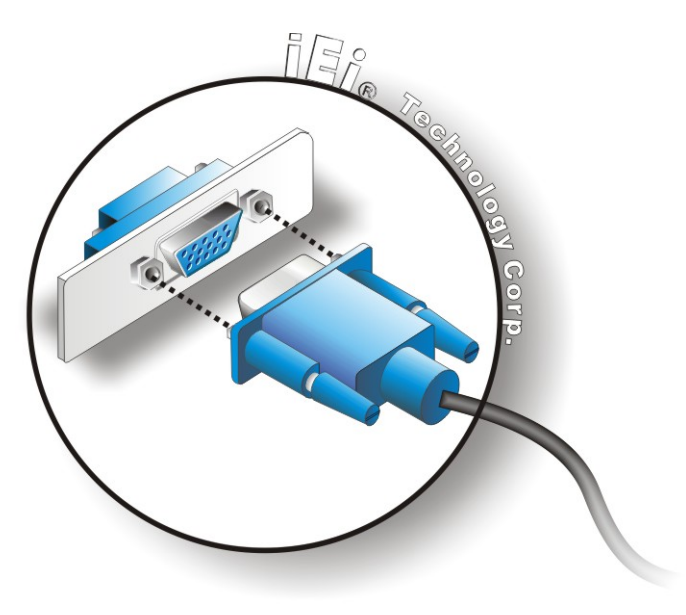

#### **Figure 4-21: VGA Connector**

**Step 6: Secure the connector**. Secure the DB-15 VGA connector from the VGA monitor to the external interface by tightening the two retention screws on either side of the connector.

# **4.6 Software Installation**

All the drivers for the IMB-G41A are on the CD that came with the system. To install the drivers, please follow the steps below.

**Step 1:** Insert the CD into a CD drive connected to the system.

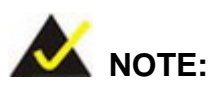

**Page 70** 

If the installation program doesn't start automatically: Click "Start->My Computer->CD Drive->autorun.exe"

**Step 2:** The driver main menu appears (**[Figure 4-22](#page-82-0)**).

<span id="page-82-0"></span>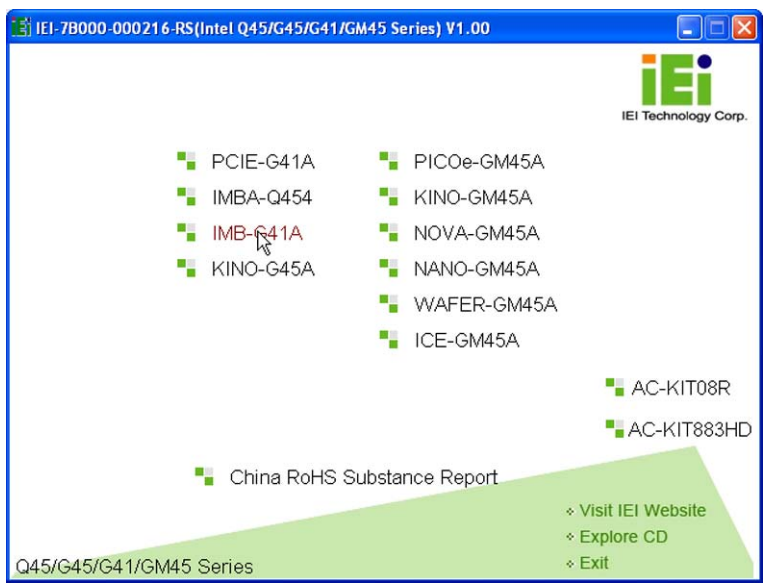

®Technology Corp.

**Figure 4-22: Introduction Screen** 

**Step 3:** Click IMB-G41A.

**Step 4:** A new screen with a list of available drivers appears (**[Figure 4-23](#page-82-0)**).

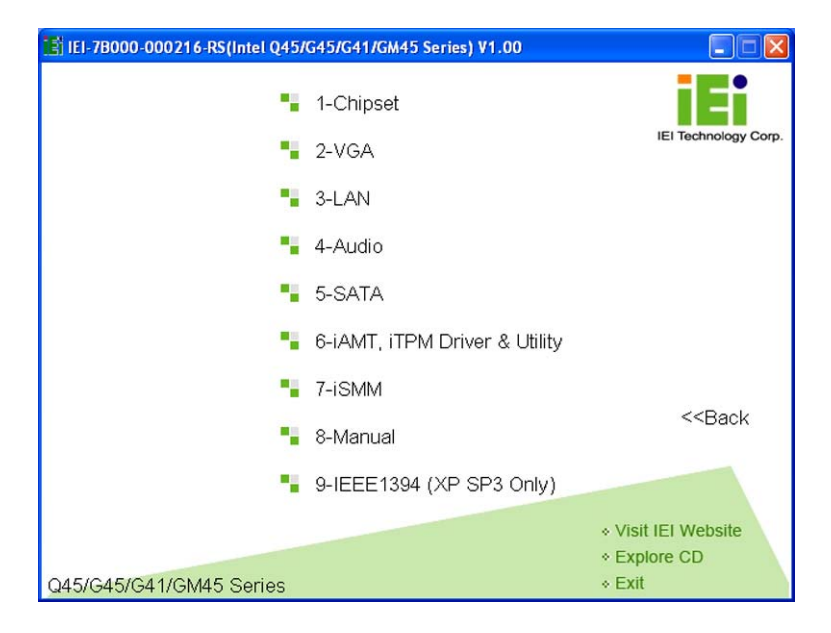

**Figure 4-23: Available Drivers** 

**Step 5:** Install all of the necessary drivers in this menu.

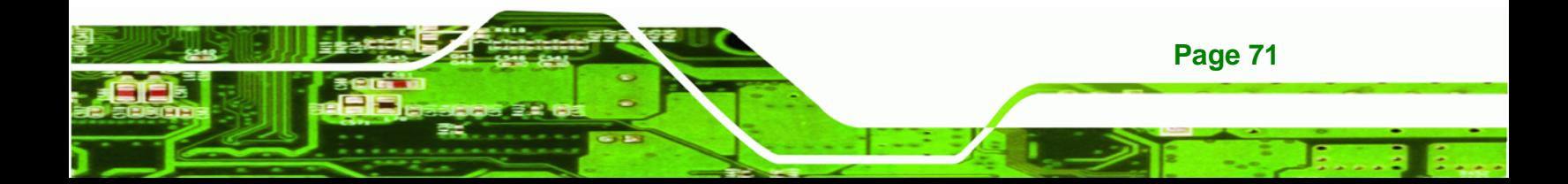

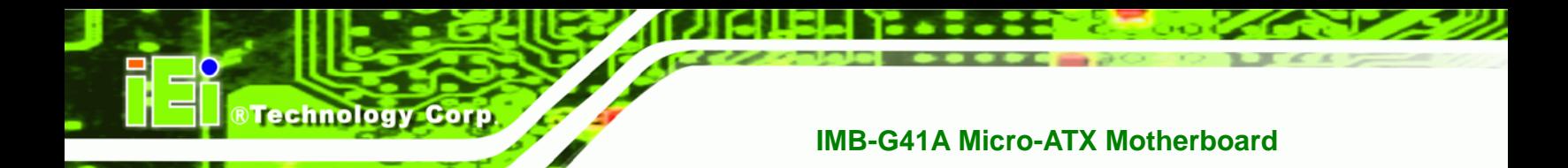

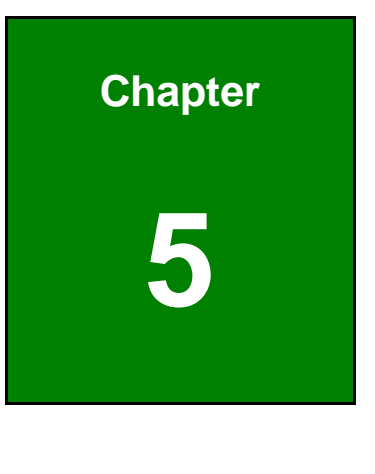

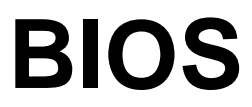

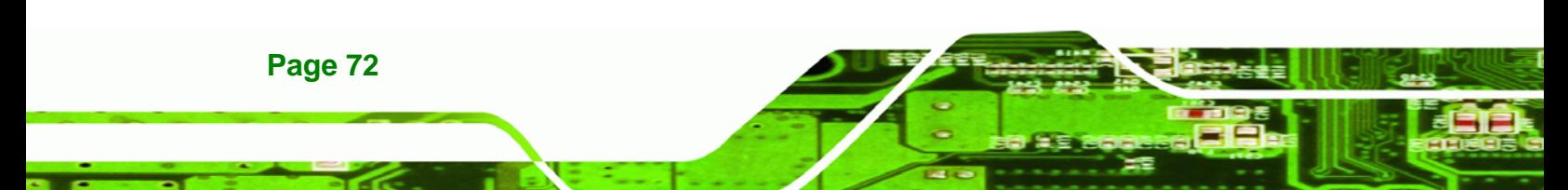

# **5.1 Introduction**

The BIOS is programmed onto the BIOS chip. The BIOS setup program allows changes to certain system settings. This chapter outlines the options that can be changed.

## **5.1.1 Starting Setup**

The AMI BIOS is activated when the computer is turned on. The setup program can be activated in one of two ways.

- 1. Press the **DELETE** key as soon as the system is turned on or
- 2. Press the **DELETE** key when the "**Press Del to enter SETUP**" message appears on the screen.

If the message disappears before the **DELETE** key is pressed, restart the computer and try again.

### **5.1.2 Using Setup**

Use the arrow keys to highlight items, press **ENTER** to select, use the PageUp and PageDown keys to change entries, press **F1** for help and press **ESC** to quit. Navigation keys are shown in.

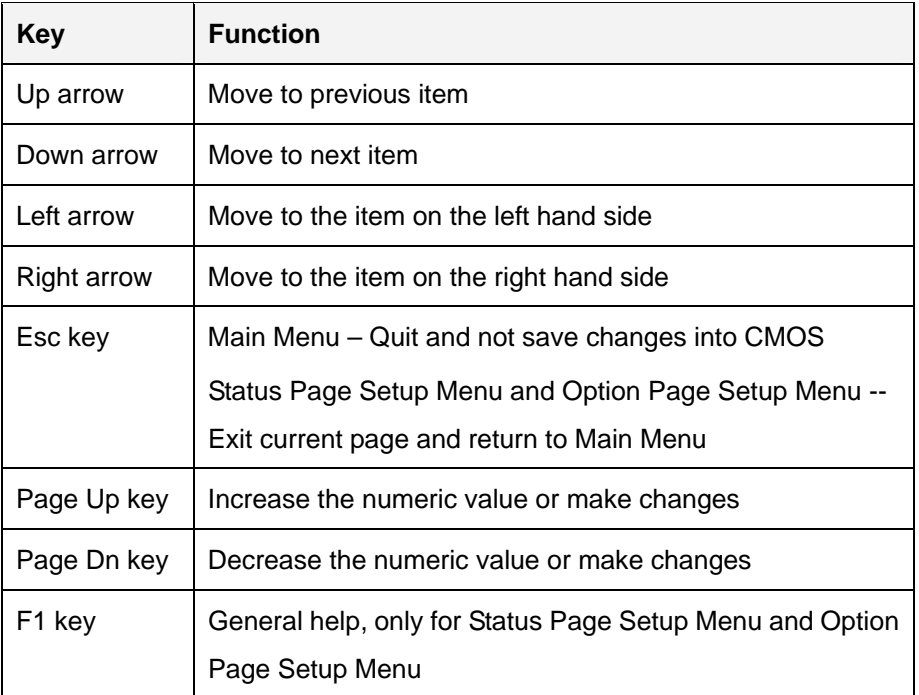

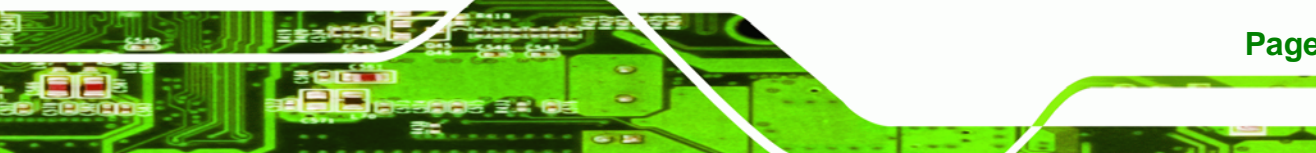

**Page 73**

RTechnology Corp.

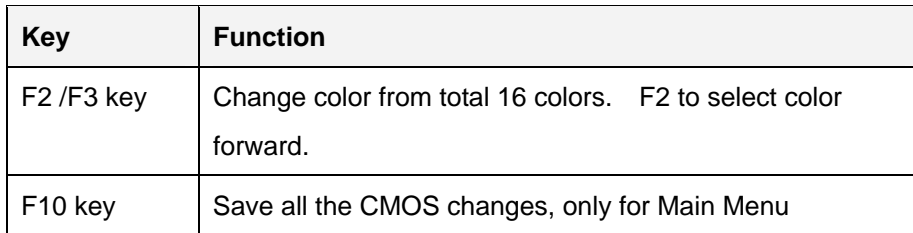

#### **Table 5-1: BIOS Navigation Keys**

### **5.1.3 Getting Help**

**Technology Cor** 

When **F1** is pressed a small help window describing the appropriate keys to use and the possible selections for the highlighted item appears. To exit the Help Window press **ESC** or the **F1** key again.

### **5.1.4 Unable to Reboot after Configuration Changes**

If the computer cannot boot after changes to the system configuration is made, CMOS defaults. Use the jumper described in Chapter **5**.

### **5.1.5 BIOS Menu Bar**

The **menu bar** on top of the BIOS screen has the following main items:

- Main Changes the basic system configuration.
- Advanced Changes the advanced system settings.
- PCIPnP Changes the advanced PCI/PnP Settings
- Boot Changes the system boot configuration.
- **Security Sets User and Supervisor Passwords.**
- Chipset Changes the chipset settings.
- Power Changes power management settings.
- Exit Selects exit options and loads default settings

The following sections completely describe the configuration options found in the menu items at the top of the BIOS screen and listed above.

# <span id="page-86-0"></span>**5.2 Main**

The **Main** BIOS menu (**[BIOS Menu 1](#page-86-0)**) appears when the **BIOS Setup** program is entered. The **Main** menu gives an overview of the basic system information.

RTechnology Corp.

| BIOS SETUP UTILITY                                  |                                                 |                                    |             |                                                        |  |                                                                                   |                                                                                                |  |  |  |
|-----------------------------------------------------|-------------------------------------------------|------------------------------------|-------------|--------------------------------------------------------|--|-----------------------------------------------------------------------------------|------------------------------------------------------------------------------------------------|--|--|--|
| Main                                                | Advanced                                        | PCIPNP                             | <b>Boot</b> | Security                                               |  | Chipset                                                                           | Exit                                                                                           |  |  |  |
| System Overview                                     |                                                 |                                    |             |                                                        |  |                                                                                   | Use [ENTER], [TAB] or<br>[SHIFT-TAB] to select a                                               |  |  |  |
| <b>AMIBIOS</b><br>Version<br>ID:                    | : 08.00.15<br>Build Date: 07/03/09<br>:B155MT07 |                                    |             |                                                        |  | field.<br>Use $\lceil + \rceil$ or $\lceil - \rceil$ to<br>configure system time. |                                                                                                |  |  |  |
| Processor<br>Type<br>Speed<br>Count                 | :3000MHz<br>:1                                  | :Intel® Core™2 CPU E8400 @ 3.00GHz |             |                                                        |  |                                                                                   |                                                                                                |  |  |  |
| System Memory<br>Size<br>System Time<br>System Time | :2014MB                                         |                                    | [14:20:27]  | $[$ Tue $010/08/2009]$                                 |  | $\leftrightarrow$<br>F1<br>F10<br><b>ESC</b>                                      | Select Screen<br>Select Item<br>Enter Go to SubScreen<br>General Help<br>Save and Exit<br>Exit |  |  |  |
|                                                     |                                                 |                                    |             | v02.61 ©Copyright 1985-2006, American Megatrends, Inc. |  |                                                                                   |                                                                                                |  |  |  |

**BIOS Menu 1: Main**

#### $\rightarrow$  System Overview

The **System Overview** lists a brief summary of different system components. The fields in **System Overview** cannot be changed. The items shown in the system overview include:

- AMI BIOS: Displays auto-detected BIOS information
	- o **Version:** Current BIOS version
	- o **Build Date:** Date the current BIOS version was made
	- o **ID:** Installed BIOS ID
- Processor: Displays auto-detected CPU specifications
	- o **Type:** Names the currently installed processor
	- o **Speed:** Lists the processor speed
	- o **Count:** The number of CPUs on the motherboard
- System Memory: Displays the auto-detected system memory.
	- o **Size:** Lists memory size

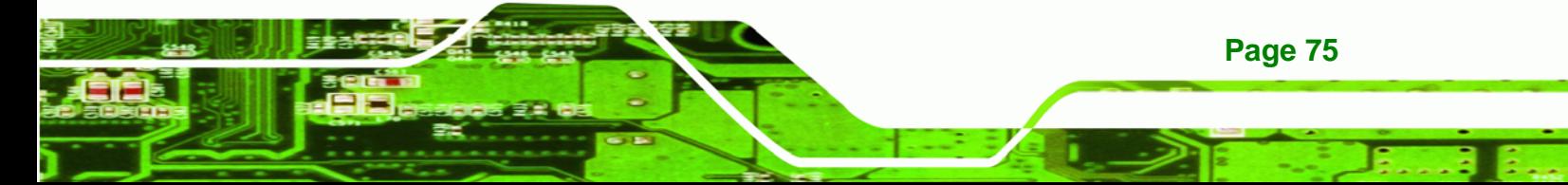

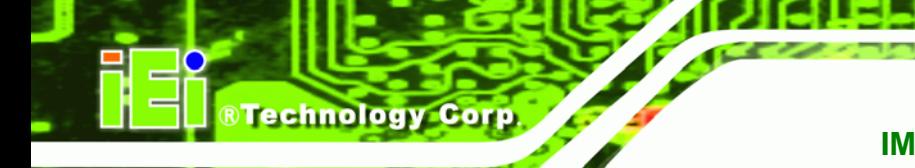

The System Overview field also has two user configurable fields:

#### $\rightarrow$  System Time [xx:xx:xx]

Use the **System Time** option to set the system time. Manually enter the hours, minutes and seconds.

#### **System Date [xx/xx/xx]**

Use the **System Date** option to set the system date. Manually enter the day, month and year.

# **5.3 Advanced**

Use the **Advanced** menu (**[BIOS Menu 2](#page-88-0)**) to configure the CPU and peripheral devices through the following sub-menus:

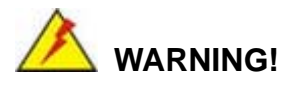

Setting the wrong values in the sections below may cause the system to malfunction. Make sure that the settings made are compatible with the hardware.

- CPU Configuration (see **Section [5.3.1](#page-88-0)**)
- IDE Configuration (see **Section [5.3.2](#page-89-0)**)
- Super IO Configuration (see **Section [5.3.3](#page-96-0)**)
- Hardware Health Configuration (see **Section [5.3.4](#page-106-0)**)
- Power Configuration (see **Section [5.3.5](#page-117-0)**)
- Remote Access Configuration (see **Section [5.3.6](#page-112-0)**)
- USB Configuration (see **Section [5.3.7](#page-115-0)**)

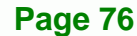

<span id="page-88-0"></span>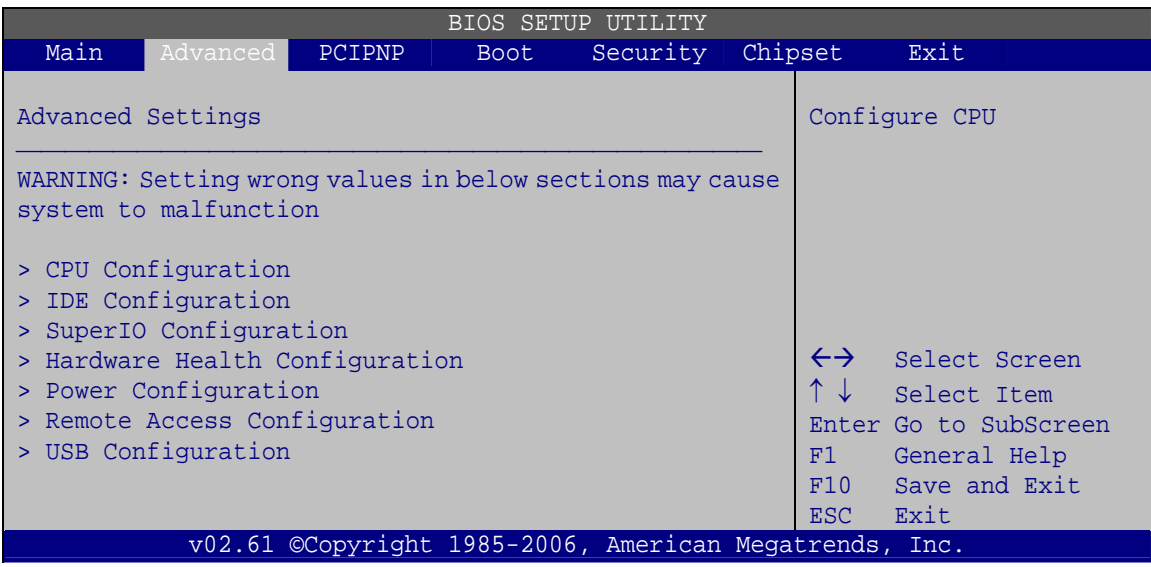

®Technology Corp.

**BIOS Menu 2: Advanced**

# **5.3.1 CPU Configuration**

Use the **CPU Configuration** menu (**[BIOS Menu 3](#page-88-0)**) to view detailed CPU specifications and configure the CPU.

| <b>BIOS SETUP UTILITY</b>                                |               |                                                   |             |                         |          |         |                       |                       |  |  |
|----------------------------------------------------------|---------------|---------------------------------------------------|-------------|-------------------------|----------|---------|-----------------------|-----------------------|--|--|
| Main                                                     | Advanced      | PCIPNP                                            | <b>Boot</b> |                         | Security | Chipset |                       | Exit                  |  |  |
| Configure Advanced CPU Settings<br>Module Version: 3F.15 |               |                                                   |             |                         |          |         |                       |                       |  |  |
| Manufacturer                                             | $:$ Intel $@$ |                                                   |             |                         |          |         |                       |                       |  |  |
| Brand String                                             |               | :Intel® Core <sup>m</sup> 2 CPU $E8400$ @ 3.00GHz |             |                         |          |         |                       |                       |  |  |
| Frequency                                                | $: 3.00$ GHz  |                                                   |             |                         |          |         |                       |                       |  |  |
| FSB Speed                                                | :1333MHz      |                                                   |             |                         |          |         |                       |                       |  |  |
|                                                          |               |                                                   |             |                         |          |         | $\leftrightarrow$     | Select Screen         |  |  |
| Cache L1                                                 | :64KB         |                                                   |             |                         |          |         | $\uparrow \downarrow$ | Select Item           |  |  |
| Cache L2                                                 | :6144KB       |                                                   |             |                         |          |         |                       | Enter Go to SubScreen |  |  |
|                                                          |               |                                                   |             |                         |          |         | F1                    | General Help          |  |  |
| Ratio Actual Value: 9                                    |               |                                                   |             |                         |          |         | F10                   | Save and Exit         |  |  |
| Intel® SpeedStep™ tech<br>Intel® C-STATE tech            |               |                                                   |             | [Enabled]<br>[Disabled] |          |         | ESC Exit              |                       |  |  |
|                                                          |               |                                                   |             |                         |          |         |                       |                       |  |  |
| v02.61 ©Copyright 1985-2006, American Megatrends, Inc.   |               |                                                   |             |                         |          |         |                       |                       |  |  |

**BIOS Menu 3: CPU Configuration**

The CPU Configuration menu (**[BIOS Menu 3](#page-88-0)**) lists the following CPU details:

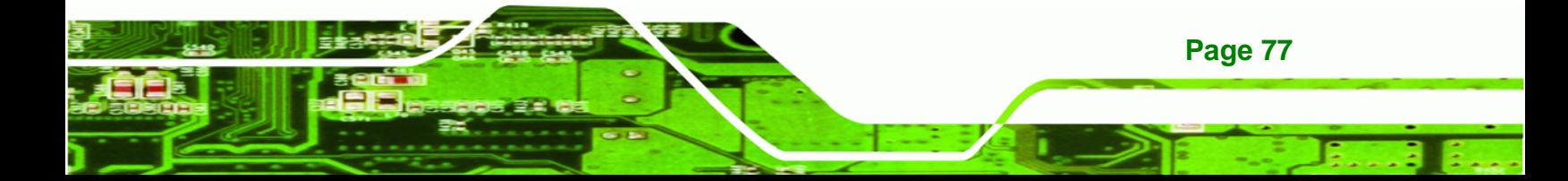

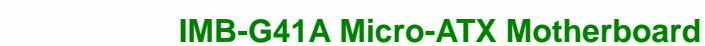

- Manufacturer: Lists the name of the CPU manufacturer
- Brand String: Lists the brand name of the CPU being used
- **FIFRE** Frequency: Lists the CPU processing speed
- **FSB Speed: Lists the FSB speed**
- Cache L1: Lists the CPU L1 cache size
- Cache L2: Lists the CPU L2 cache size

The following **CPU Configuration** menu items can be configured.

- Intel ® SpeedStep ™ tech
- Intel ® C-STATE tech

<span id="page-89-0"></span>**Technology Corp** 

#### → Intel (R) SpeedStep (tm) tech. [Enabled]

Use the **Intel (R) SpeedStep (tm) tech.** option to enable or disable GV3. GV3 technology is a power-saving scheme where the OS optimizes overall power consumption by dynamically changing CPU frequency based on demand.

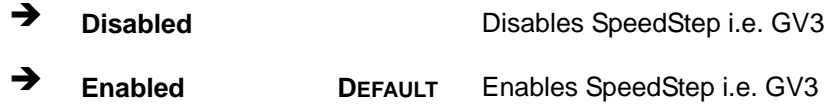

#### → Intel (R) C-STATE tech. [Enabled]

Use the **Intel (R) C-STATE tech.** option to enable the CPU to switch to one of the power saving C-States to save power.

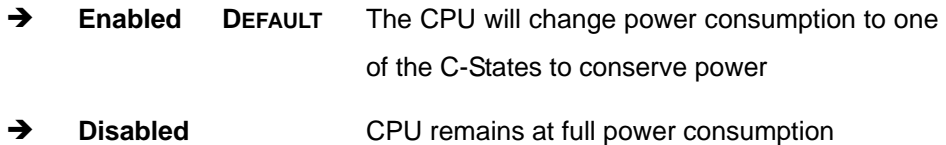

## **5.3.2 IDE Configuration**

Use the **IDE Configuration** menu (**[BIOS Menu 4](#page-90-0)**) to change and/or set the configuration of the IDE devices installed in the system.

<span id="page-90-0"></span>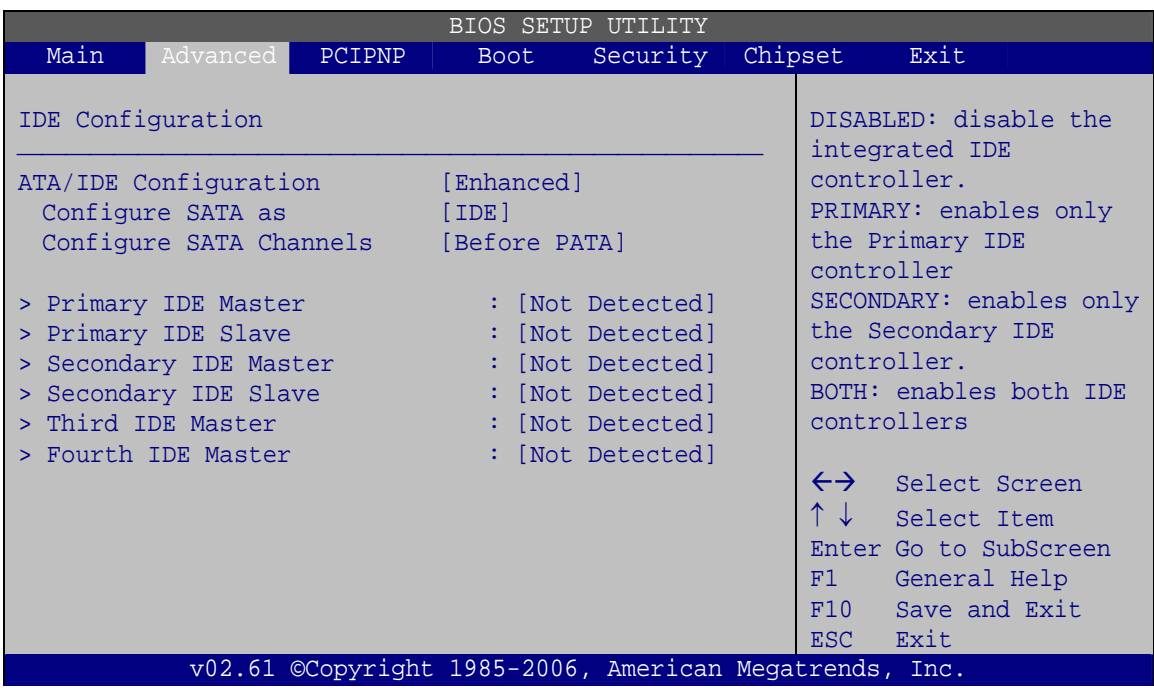

RTechnology Corp.

**BIOS Menu 4: IDE Configuration**

### Î **ATA/IDE Configurations [Compatible]**

Use the **ATA/IDE Configurations** option to configure the ATA/IDE controller.

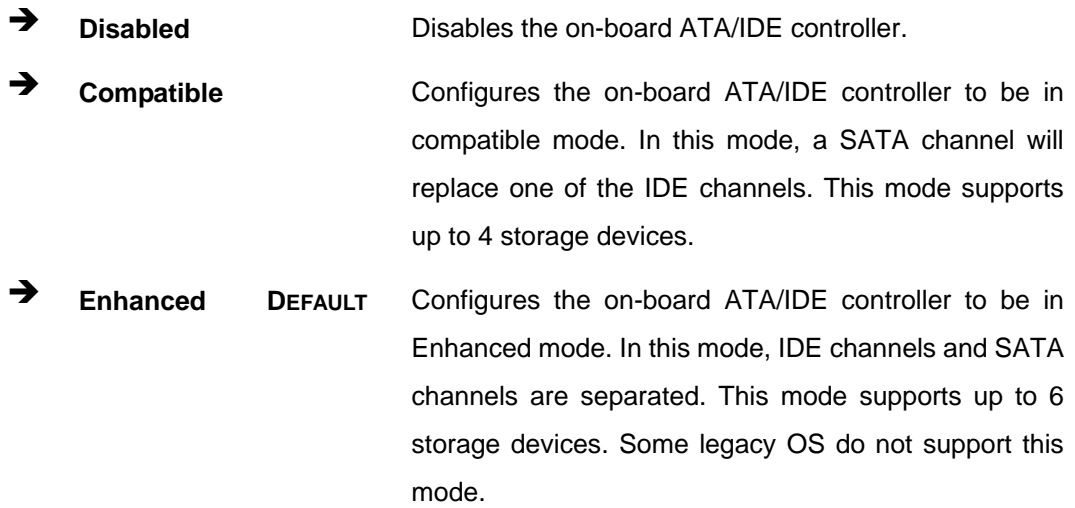

### → Configure SATA as [IDE]

Use the **Configure SATA as** option to configure SATA devices as normal IDE devices.

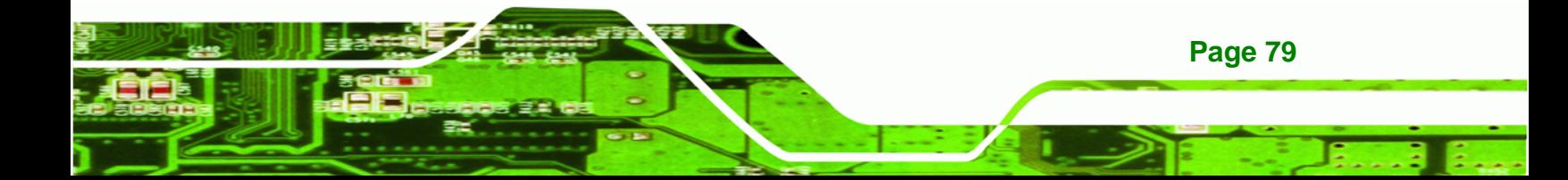

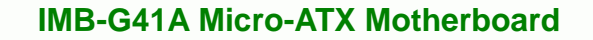

**T** IDE DEFAULT Configures SATA devices as normal IDE device.

#### **→** Configure SATA Channels [Behind PATA]

Use the **Configure SATA Channels** option to determine how SATA channels and PATA channels are ordered.

- **EXECUTE:** Before PATA **Puts SATA channels before PATA channels.**
- **EXECUTE:** Behind PATA DEFAULT Puts SATA channels behind PATA channels.

#### **IDE Master and IDE Slave**

<span id="page-91-0"></span>**BTechnology Corp** 

When entering setup, BIOS automatically detects the presence of IDE devices. BIOS displays the status of the automatically detected IDE devices. The following IDE devices are detected and are shown in the **IDE Configuration** menu:

- Primary IDE Master
- **•** Primary IDE Slave
- Secondary IDE Master
- Secondary IDE Slave
- Third IDE Master
- Fourth IDE Master

The **IDE Configuration** menu (**[BIOS Menu 4](#page-90-0)**) allows changes to the configurations for the IDE devices installed in the system. If an IDE device is detected and one of the above listed four BIOS configuration options are selected, the IDE configuration options shown in **Section [5.3.2.1](#page-91-0)** appear.

#### **5.3.2.1 IDE Master, IDE Slave**

Use the **IDE Master** and **IDE Slave** configuration menu to view both primary and secondary IDE device details and configure the IDE devices connected to the system.

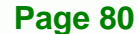

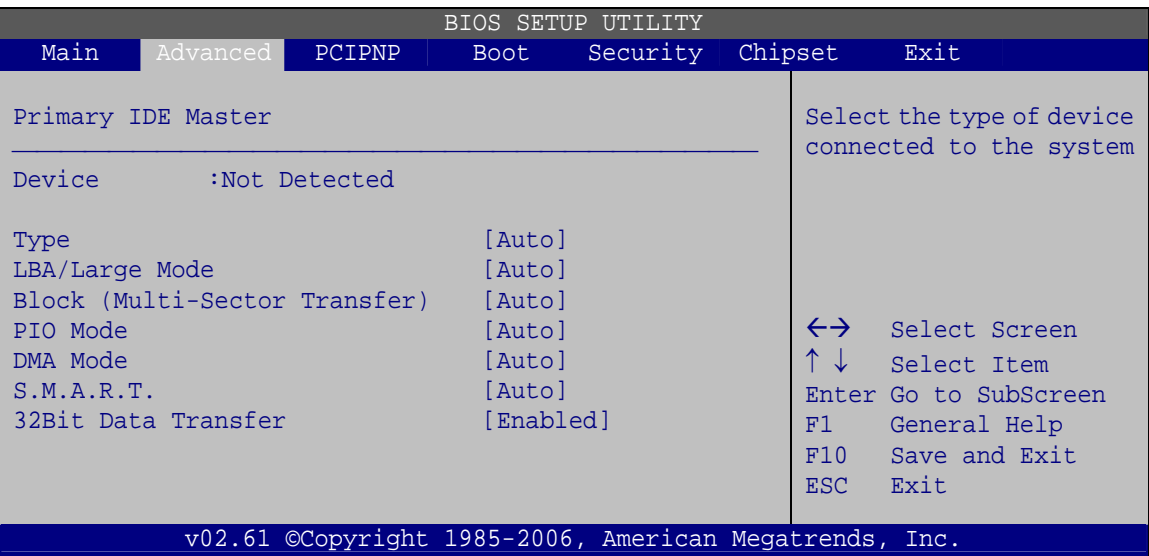

**RTechnology Corp.** 

**BIOS Menu 5: IDE Master and IDE Slave Configuration**

#### Î **Auto-Detected Drive Parameters**

The "grayed-out" items in the left frame are IDE disk drive parameters automatically detected from the firmware of the selected IDE disk drive. The drive parameters are listed as follows:

- Device: Lists the device type (e.g. hard disk, CD-ROM etc.)
- Type: Indicates the type of devices a user can manually select
- Vendor: Lists the device manufacturer
- Size: List the storage capacity of the device.
- LBA Mode: Indicates whether the LBA (Logical Block Addressing) is a method of addressing data on a disk drive is supported or not.
- Block Mode: Block mode boosts IDE drive performance by increasing the amount of data transferred. Only 512 bytes of data can be transferred per interrupt if block mode is not used. Block mode allows transfers of up to 64 KB per interrupt.
- PIO Mode: Indicates the PIO mode of the installed device.
- Async DMA: Indicates the highest Asynchronous DMA Mode that is supported.
- Ultra DMA: Indicates the highest Synchronous DMA Mode that is supported.
- S.M.A.R.T.: Indicates whether or not the Self-Monitoring Analysis and Reporting Technology protocol is supported.

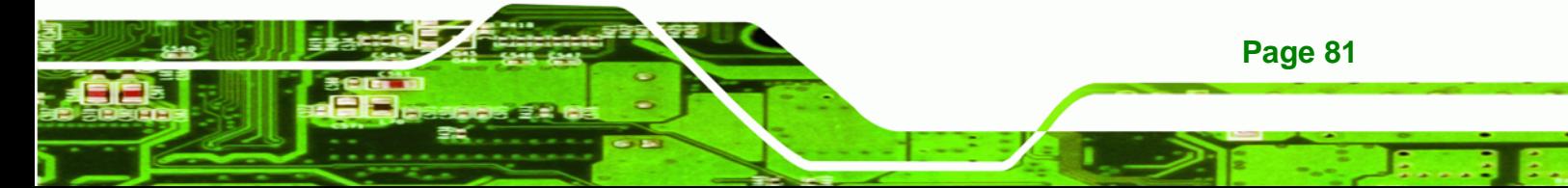

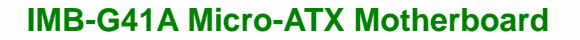

**32Bit Data Transfer: Enables 32-bit data transfer.** 

#### $\rightarrow$  Type [Auto]

**Technology Corp** 

Use the **Type** BIOS option select the type of device the AMIBIOS attempts to boot from after the Power-On Self-Test (POST) is complete.

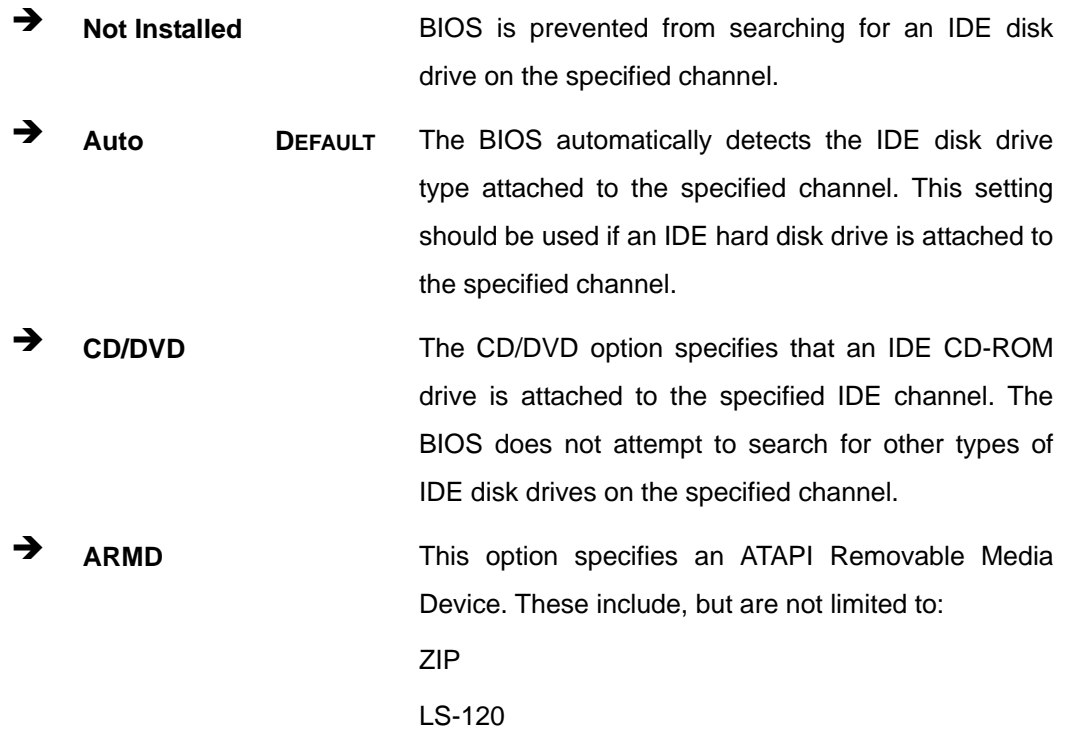

#### → LBA/Large Mode [Auto]

Use the **LBA/Large Mode** option to disable or enable BIOS to auto detects LBA (Logical Block Addressing). LBA is a method of addressing data on a disk drive. In LBA mode, the maximum drive capacity is 137 GB.

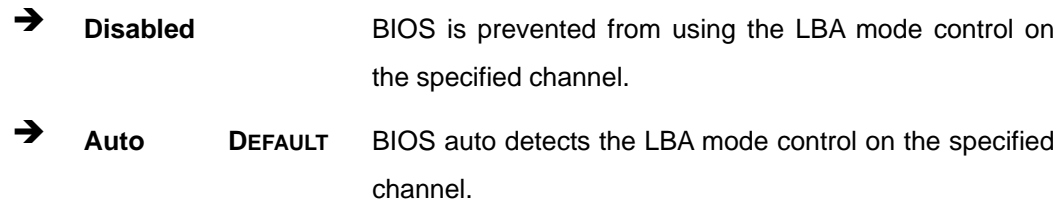

#### $\rightarrow$  Block (Multi Sector Transfer) [Auto]

Use the **Block (Multi Sector Transfer)** to disable or enable BIOS to auto detect if the device supports multi-sector transfers.

RTechnology Corp.

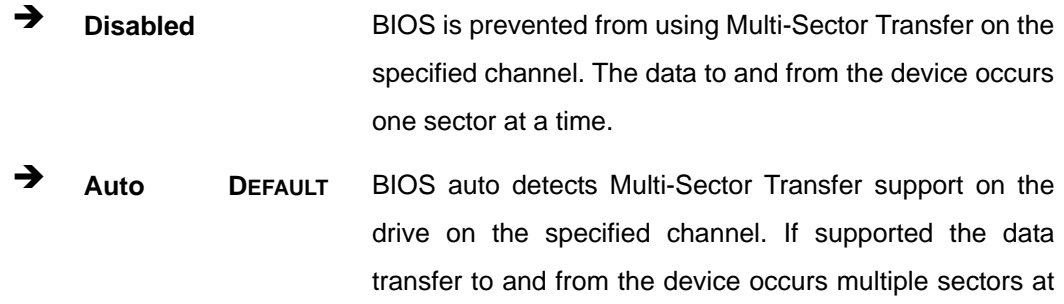

a time.

#### → PIO Mode [Auto]

Use the **PIO Mode** option to select the IDE PIO (Programmable I/O) mode program timing cycles between the IDE drive and the programmable IDE controller. As the PIO mode increases, the cycle time decreases.

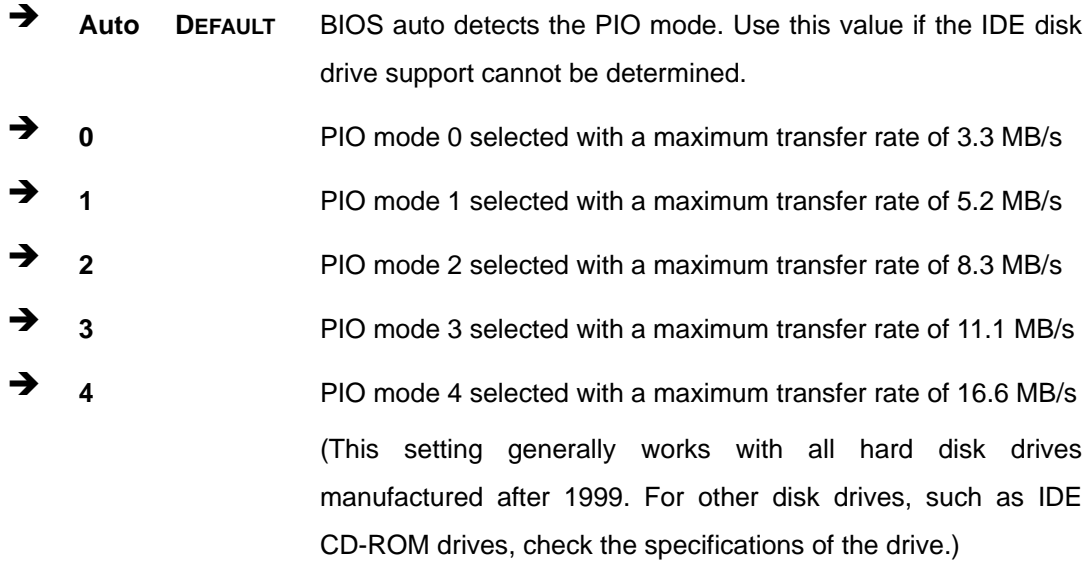

### → DMA Mode [Auto]

Use the **DMA Mode** BIOS selection to adjust the DMA mode options.

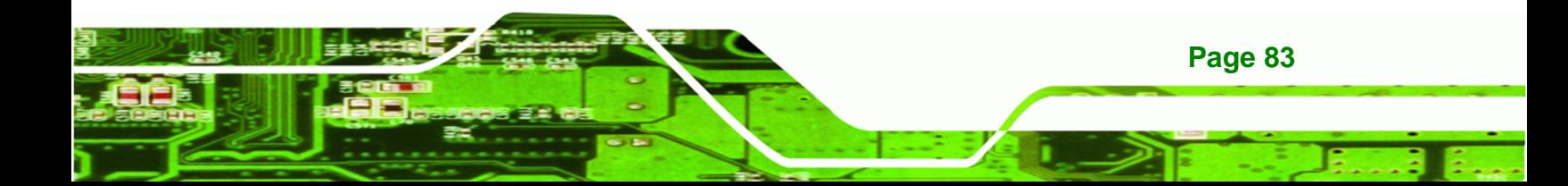

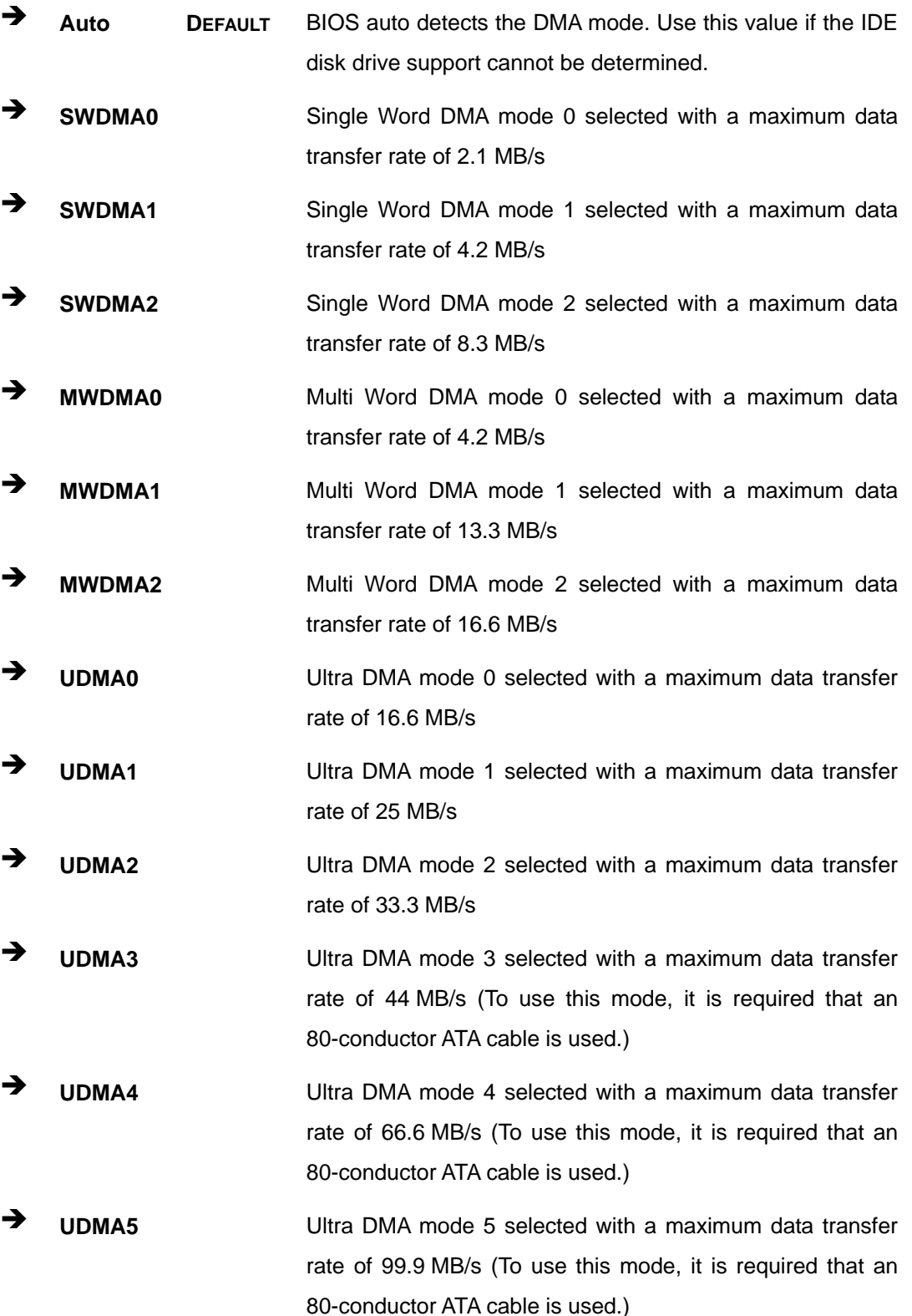

**BTechnology Corp** 

#### <span id="page-96-0"></span> $\rightarrow$  S.M.A.R.T [Auto]

Use the **S.M.A.R.T** option to auto-detect, disable or enable Self-Monitoring Analysis and Reporting Technology (SMART) on the drive on the specified channel. **S.M.A.R.T** predicts impending drive failures. The **S.M.A.R.T** BIOS option enables or disables this function.

RTechnology Corp.

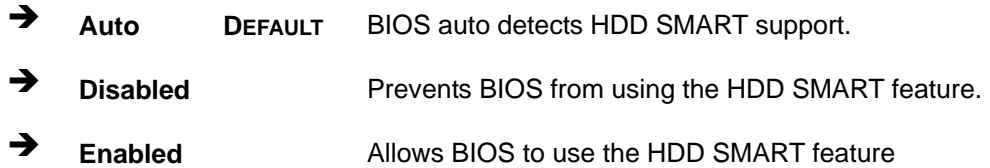

#### Î **32Bit Data Transfer [Enabled]**

Use the **32Bit Data Transfer** BIOS option to enables or disable 32-bit data transfers.

- **EXECUTE:** Disabled Prevents the BIOS from using 32-bit data transfers.
- **Enabled DEFAULT** Allows BIOS to use 32-bit data transfers on supported hard disk drives.

### **5.3.3 Super IO Configuration**

Use the **Super IO Configuration** menu (**[BIOS Menu 6](#page-97-0)**) to set or change the configurations for the FDD controllers, parallel ports and serial ports.

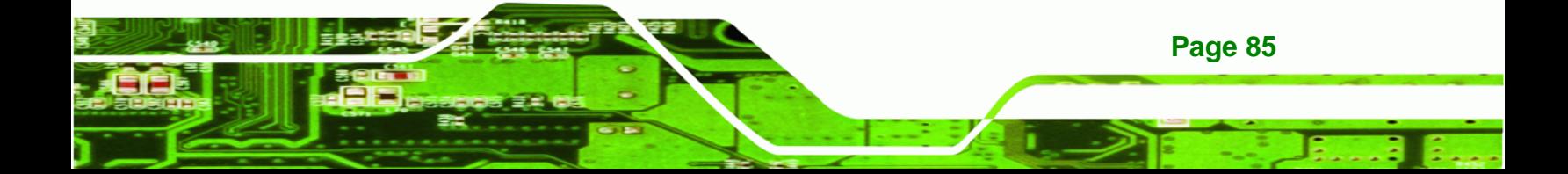

# <span id="page-97-0"></span>**Technology Corp**

# **IMB-G41A Micro-ATX Motherboard**

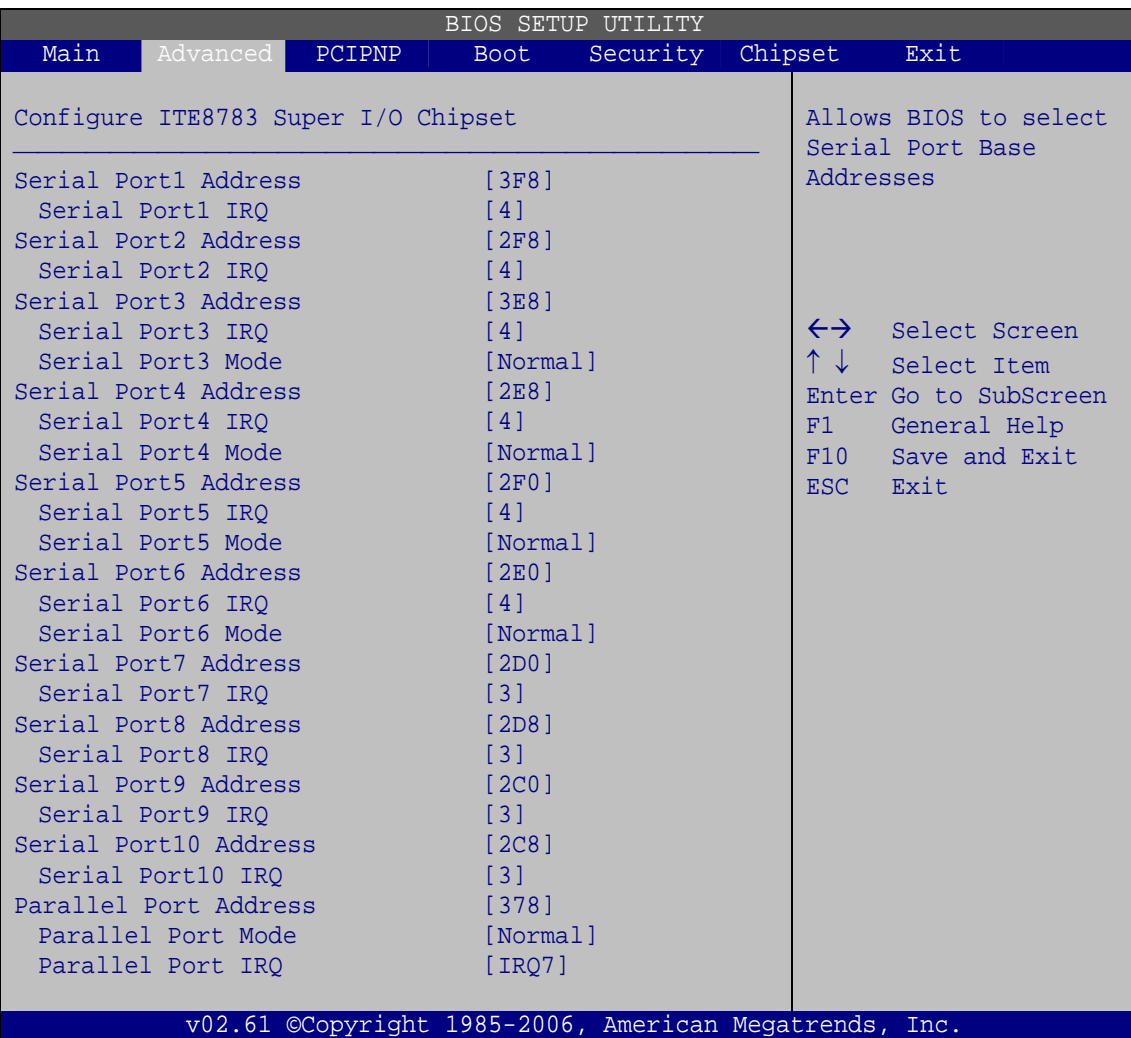

**BIOS Menu 6: Super IO Configuration** 

### → Serial Port1 Address [3F8]

Use the **Serial Port1 Address** option to select the Serial Port 1 base address.

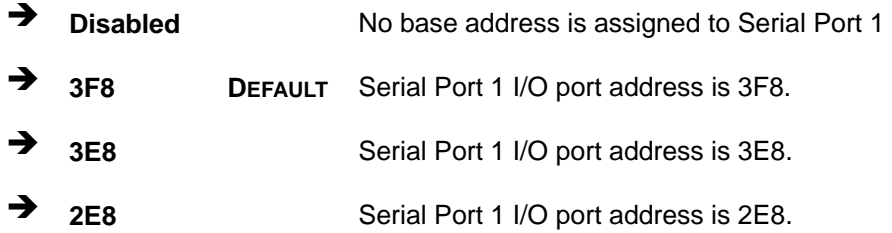

### $\rightarrow$  Serial Port1 IRQ [4]

Use the **Serial Port1 IRQ** option to select the interrupt address for serial port 1.

RTechnology Corp.

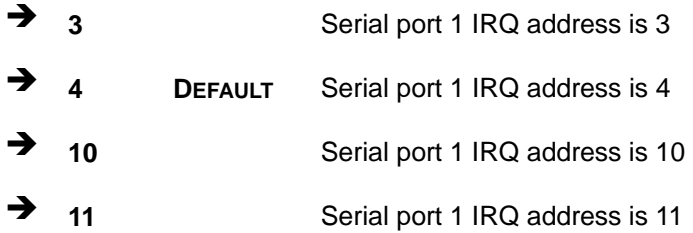

#### → Serial Port2 Address [2F8]

Use the **Serial Port2 Address** option to select the Serial Port 2 base address.

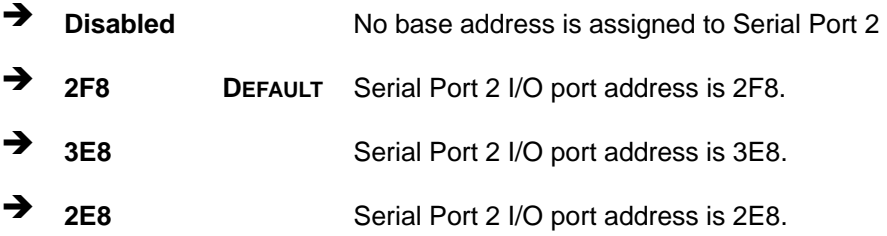

#### → Serial Port2 IRQ [4]

Use the **Serial Port2 IRQ** option to select the interrupt address for serial port 2.

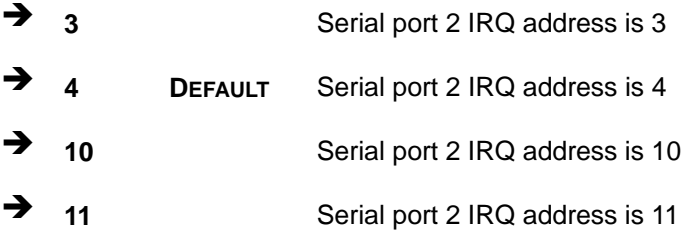

#### → Serial Port3 Address [3E8]

Use the **Serial Port3 Address** option to select the Serial Port 3 base address.

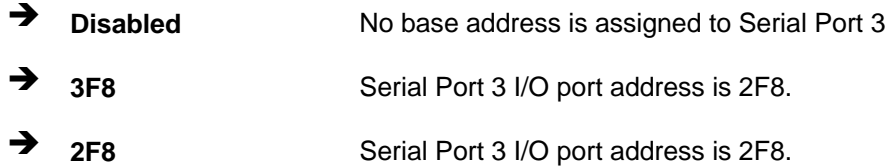

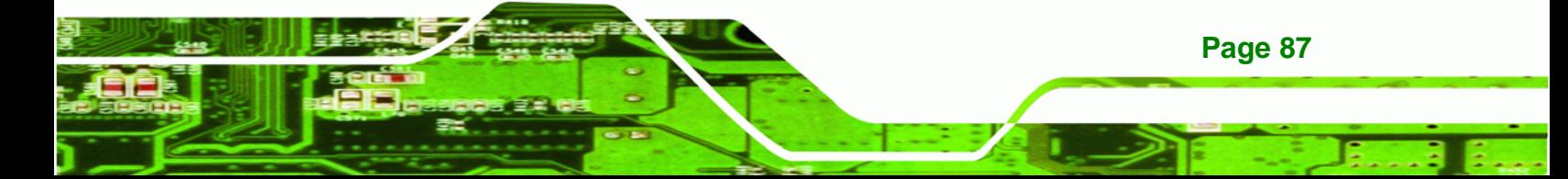

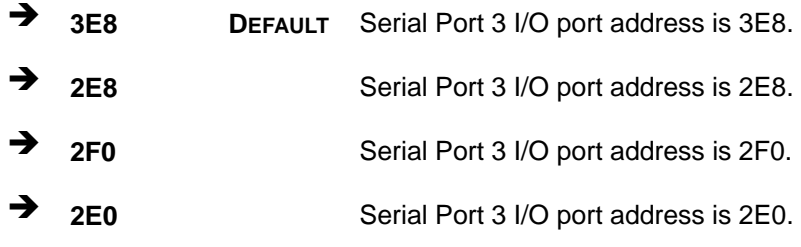

### → Serial Port3 IRQ [4]

**Technology Cor** 

Use the **Serial Port3 IRQ** option to select the interrupt address for serial port 3.

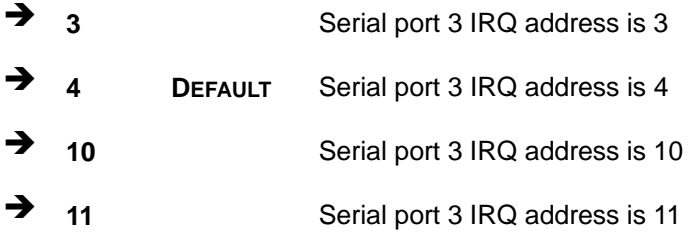

### → Serial Port3 Mode [Normal]

Use the **Serial Port3 Mode** option to select the transmitting and receiving mode for the first serial port.

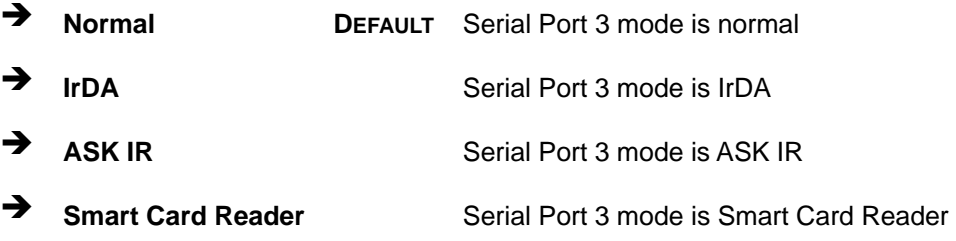

### → Serial Port4 Address [2E8]

Use the **Serial Port4 Address** option to select the Serial Port 4 base address.

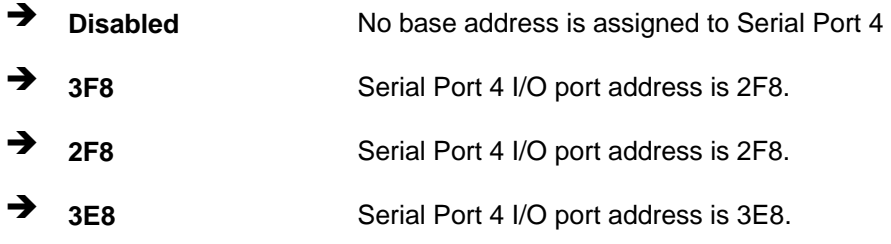

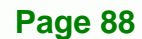

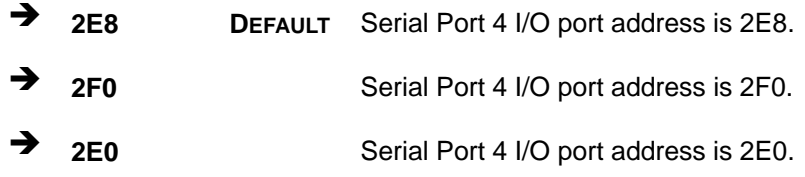

### **B** Serial Port4 IRQ [4]

Use the **Serial Port4 IRQ** option to select the interrupt address for serial port 4.

RTechnology Corp.

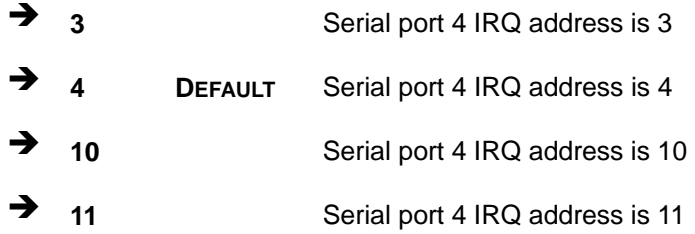

#### → Serial Port4 Mode [Normal]

Use the **Serial Port4 Mode** option to select the transmitting and receiving mode for the first serial port.

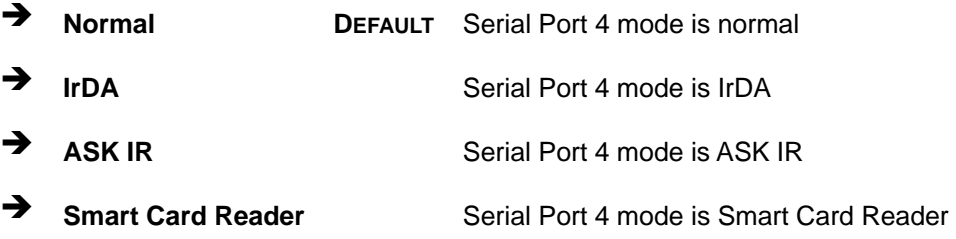

# → Serial Port5 Address [2F0]

Use the **Serial Port5 Address** option to select the Serial Port 5 base address.

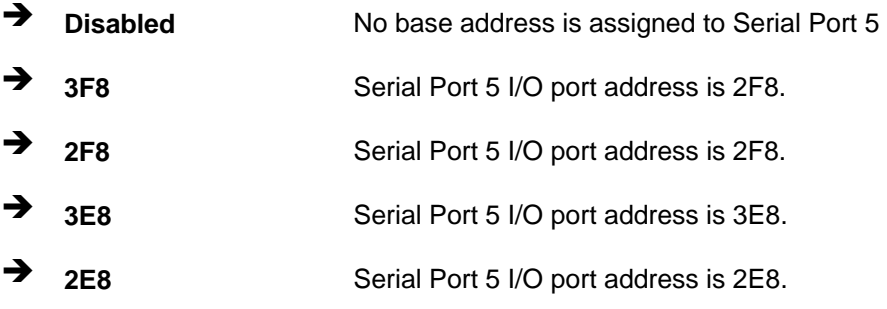

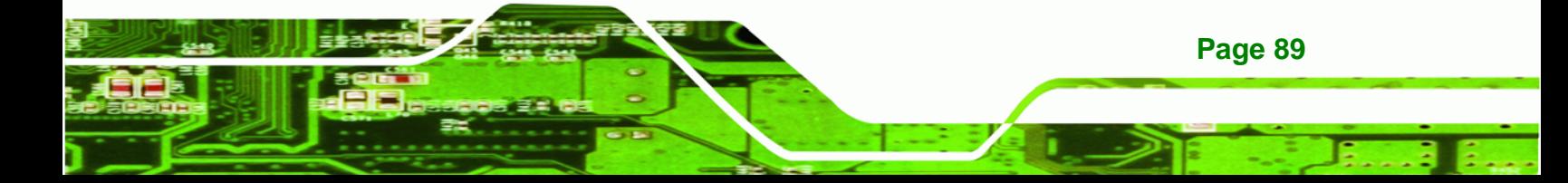

- **1 2F0** DEFAULT Serial Port 5 I/O port address is 2F0.
	- **2E0 Serial Port 5 I/O port address is 2E0.**

### Serial Port5 IRQ [4]

**echnology Corp** 

Use the **Serial Port5 IRQ** option to select the interrupt address for serial port 5.

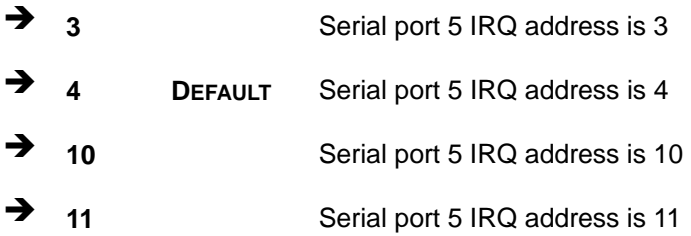

#### → Serial Port5 Mode [Normal]

Use the **Serial Port5 Mode** option to select the transmitting and receiving mode for the first serial port.

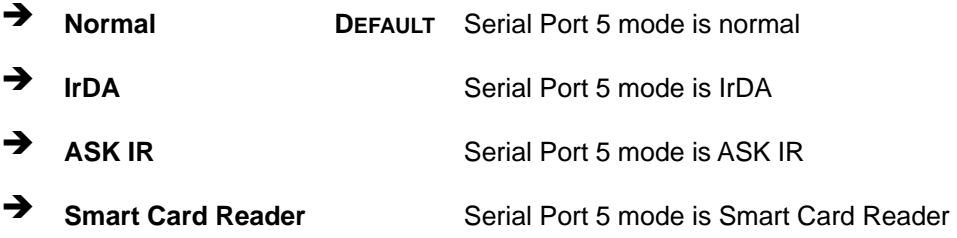

### → Serial Port6 Address [2E0]

Use the **Serial Port6 Address** option to select the Serial Port 6 base address.

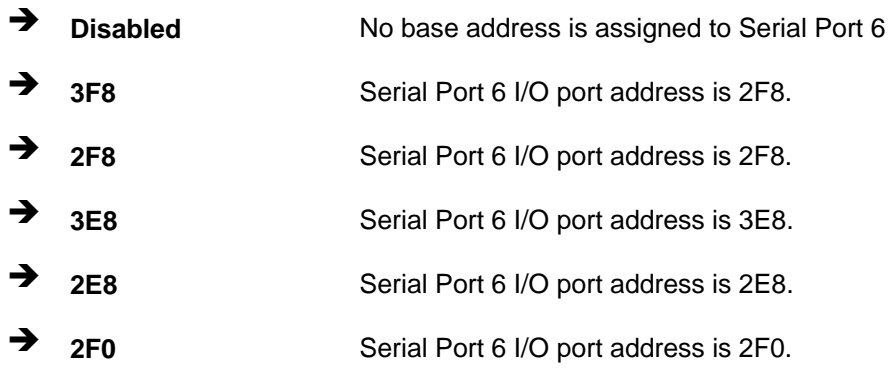

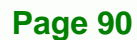

**1 2E0 DEFAULT** Serial Port 6 I/O port address is 2E0.

### **B** Serial Port6 IRQ [4]

Use the **Serial Port6 IRQ** option to select the interrupt address for serial port 6.

RTechnology Corp.

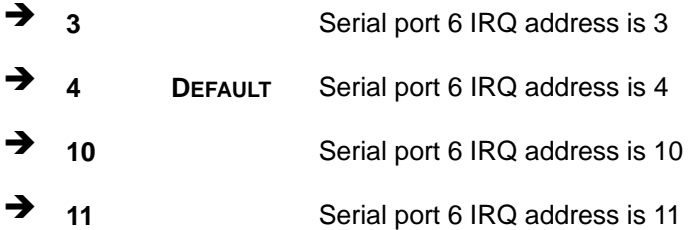

#### **→** Serial Port6 Mode [Normal]

Use the **Serial Port6 Mode** option to select the transmitting and receiving mode for the first serial port.

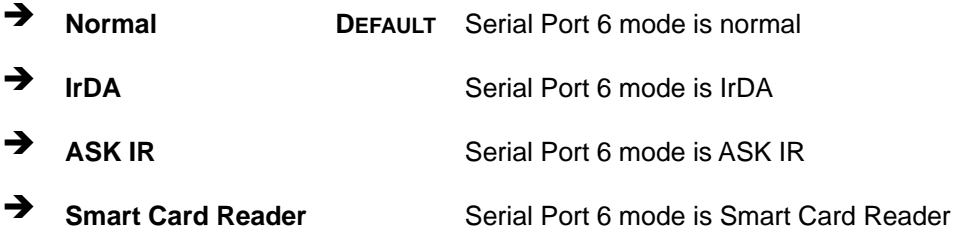

#### → Serial Port7 Address [2D0]

Use the **Serial Port7 Address** option to select the Serial Port 7 base address.

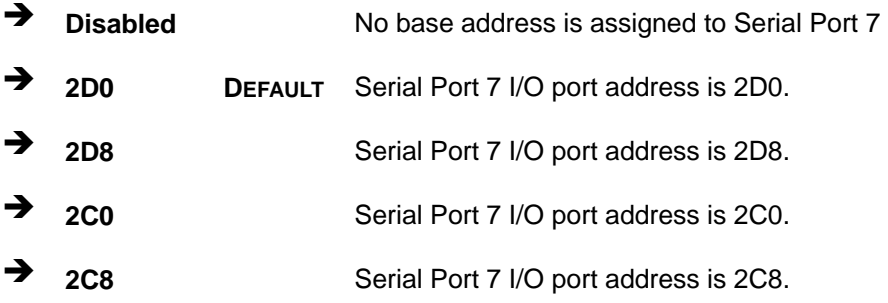

#### → Serial Port7 IRQ [3]

Use the **Serial Port7 IRQ** option to select the interrupt address for serial port 7.

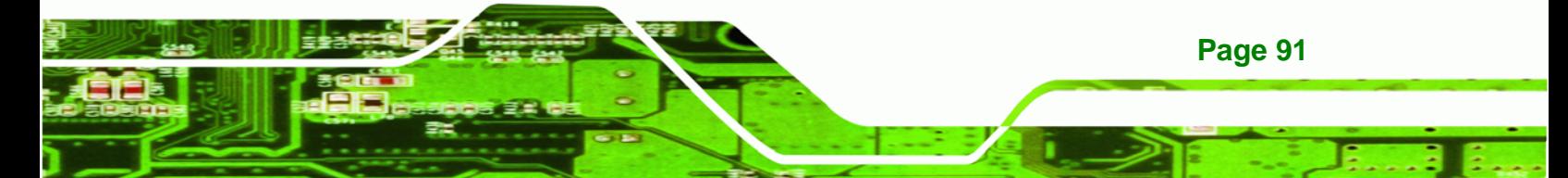

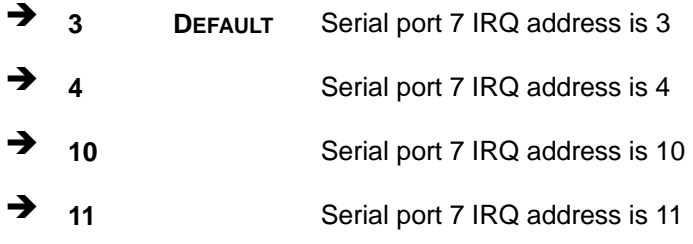

# → Serial Port8 Address [2D8]

**Technology Cor** 

Use the **Serial Port8 Address** option to select the Serial Port 8 base address.

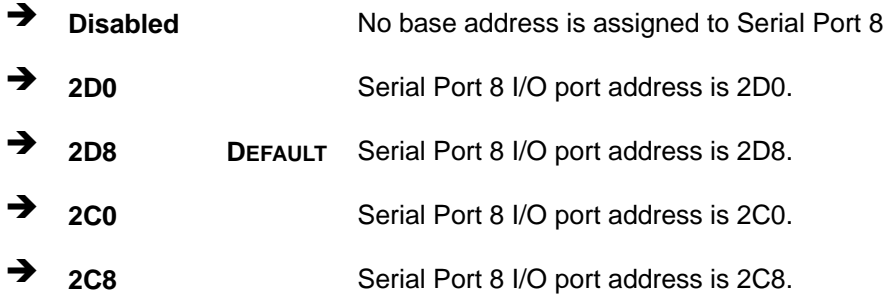

### → Serial Port8 IRQ [3]

Use the **Serial Port8 IRQ** option to select the interrupt address for serial port 8.

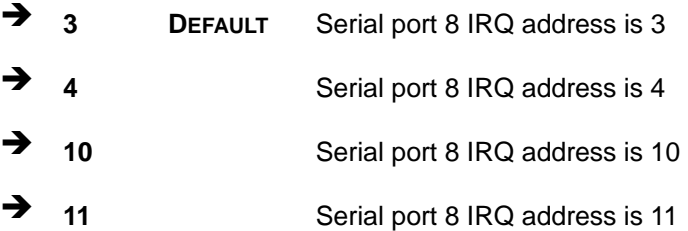

### → Serial Port9 Address [2C0]

Use the **Serial Port9 Address** option to select the Serial Port 9 base address.

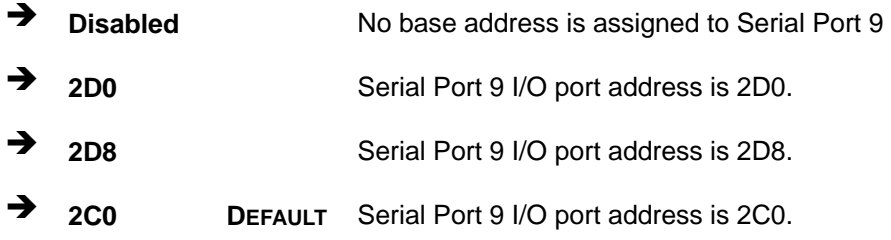

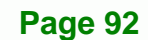

→ 2C8 Serial Port 9 I/O port address is 2C8.

**Technology Corp.** 

#### → Serial Port9 IRQ [3]

Use the **Serial Port9 IRQ** option to select the interrupt address for serial port 9.

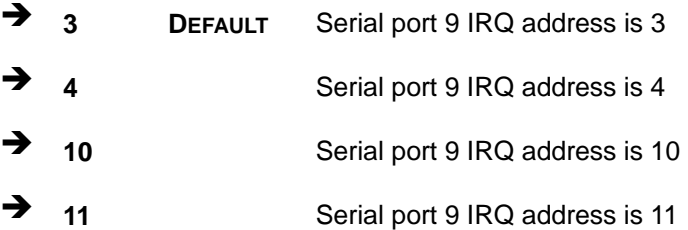

#### → Serial Port10 Address [2C8]

Use the **Serial Port10 Address** option to select the Serial Port 10 base address.

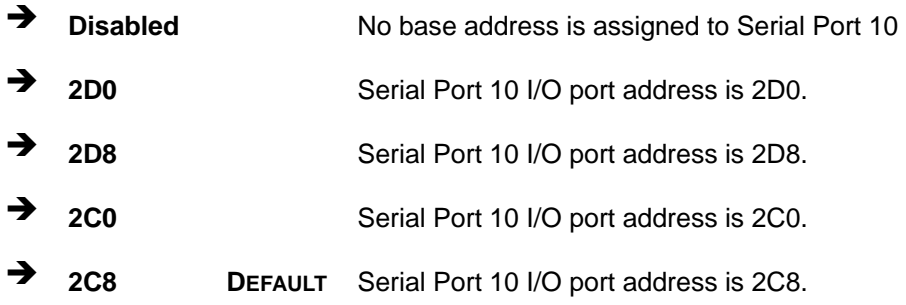

#### Serial Port10 IRQ [3]

Use the **Serial Port10 IRQ** option to select the interrupt address for serial port 10.

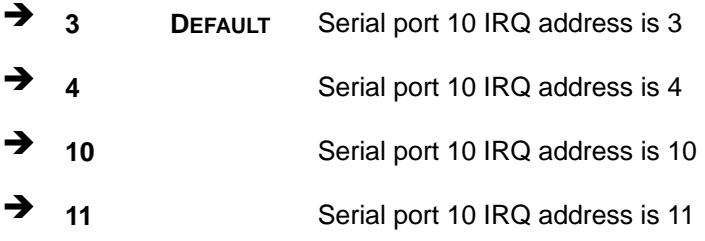

#### **→** Parallel Port Address [378]

Use the **Parallel Port Address** option to select the parallel port base address.

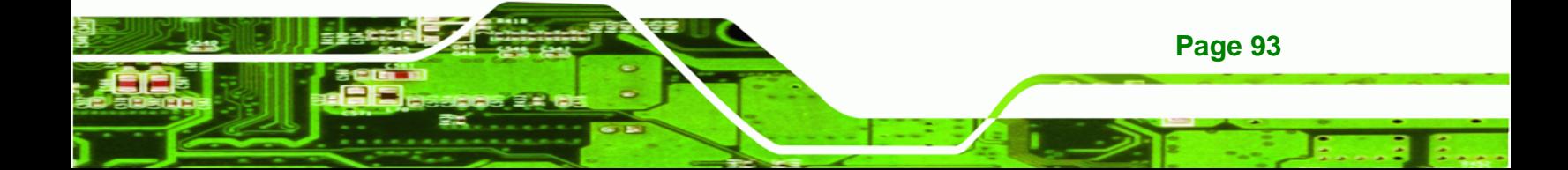

 $\rightarrow$  **Disabled** No base address is assigned to the Parallel Port **378 DEFAULT** Parallel Port I/O port address is 378 Î **278** Parallel Port I/O port address is 278 Î **3BC** Parallel Port I/O port address is 3BC

#### **→** Parallel Port Mode [Normal]

echnology

Corr

Use the **Parallel Port Mode** option to select the mode the parallel port operates in.

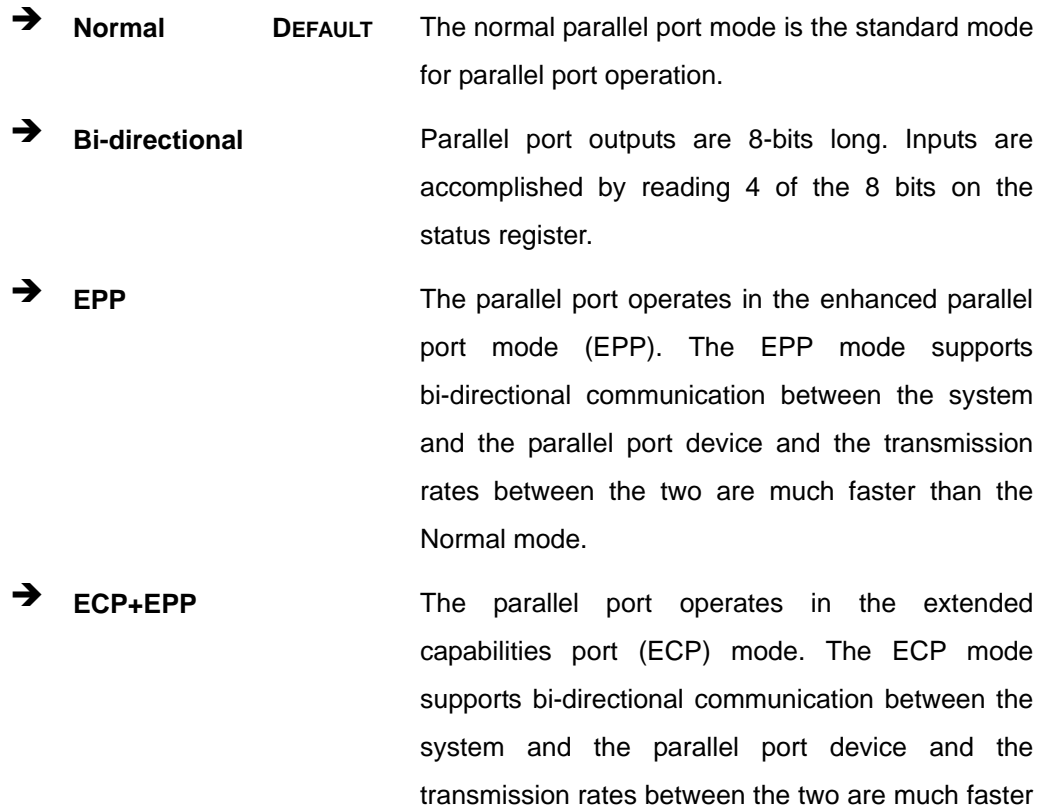

than the Normal mode

The parallel port is also be compatible with EPP devices described above

#### **→** Parallel Port IRQ [IRQ7]

Use the **Parallel Port IRQ** selection to set the parallel port interrupt address.

<span id="page-106-0"></span>**T** IRQ5 IRQ5 is assigned as the parallel port interrupt address

RTechnology Corp.

**IRQ7** DEFAULT IRQ7 is assigned as the parallel port interrupt address

# **5.3.4 Hardware Health Configuration**

The **Hardware Health Configuration** menu (**[BIOS Menu 7](#page-106-0)**) shows the operating temperature, fan speeds and system voltages.

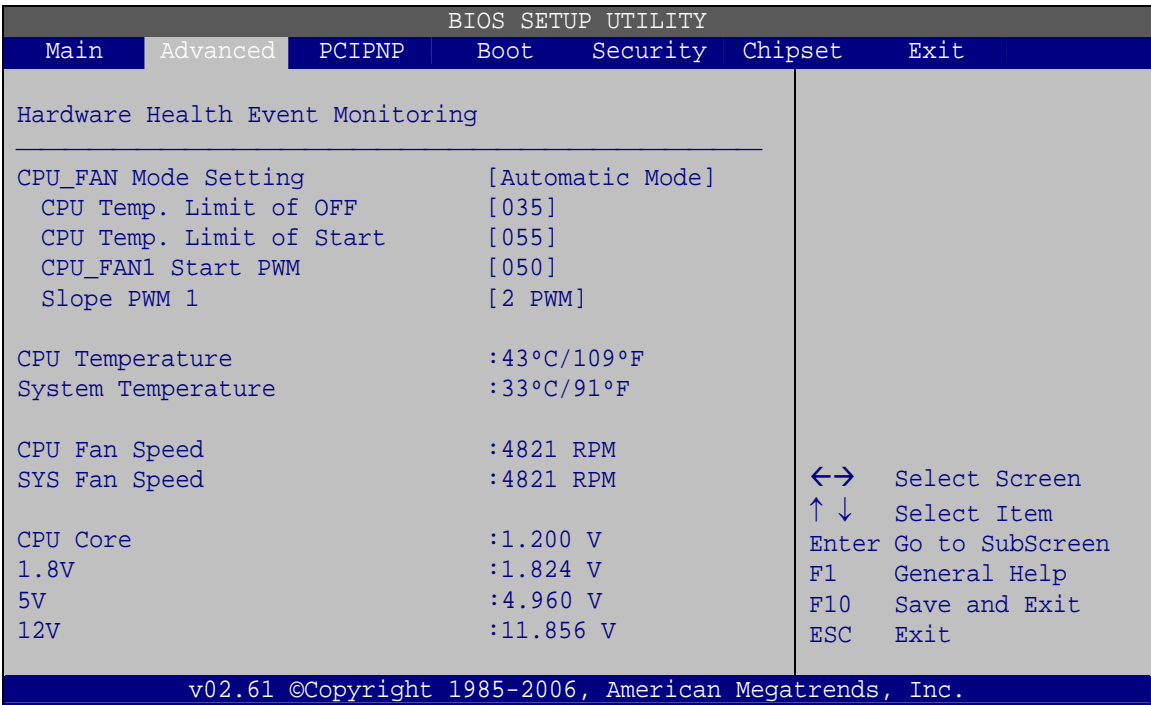

**BIOS Menu 7: Hardware Health Configuration**

#### → Mode Setting [Full On Mode]

Use the **Mode Setting** option to configure the second fan.

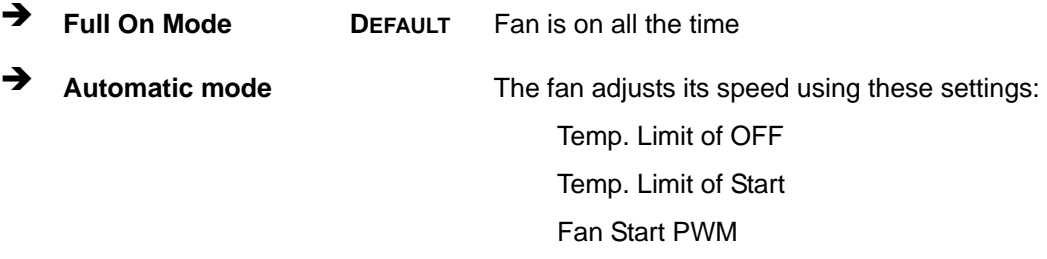

Slope PWM 1

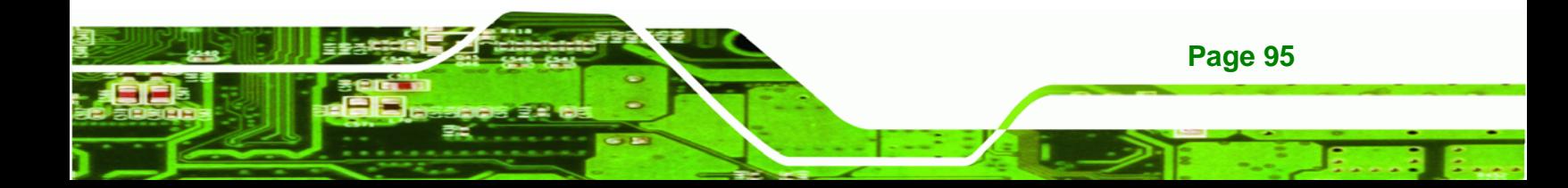

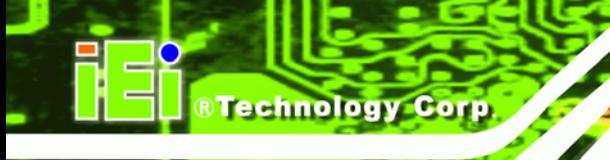

**PWM Manual mode** The fan spins at the speed set in: Fan PWM control

→ Temp. Limit of OFF [000]

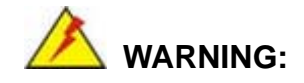

CPU failure can result if this value is set too high

The fan will turn off if the temperature falls below this value.

- Minimum Value: 0°C
- Maximum Value: 127°C

Î **Temp. Limit of Start [020]** 

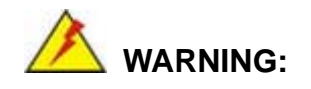

CPU failure can result if this value is set too high

When the fan is off, it will only start when the temperature exceeds this setting.

- Minimum Value: 0°C
- Maximum Value: 127°C

### Î **Start PWM [070]**

This is the initial speed of the fan when it first starts spinning.

- PWM Minimum Mode: 0
- PWM Maximum Mode: 127

### → Slope PWM [1 PWM]

**Page 96** 

A bigger value will increase the fan speed in big amounts. A smaller value will increase the speed more gradually.
- <span id="page-108-0"></span>0 PWM
- 1 PWM
- 2 PWM
- 4 PWM
- 8 PWM
- 16 PWM
- 32 PWM
- 64 PWM

#### **→ CPU Fan PWM Control [070]**

This value specifies the speed of the fan.

- PWM Minimum Mode: 0
- PWM Maximum Mode: 127

#### $\rightarrow$  Hardware Health Monitoring

The following system parameters and values are shown. The system parameters that are monitored are:

®Technology Corp.

- System Temperatures:
	- o CPU Temperature
	- o System Temperature
- Fan Speeds:
	- o CPU Fan Speed
	- o SYS Fan Speed
- Voltages:
	- o CPU Core
	- o +1.80 V
	- o +5.00 V
	- o +12.0 V

## **5.3.5 Power Configuration**

Use the **Power Configuration** menu (**[BIOS Menu 9](#page-109-0)**) configures the Advanced Configuration and Power Interface (ACPI) and Power Management (APM) options.

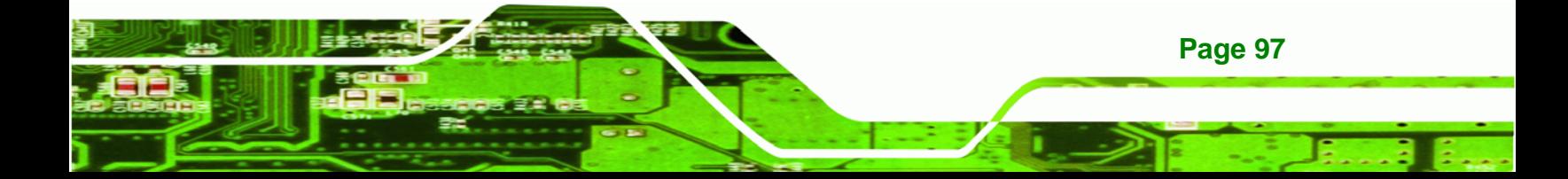

|                                             |          |        | BIOS SETUP  | UTILITY                                                |         |                                                |                                                                       |                                                     |
|---------------------------------------------|----------|--------|-------------|--------------------------------------------------------|---------|------------------------------------------------|-----------------------------------------------------------------------|-----------------------------------------------------|
| Main                                        | Advanced | PCIPNP | <b>Boot</b> | Security                                               | Chipset |                                                | Exit                                                                  |                                                     |
| > ACPI Configuration<br>> APM Configuration |          |        |             |                                                        |         | longer                                         |                                                                       | Some SATA CD/DVD in AHCI<br>mode need to wait ready |
|                                             |          |        |             |                                                        |         | $\leftrightarrow$<br>F1 =<br>F10<br><b>ESC</b> | Select Screen<br>Select Item<br>General Help<br>Save and Exit<br>Exit | Enter Go to SubScreen                               |
|                                             |          |        |             | v02.61 ©Copyright 1985-2006, American Megatrends, Inc. |         |                                                |                                                                       |                                                     |

**BIOS Menu 8: ACPI Configuration** 

# **5.3.5.1 ACPI Settings**

<span id="page-109-0"></span>**Technology Corp** 

Use the **General ACPI Settings** menu (**[BIOS Menu 9](#page-109-0)**) to select the ACPI state when the system is suspended.

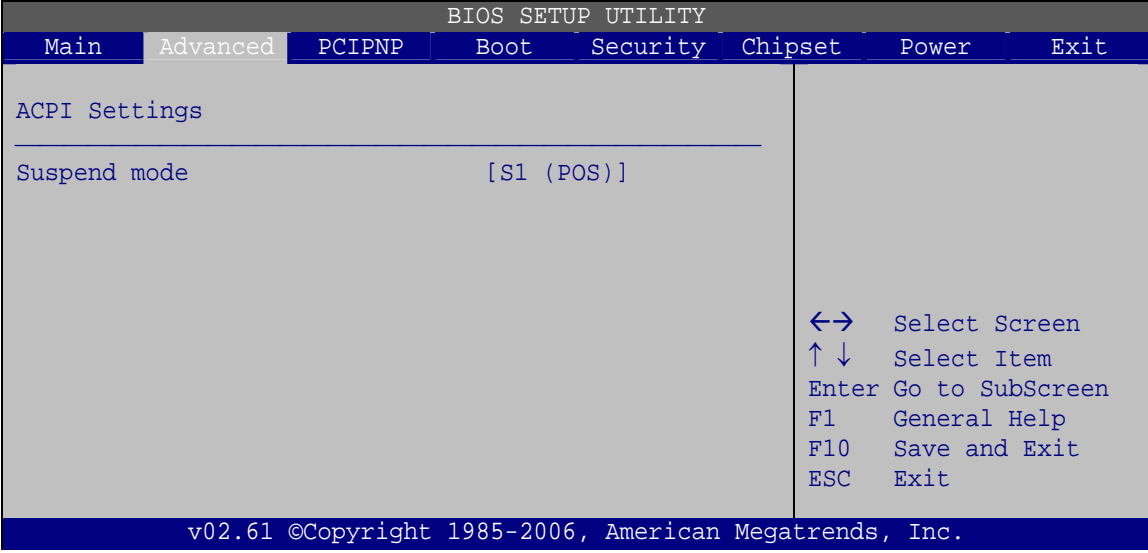

**BIOS Menu 9: ACPI Settings**

**Page 98** 

#### <span id="page-110-0"></span>→ Suspend Mode [S1(POS)]

Use the **Suspend Mode** option to specify the sleep state the system enters when it is not being used.

**RTechnology Corp.** 

 $\rightarrow$  S1 (POS) DEFAULT The system enters S1 (POS) sleep state. The system appears off. The CPU is stopped; RAM is refreshed; the system is running in a low power mode.

# **5.3.5.2 APM Configuration**

The **APM Configuration** menu (**[BIOS Menu 10](#page-110-0)**) allows the advanced power management options to be configured.

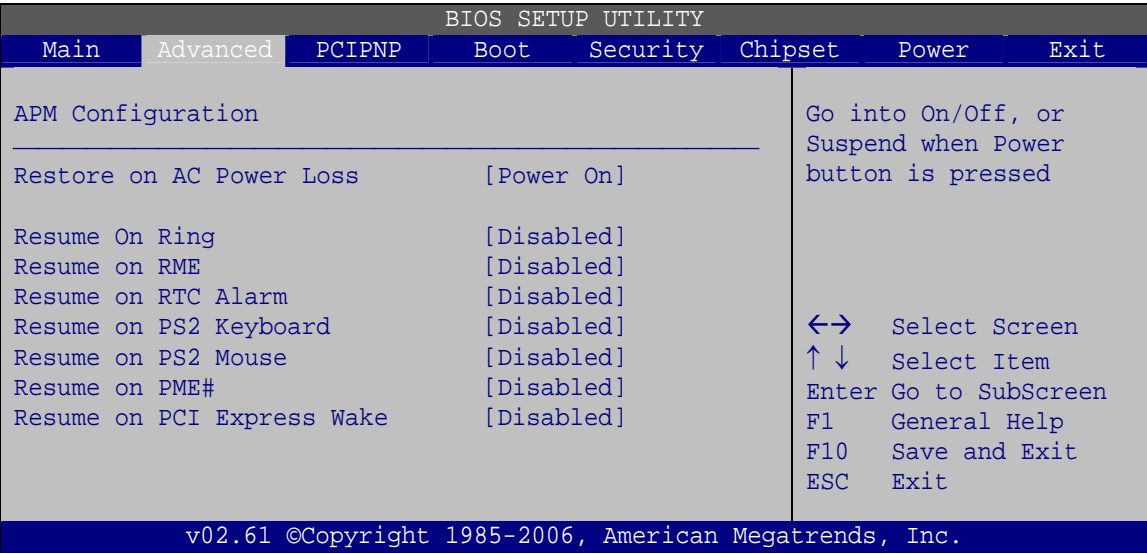

**BIOS Menu 10: APM Configuration**

#### → Restore on AC Power Loss [Power Off]

Use the **Restore on AC Power Loss** BIOS option to specify what state the system returns to if there is a sudden loss of power to the system.

- **Power Off** The system remains turned off
- **Power On DEFAULT** The system turns on

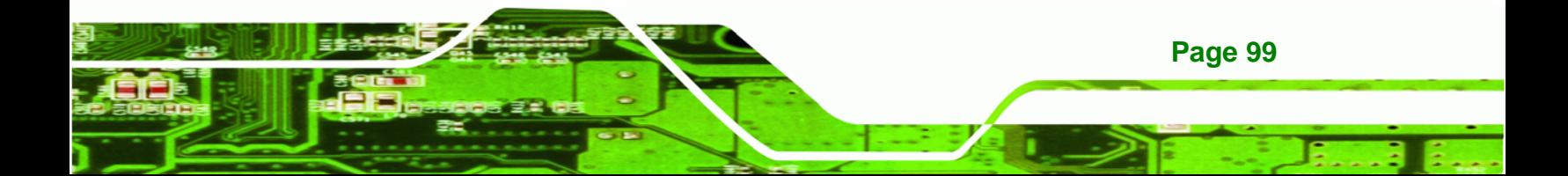

<span id="page-111-0"></span>**Technology Corp** 

→ Last State The system returns to its previous state. If it was on, it turns itself on. If it was off, it remains off.

#### **→** Resume on Keyboard/Mouse [Disabled]

Use the **Resume on Keyboard/Mouse** BIOS option to enable activity on either the keyboard or mouse to rouse the system from a suspend or standby state. That is, the system is roused when the mouse is moved or a button on the keyboard is pressed.

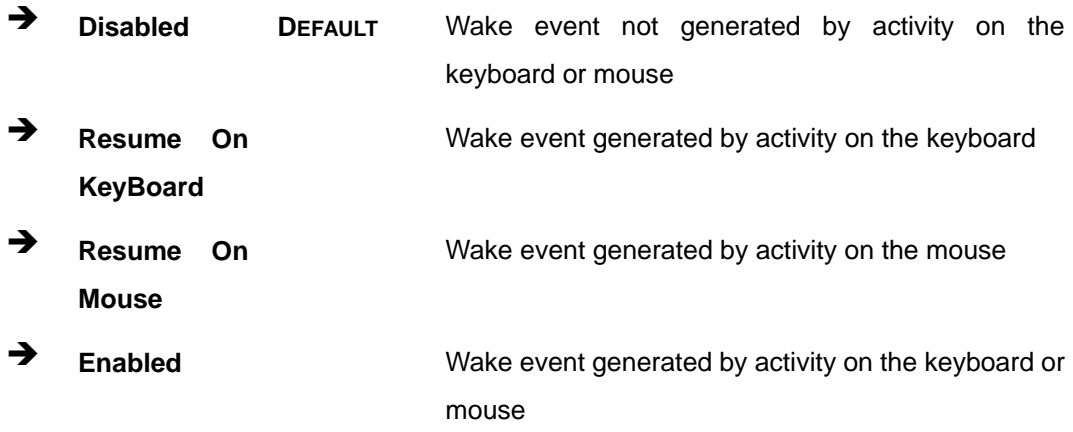

#### **→** Resume on Ring [Disabled]

Use the **Resume on Ring** BIOS option to enable activity on the RI (ring in) modem line to rouse the system from a suspend or standby state. That is, the system will be roused by an incoming call on a modem.

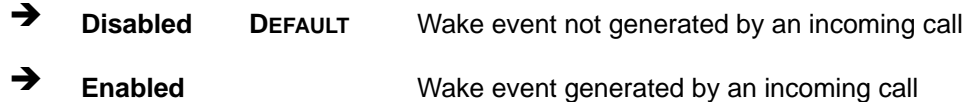

#### **→** Resume on PCI PME# [Disabled]

**Page 100** 

Use the **Resume on PCI PME#** BIOS option to enable activity on the PCI PME (power management event) controller to rouse the system from a suspend or standby state.

**F** Disabled DEFAULT Wake event not generated by PCI PME controller activity

**Enabled** Wake event generated by PCI PME controller activity

#### <span id="page-112-0"></span>→ Resume on PCI-Express WAKE# [Enabled]

The **Resume on PCI-Express WAKE#** BIOS option specifies if the system is roused from a suspended or standby state when there is activity on the PCI-Express bus.

RTechnology Corp.

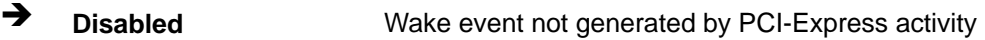

**Enabled DEFAULT** Wake event generated by PCI-Express activity

#### Î **Resume On RTC Alarm [Disabled]**

Use the **Resume On RTC Alarm** option to specify the time the system should be roused from a suspended state.

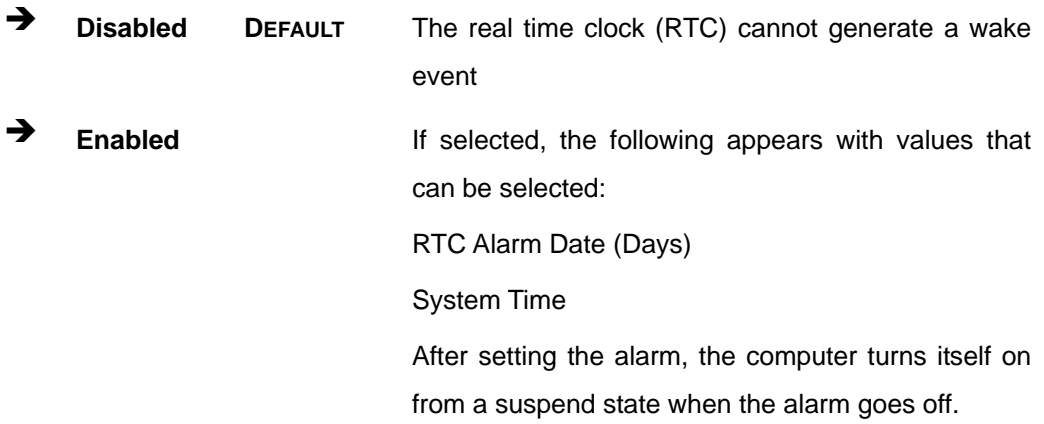

### **5.3.6 Remote Access Configuration**

Use the **Remote Access Configuration** menu (**[BIOS Menu 11](#page-113-0)**) to configure remote access parameters. The **Remote Access Configuration** is an AMIBIOS feature and allows a remote host running a terminal program to display and configure the BIOS settings.

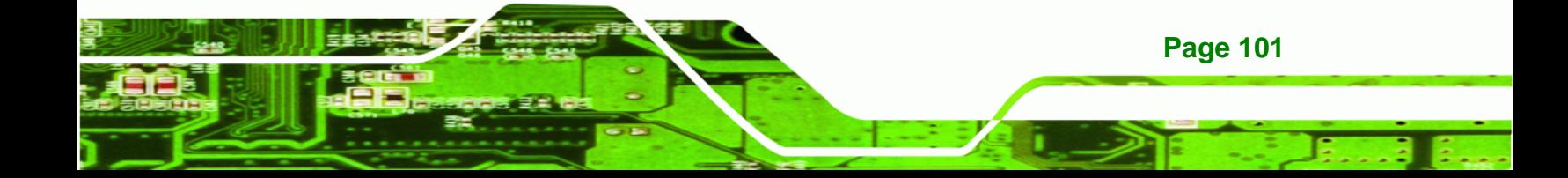

<span id="page-113-0"></span>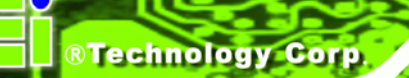

|                                   | <b>BIOS SETUP UTILITY</b>                                              |        |                                           |                                                        |         |                                            |                                                                |  |  |  |  |  |
|-----------------------------------|------------------------------------------------------------------------|--------|-------------------------------------------|--------------------------------------------------------|---------|--------------------------------------------|----------------------------------------------------------------|--|--|--|--|--|
| Main                              | Advanced                                                               | PCIPNP | <b>Boot</b>                               | Security                                               | Chipset |                                            | Exit                                                           |  |  |  |  |  |
|                                   | Configure Remote Access type and parameters                            |        |                                           |                                                        |         |                                            |                                                                |  |  |  |  |  |
| Remote Access                     |                                                                        |        | [Disabled]                                |                                                        |         |                                            |                                                                |  |  |  |  |  |
| Serial Port Mode<br>Terminal Type | Serial port number<br>Base Address, IRO<br>Redirection After BIOS POST |        | [COM1]<br>[3F8H, 4]<br>[Always]<br>[ANSI] | [115200 8,n,1]                                         |         | $\leftrightarrow$<br>$\uparrow \downarrow$ | Select Screen<br>Select Item                                   |  |  |  |  |  |
|                                   |                                                                        |        |                                           |                                                        |         | F1<br>F10<br>ESC <sub>1</sub>              | Enter Go to SubScreen<br>General Help<br>Save and Exit<br>Exit |  |  |  |  |  |
|                                   |                                                                        |        |                                           | v02.61 ©Copyright 1985-2006, American Megatrends, Inc. |         |                                            |                                                                |  |  |  |  |  |

**BIOS Menu 11: Remote Access Configuration** 

## $\rightarrow$  Remote Access [Disabled]

Use the **Remote Access** option to enable or disable access to the remote functionalities of the system.

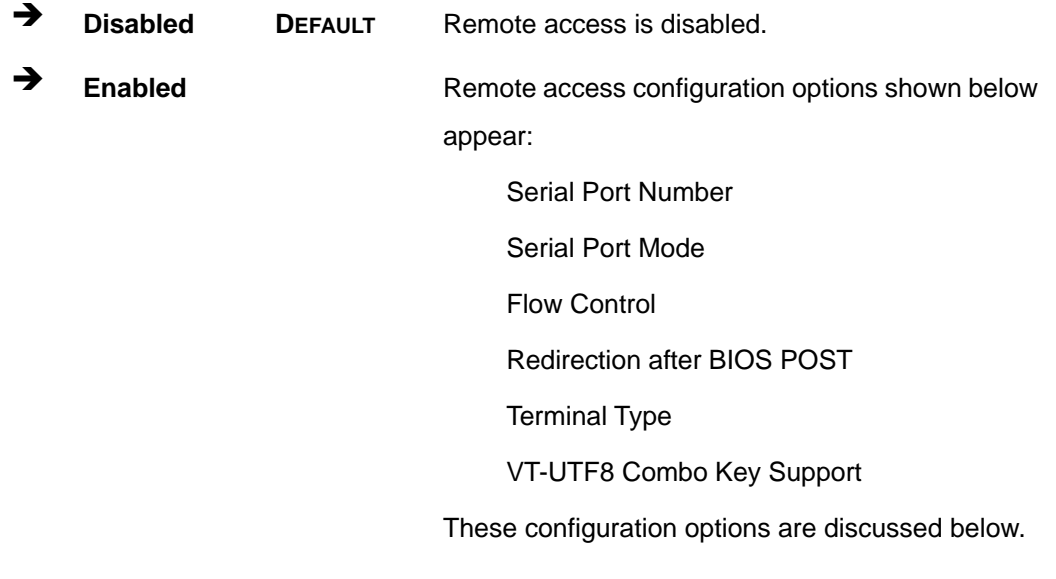

 $\rightarrow$  Serial Port Number [COM1]

Use the **Serial Port Number** option to select the serial port used for remote access.

- <span id="page-114-0"></span>**COM1** DEFAULT System is remotely accessed through COM1
- **COM2** System is remotely accessed through COM2

**NOTE**: Make sure the selected COM port is enabled through the Super I/O configuration menu.

RTechnology Corp.

#### Î **Base Address, IRQ [2F8h,3]**

The **Base Address, IRQ** option cannot be configured and only shows the interrupt address of the serial port listed above.

### Î **Serial Port Mode [115200 8,n,1]**

Use the **Serial Port Mode** option to select baud rate through which the console redirection is made. The following configuration options are available

- 115200 8,n,1 **DEFAULT**
- 57600 8,n,1
- 38400 8,n,1
- 19200 8,n,1
- 09600 8,n,1

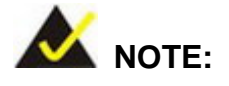

Identical baud rate setting musts be set on the host (a management computer running a terminal software) and the slave

#### **→** Redirection After BIOS POST [Always]

Use the **Redirection After BIOS POST** option to specify when console redirection should occur.

**Disabled** The console is not redirected after POST **Boot Loader Redirection is active during POST and during Boot** 

Loader

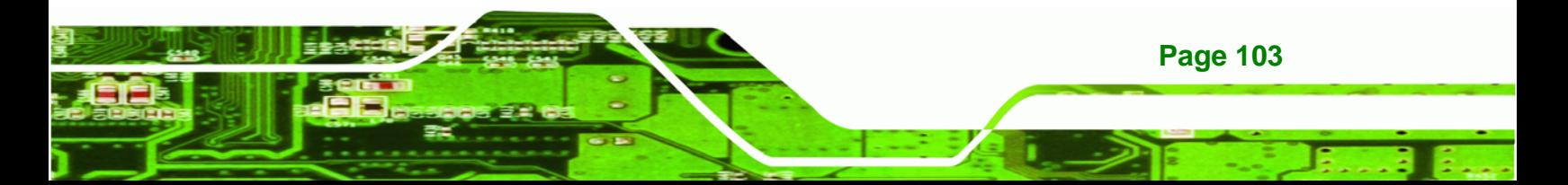

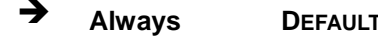

**Always DEFAULT** Redirection is always active (Some OSes may not work if set to Always)

## $\rightarrow$  Terminal Type [ANSI]

<span id="page-115-0"></span>**Technology Corp** 

Use the **Terminal Type** BIOS option to specify the remote terminal type.

**ANSI** DEFAULT The target terminal type is ANSI  $\rightarrow$  VT100 The target terminal type is VT100 **The target terminal type is VT-UTF8** 

# **5.3.7 USB Configuration**

Use the **USB Configuration** menu (**[BIOS Menu 12](#page-115-0)**) to read USB configuration information and configure the USB settings.

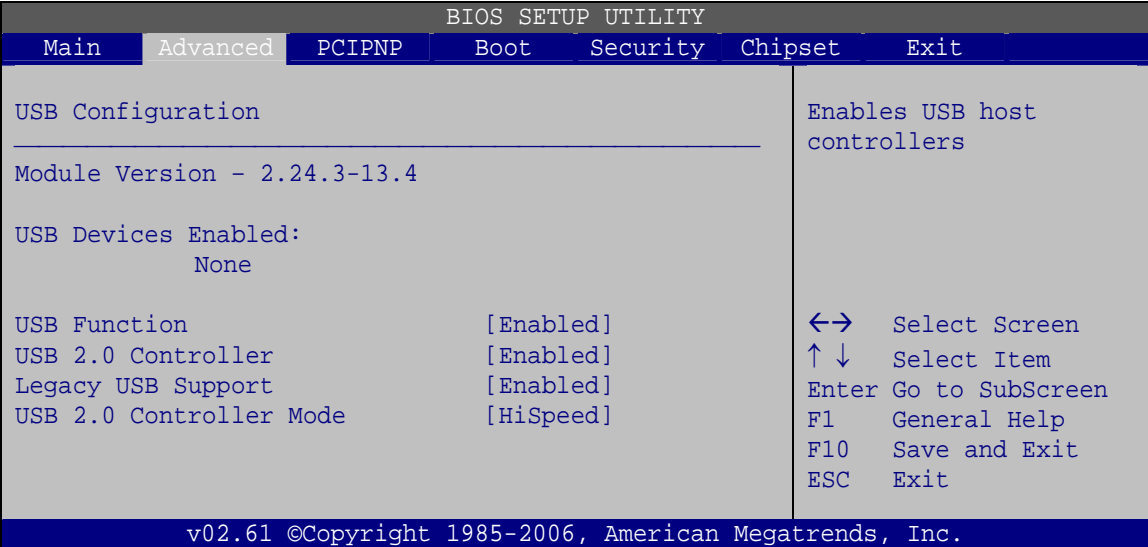

**BIOS Menu 12: USB Configuration**

#### $\rightarrow$  USB Configuration

**Page 104** 

The **USB Configuration** field shows the system USB configuration. The items listed are:

Module Version: x.xxxxx.xxxxx

#### <span id="page-116-0"></span>**USB Devices Enabled**

The **USB Devices Enabled** field lists the USB devices that are enabled on the system

**RTechnology** 

Corp.

#### **→** USB Function [Enabled]

Use the **USB Function** BIOS option to enable or disable USB function support.

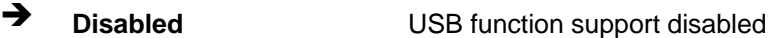

**Enabled DEFAULT** USB function support enabled

#### → USB 2.0 Controller [Enabled]

Use the **USB 2.0 Controller** BIOS option to enable or disable the USB 2.0 controller

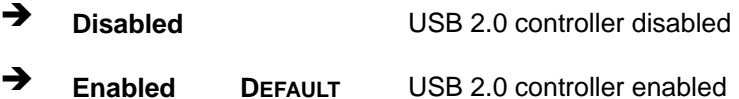

#### Î **Legacy USB Support [Enabled]**

Use the **Legacy USB Support** BIOS option to enable USB mouse and USB keyboard support.

Normally if this option is not enabled, any attached USB mouse or USB keyboard does not become available until a USB compatible operating system is fully booted with all USB drivers loaded. When this option is enabled, any attached USB mouse or USB keyboard can control the system even when there is no USB driver loaded onto the system.

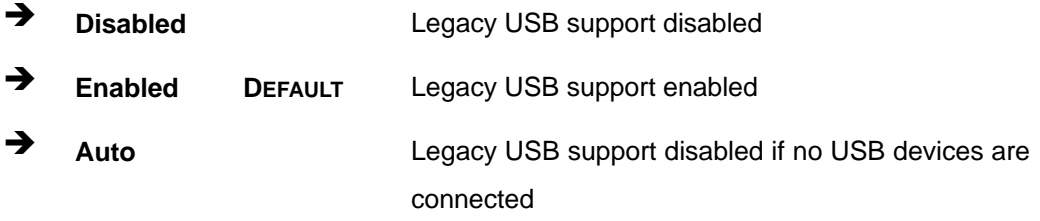

#### Î **USB2.0 Controller Mode [HiSpeed]**

Use the **USB2.0 Controller Mode** option to set the speed of the USB2.0 controller.

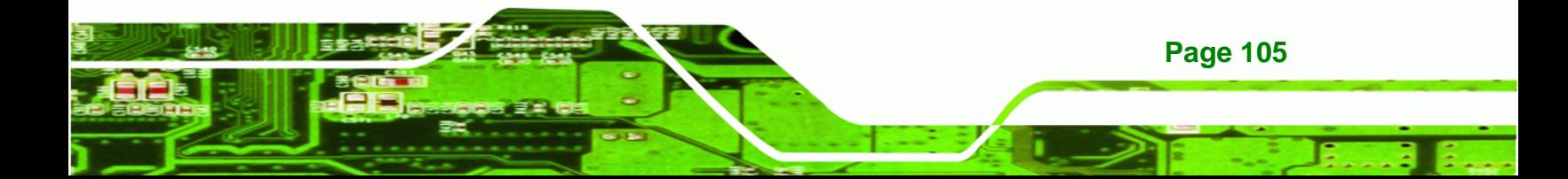

<span id="page-117-0"></span>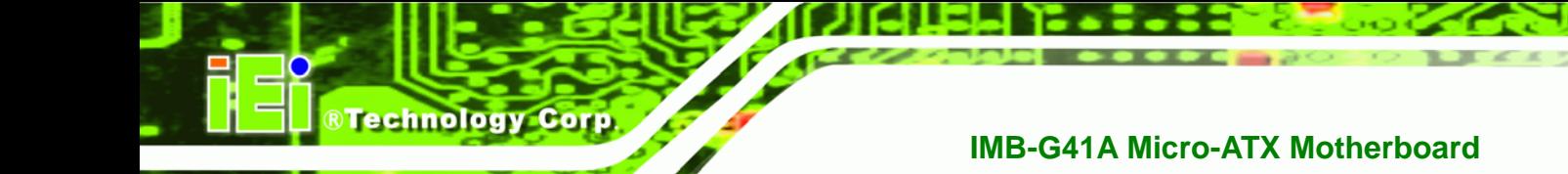

- Î **FullSpeed** The controller is capable of operating at 12 Mb/s
	- Î **HiSpeed DEFAULT** The controller is capable of operating at 480 Mb/s

# **5.4 PCI/PnP**

Use the **PCI/PnP** menu (**[BIOS Menu 13](#page-117-0)**) to configure advanced PCI and PnP settings.

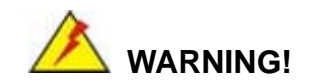

Setting wrong values for the BIOS selections in the PCIPnP BIOS menu may cause the system to malfunction.

|                                                 |                                                        | <b>BIOS SETUP UTILITY</b> |         |                   |                                                    |
|-------------------------------------------------|--------------------------------------------------------|---------------------------|---------|-------------------|----------------------------------------------------|
| Main<br>Advanced                                | PCIPNP<br><b>Boot</b>                                  | Security                  | Chipset |                   | Exit                                               |
| Advanced PCI/PnP Settings                       |                                                        |                           |         |                   | Available: Specified IRO<br>is available to be use |
| WARNING: Setting wrong values in below sections |                                                        |                           |         |                   | the PCI/PnP devices<br>Reserved: Specified IRO     |
| IRO3                                            | may cause system to malfunction<br>[Reserved]          |                           |         |                   | is reserved for use by                             |
| IRO4                                            | [Reserved]                                             |                           |         |                   | legacy ISA devices                                 |
| IRO5                                            |                                                        | [Available]               |         |                   |                                                    |
| IRO7                                            |                                                        | [Available]               |         |                   |                                                    |
| IRO9                                            |                                                        | [Available]               |         |                   |                                                    |
| IRO10                                           |                                                        | [Available]               |         |                   |                                                    |
| IR011                                           | [Available]                                            |                           |         |                   |                                                    |
| IRO14                                           |                                                        | [Available]               |         |                   |                                                    |
| <b>IRO15</b>                                    |                                                        | [Available]               |         |                   |                                                    |
| DMA Channel 0                                   |                                                        | [Available]               |         | $\leftrightarrow$ | Select Screen                                      |
| DMA Channel 1                                   |                                                        | [Available]               |         | ↑                 | Select Item                                        |
| DMA Channel 3                                   |                                                        | [Available]               |         |                   | Enter Go to SubScreen                              |
| DMA Channel 5                                   |                                                        | [Available]               |         | F1                | General Help                                       |
| DMA Channel 6                                   |                                                        | [Available]               |         | F10               | Save and Exit                                      |
| DMA Channel 7                                   |                                                        | [Available]               |         | F.SC              | Exit                                               |
| Reserved Memory Size                            | [Disabled]                                             |                           |         |                   |                                                    |
|                                                 | v02.61 ©Copyright 1985-2006, American Megatrends, Inc. |                           |         |                   |                                                    |

**BIOS Menu 13: PCI/PnP Configuration** 

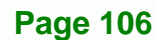

### <span id="page-118-0"></span>→ **IRQ#** [Available]

Use the **IRQ#** address to specify what IRQs can be assigned to a particular peripheral device.

®Technology Corp.

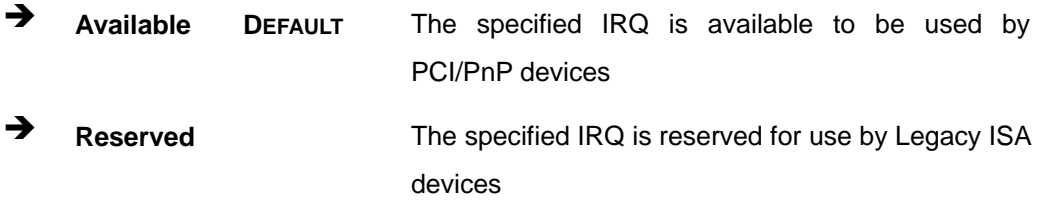

Available IRQ addresses are:

- $IRQ3$
- $\blacksquare$  IRQ4
- $I RQ5$
- IRQ7
- **IRQ9**
- $\blacksquare$  IRQ10
- $I = IRQ 11$
- IRQ 14
- $I = IRQ 15$

#### → DMA Channel# [Available]

Use the **DMA Channel#** option to assign a specific DMA channel to a particular PCI/PnP device.

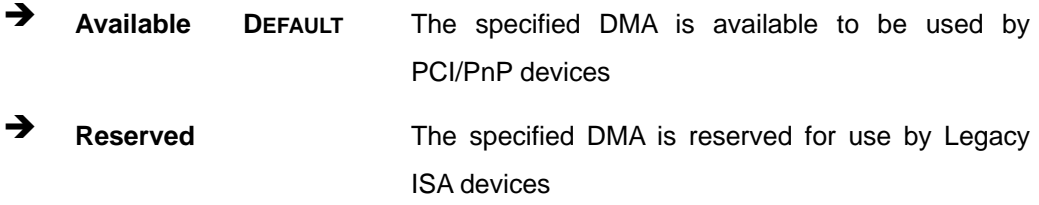

Available DMA Channels are:

- **DM Channel 0**
- DM Channel 1
- DM Channel 3

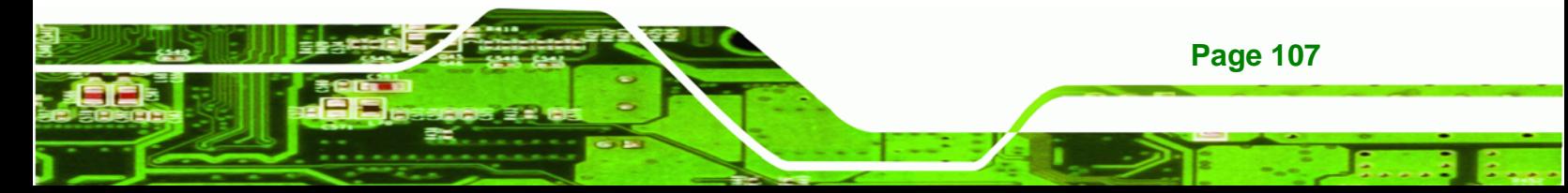

<span id="page-119-0"></span>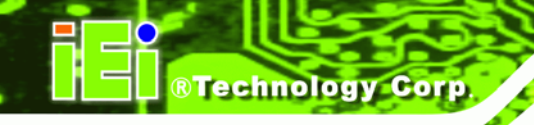

- DM Channel 5
- DM Channel 6
- **DM Channel 7**

### **→** Reserved Memory Size [Disabled]

Use the **Reserved Memory Size** BIOS option to specify the amount of memory that should be reserved for legacy ISA devices.

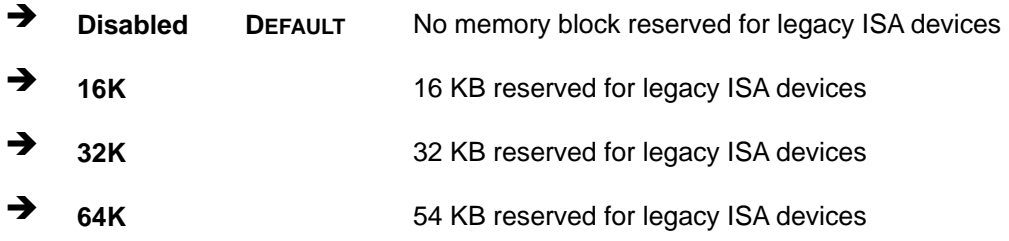

# **5.5 Boot**

Use the **Boot** menu (**[BIOS Menu 14](#page-119-0)**) to configure system boot options.

| BIOS SETUP UTILITY |                                                                    |        |      |                                                        |         |                                        |                                                                                                |  |  |  |
|--------------------|--------------------------------------------------------------------|--------|------|--------------------------------------------------------|---------|----------------------------------------|------------------------------------------------------------------------------------------------|--|--|--|
| Main               | Advanced                                                           | PCIPNP | Boot | Security                                               | Chipset |                                        | Exit                                                                                           |  |  |  |
| Boot Settings      | > Boot Settings Configuration                                      |        |      |                                                        |         |                                        | Configure settings<br>during system boot.                                                      |  |  |  |
| > CD/DVD Drives    | > Boot Device Priority<br>> Hard Disk Drives<br>> Removable Drives |        |      |                                                        |         | $\leftrightarrow$<br>F1<br>F10<br>ESC- | Select Screen<br>Select Item<br>Enter Go to SubScreen<br>General Help<br>Save and Exit<br>Exit |  |  |  |
|                    |                                                                    |        |      | v02.61 ©Copyright 1985-2006, American Megatrends, Inc. |         |                                        |                                                                                                |  |  |  |

**BIOS Menu 14: Boot** 

# <span id="page-120-0"></span>**5.5.1 Boot Settings Configuration**

Use the **Boot Settings Configuration** menu (**[BIOS Menu 15](#page-120-0)**) to configure advanced system boot options.

RTechnology Corp.

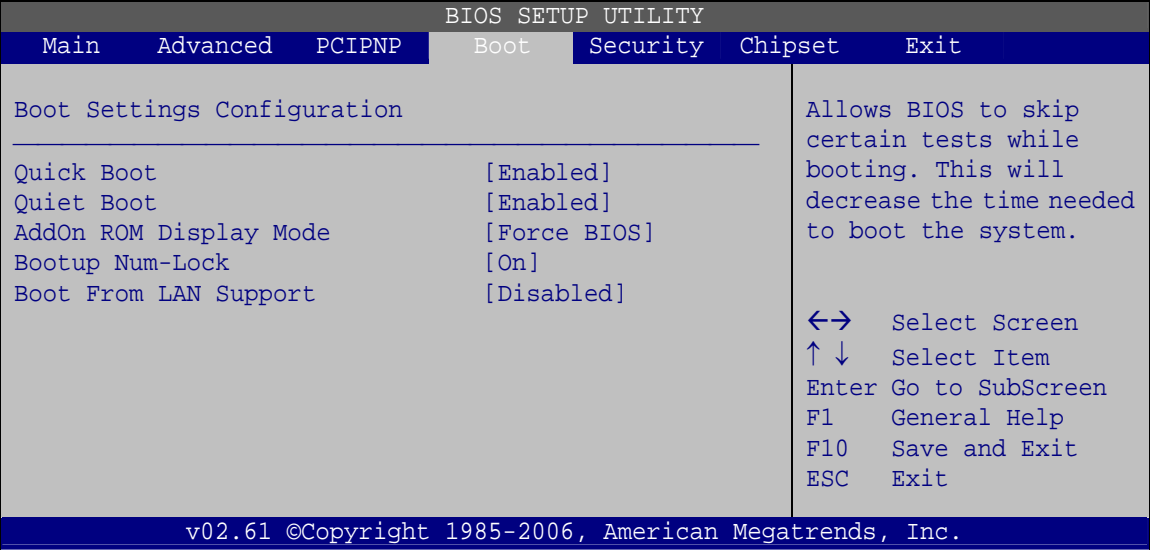

## **BIOS Menu 15: Boot Settings Configuration**

## → Quick Boot [Enabled]

Use the **Quick Boot** BIOS option to make the computer speed up the boot process.

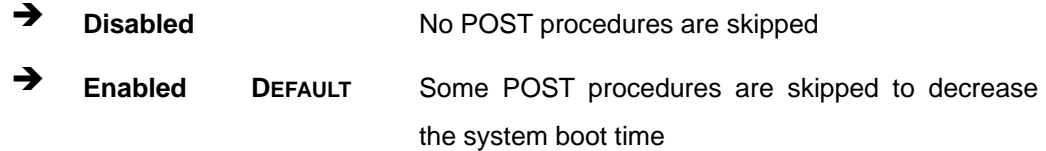

## **→** Quiet Boot [Disabled]

Use the **Quiet Boot** BIOS option to select the screen display when the system boots.

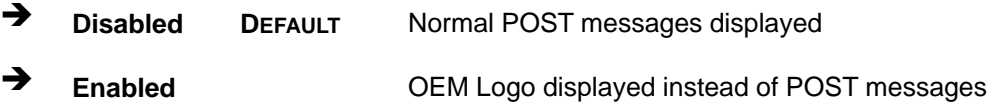

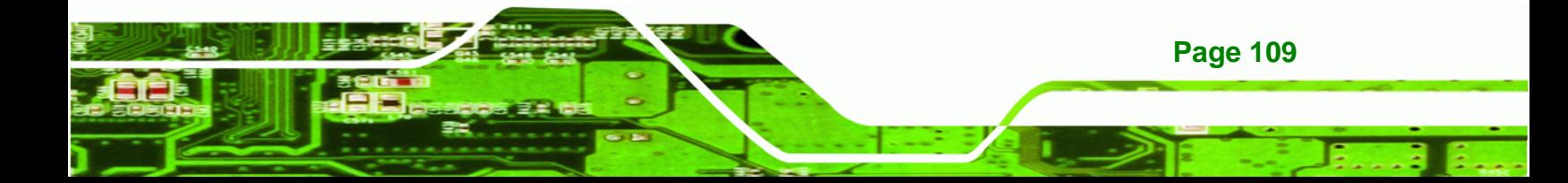

#### AddOn ROM Display Mode [Force BIOS]

Use the **AddOn ROM Display Mode** option to allow add-on ROM (read-only memory) messages to be displayed.

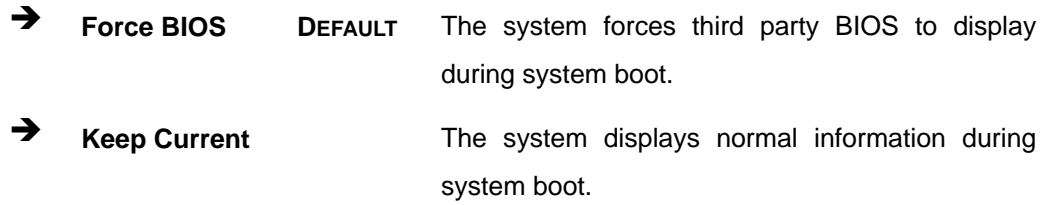

#### **Bootup Num-Lock [On]**

<span id="page-121-0"></span>Technology Corp

Use the **Bootup Num-Lock** BIOS option to specify if the number lock setting must be modified during boot up.

- **Off Does not enable the keyboard Number Lock automatically. To** use the 10-keys on the keyboard, press the Number Lock key located on the upper left-hand corner of the 10-key pad. The Number Lock LED on the keyboard lights up when the Number Lock is engaged.
- **On DEFAULT** Allows the Number Lock on the keyboard to be enabled automatically when the computer system boots up. This allows the immediate use of the 10-key numeric keypad located on the right side of the keyboard. To confirm this, the Number Lock LED light on the keyboard is lit.

#### **→** Boot From LAN Support [Disabled]

**Page 110** 

Use the **BOOT From LAN Support** option to enable the system to be booted from a remote system.

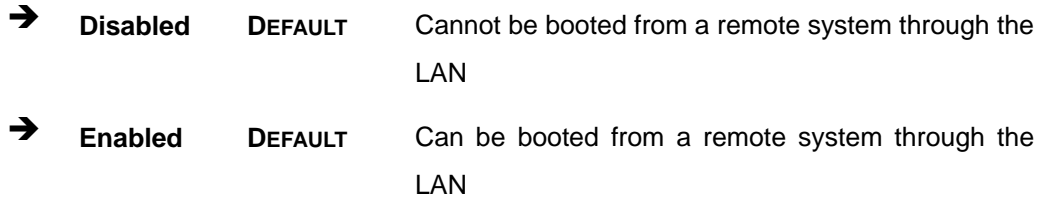

# <span id="page-122-0"></span>**5.5.2 Boot Device Priority**

Use the **Boot Device Priority** menu (**[BIOS Menu 16](#page-122-0)**) to specify the boot sequence from the available devices. The drive sequence also depends on the boot sequence in the individual device section.

®Technology Corp.

|                   |                      |        |      | BIOS SETUP UTILITY                                     |         |                         |                                                                                                    |  |
|-------------------|----------------------|--------|------|--------------------------------------------------------|---------|-------------------------|----------------------------------------------------------------------------------------------------|--|
| Main              | Advanced             | PCIPNP | Boot | Security                                               | Chipset |                         | Exit                                                                                                    |  |
|                   | Boot Device Priority |        |      |                                                        |         |                         | Specifies the boot<br>sequence from the                                                                          |  |
|                   | > 1st Boot Device    |        |      | [1st Boot Device]                                      |         |                         | available devices.                                                                                               |  |
| > 2nd Boot Device |                      |        |      | [2nd Boot Device]                                      |         |                         |                                                                                                    |  |
| > 3rd Boot Device |                      |        |      | [3rd Boot Device]                                      |         |                         |                                                                                                    |  |
|                   |                      |        |      |                                                        |         | F1<br>F10<br><b>ESC</b> | $\leftrightarrow$ Select Screen<br>Select Item<br>Enter Go to SubScreen<br>General Help<br>Save and Exit<br>Exit |  |
|                   |                      |        |      | v02.61 ©Copyright 1985-2006, American Megatrends, Inc. |         |                         |                                                                                                    |  |

**BIOS Menu 16: Boot Device Priority Settings** 

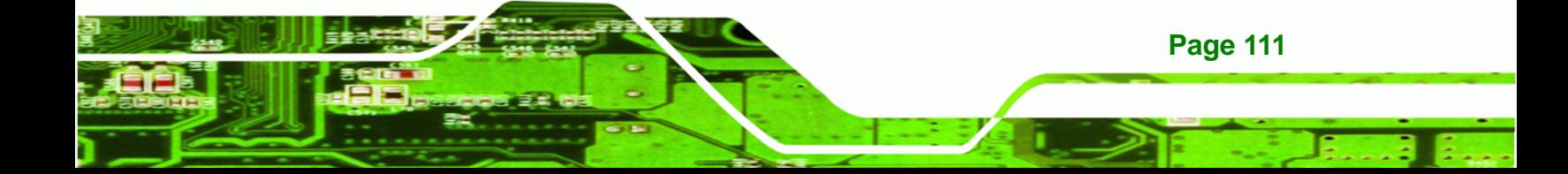

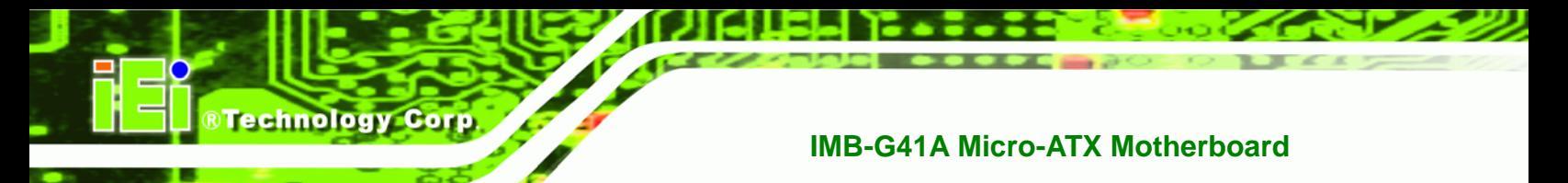

# **5.5.3 Hard Disk Drives**

Use the **Hard Disk Drives** menu to specify the boot sequence of the available HDDs. Only installed hard drives are shown.

| BIOS SETUP UTILITY                                            |          |        |      |                                                        |         |                                       |                                                                                                |  |  |
|---------------------------------------------------------------|----------|--------|------|--------------------------------------------------------|---------|---------------------------------------|------------------------------------------------------------------------------------------------|--|--|
| Main                                                          | Advanced | PCIPNP | Boot | Security                                               | Chipset |                                       | Exit                                                                                           |  |  |
| Hard Disk Drives<br>> 1st Drive<br>> 2nd Drive<br>> 3rd Drive |          |        |      | [Hard Drive 1]<br>[Hard Drive 2]<br>[Hard Drive 3]     |         |                                       | Specifies the boot<br>sequence from the<br>available devices.                                  |  |  |
|                                                               |          |        |      |                                                        |         | $\leftrightarrow$<br>F1<br>F10<br>ESC | Select Screen<br>Select Item<br>Enter Go to SubScreen<br>General Help<br>Save and Exit<br>Exit |  |  |
|                                                               |          |        |      | v02.61 ©Copyright 1985-2006, American Megatrends, Inc. |         |                                       |                                                                                                |  |  |

**BIOS Menu 17: Hard Disk Drives** 

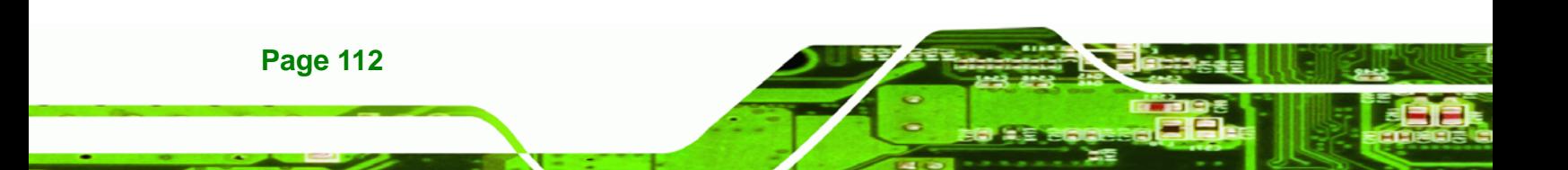

# <span id="page-124-0"></span>**5.5.4 Removable Drives**

Use the **Removable Drives** menu (**[BIOS Menu 18](#page-124-0)**) to specify the boot sequence of the removable drives. Only connected drives are shown.

**RTechnology Corp.** 

| BIOS SETUP UTILITY                                            |          |        |      |                                                                   |         |                                              |                                                                                                |  |  |
|---------------------------------------------------------------|----------|--------|------|-------------------------------------------------------------------|---------|----------------------------------------------|------------------------------------------------------------------------------------------------|--|--|
| Main                                                          | Advanced | PCIPNP | Boot | Security                                                          | Chipset |                                              | Exit                                                                                           |  |  |
| Hard Disk Drives<br>> 1st Drive<br>> 2nd Drive<br>> 3rd Drive |          |        |      | [Removable Drive 1]<br>[Removable Drive 2]<br>[Removable Drive 3] |         |                                              | Specifies the boot<br>sequence from the<br>available devices.                                  |  |  |
|                                                               |          |        |      |                                                                   |         | $\leftrightarrow$<br>F1<br>F10<br><b>ESC</b> | Select Screen<br>Select Item<br>Enter Go to SubScreen<br>General Help<br>Save and Exit<br>Exit |  |  |
|                                                               |          |        |      | v02.61 ©Copyright 1985-2006, American Megatrends, Inc.            |         |                                              |                                                                                                |  |  |

**BIOS Menu 18: Removable Drives** 

# **5.5.5 CD/DVD Drives**

Use the **CD/DVD Drives** menu to specify the boot sequence of the available CD/DVD drives. When the menu is opened, the CD drives and DVD drives connected to the system are listed as shown below:

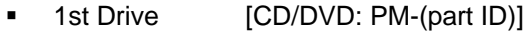

- 2nd Drive [HDD: PS-(part ID)]
- 3rd Drive [HDD: SM-(part ID)]
- 4th Drive [HDD: SM-(part ID)]

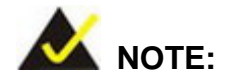

Only the drives connected to the system are shown. For example, if only two CDs or DVDs are connected only "**1st Drive**" and "**2nd Drive**" are listed.

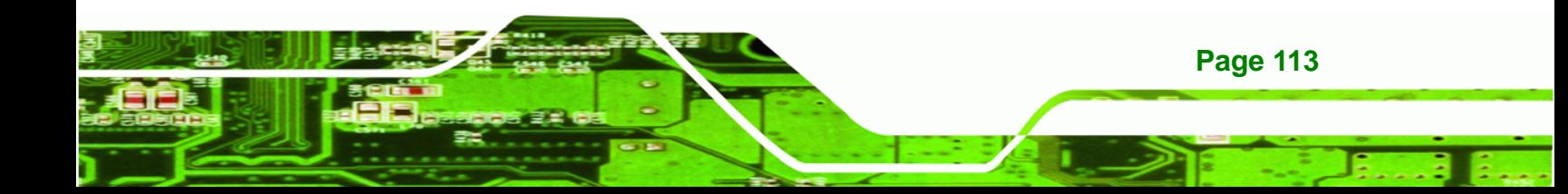

The boot sequence from the available devices is selected. If the "**1st Drive**" option is selected a list of available CD/DVD drives is shown. Select the first CD/DVD drive the system boots from. If the "**1st Drive**" is not used for booting this option may be disabled.

| BIOS SETUP<br>UTILITY |          |        |                                                        |          |         |                                             |                                                                                                    |  |  |
|-----------------------|----------|--------|--------------------------------------------------------|----------|---------|---------------------------------------------|----------------------------------------------------------------------------------------------------|--|--|
| Main                  | Advanced | PCIPNP | <b>Boot</b>                                            | Security | Chipset |                                             | Exit                                                                                                    |  |  |
| Hard Disk Drives      |          |        |                                                        |          |         |                                             | Specifies the boot<br>sequence from the                                                                          |  |  |
| > 1st Drive           |          |        | [CD/DVD 1]                                             |          |         |                                             | available devices.                                                                                               |  |  |
| > 2nd Drive           |          |        | [CD/DVD 2]                                             |          |         |                                             |                                                                                                    |  |  |
| > 3rd Drive           |          |        | [CD/DVD 3]                                             |          |         |                                             |                                                                                                    |  |  |
|                       |          |        |                                                        |          |         | $\uparrow \downarrow$<br>F1.<br>F10<br>ESC. | $\leftrightarrow$ Select Screen<br>Select Item<br>Enter Go to SubScreen<br>General Help<br>Save and Exit<br>Exit |  |  |
|                       |          |        | v02.61 ©Copyright 1985-2006, American Megatrends, Inc. |          |         |                                             |                                                                                                    |  |  |

**BIOS Menu 19: CD/DVD Drives** 

# **5.6 Security**

<span id="page-125-0"></span>**Technology Corp** 

Use the **Security** menu (**[BIOS Menu 20](#page-125-0)**) to set system and user passwords.

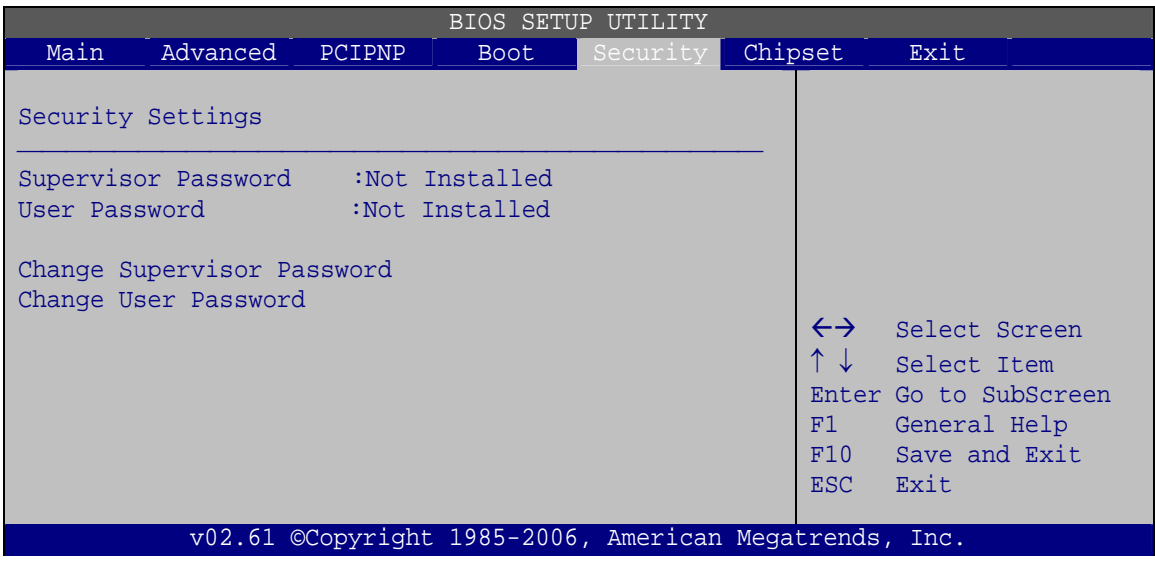

**BIOS Menu 20: Security** 

**Page 114** 

#### <span id="page-126-0"></span>Î **Change Supervisor Password**

Use the **Change Supervisor Password** to set or change a supervisor password. The default for this option is **Not Installed**. If a supervisor password must be installed, select this field and enter the password. After the password has been added, **Install** appears next to **Change Supervisor Password**.

**RTechnology Corp.** 

#### **Change User Password**

Use the **Change User Password** to set or change a user password. The default for this option is **Not Installed**. If a user password must be installed, select this field and enter the password. After the password has been added, **Install** appears next to **Change User Password**.

#### Î **Clear User Password**

Use the **Clear User Password** to clear a user's password. The default for this option is **Not Installed**. If a user password must be cleared, use this option.

#### **→** Boot Sector Virus Protection [Disabled]

Use the **Boot Sector Virus Protection** to enable or disable boot sector protection.

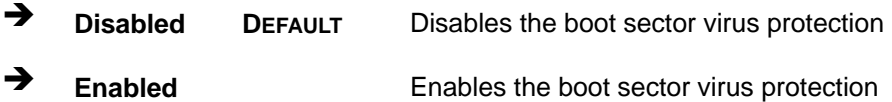

# **5.7 Chipset**

Use the **Chipset** menu (**[BIOS Menu 21](#page-127-0)**) to access the Northbridge and Southbridge configuration menus

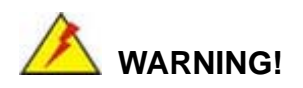

Setting the wrong values for the Chipset BIOS selections in the Chipset BIOS menu may cause the system to malfunction.

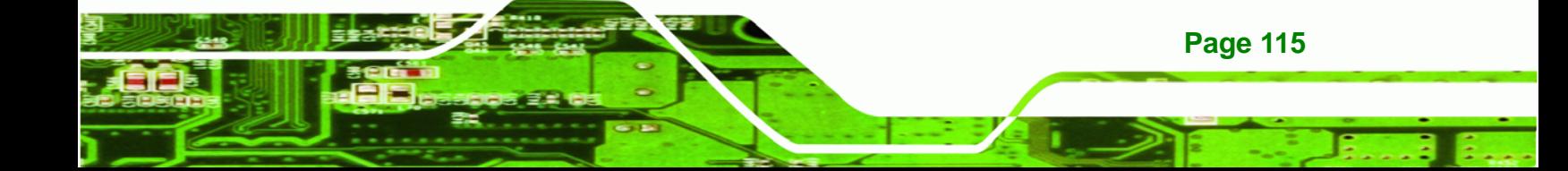

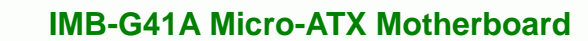

|        |                                                                                    |        |             | BIOS SETUP UTILITY                                     |                   |                                       |
|--------|------------------------------------------------------------------------------------|--------|-------------|--------------------------------------------------------|-------------------|---------------------------------------|
| Main   | Advanced                                                                           | PCIPNP | <b>Boot</b> | Security                                               | Chipset           | Exit                                  |
|        | Advanced Chipset Settings                                                          |        |             |                                                        |                   |                                       |
|        | WARNING: Setting wrong values in below section<br>may cause system to malfunction. |        |             |                                                        |                   |                                       |
| $\geq$ | > Northbridge Configuration<br>Southbridge Configuration                           |        |             |                                                        |                   |                                       |
|        |                                                                                    |        |             |                                                        | $\leftrightarrow$ | Select Screen                         |
|        |                                                                                    |        |             |                                                        |                   | Select Item                           |
|        |                                                                                    |        |             |                                                        | F1                | Enter Go to SubScreen<br>General Help |
|        |                                                                                    |        |             |                                                        | F10               | Save and Exit                         |
|        |                                                                                    |        |             |                                                        | ESC.              | Exit                                  |
|        |                                                                                    |        |             | v02.61 ©Copyright 1985-2006, American Megatrends, Inc. |                   |                                       |

**BIOS Menu 21: Chipset**

<span id="page-127-0"></span>**Technology Corp** 

# **5.7.1 Northbridge Configuration**

Use the **Northbridge Chipset Configuration** menu (**[BIOS Menu 22](#page-127-0)**) to configure the Northbridge chipset.

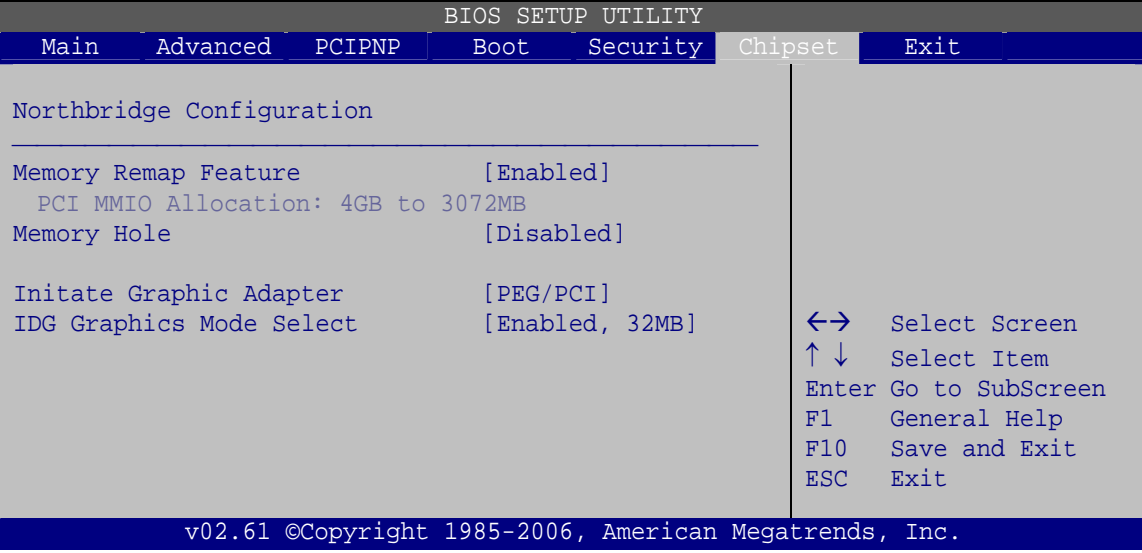

**BIOS Menu 22:Northbridge Chipset Configuration**

**Page 116** 

### <span id="page-128-0"></span>Î **Memory Remap Feature [Enabled]**

Use the **Memory Remap Feature** option to allow the overlapped PCI memory above the total physical memory to be remapped.

RTechnology Corp.

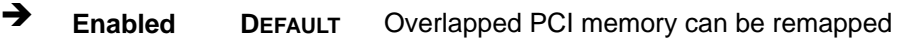

 $\rightarrow$  **Disabled Disabled Overlapped PCI** memory cannot be remapped

#### Î **Memory Hole [Disabled]**

Use the **Memory Hole** option to reserve memory space between 15 MB and 16 MB for ISA expansion cards that require a specified area of memory to work properly. If an older ISA expansion card is used, please refer to the documentation that came with the card to see if it is necessary to reserve the space.

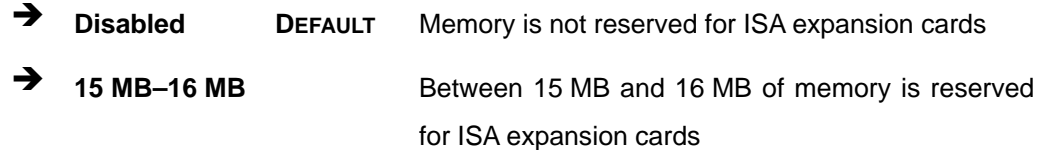

#### $\rightarrow$  Initiate Graphic Adapter

Use the **Initiate Graphic Adapter** option to select the graphics controller used as the primary boot device. Select either an integrated graphics controller (IGD) or a combination of PCI graphics controller, a PCI express (PEG) controller or an IGD. Configuration options are listed below:

- IGD
- PEG/IGD
- PEG/PCI DEFAULT
- PCI/PEG
- PCI/IGD

#### Î **IGD Graphics Mode Select [Enable, 32 MB]**

Use the **IGD Graphic Mode Select** option to specify the amount of system memory that can be used by the internal graphics device.

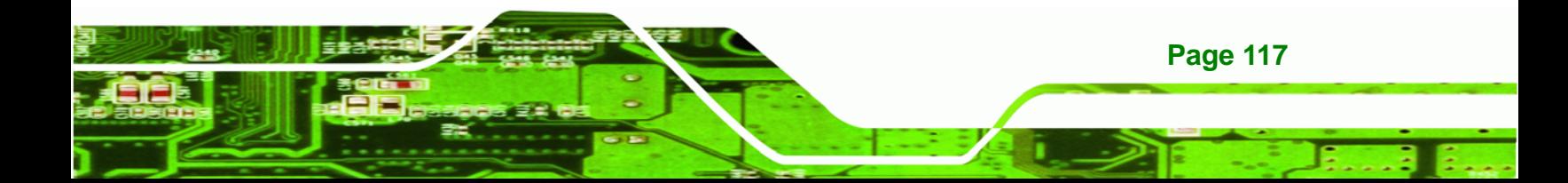

<span id="page-129-0"></span>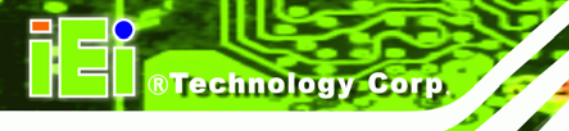

- $\rightarrow$  Disable
	- **Enable, 32 MB** DEFAULT 32 MB of memory used by internal graphics device
	- **Enable, 64 MB 64 MB** of memory used by internal graphics device
- **Enable, 128 MB** 128 MB of memory used by internal graphics device

# **5.7.2 Southbridge Configuration**

Use the **Southbridge Configuration** menu (**[BIOS Menu 23](#page-129-0)**) to configure the Southbridge chipset.

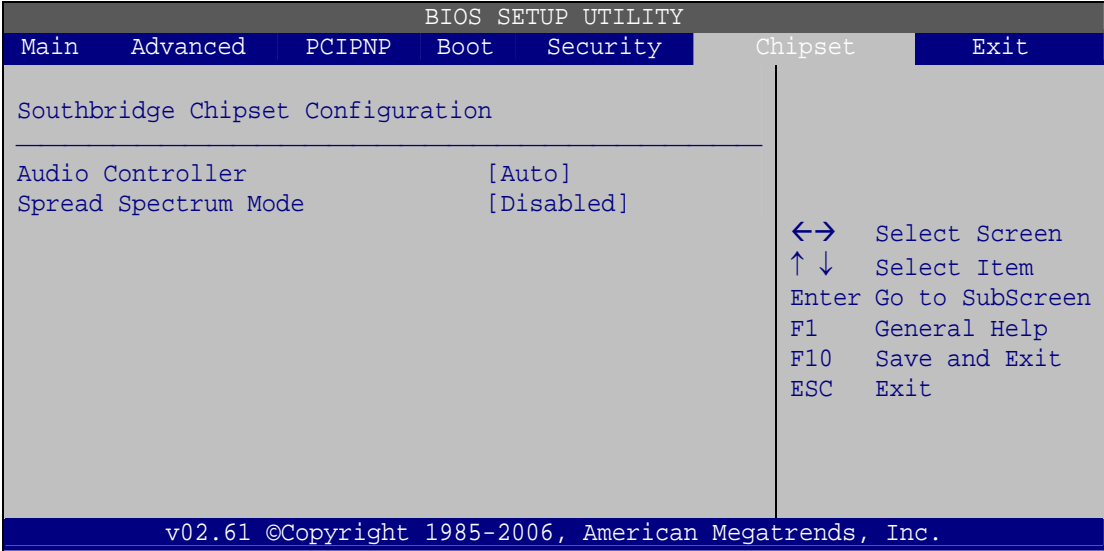

**BIOS Menu 23: Southbridge Chipset Configuration** 

#### **→** Audio Controller [Enabled]

Use the **Audio Controller** option to enable the audio controller.

- **EXECUTE:** Disabled **Audio controller disabled**
- Auto (Default) Audio controller automatically detected and enabled

#### Î **Spread Spectrum [Disabled]**

Use the **Spread Spectrum** option to reduce the EMI. Excess EMI is generated when the system clock generator pulses have extreme values. Spreading the pulse spectrum

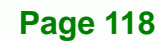

<span id="page-130-0"></span>modulates changes in the extreme values from spikes to flat curves, thus reducing the EMI. This benefit may in some cases be outweighed by problems with timing-critical devices, such as a clock-sensitive SCSI device.

**RTechnology Corp.** 

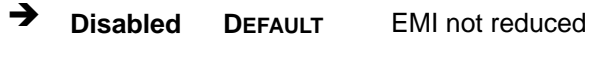

**→** Enabled EMI reduced

# **5.8 Exit**

Use the **Exit** menu (**[BIOS Menu 24](#page-130-0)**) to load default BIOS values, optimal failsafe values and to save configuration changes.

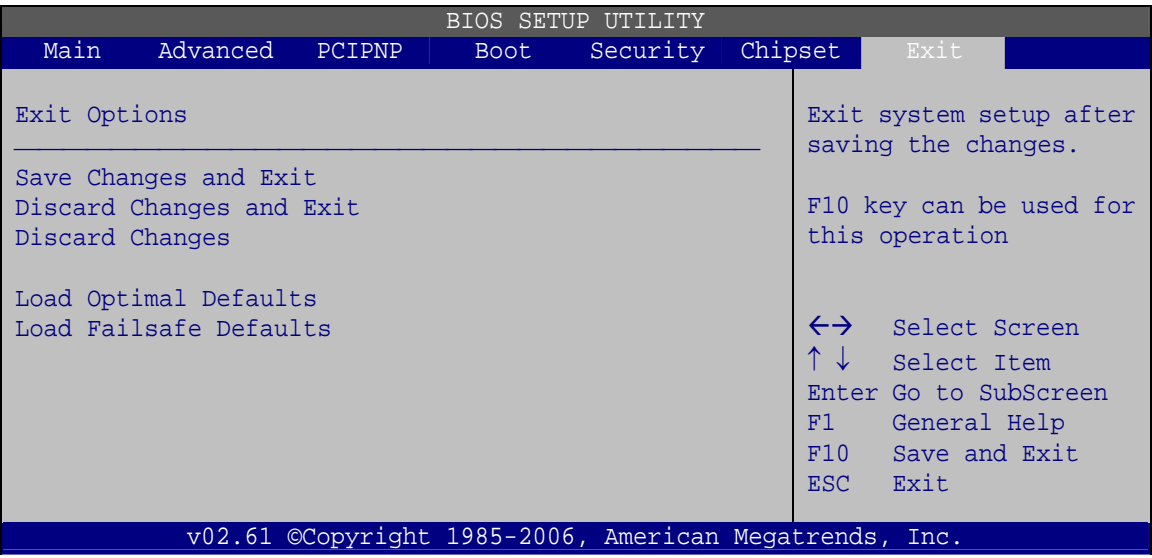

**BIOS Menu 24: Exit** 

#### $\rightarrow$  Save Changes and Exit

Use the **Save Changes and Exit** option to save the changes made to the BIOS options and to exit the BIOS configuration setup program.

#### **→** Discard Changes and Exit

Use the **Discard Changes and Exit** option to exit the BIOS configuration setup program without saving the changes made to the system.

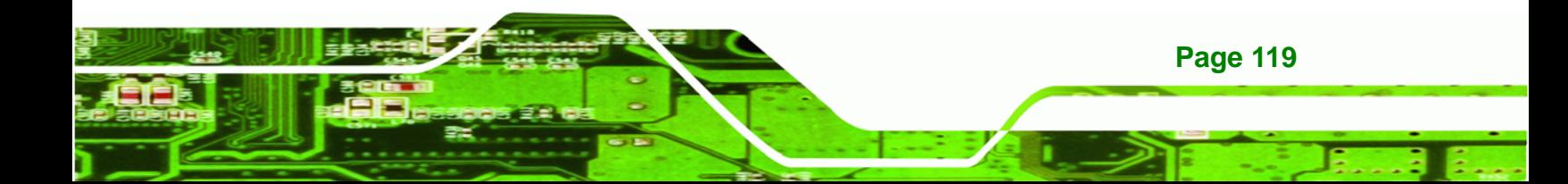

#### $\rightarrow$  Discard Changes

<span id="page-131-0"></span>**Technology Corp** 

Use the **Discard Changes** option to discard the changes and remain in the BIOS configuration setup program.

## $\rightarrow$  Load Optimal Defaults

Use the **Load Optimal Defaults** option to load the optimal default values for each of the parameters on the Setup menus. **F9 key can be used for this operation.**

### $\rightarrow$  Load Failsafe Defaults

Use the **Load Failsafe Defaults** option to load failsafe default values for each of the parameters on the Setup menus. **F8 key can be used for this operation.**

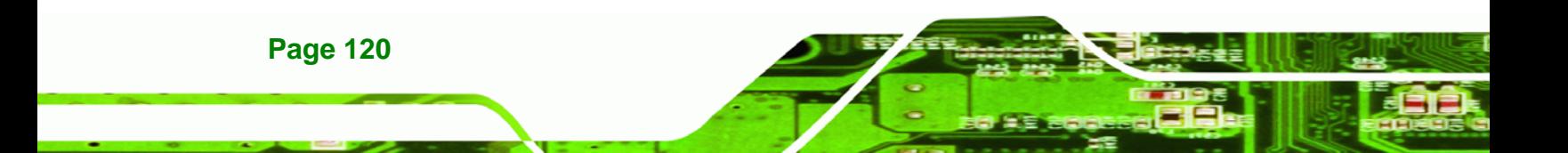

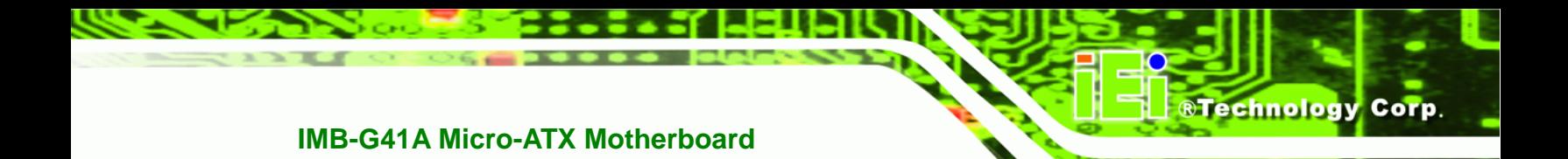

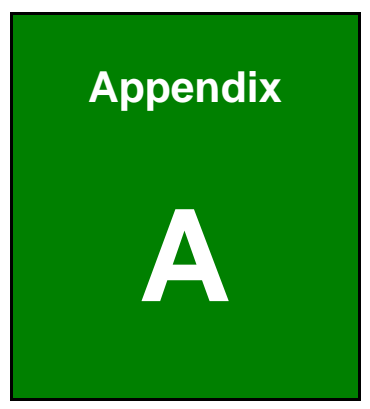

# **A BIOS Options**

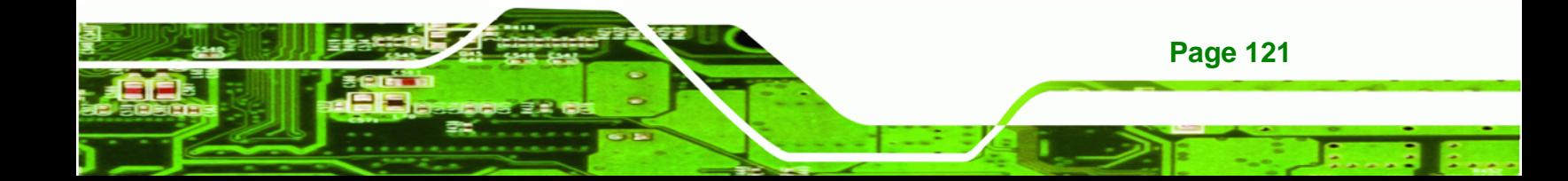

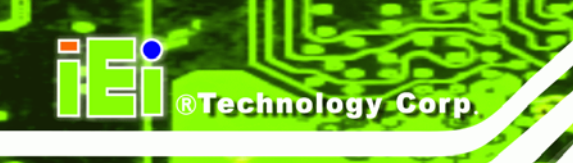

Below is a list of BIOS configuration options in the BIOS chapter.

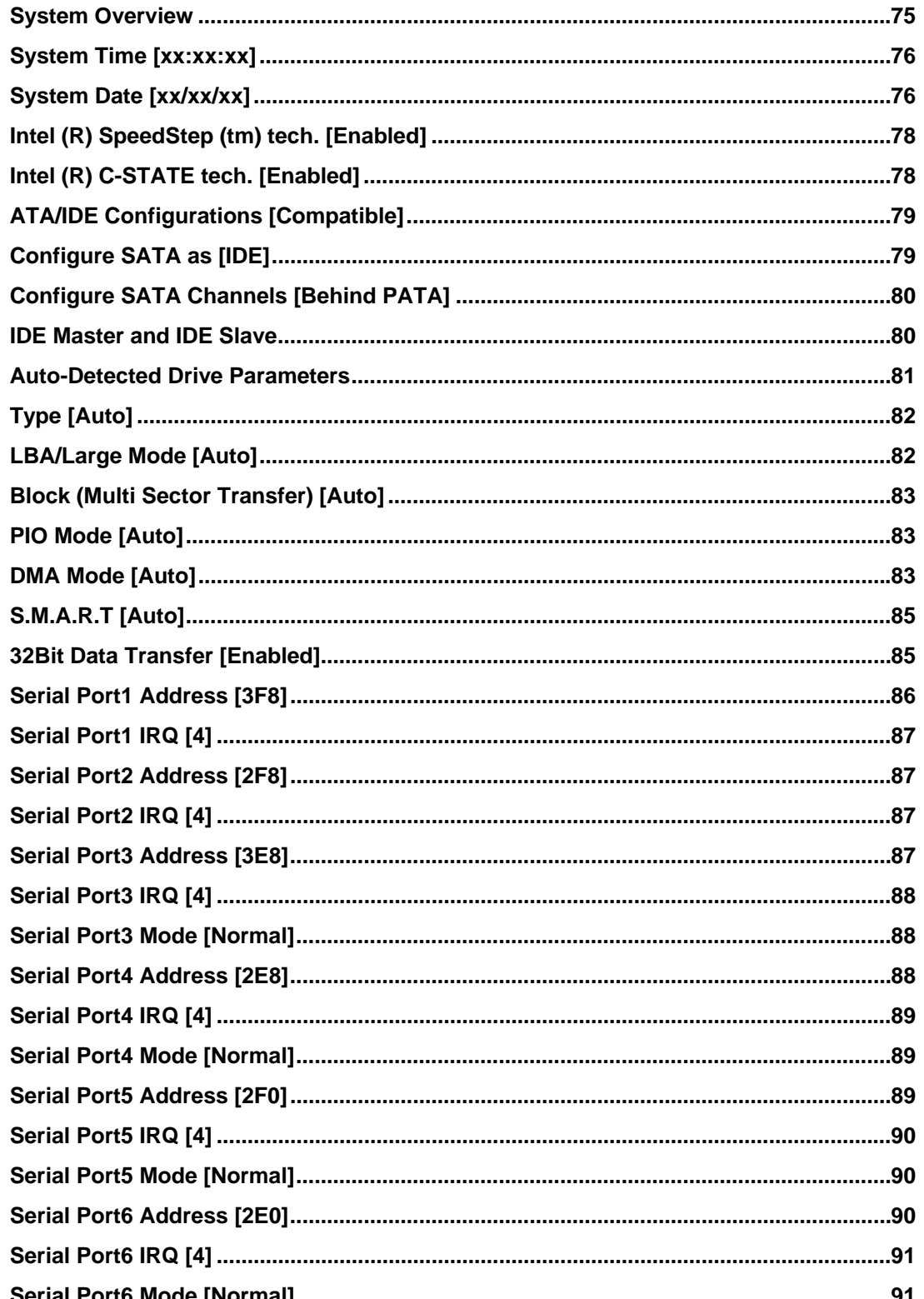

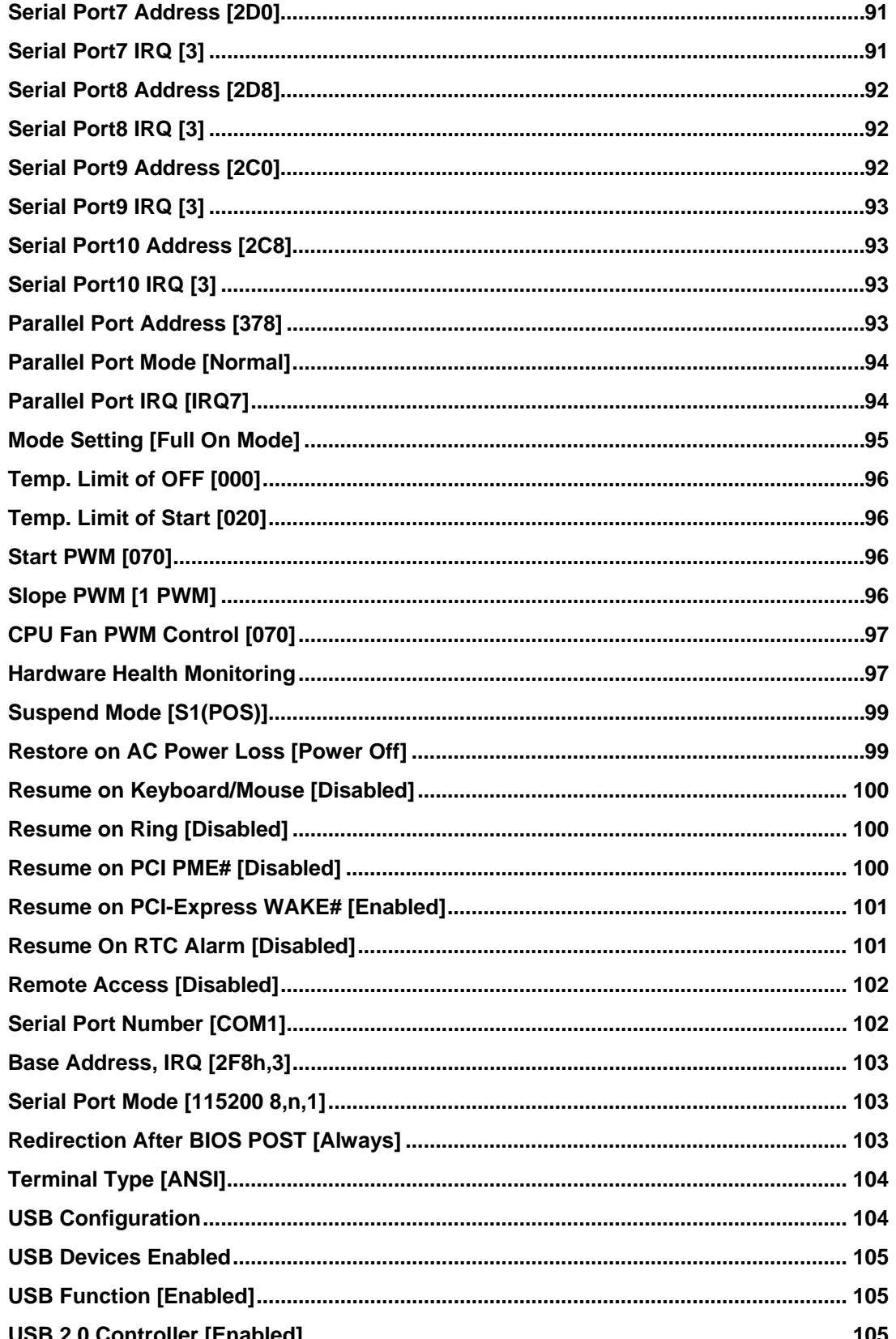

**Page 123** 

®Technology Corp.

# **®Technology Corp**

# **IMB-G41A Micro-ATX Motherboard**

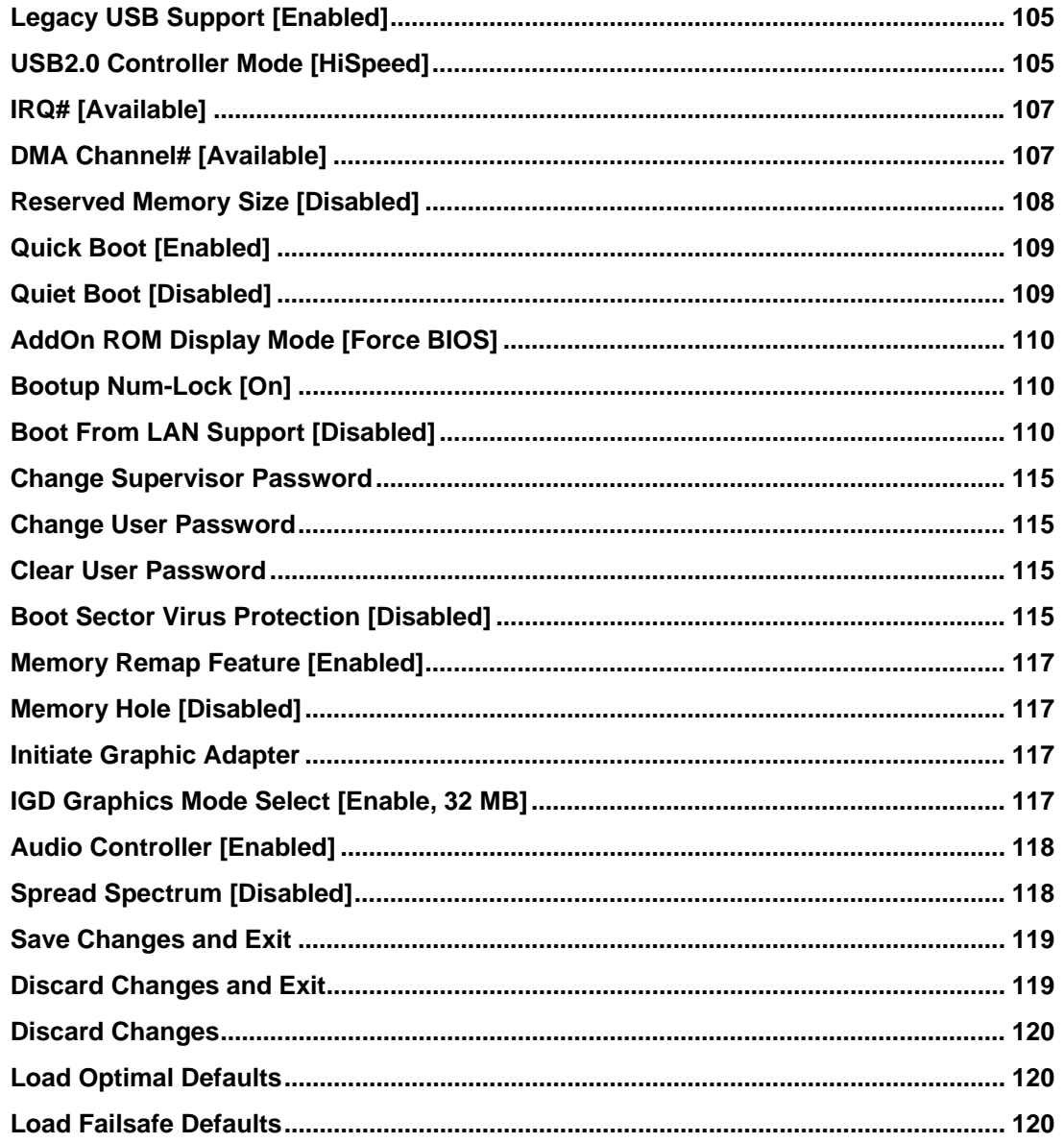

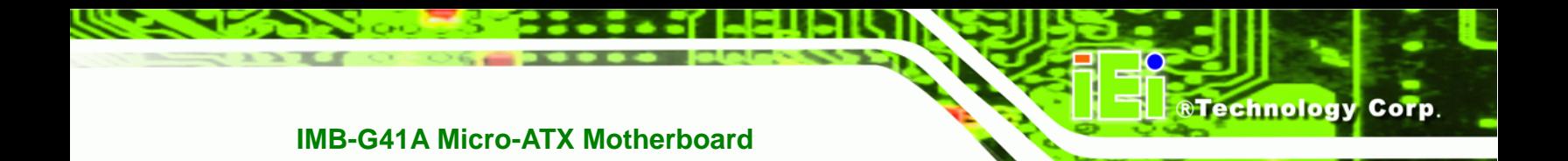

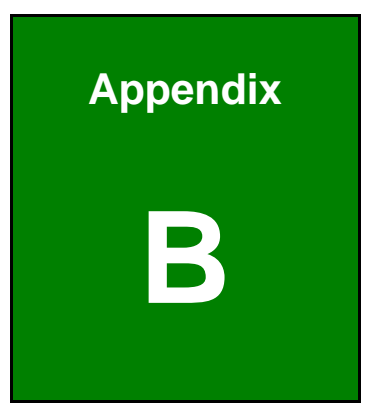

# **B Terminology**

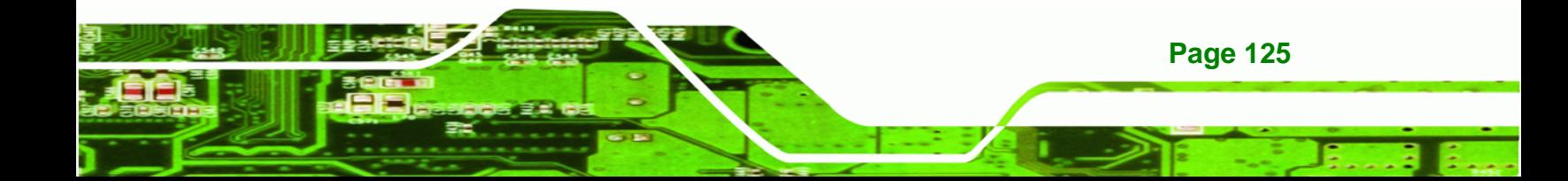

# **®Technology Corp**

# **IMB-G41A Micro-ATX Motherboard**

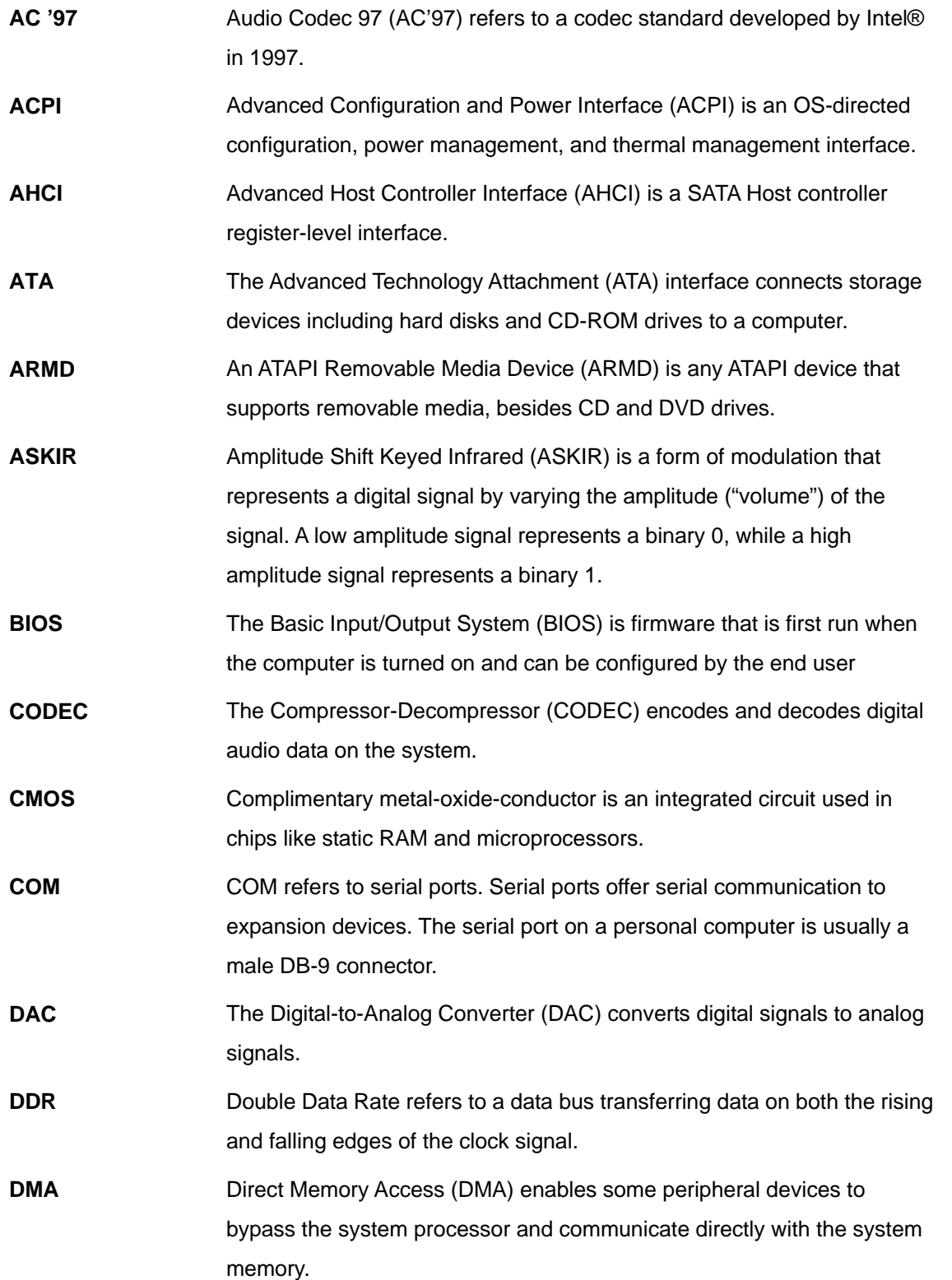

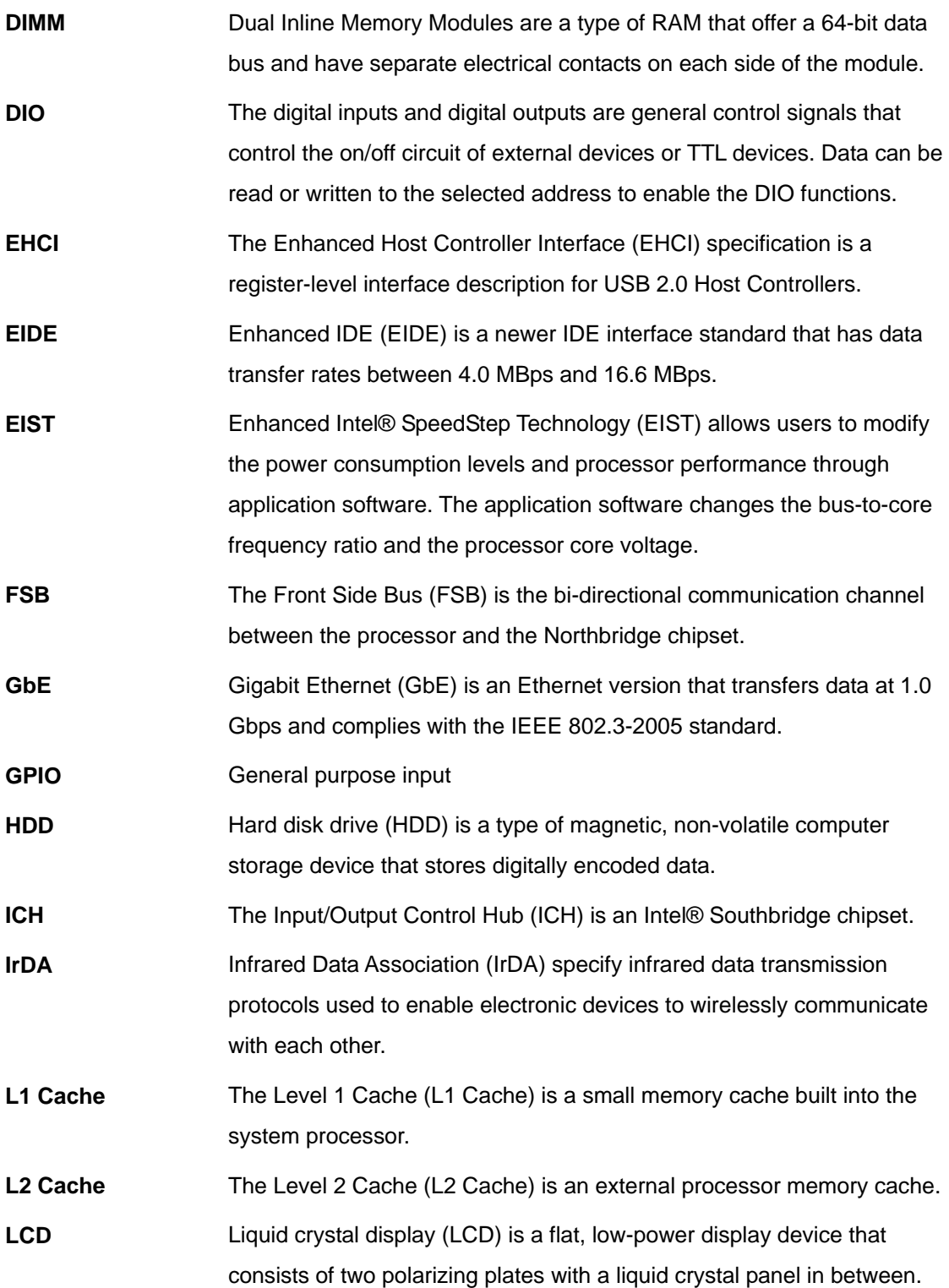

**@Technology Corp.** 

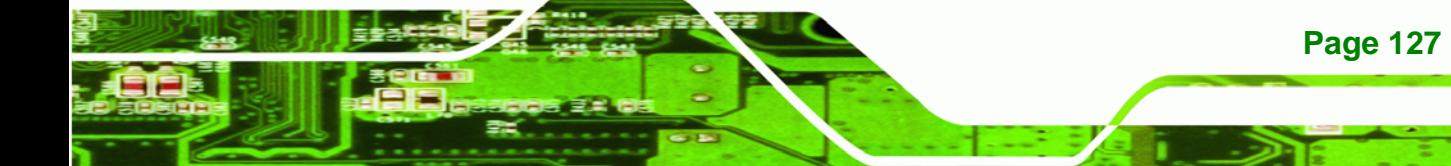

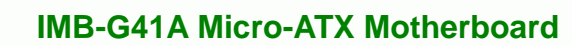

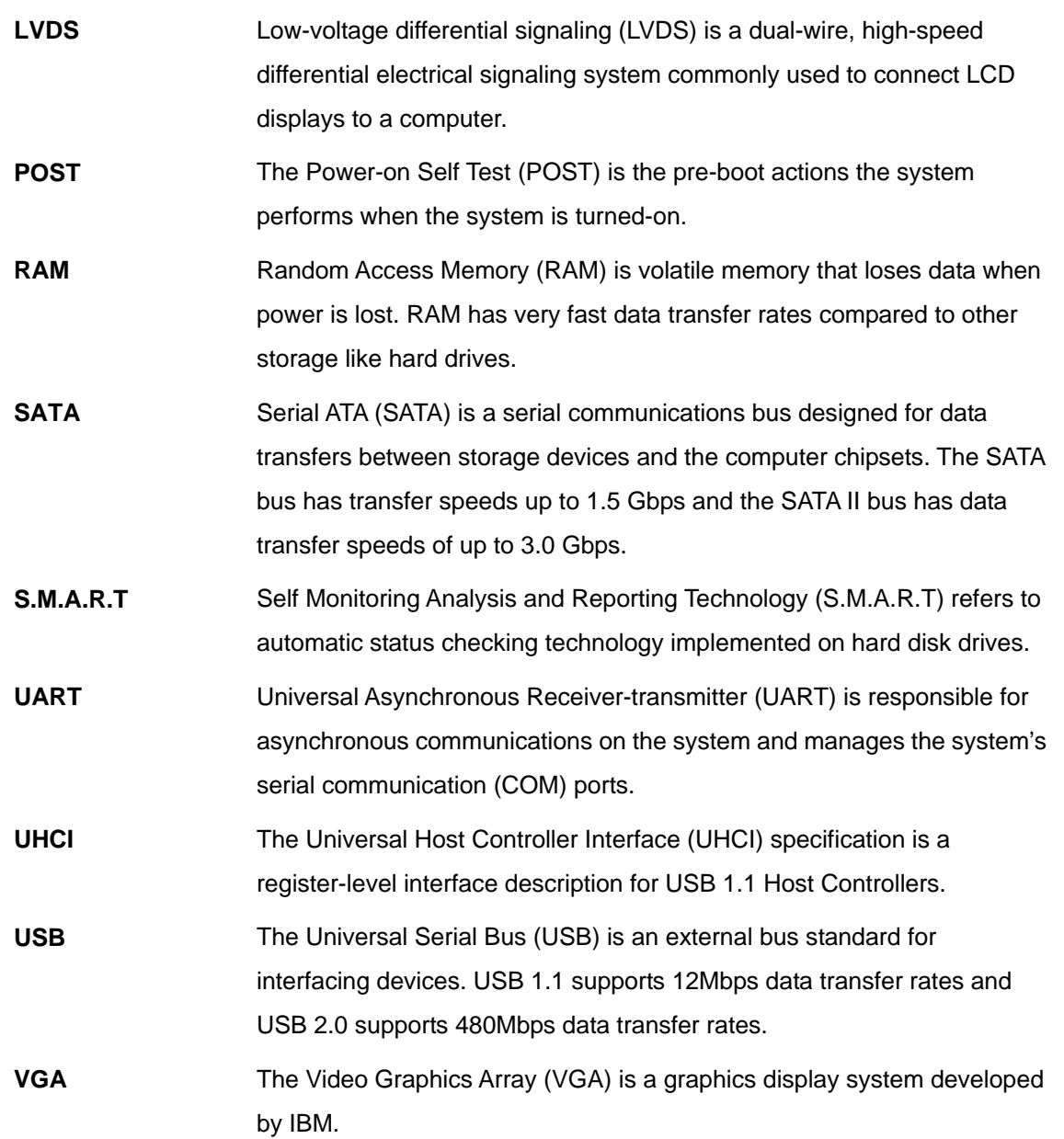

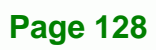

®Technology Corp.

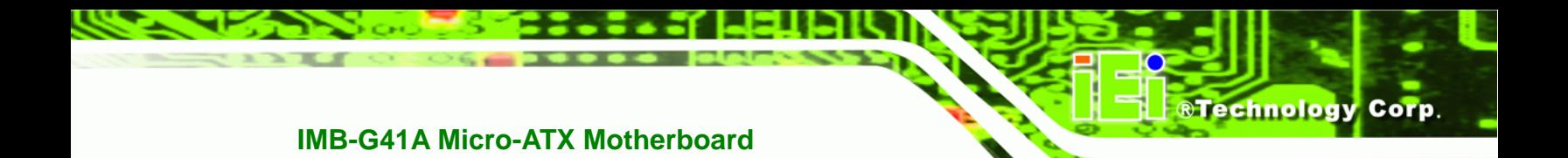

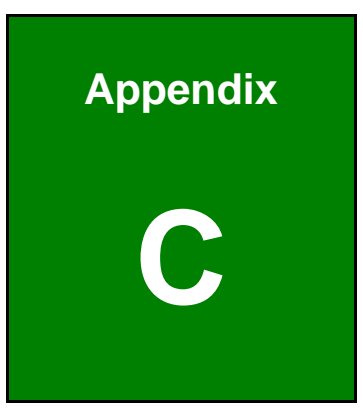

# **C Digital I/O Interface**

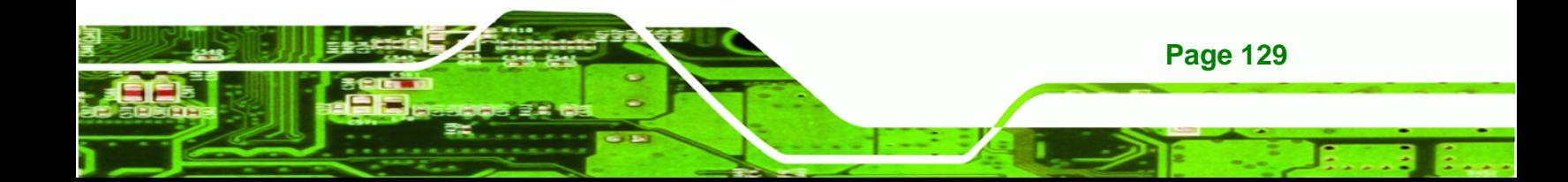

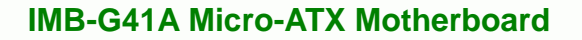

# **C.1 Introduction**

**Technology Corp** 

The DIO connector on the IMB-G41A is interfaced to GPIO ports on the Super I/O chipset. The DIO has both 4-bit digital inputs and 4-bit digital outputs. The digital inputs and digital outputs are generally control signals that control the on/off circuit of external devices or TTL devices. Data can be read or written to the selected address to enable the DIO functions.

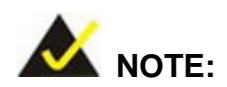

For further information, please refer to the datasheet for the Super I/O chipset.

# **C.2 DIO Connector Pinouts**

Refer to the connectors section for pinouts.

# **C.3 Assembly Language Samples**

# **C.3.1 Enable the DIO Input Function**

The BIOS interrupt call INT 15H controls the digital I/O. An assembly program to enable digital I/O input functions is listed below.

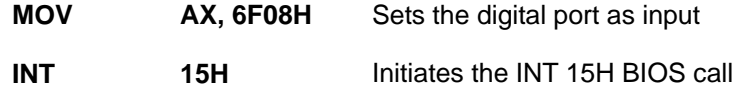

# **C.3.2 Enable the DIO Output Function**

The BIOS interrupt call INT 15H controls the digital I/O. An assembly program to enable digital I/O output functions is listed below.

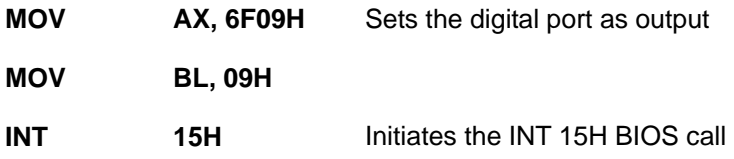

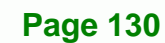

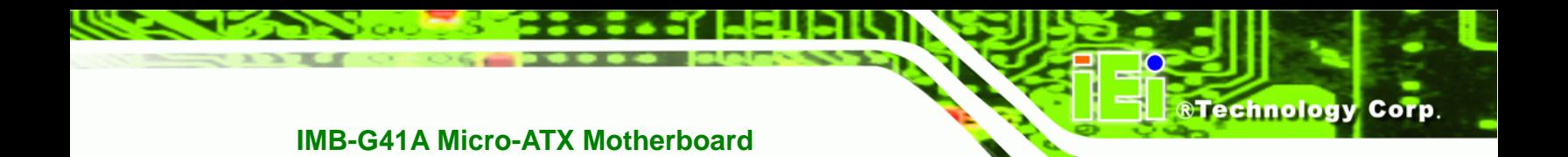

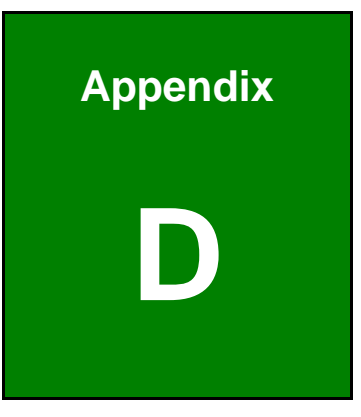

# **Watchdog Timer**

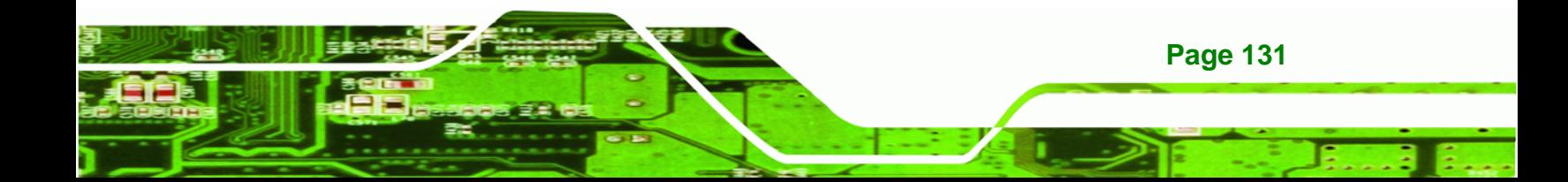

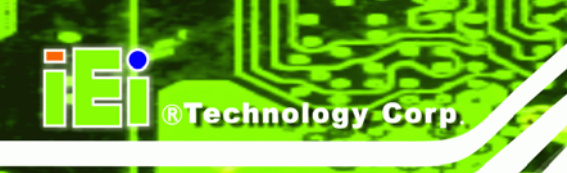

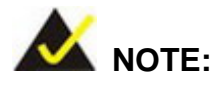

The following discussion applies to DOS environment. Contact IEI support or visit the IEI website for specific drivers for other operating systems.

The Watchdog Timer is provided to ensure that standalone systems can always recover from catastrophic conditions that cause the CPU to crash. This condition may have occurred by external EMIs or a software bug. When the CPU stops working correctly, Watchdog Timer either performs a hardware reset (cold boot) or a Non-Maskable Interrupt (NMI) to bring the system back to a known state.

A BIOS function call (INT 15H) is used to control the Watchdog Timer.

INT 15H:

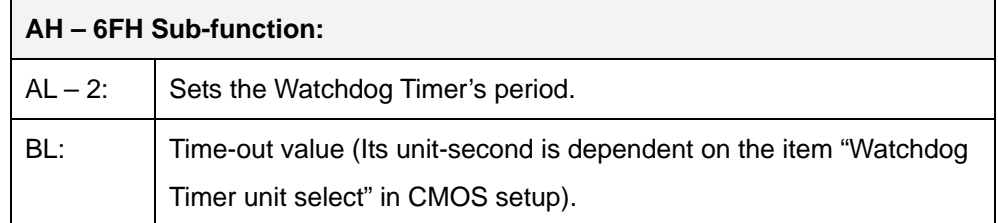

## **Table D-1: AH-6FH Sub-function**

Call sub-function 2 to set the time-out period of Watchdog Timer first. If the time-out value is not zero, the Watchdog Timer starts counting down. When the timer value reaches zero, the system resets. To ensure that this reset condition does not occur, calling sub-function 2 must periodically refresh the Watchdog Timer. However, the watchdog timer is disabled if the time-out value is set to zero.

A tolerance of at least 10% must be maintained to avoid unknown routines within the operating system (DOS), such as disk I/O that can be very time-consuming.

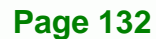
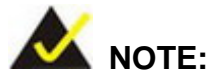

When exiting a program it is necessary to disable the Watchdog Timer, otherwise the system resets.

®Technology Corp.

#### **EXAMPLE PROGRAM:**

#### **; INITIAL TIMER PERIOD COUNTER**

**W\_LOOP:**   *MOV AX, 6F02H ;setting the time-out value MOV BL, 30 ;time-out value is 48 seconds INT 15H* 

#### **; ADD THE APPLICATION PROGRAM HERE**

**;** 

**;** 

**;** 

**;** 

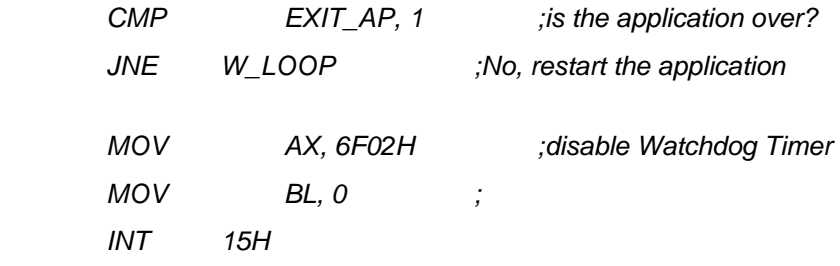

#### **; ; EXIT ;**

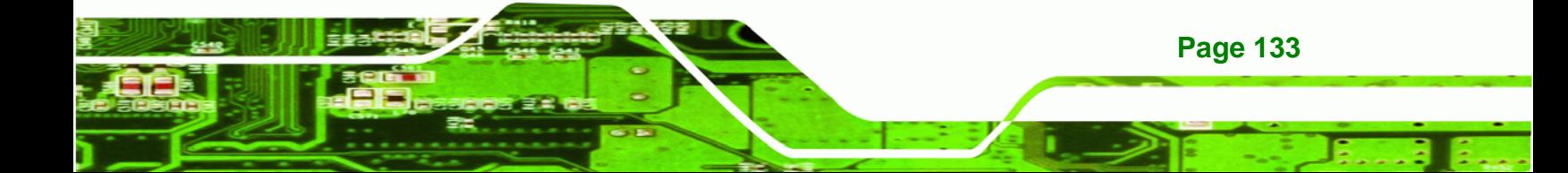

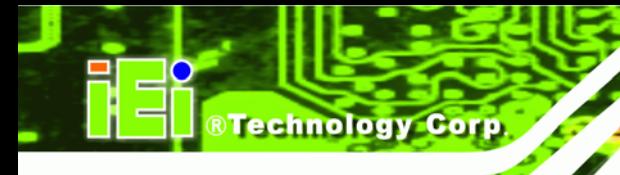

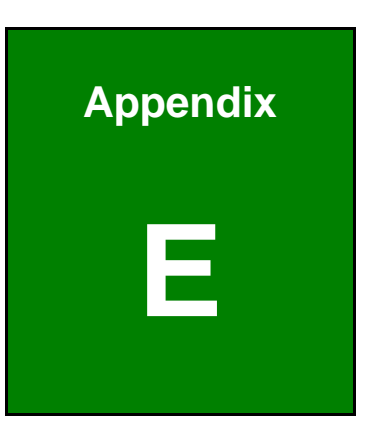

## **E Compatibility**

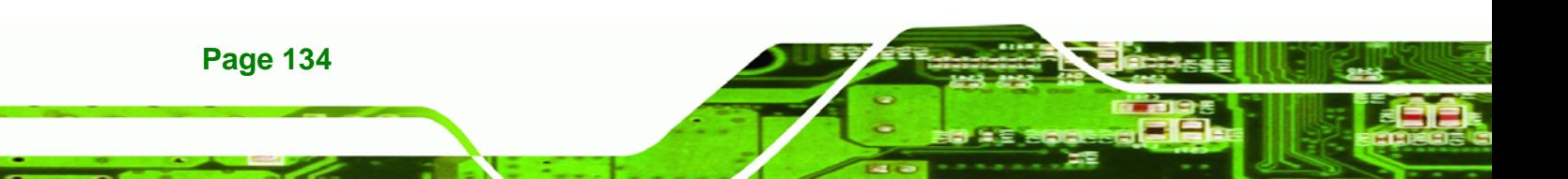

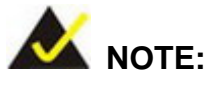

The compatible items described here have been tested by the IEI R&D team and found to be compatible with the IMB-G41A

**RTechnology Corp.** 

## **E.1 Compatible Operating Systems**

The following operating systems have been successfully run on the IMB-G41A.

- MS-DOS 6.22
- **Microsoft Windows XP (32-bit)**
- Microsoft Windows 2000
- Red Hat 9.0

## **E.2 Compatible Processors**

The following Intel® Socket 478 processors have been successfully tested on the IMB-G41A

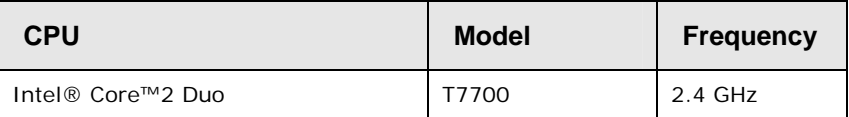

**Table E-1: Compatible Processors** 

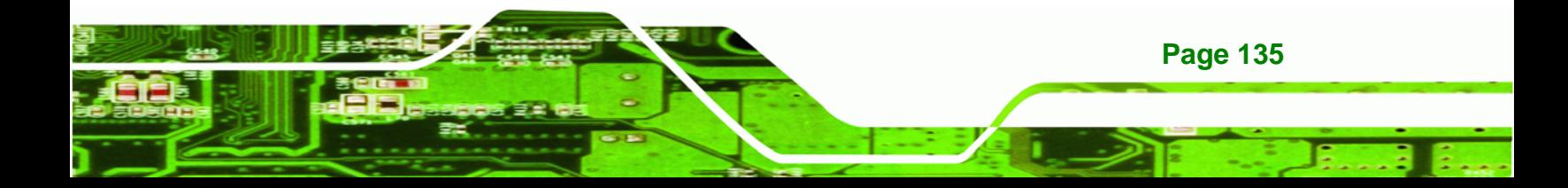

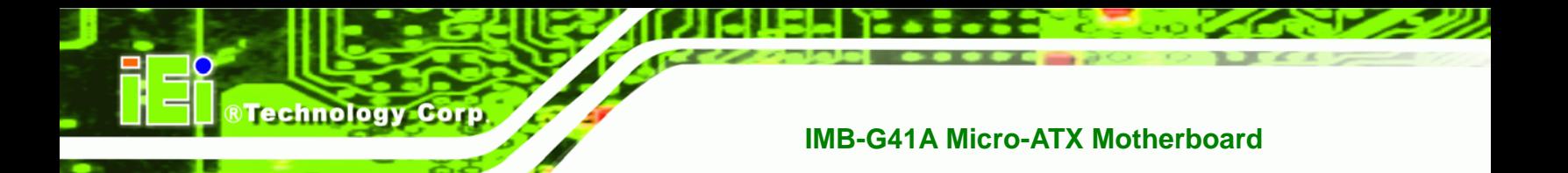

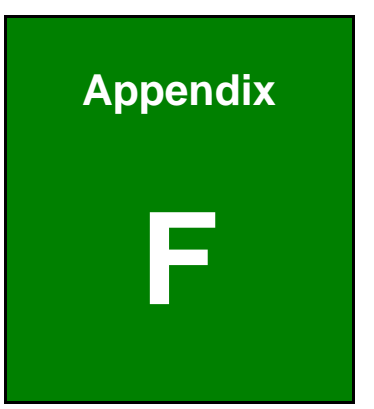

# **Hazardous Materials Disclosure**

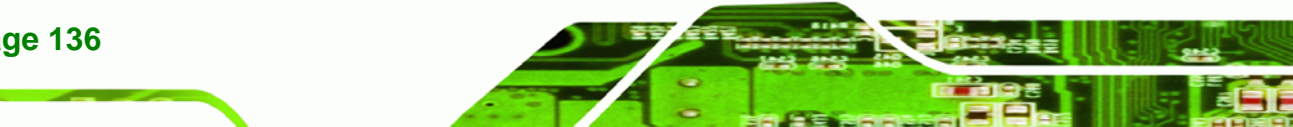

**Page 136** 

## **F.1 Hazardous Materials Disclosure Table for IPB Products Certified as RoHS Compliant Under 2002/95/EC Without Mercury**

The details provided in this appendix are to ensure that the product is compliant with the Peoples Republic of China (China) RoHS standards. The table below acknowledges the presences of small quantities of certain materials in the product, and is applicable to China RoHS only.

**RTechnology Corp.** 

A label will be placed on each product to indicate the estimated "Environmentally Friendly Use Period" (EFUP). This is an estimate of the number of years that these substances would "not leak out or undergo abrupt change." This product may contain replaceable sub-assemblies/components which have a shorter EFUP such as batteries and lamps. These components will be separately marked.

Please refer to the table on the next page.

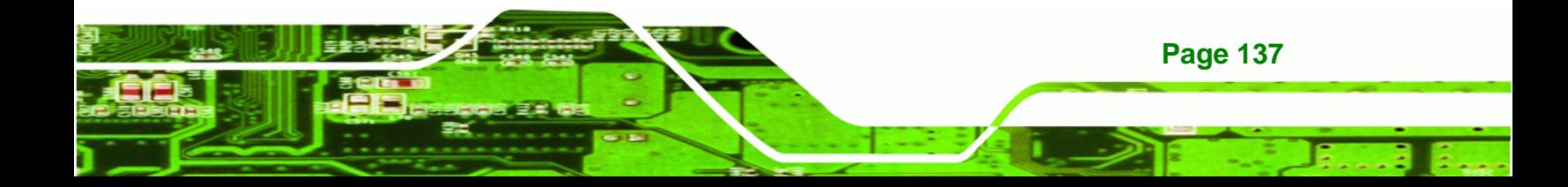

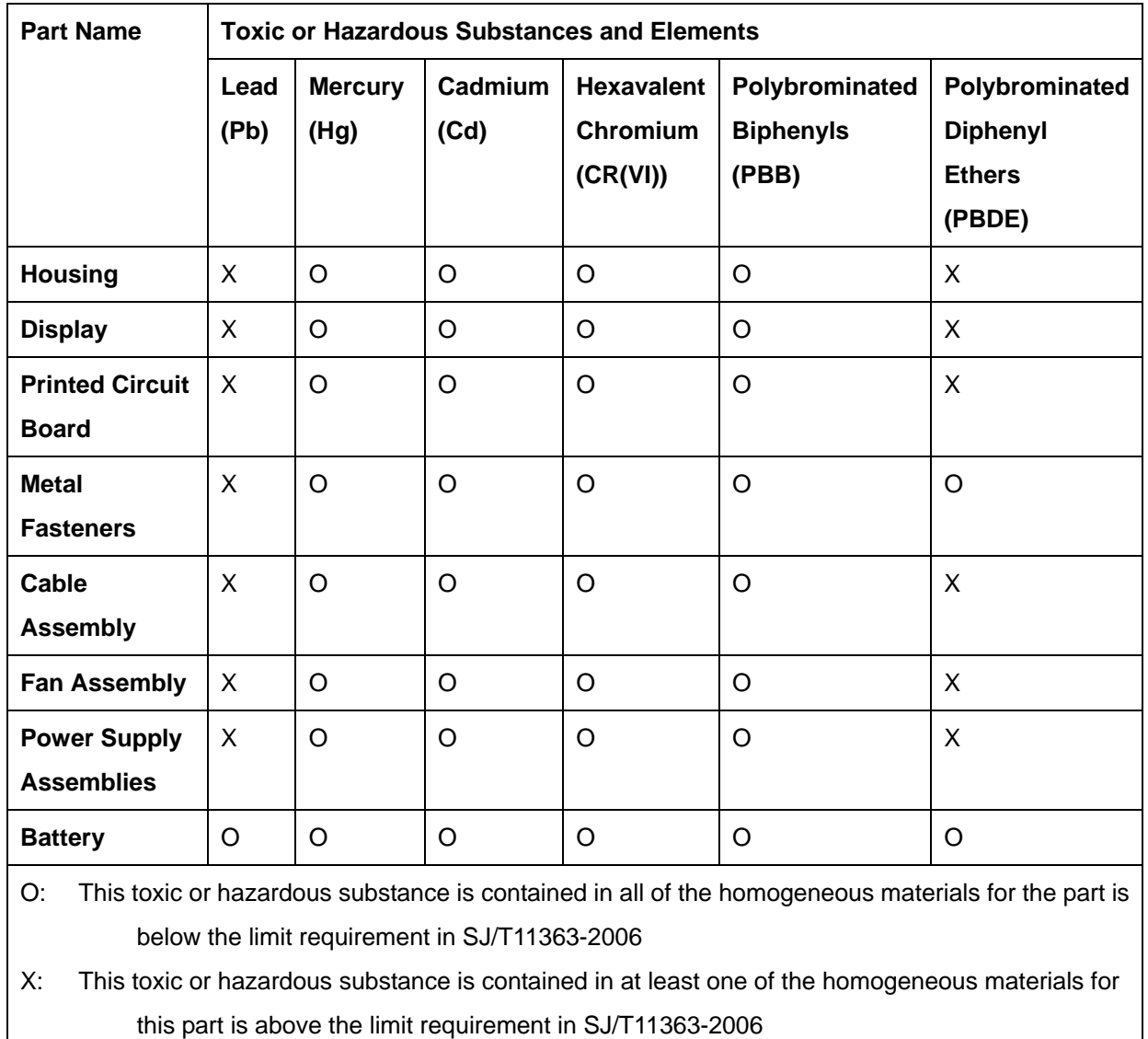

**Page 138** 

**BTechnology Corp** 

此附件旨在确保本产品符合中国 RoHS 标准。以下表格标示此产品中某有毒物质的含量符 合中国 RoHS 标准规定的限量要求。

®Technology Corp.

本产品上会附有"环境友好使用期限"的标签,此期限是估算这些物质"不会有泄漏或突变"的 年限。本产品可能包含有较短的环境友好使用期限的可替换元件,像是电池或灯管,这些元 件将会单独标示出来。

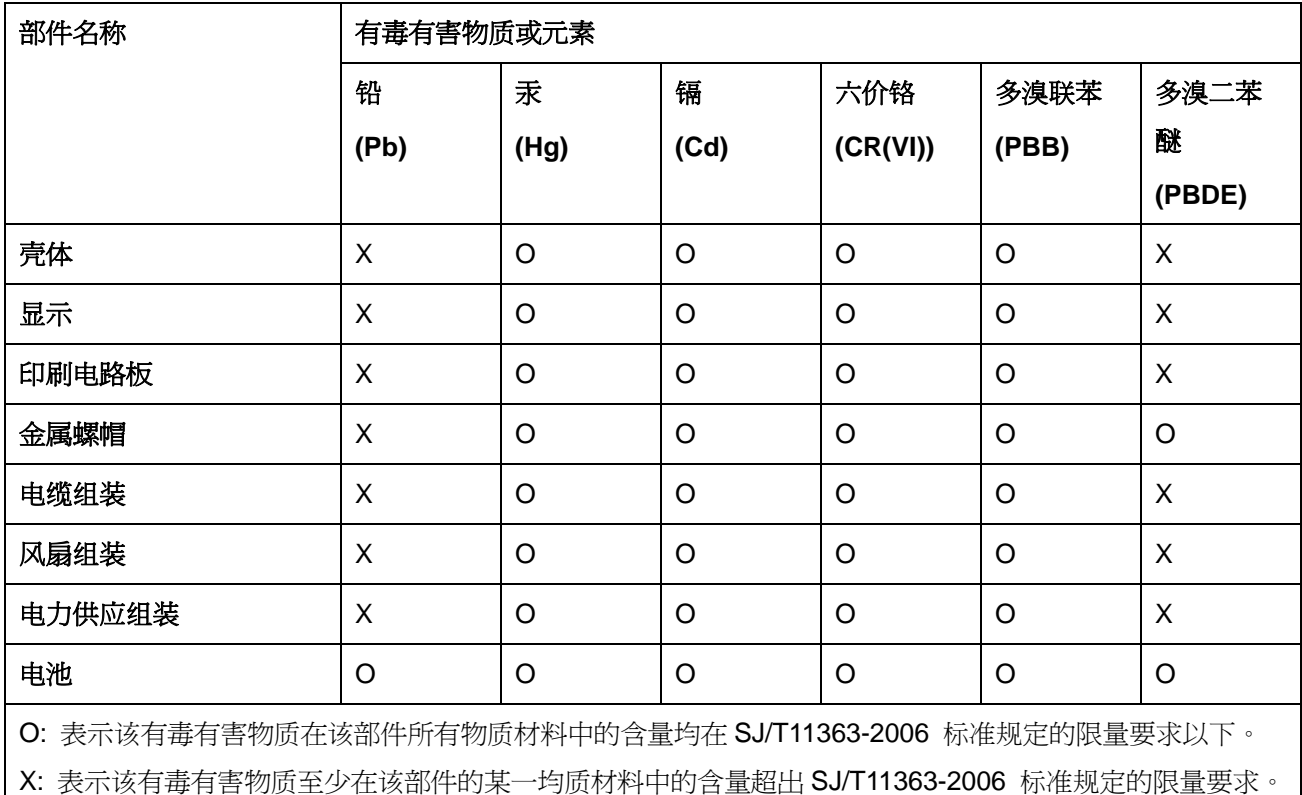

**Page 139**